**Version: 002.001.xxx.xxx**

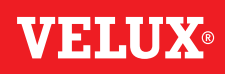

# **Herzlichen Glückwunsch zu Ihrem neuen VELUX INTEGRA® Produkt!**

Vielen Dank für den Kauf dieses VELUX INTEGRA® Produkts.

Das Control Pad wurde nach den neuesten Methoden und Anforderungen gefertigt und geprüft, um Ihnen noch mehr Freude mit Ihren VELUX INTEGRA® Produkten zu bereiten.

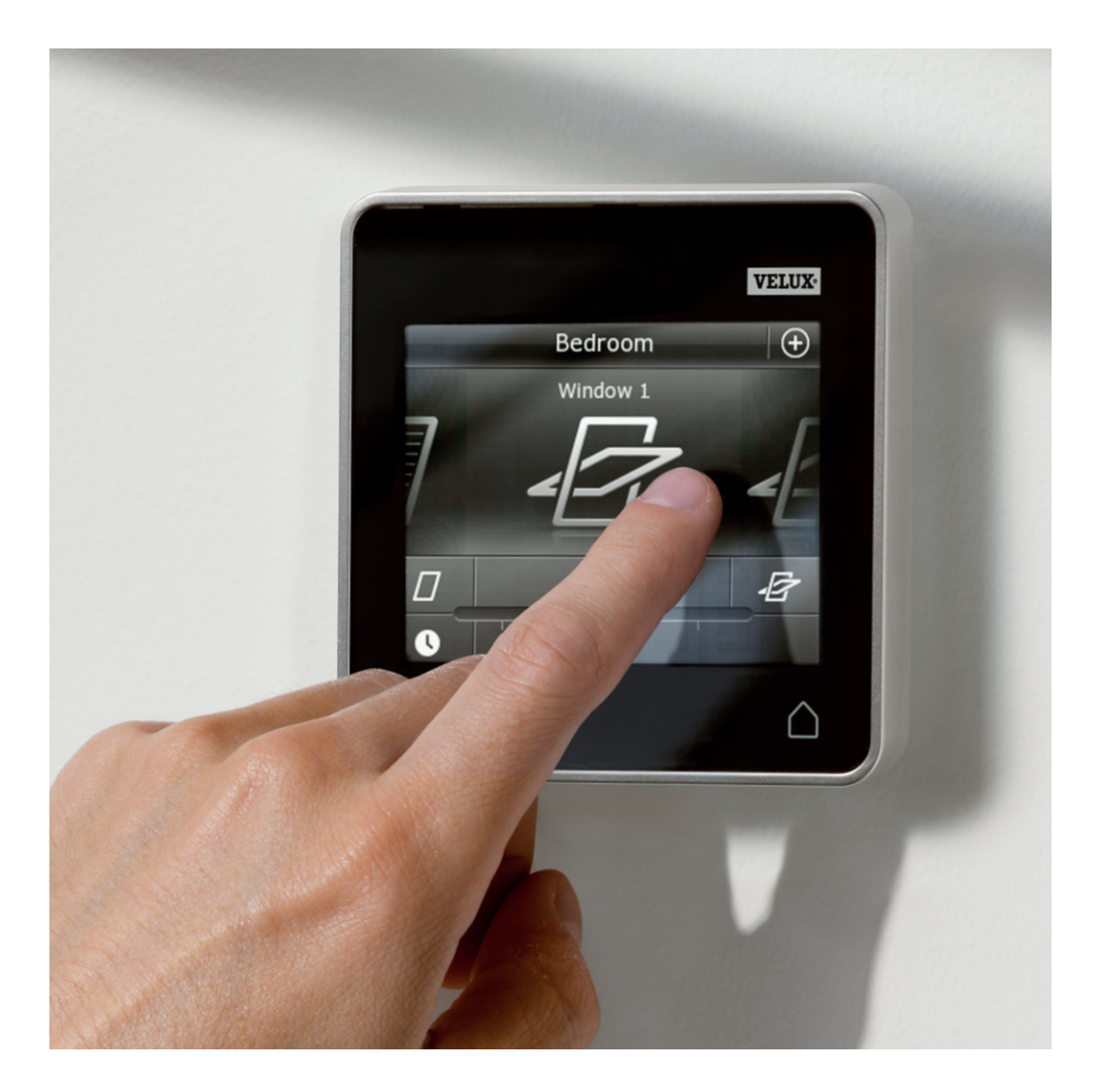

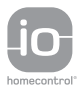

DIRECTIONS FOR USE FOR VELUX INTEGRA® KLR 200. ©2013 VELUX GROUP ® VELUX, THE VELUX LOGO, INTEGRA, io-homecontrol AND THE io-homecontrol LOGO ARE REGISTERED TRADEMARKS USED UNDER LICENCE BY THE VELUX GROUP VAS 453307-2013-05

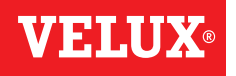

**Inhalt**

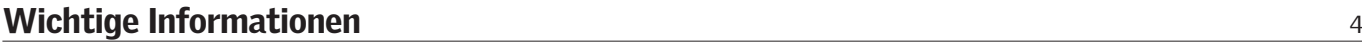

# 1 Control Pad

Control Pad-Funktionen 5

# 2 Bedienung

## Grunfunktionen Bedienung von Fenstern 66 bedienung von Fenstern 66 bedienung von Fenstern 66 bedienung von Fenstern 66 bedienung von Fenstern 66 bedienung von Fenstern 66 bedienung von Fenstern 66 bedienung von Fenstern 66 bedienung von Bedienung von Sonnenschutzprodukten 7 Bedienung von Beleuchtungen and andere andere andere andere andere andere andere andere andere andere and and Bedienung von schaltbaren Produkten 8 auch der Eriksteinung von Schaltbaren Produkten 8 auch der Eriksteinung von Schaltbaren Produkten 8 auch der Eriksteinung von Schaltbaren Produkten 8 auch der Eriksteinung von Schaltba Bedienung von anderen io-homecontrol® Produkten anderen anderen anderen anderen anderen 88 % anderen 88 % met Produktposition 8 Einschalten/Haus/Alle Produkte stoppen 8

#### Programme

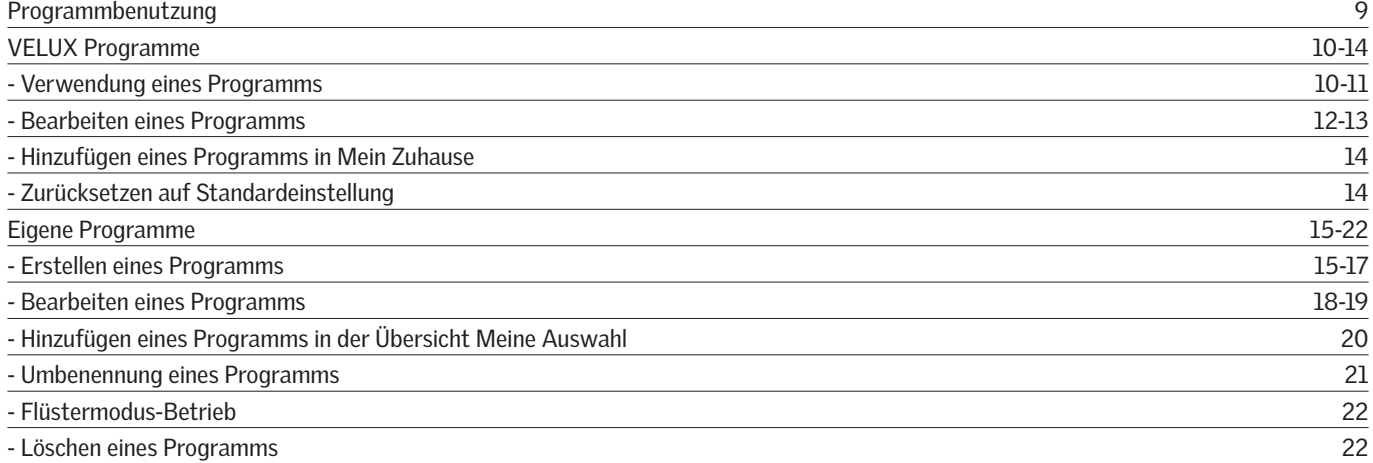

### Intelligente Steuerung

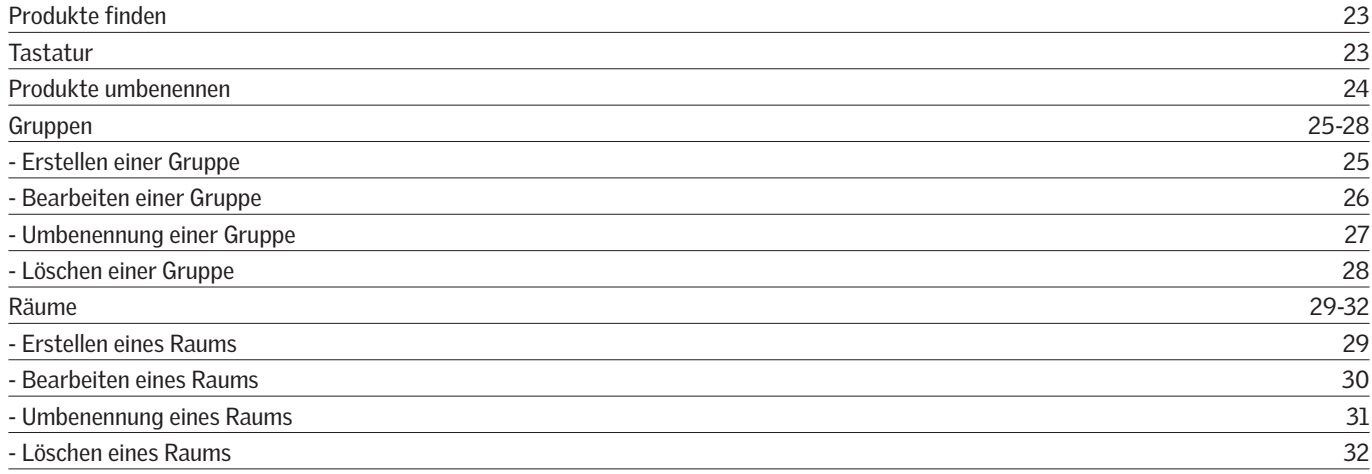

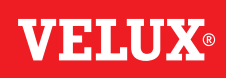

## **Inhalt**

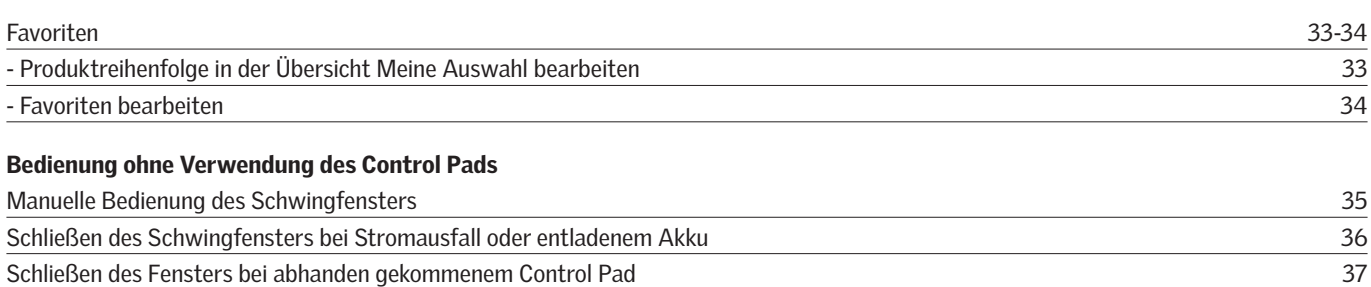

# 3 Einrichten

## Inbetriebnahme eines neuen VELUX INTEGRA® Systems

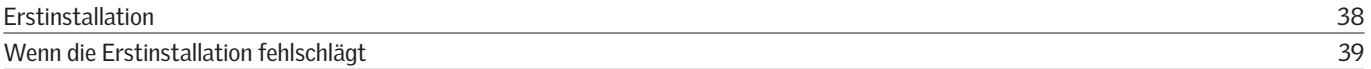

## Erweiterung Ihres VELUX INTEGRA® Systems

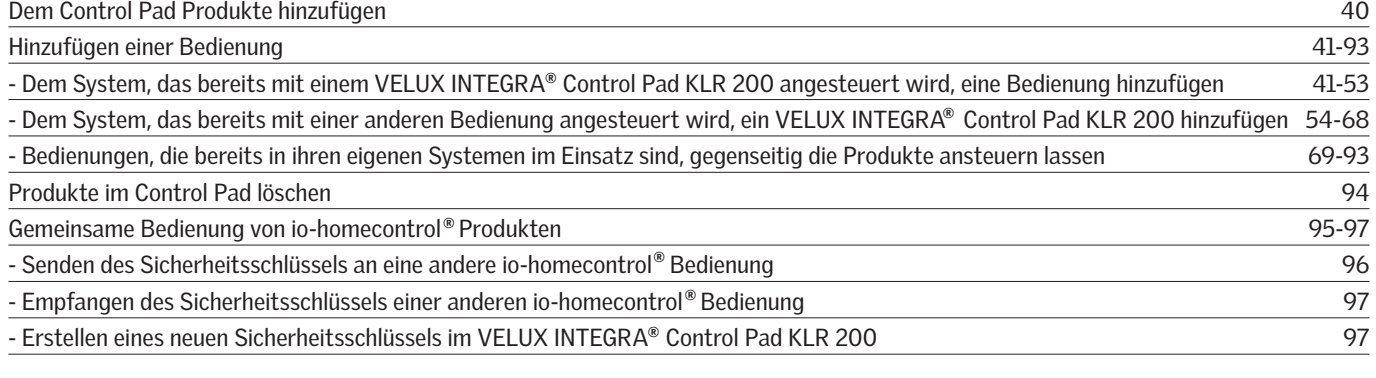

## Einstellungen

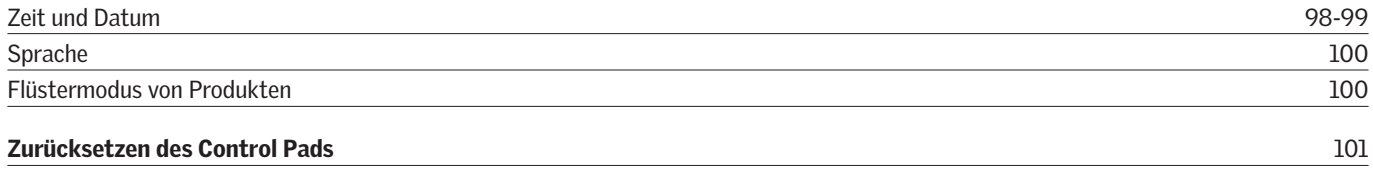

## Sicherheit

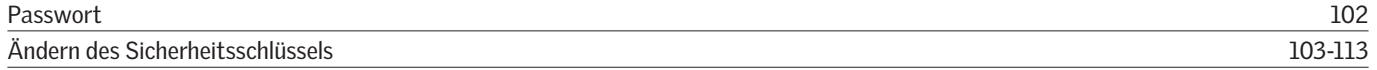

# 4 Montage

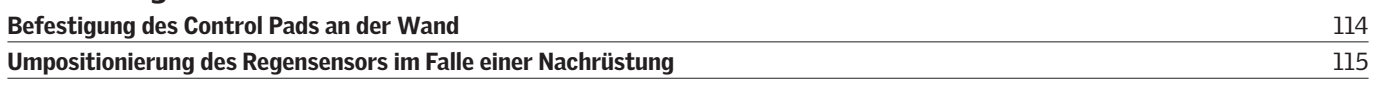

# Konformitätserklärung aus der antale aus der antale aus der antale aus der antale aus der antale aus der antale

## **Wichtige Informationen**

Vor Montagebeginn bitte sorgfältig die gesamte Anleitung lesen. Bitte bewahren Sie die Anleitung für den späteren Gebrauch auf und geben Sie diese an den jeweiligen neuen Benutzer weiter.

#### **Sicherheit**

- Das Control Pad KLR 200 ist für das Bedienen durch Personen mit ausreichenden Erfahrungen und Kenntnisse, die vor der Nutzung des Produkts eine ausführliche Anweisung durch eine für ihre Sicherheit verantwortliche Person erhalten haben, bestimmt.
- Kinder dürfen nicht mit dem Fenster und dessen Elektroprodukten spielen, und das Control Pad sollte nicht in die Hände von Kindern gelangen.
- Falls Reparaturarbeiten oder Anpassungen erforderlich sind, zuerst die Strom- oder Akkuversorgung ausschalten und sicherstellen, dass diese nicht unabsichtlich wieder eingeschaltet werden kann.
- Das Bedienen des Fensters und dessen Elektroprodukte sollten nur dann erfolgen, wenn Sie sich vergewissert haben, dass das Fenster ohne Risiko für Personen, Tiere oder Gegenstände bedient werden kann.
- Nicht aus dem Fenster lehnen oder eine Hand ins Fenster halten, während die Strom- oder Akkuversorgung eingeschaltet ist.

### Funktion

- Wenn der Regensensor feucht wird, schließt der Fenstermotor automatisch das Fenster. Die Lüftungsklappe bleibt offen.
- Die Deaktivierung des Regensensors, während das Fenster geöffnet ist, erhöht die Gefahr des Wassereintritts.
- Um ein Schließen des Fensters aufgrund von Nebel oder Tau zu verhindern, ist der Regensensor mit einem Heizelement ausgestattet, so dass die Oberfläche des Sensors trocken bleibt.
- Wenn das Fenster manuell geöffnet wurde, kann der Fenstermotor vom Regensensor oder anderen automatischen Funktionen nicht angesprochen werden.
- Bei völlig geöffnetem Fenster dauert es ca. eine Minute vom Aktivierungszeitpunkt, bevor das Fenster völlig geschlossen ist. Daher kann bei plötzlichem Platzregen Wasser in den Raum eindringen, bevor das Fenster vollständig geschlossen ist.
- Das Bedienen des Fensters kann von Eis oder Schnee blockiert werden.
- Es empfiehlt sich das Control Pad in dem Raum zu platzieren, in dem das Fenster und dessen Elektroprodukte montiert sind.

#### Produkt

- Das Control Pad ist für den Betrieb mit originalen VELUX Produkten konstruiert worden. Der Anschluss an Produkte anderer Hersteller kann Schäden oder Funktionsstörungen verursachen.
- Das Control Pad ist mit Produkten mit dem io-homecontrol® Logo kompatibel.
- Elektrische Produkte sind nach nationalen Bestimmungen als elektronischer Müll zu entsorgen und dürfen nicht in den Hausmüll gelangen.
- Batterien dürfen nicht im Hausmüll gelangen, sondern sind nach den geltenden Umweltrichtlinien zu entsorgen. Batterien enthalten Stoffe, die schädlich sein können, wenn sie nicht korrekt behandelt und wiederverwertet werden.
- Batterien an Hersteller, Vertreiber oder kommunale Erfassungsstellen zurückgeben.
- Die Verpackung kann mit dem Hausmüll entsorgt werden.
- Schalldruckpegel: Max 70 dB(A).
- Radiofrequenzband: 868 MHz.
- Reichweite der Radiofrequenz: 150 m im freien Feld. Je nach Baukonstruktion liegt die Reichweite im Haus bei ca. 30 m. Jedoch können Aufbauten mit verstärktem Beton, Metalldecken und Gipswänden mit Stahlbewehrungen die Reichweite verringern.
- Erwartete Lebensdauer der Batterien des Control Pads: Ca. 1 Jahr.
- Erwartete Akkulebensdauer des Solarzellen-Fenstermotors: Ca. 10 Jahre.

#### Wartung und Service

- Bei Wartung und Service des Fensters oder der Elektroprodukte zuerst die Netzspannung bzw. die Akkuversorgung ausschalten bzw. trennen und sicherstellen, dass diese nicht unabsichtlich wieder eingeschaltet werden kann.
- Wartung und Installation müssen unter Berücksichtigung der Gesundheits- und Sicherheitsanforderungen am Arbeitsplatz durchgeführt werden.
- Falls die Netzleitung beschädigt wird, muss der Austausch gemäß nationalen Bestimmungen durch eine qualifizierte Elektro-Fachkraft erfolgen.
- Das Control Pad mit einem weichen, trockenen oder feuchten Tuch reinigen.
- Schmutz am Regensensor kann Funktionsstörungen zur Folge haben. Den Regensensor deshalb ein- bis zweimal jährlich oder nach Bedarf mit einem feuchten, weichen Tuch reinigen.
- Falls sich Schmutz auf dem Solarzellenfeld ansammelt, diesen mit Wasser und gewöhnlichen Haushaltsreinigungsmittel reinigen.
- Ersatzteile sind bei Ihrer zuständigen VELUX Vertriebsgesellschaft erhältlich. Hierzu bitte die Informationen auf dem Typenaufkleber angeben.
- Bei technischen Fragen wenden Sie sich bitte an Ihre zuständige VELUX Vertriebsgesellschaft, siehe Telefon-Liste oder www.velux.com.

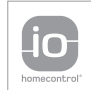

io-homecontrol® bietet eine fortschrittliche und sichere Radio-Funktechnologie, die einfach zu installieren ist. io-homecontrol® gekennzeichnete Produkte kommunizieren miteinander und verbessern somit Komfort, Sicherheit und Energieeinsparung. www.io-homecontrol.com

## **Control Pad**

**Control Pad-Funktionen 1**

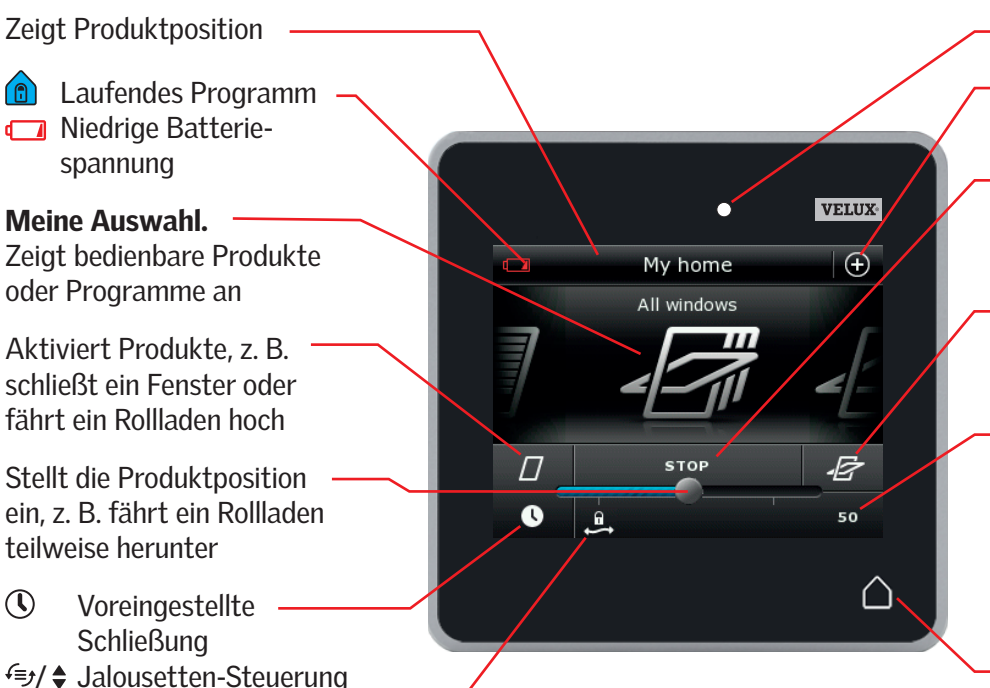

## Lichtmesser

Zugang zu den Programmen und Einstellungen

Stoppt die laufenden Produkte. Zeigt die Position des im Display angezeigten Produkts an

Aktiviert Produkte, z. B. öffnet ein Fenster oder fährt ein Rollladen herunter

Zeigt die Produktposition 0-100 an. Ein vollständig geöffnetes Fenster ist 100 (100 % offen), ein komplett geschlossener Rollladen ist 100 (100 % zu)

Drücken der Haus-Taste schaltet das Display vom Ruhemodus um und zeigt das erste Produkt in der Übersicht Meine Auswahl. Drücken und festhalten für 3 Sekunden stoppt alle Produkte

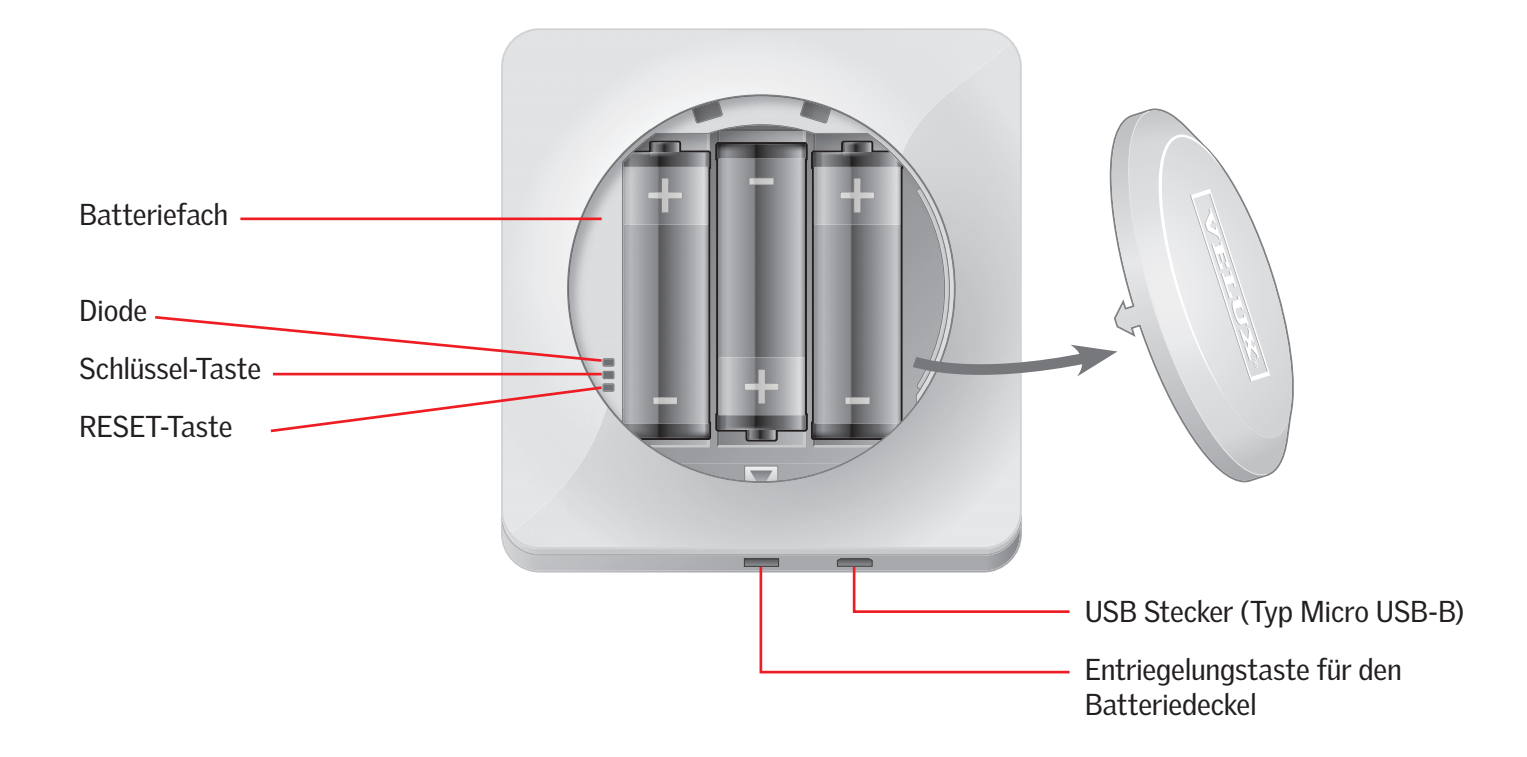

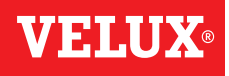

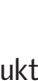

spannung

Meine Auswahl.

**Schließung** 

 $0.00$ 

Öffnet die Lüftungsklappe des Fensters. Das Fenster ist

weiterhin geschlossen.

 Rollladen mit Ober-/ Unterelementen

## **Bedienung**

# Bedienung<br><mark>Grundfunktionen 2</mark>2 September 2007 besteht der Entstand der Entstand der Entstand der Entstand 22 September 200

Sie bedienen alle Produkte durch Tippen der Symbole/Tasten oder durch Ziehen des Schiebereglers oder Tippen des Balkens auf dem Display.

Das Produkt, das Sie bedienen können, wird in der Mitte des Displays in der Übersicht Meine Auswahl angezeigt. Wenn mehrere Produkte im Control Pad registriert sind, werden sie als Schatten an den Seiten des Displays angezeigt. Wählen Sie das gewünschte Produkt, indem Sie mit einem Finger über das Display in die Richtung des Pfeils streichen.

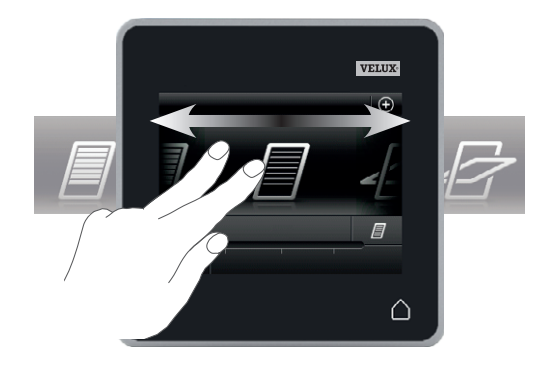

#### Bedienung von Fenstern

- 1 Schließen
- (2) Stopp
- 3 Öffnen
- 4 Öffnen Sie nur die Lüftungsklappe. Das Fenster ist weiterhin verriegelt.
- 5 Ziehen Sie den Schieberegler oder tippen Sie auf den Balken, um das Fenster zur gewünschten Position zu öffnen. Die Position von 0-100 wird in der unteren rechten Ecke angezeigt.
- 6 Tippen Sie auf die Uhr, damit eingestellt werden kann, dass sich das Fenster nach einem vorgegebenen Zeitraum automatisch schließt.
- 7 Wählen Sie, wie viele Minuten das Fenster offen stehen soll, und tippen Sie auf "OK".
- 8 Das Symbol in der linken unteren Ecke zeigt, für wie viele Minuten das Fenster noch geöffnet sein wird.

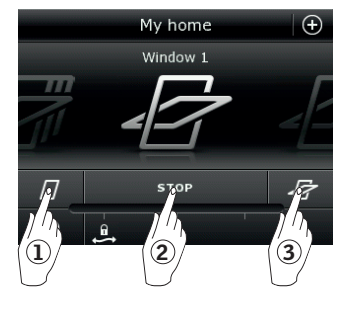

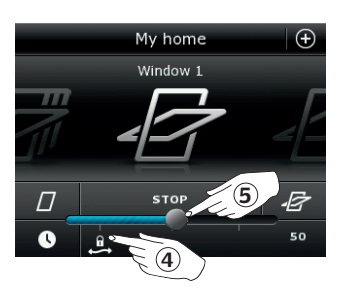

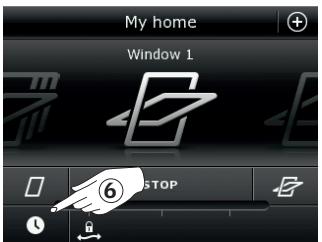

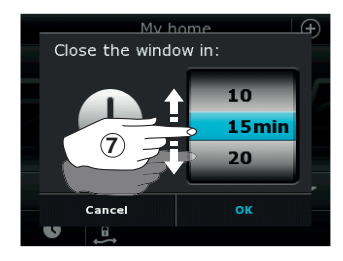

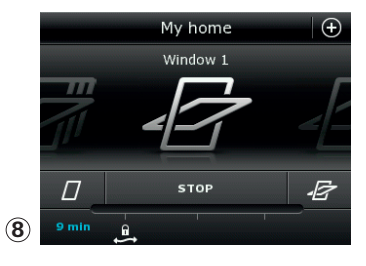

Hinweis: Wenn Sie versuchen ein Fenster zu öffnen, während es regnet, wird nur die Lüftungsklappe geöffnet. Diese Funktion verhindert, dass der Regen eintritt. Tippen Sie auf "OK" wenn dieses in Ordnung ist.

Tippen Sie auf "Öffnen", wenn Sie das Fenster öffnen möchten, auch wenn es regnet. Das Fenster wird nun auf die gewünschte Position angesteuert, jedoch nicht mehr als halbwegs (50 %). Nach Ablauf von 15 Minuten wird das Fenster, wenn es noch regnet, wieder geschlossen.

Wenn Sie die automatische Schließung kürzer als 15 Minuten eingestellt haben, wird das Fenster nach Ablauf dieser Zeit geschlossen.

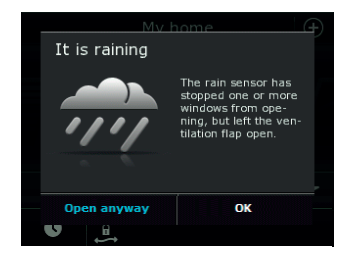

## **Bedienung**

Bedienung<br><mark>Grundfunktionen 2</mark>2 September 2007 besteht der Entstand der Entstand der Entstand der Entstand 22 September 200

#### Bedienung von Sonnenschutzprodukten

#### Rollläden/Hitzeschutz-Markisen/Rollos

- 1 Hochfahren
- 2 Stopp
- 3 Herunterfahren
- 4 Ziehen Sie den Schieberegler oder tippen Sie auf den Balken, um die Position des Sonnenschutzprodukts einzustellen. Die Position von 0-100 wird in der unteren rechten Ecke angezeigt.

#### Rollläden mit Ober-/Unterelementen

- **5 Tippen Sie auf ...**
- 6 Tippen Sie auf das Element, das Sie bedienen möchten.
- 7 Tippen Sie auf "OK". Sie können nun die Elemente wie oben beschrieben bedienen.

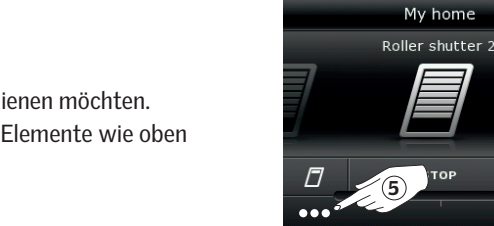

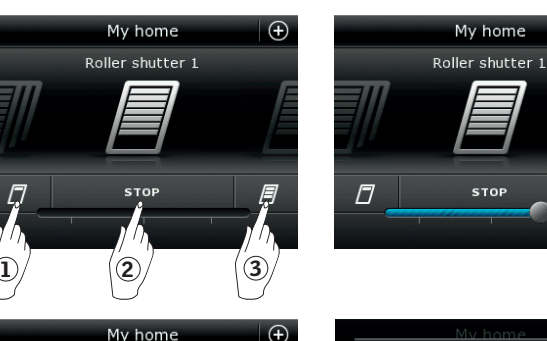

*目* 

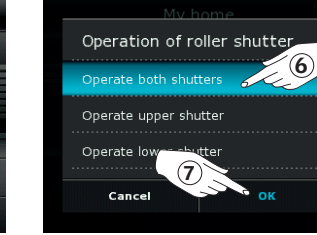

## Jalousetten

- 1 Hochfahren
- 2 Stopp
- 3 Herunterfahren
- 4 Ziehen Sie den Schieberegler oder tippen Sie auf den Balken, um die Position der Jalousette einzustellen. Die Position von 0-100 wird in der unteren rechten Ecke angezeigt.
- **5 Tippen Sie auf €, um das Neigen der Lamellen einzustellen.**
- 6 Tippen Sie auf «, um die Neigung nach oben einzustellen.
- 7 Stopp
- ® Tippen Sie auf , um die Neigung nach unten einzustellen.
- 9 Ziehen Sie den Schieberegler oder tippen Sie auf den Balken, um die Neigung der Lamellen einzustellen. Die Neigung von 0-100 wird in der unteren rechten Ecke angezeigt.
- $\omega$  Tippen Sie auf  $\triangle$ , um auf die Positionseinstellung der Jalousette zurückzukehren.

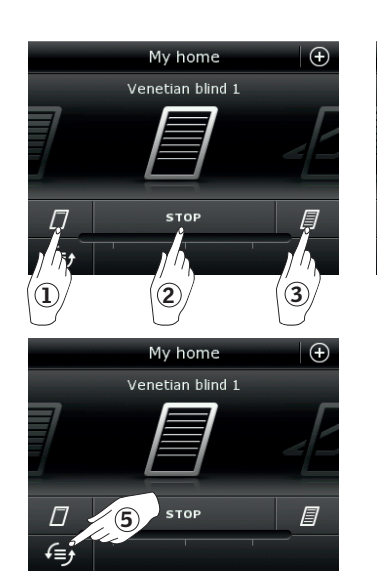

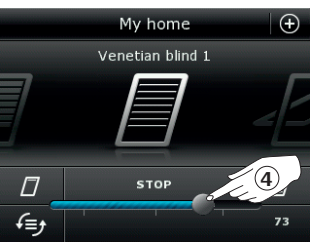

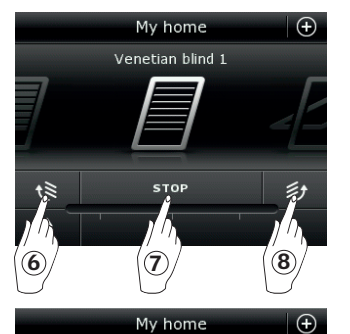

Venetian blind 1

STO

纱

 $\widehat{10}$ 

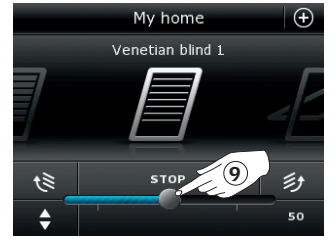

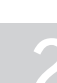

 $\hat{a}$ 

74

 $\bigoplus$ 

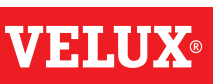

Bedienung<br><mark>Grundfunktionen 2</mark>2 September 2007 besteht der Entstand der Entstand der Entstand der Entstand 22 September 200

### Bedienung von Beleuchtungen

- 1 Ausschalten
- 2 Stopp
- 3 Einschalten
- 4 Ziehen Sie den Schieberegler oder tippen Sie auf den Balken, um die Lichtintensität einzustellen. Die Intensität wird von 0-100 in der unteren rechten Ecke angezeigt.

#### Bedienung von schaltbaren Produkten

1 Ausschalten 2 Einschalten

# Bedienung von anderen io-homecontrol® Produkten

1 Öffnen 2 Stop 3 Schließen Hinweis: Das Beispiel zeigt ein Garagentor.

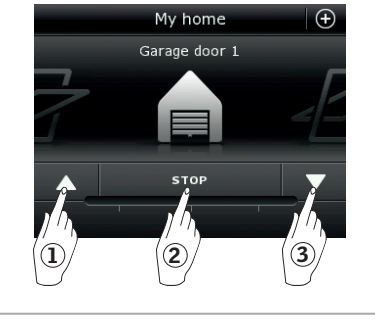

My home

E

 $\overline{D}$ 

 $\bullet$ 

## Produktposition

Tippen Sie auf "STOPP", und die Position des Produkts wird in der Übersicht meine Auswahl in der rechten unteren Ecke des Displays angezeigt. Sie können zum Beispiel sehen, wie weit ein Fenster geöffnet wurde.

### Einschalten/Haus/Alle Produkte stoppen

Um die Lebensdauer der Batterien im Control Pad zu verlängern, geht das Display kurz nach der letzten Berührung in den Ruhemodus. Sie können das Display wieder einschalten, indem Sie auf  $\Delta$ tippen.

Wenn das Display eingeschaltet ist, gelangen Sie durch Tippen auf zum ersten Produkt in der Übersicht Meine Auswahl zurück.

Eine Berührung von mindestens 3 Sekunden auf  $\triangle$  stoppt alle Produkte.

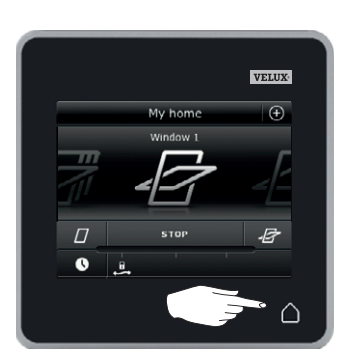

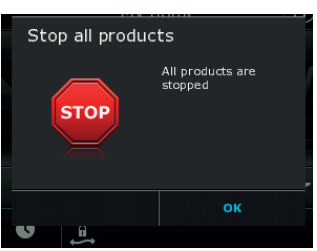

My home

**STOP** 

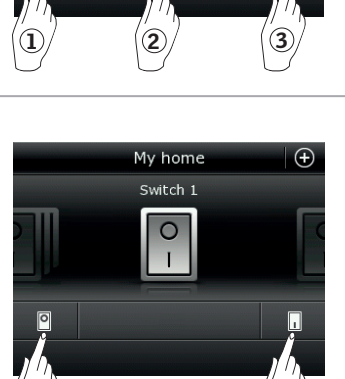

 $Mv$  home

Light 1

 $1$  (2)

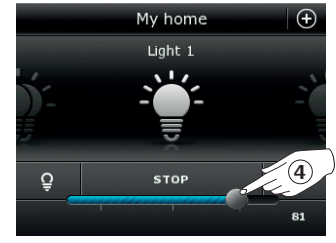

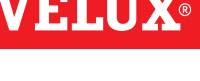

VELUX 8

## **Bedienung**

### **Programme - Programmbenutzung 2**

Ein Programm kann Ihnen zu einem intelligenten Haus verhelfen. Es kann dafür sorgen, dass Ihr Haus regelmäßig belüftet wird, dass die Innentemperaturen wenn notwendig tagsüber niedrig gehalten werden und die Verlustwärme in der Nacht reduziert wird.

Tippen Sie auf  $\oplus$  in dem oberen rechten Ecke des Displays, um den Zugang zu den Programmen zu erhalten.

Unter "Programme" finden Sie die verfügbaren VELUX Programme für die im Control Pad registrierten Produkte. Je mehr unterschiedliche Produkte registriert wurden, desto mehr VELUX Programme stehen zur Verfügung. Es gibt acht VELUX Programme.

Zwei Programme werden nur einmal ausgeführt, wenn diese aktiviert werden. Sie können die Programme bearbeiten.

Sechs Programme werden, wenn diese aktiviert sind, automatisch nach einem eingestellten Zeitplan wiederholt, bis Sie den Programmablauf stoppen. Sie können die Programme bearbeiten. Eine Uhr im unteren rechten Bereich des Programmsymbols zeigt an, dass das Programm wiederholt wird.

Darüber hinaus können Sie eigene Programme erstellen, siehe den Abschnitt *Erstellen eines Programms*. Hier können Sie die Programmeinstellungen nach Ihren Wünschen kombinieren.

Bei der Wahl eines VELUX Programms wird der Inhalt auf dem Display angezeigt. Tippen Sie auf <sup>®</sup>, um zurückzukehren.

Tippen Sie auf "Start", um ein Programm zu aktivieren. Tippen Sie auf "Bearbeiten", um die einzelnen Aktionseinstellungen eines Programms nach Ihren Wünschen einzustellen.

 $\overline{\circ}$ 

Start

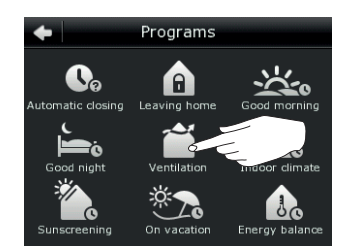

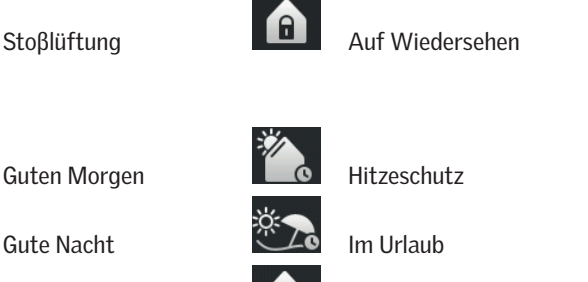

Energiebilanz

Ventilation

Edit

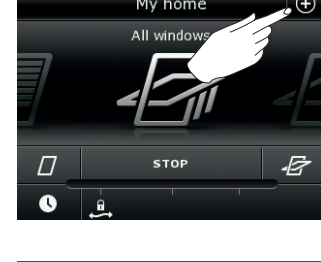

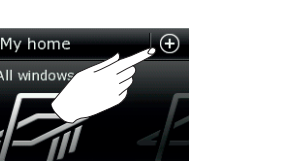

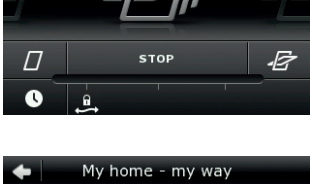

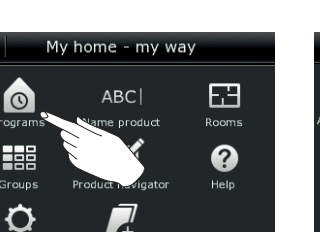

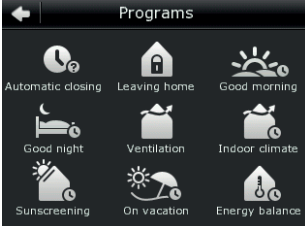

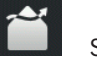

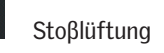

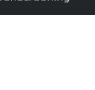

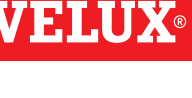

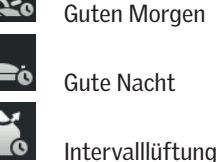

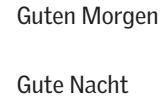

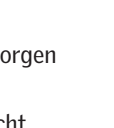

## **Bedienung**

**Programme - VELUX Programme 2**

#### Verwendung eines Programms

Unten sehen Sie zwei Beispiele, wie ein VELUX Programm verwendet wird.

#### Beispiel 1

Das Programm "Stoβlüftung" vereinfacht das Öffnen und Schließen Ihrer Fenster.

Das Beispiel zeigt, wie Sie es verwenden.

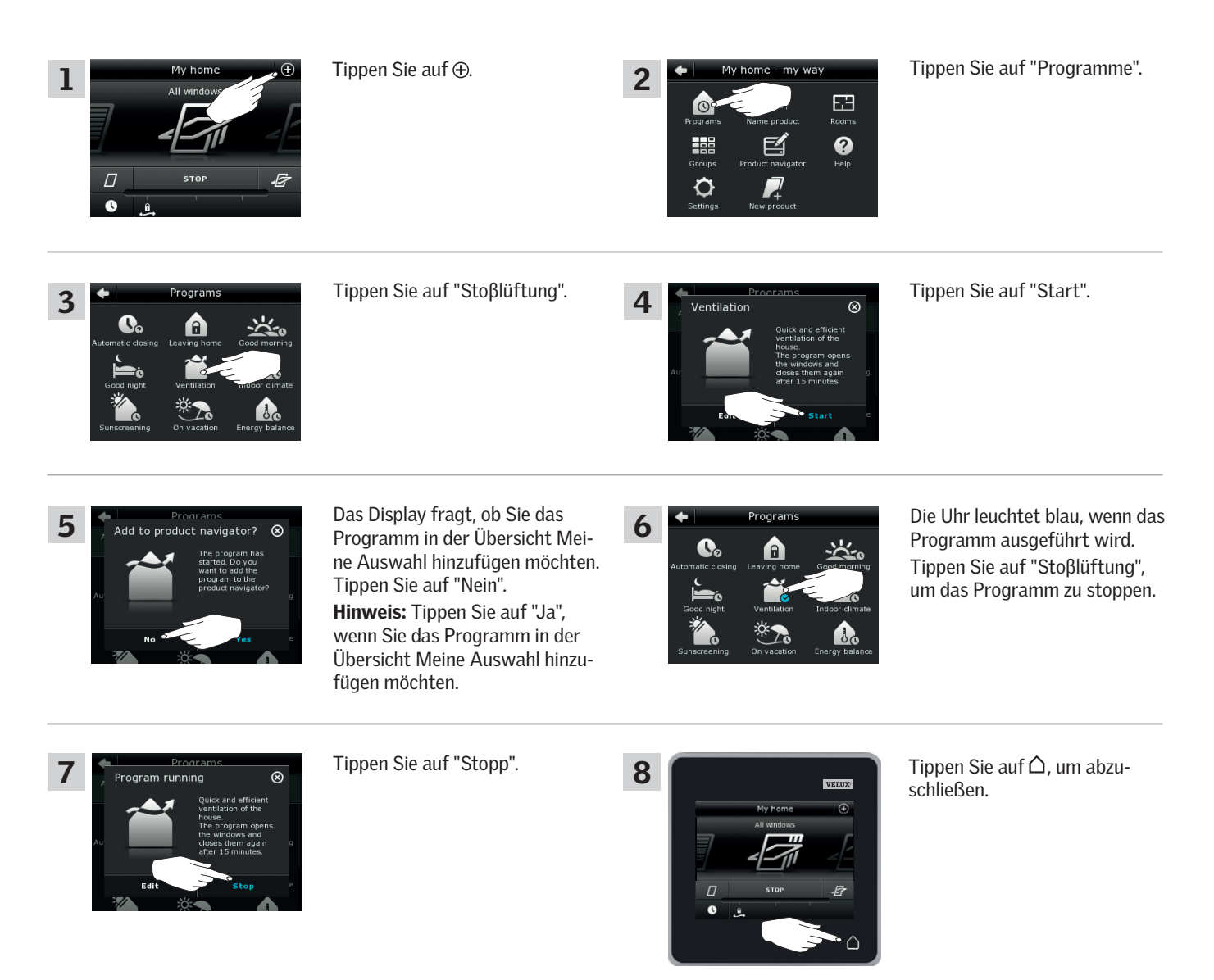

## **Bedienung**

## **Programme - VELUX Programme 2**

#### Beispiel 2

3

 $\mathbf{Q}_0$ 

Das Programm "Auf Wiedersehen" sorgt dafür, dass alle Fenster geschlossen werden und alle registrierten Schließsysteme angesteuert werden.

2

顯

O

Das Beispiel zeigt, wie Sie es verwenden.

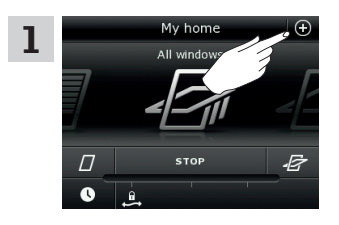

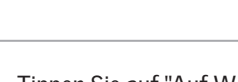

Tippen Sie auf "Auf Wiedersehen".

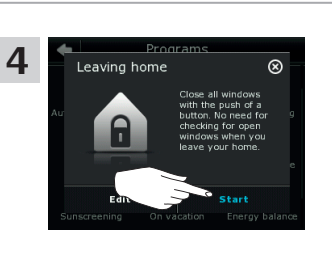

田  $\ddot{\mathbf{Q}}$ 

Tippen Sie auf  $\bigoplus$  . Tippen Sie auf "Programme".

Tippen Sie auf "Start". Hinweis: Das Display informiert Sie, wenn ein Fenster manuell geöffnet wurde. Dieses Fenster muss manuell geschlossen werden, damit Ihnen ermöglicht wird, Ihr Zuhause zu sichern.

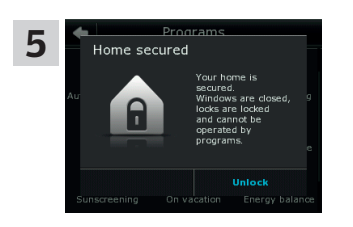

Ihr Zuhause ist nun gesichert, bis Sie auf "Entriegeln" tippen.

#### HINWEIS!

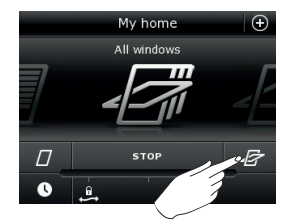

Nach dem Start vom Programm "Auf Wiedersehen", können Sie mit einem anderen Control Pad oder Bedienung Produkte noch ansteuern.

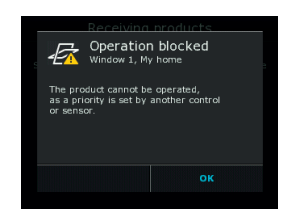

Wenn Sie aber ein Programm aktivieren, wird im Display angezeigt, dass die Ansteuerung blockiert wurde.

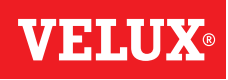

# **Programme - VELUX Programme** 2008 **2009**

#### Bearbeiten eines Programms

Sie können die Einstellungen in einem Programm ändern, um es für Sie besser anzupassen.

Das Beispiel zeigt, wie Sie die Einstellungen im Programm "Stoβlüftung" ändern, um für nur ein Fenster die Belüftung zu erhöhen.

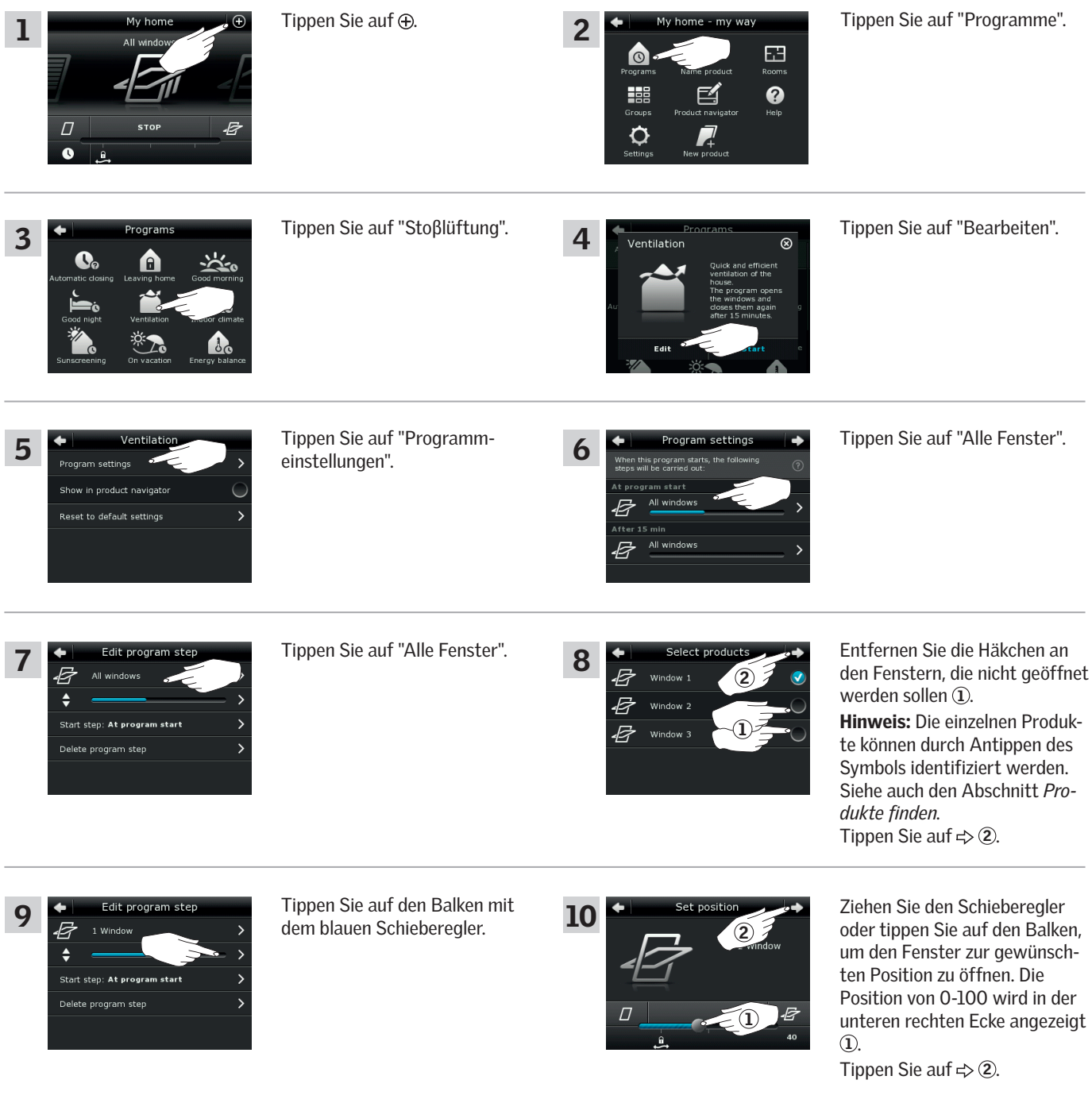

**VELUX** 

Weiter auf der nächsten Seite

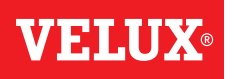

## **Bedienung**

**Programme - VELUX Programme 2**

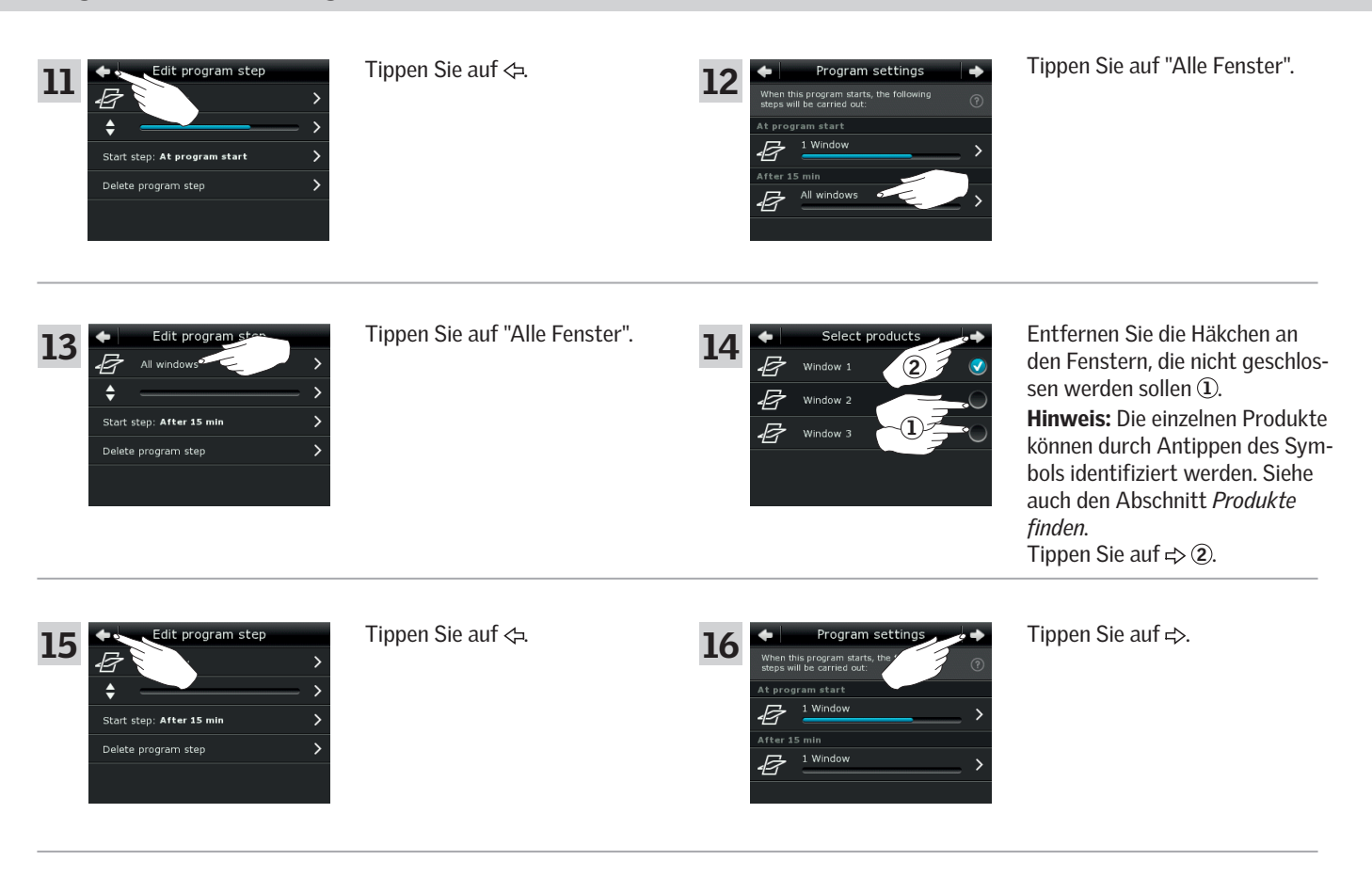

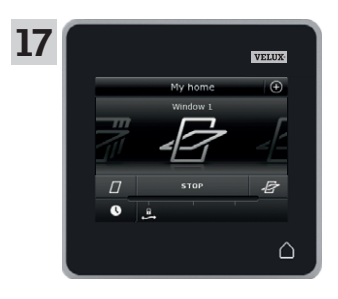

Tippen Sie auf  $\Delta$ , um abzuschließen.

## **Bedienung**

### **Programme - VELUX Programme 2**

#### Hinzufügen eines Programms in Mein Zuhause

Sie können das Programm in der Übersicht Meine Auswahl ablegen, um es einfacher zu aktivieren. Das Beispiel zeigt, wie Sie das Programm "Stoβlüftung" in der Übersicht Meine Auswahl hinzufügen.

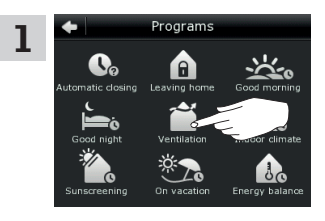

Tippen Sie auf "Stoβlüftung".

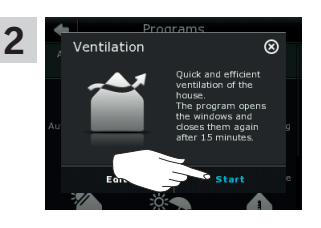

Tippen Sie auf "Start".

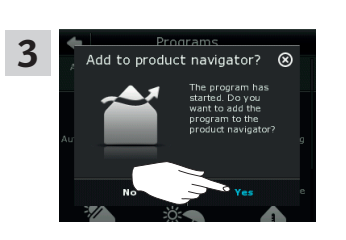

Das Display fragt, ob Sie das Programm in der Übersicht Meine Auswahl hinzufügen möchten. Tippen Sie auf "Ja".

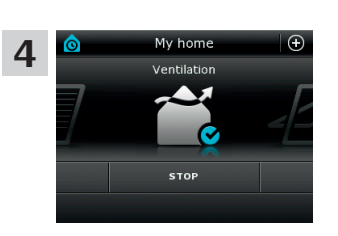

Das Programm wurde nun für einen besseren Zugriff in der Übersicht Meine Auswahl hinzugefügt.

#### Zurücksetzen auf Standardeinstellung

Um Ihre Einstellungen zurückzusetzen, können Sie diese auf die Standardeinstellung zurückstellen.

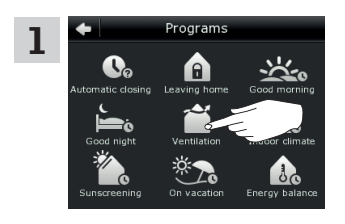

Tippen Sie auf "Stoβlüftung".

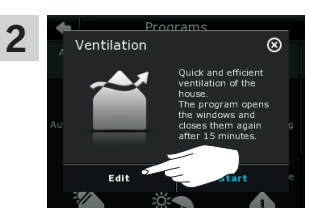

Tippen Sie auf "Bearbeiten".

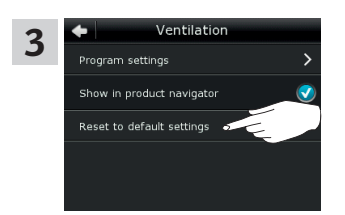

Tippen Sie auf "Zurücksetzen auf Standardeinstellung".

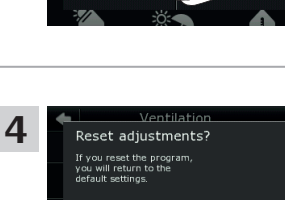

Tippen Sie auf "Ja".

## **Bedienung**

## **Programme - Eigene Programme 2**

#### Erstellen eines Programms

Wenn die VELUX Programme nicht Ihren Anforderungen entsprechen, können Sie Ihr eigenes Programm erstellen. Als Beispiel müssen Sie einen Raum jeden Tag vor Einbruch der Dunkelheit lüften.

Das Beispiel zeigt, wie Sie ein Programm mit dem Namen "Nachtkühlung" erstellen.

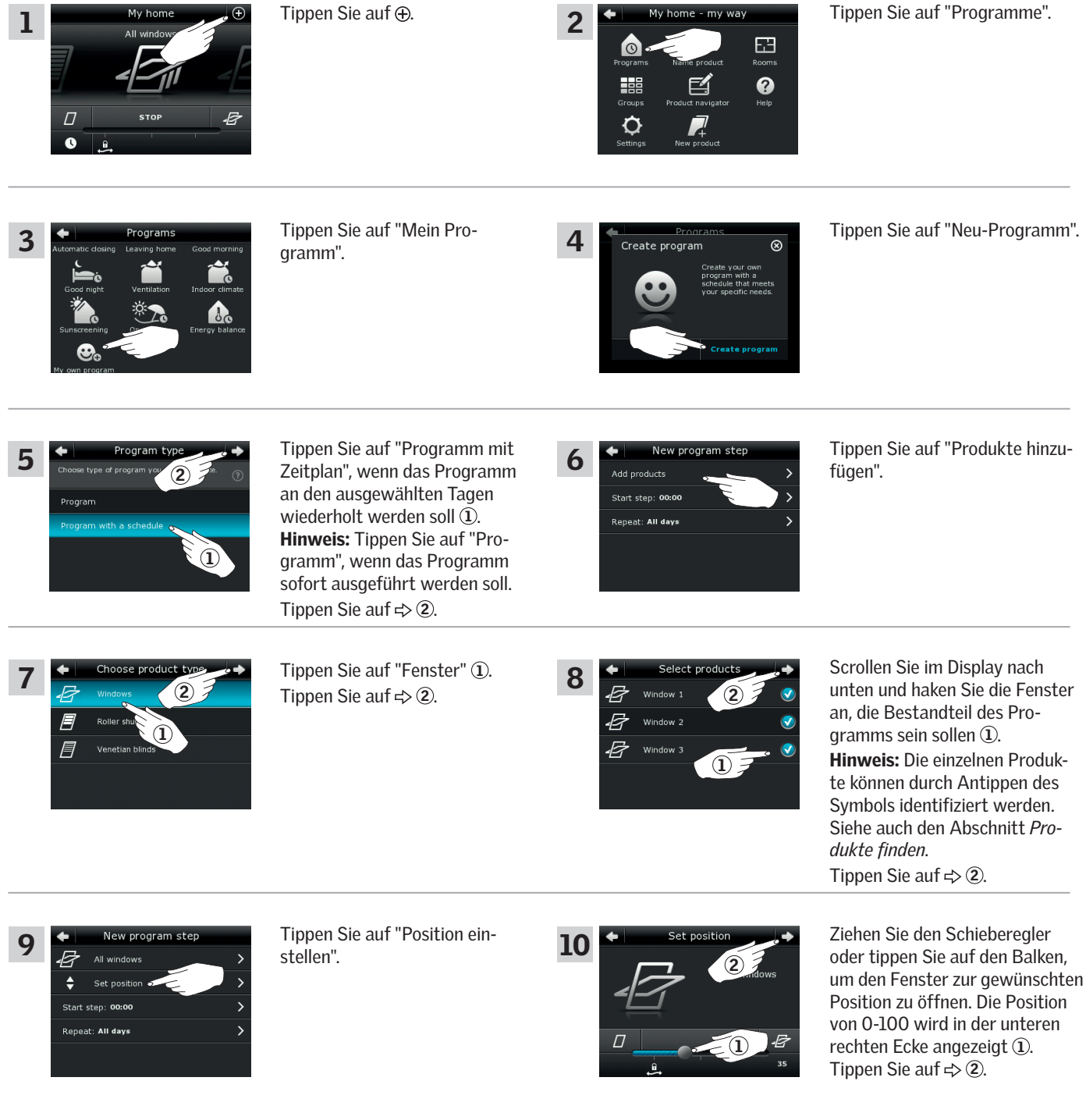

Weiter auf der nächsten Seite

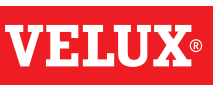

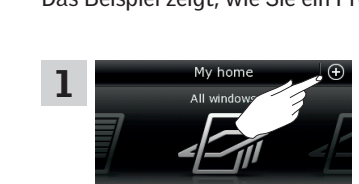

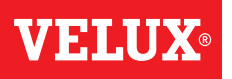

## **Bedienung**

13

15

17

19

21

1

#### **Programme - Eigene Programme 2**

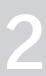

#### Drehen Sie das Rad, um die 11  $\overline{P}$  New program step  $\rightarrow$  Tippen Sie auf "Abfolgestart: 12 Set starting time 00:00 Uhr". Zeit für das Öffnen der Fenster einzustellen  $(1)$ .  $\ddot{•}$ Tippen Sie auf "OK" 2. stal 1 All days 2 Tippen Sie auf "Wiederholen: Scrollen Sie im Display nach w program str 14 Alle Tage". unten und entfernen Sie die F All windows 2 Häkchen an den Tagen, die nicht  $\triangleq$ Monda Bestandteil des Programms Start  $21:00$ Tuesday sein sollen (1). Wednesda Tippen Sie auf  $\Rightarrow$  2.  $\overline{1}$ Tippen Sie auf  $\Rightarrow$ . Tippen Sie auf "Neuen Pro-16 grammschritt erstellen", um  $\overline{\bullet}$ **THU** FRI SAT die Zeit für das Schließen der  $ure<sub>n</sub>$  $\overline{\phantom{a}}$ Fenster einzustellen. 21:00 E Repeat: All days Tippen Sie auf "Produkte hinzu-Tippen Sie auf "Fenster" (1). 18 .<br>Add product: fügen". ್ Tippen Sie auf  $\Rightarrow$  2. Start step: 00:00 1 Repeat: All days Scrollen Sie im Display nach ew program st Tippen Sie auf "Position ein-20 unten und haken Sie die Fenster stellen". 2 an, die Bestandteil des Pro-Ŀ d. nocitio Window<sub>2</sub> gramms sein sollen  $(1)$ . B Window<sub>3</sub> Hinweis: Die einzelnen Produkte Reneat: All days 1 können durch Antippen des Symbols identifiziert werden. Siehe auch den Abschnitt *Produkte finden*. Tippen Sie auf  $\Rightarrow$  2. Tippen Sie auf "Abfolgestart: Ziehen Sie den Schieberegler lew program st 22 oder tippen Sie auf den Balken, 00:00 Uhr".2 um den Fenster zur gewünsch-÷ .<br>Institut ten Position zu schließen. Die Position von 0-100 wird in der

unteren rechten Ecke angezeigt

Tippen Sie auf  $\Rightarrow$  2.

 $\Omega$ .

Weiter auf der nächsten Seite

# VETIN

### **Programme - Eigene Programme 2**

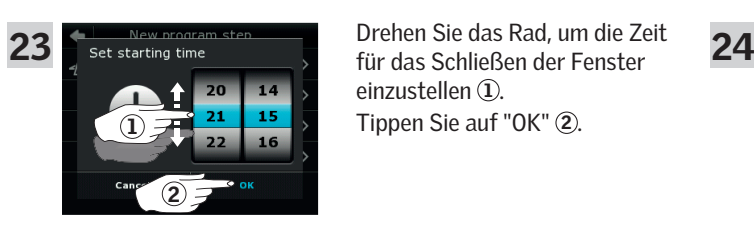

Drehen Sie das Rad, um die Zeit einzustellen  $(1)$ . Tippen Sie auf "OK" 2.

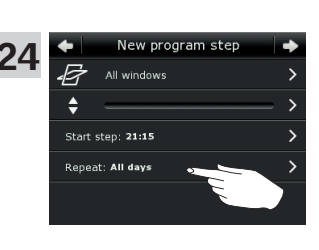

Tippen Sie auf "Wiederholen: Alle Tage".

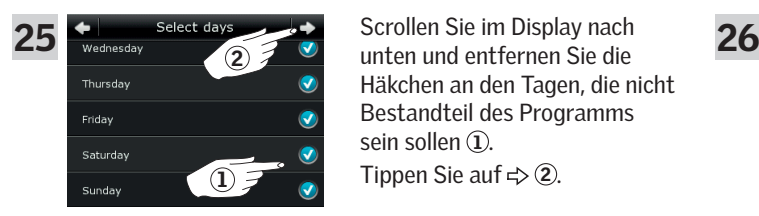

Scrollen Sie im Display nach Häkchen an den Tagen, die nicht Bestandteil des Programms sein sollen (1). Tippen Sie auf  $\Rightarrow$  (2).

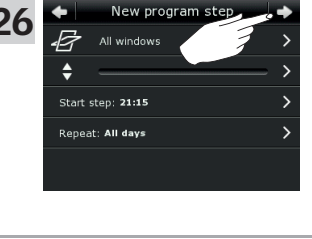

Tippen Sie auf  $\Rightarrow$ .

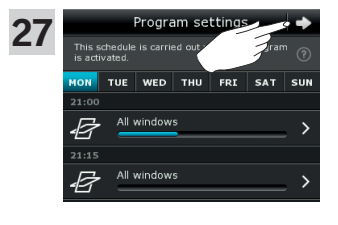

Tippen Sie auf  $\Rightarrow$ .

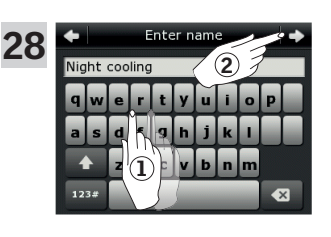

Geben Sie den Namen des Programms ein, in diesem Fall "Nachtkühlung" 1. Zur Handhabung der Tastatur, siehe den Abschnitt *Tastatur*. Tippen Sie auf  $\Rightarrow$  2.

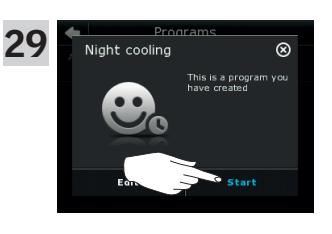

Tippen Sie auf "Start", um das Programm zu aktivieren.

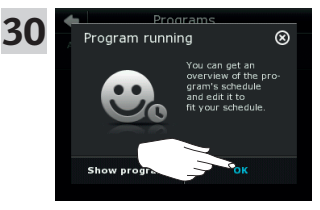

Tippen Sie auf "OK".

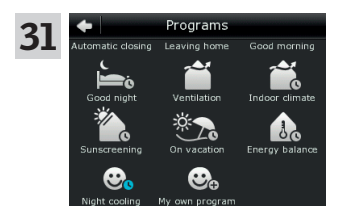

Das Programm "Nachtkühlung" ist nun in der Programmübersicht. Aus dieser Übersicht können Sie jederzeit das Programm starten, stoppen und bearbeiten. Wenn Sie es starten, wird die Uhr blau.

**Programme - Eigene Programme** 2002 2003 2004 2004 2004 2005 2006 2007 2007 2008 2007 2008 2007 2008 2007 2008 200

#### Bearbeiten eines Programms

Sie können die Einstellungen in einem Programm ändern, um es für Sie besser anzupassen.

Das Beispiel zeigt, wie Sie die Einstellungen so ändern, dass Fenster 3 nicht mehr Bestandteil des Programms "Nachtkühlung" ist.

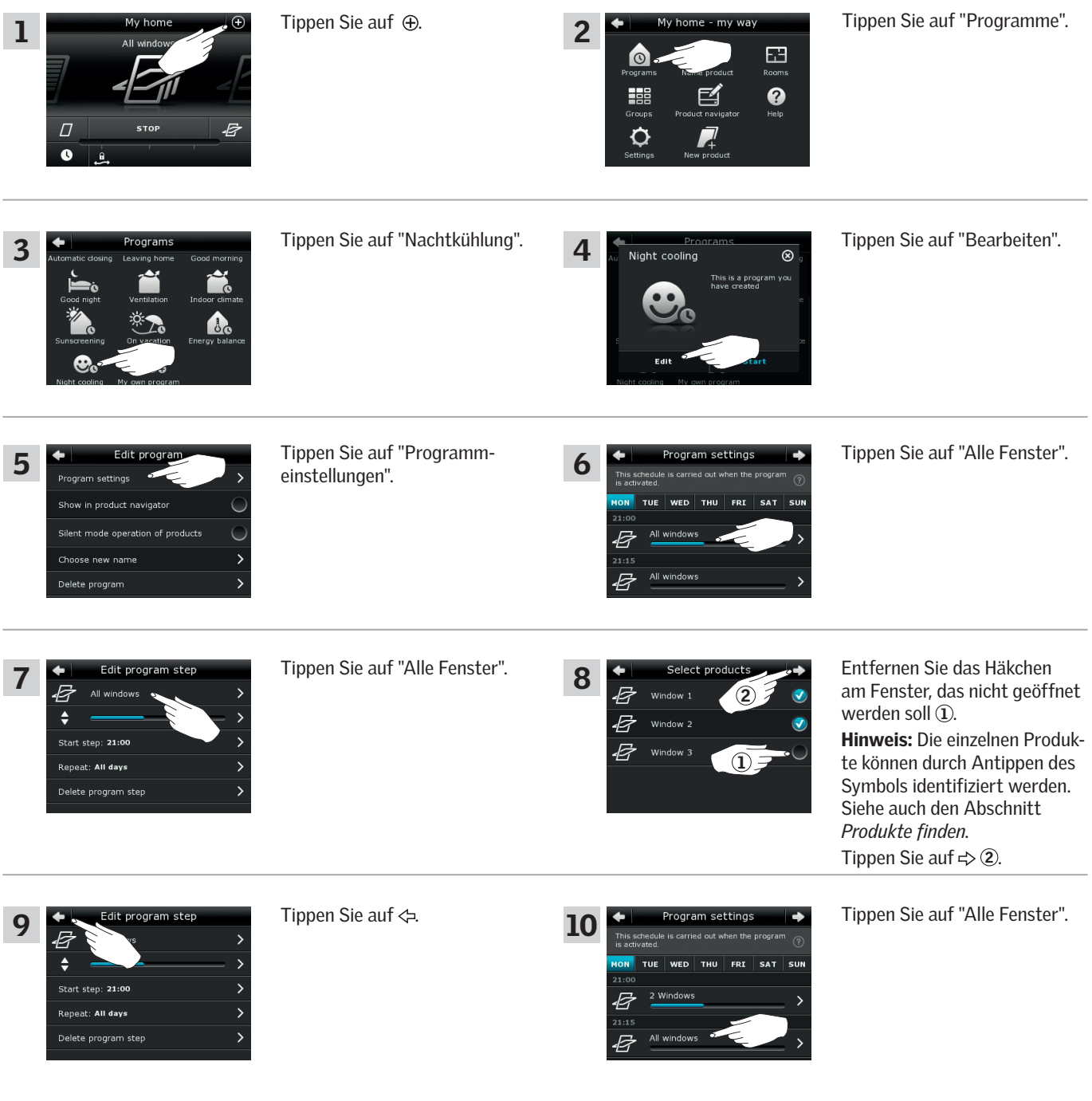

**VELUX** 

Weiter auf der nächsten Seite

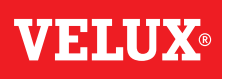

**Programme - Eigene Programme 2008 (2008)**<br> **Programme - Eigene Programme** 2008 (2008)

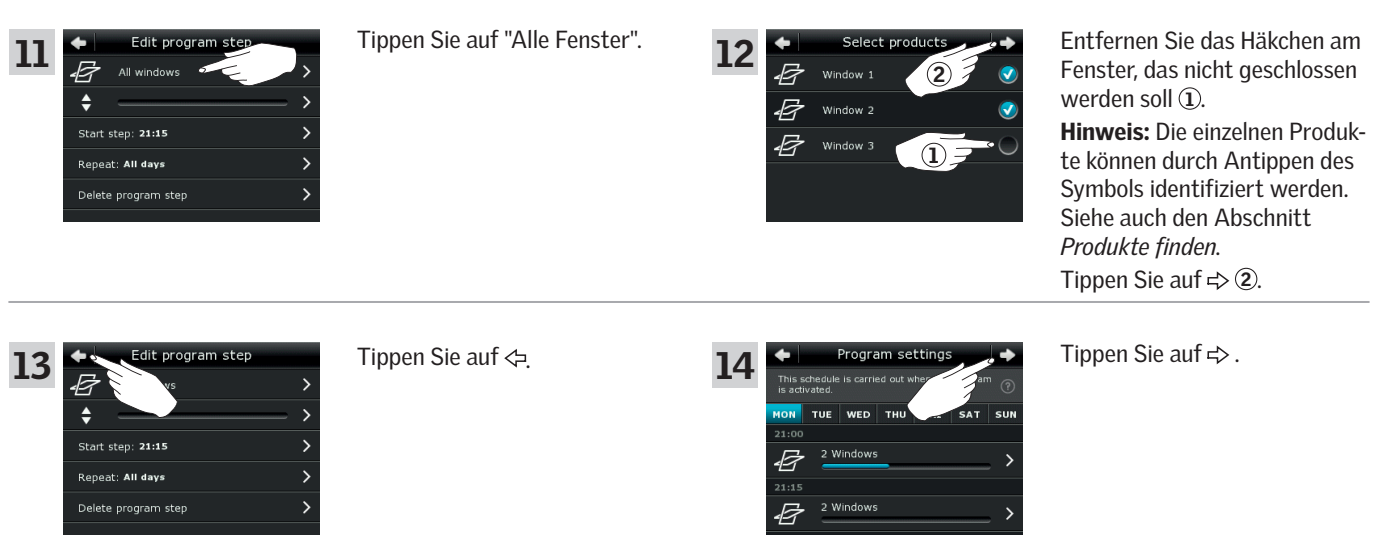

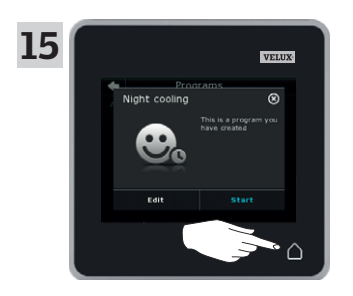

Tippen Sie auf  $\triangle$ , um abzuschließen.

## **Bedienung**

**Programme - Eigene Programme 2**

### Hinzufügen eines Programms in der Übersicht Meine Auswahl

Sie können das Programm in der Übersicht Meine Auswahl ablegen, um es einfacher zu aktivieren. Das Beispiel zeigt, wie Sie das Programm "Nachtkühlung" in der Übersicht Meine Auswahl hinzufügen.

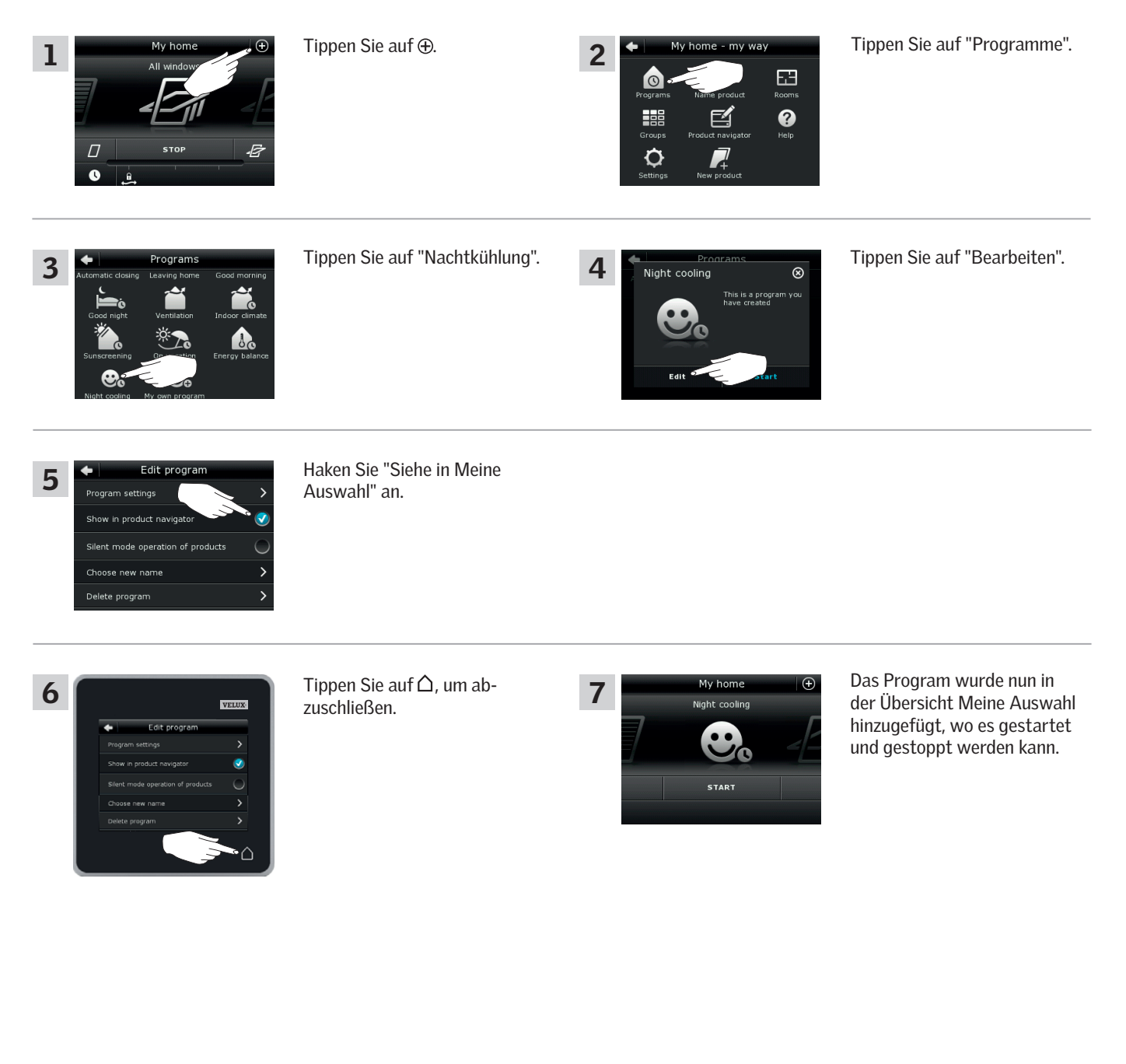

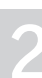

V E F

## **Bedienung**

**Programme - Eigene Programme 2**

#### Umbenennung eines Programms

Sie können Ihre eigenen Programme umbenennen.

In dem Beispiel wird der Name "Nachtkühlung" verändert in "Nachtprogramm".

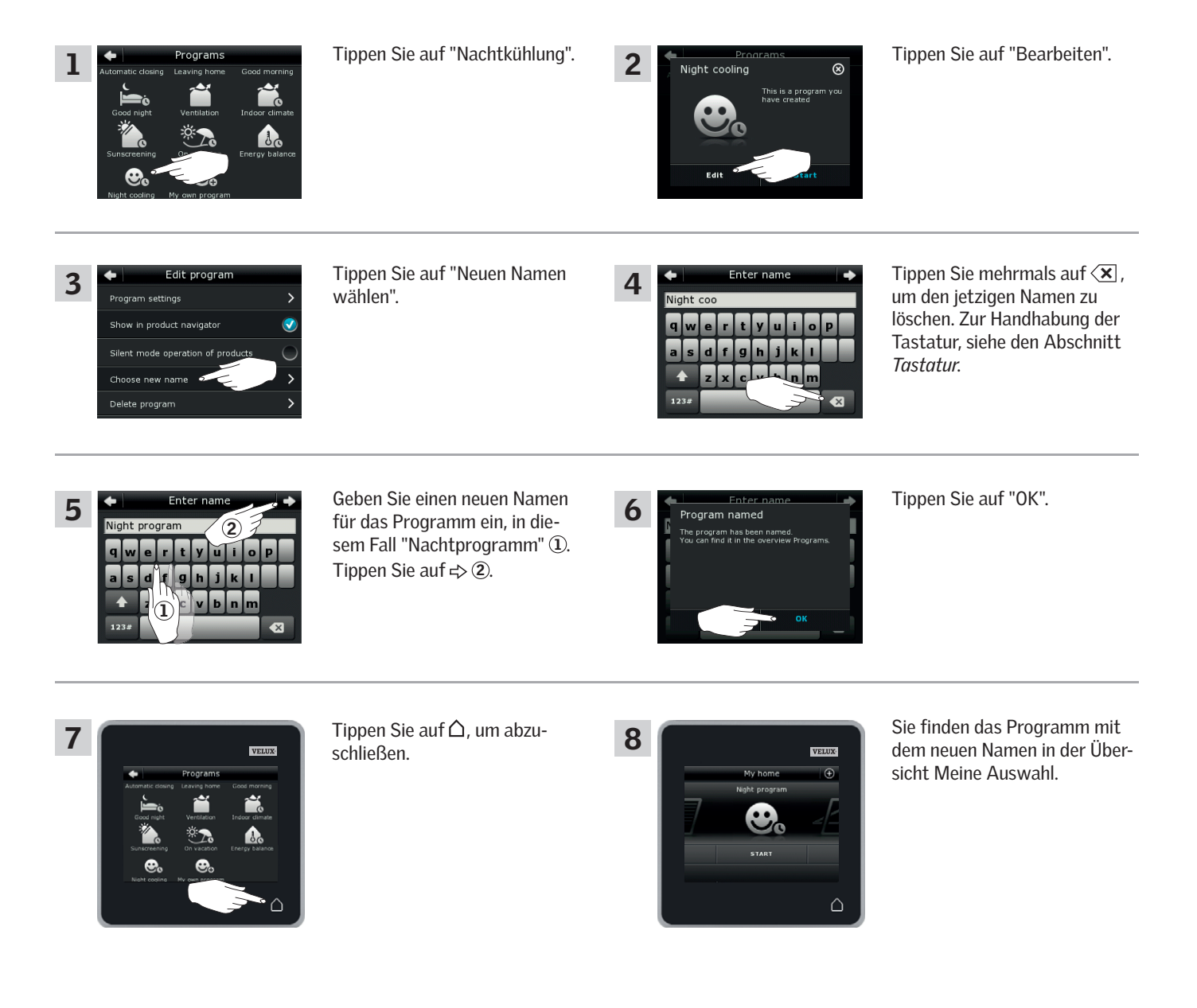

V H A

## **Bedienung**

### **Programme - Eigene Programme 2**

Einige Produkte sind mit einem leiseren Betrieb ausgestattet, wenn diese durch ein Programm mit einem Zeitplan aktiviert wurden, siehe auch den Abschnitt *Programmbenutzung*. Dies kann zum Beispiel ein Vorteil sein, wenn Produkte automatisch in der Nacht aktiviert werden. Bitte beachten Sie, dass die Produkte langsamer laufen, wenn sie in den Flüstermodus gesetzt werden. Wenn Sie den Flüstermodus herausnehmen, fahren die Produkte schneller.

Das Beispiel zeigt, wie Sie den Flüstermodus von Produkten, die über das Programm "Nachtkühlung" bedient werden, abwählen.

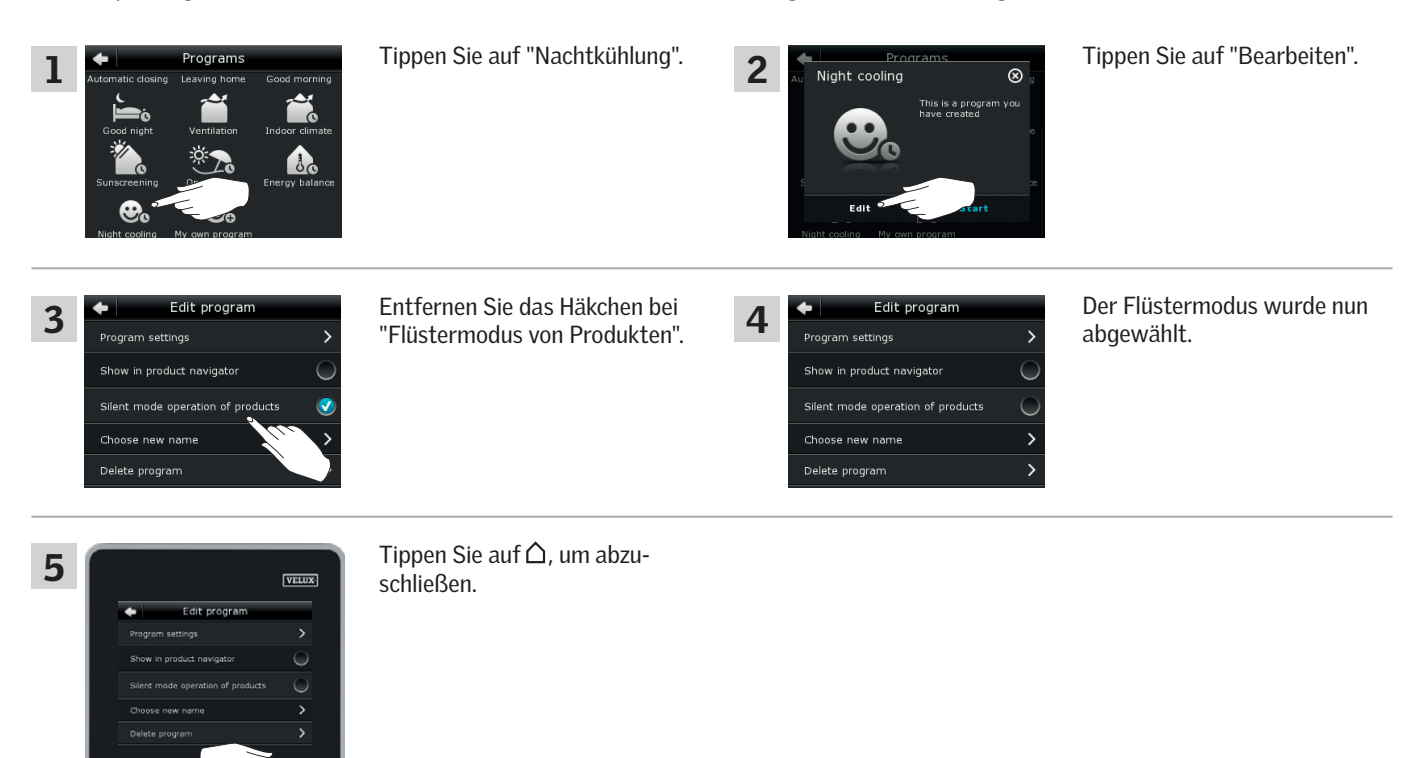

#### Löschen eines Programms

Wenn Sie eines Ihrer Programme nicht mehr verwenden möchten, können Sie es löschen.

Das Beispiel zeigt, wie Sie das Programm "Nachtkühlung" löschen.

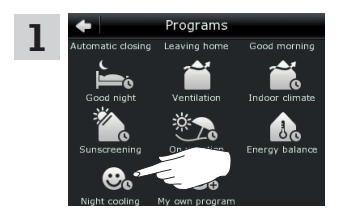

Tippen Sie auf "Nachtkühlung".

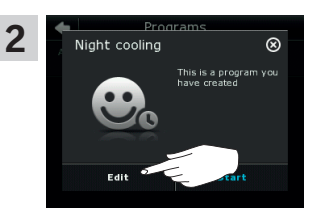

Tippen Sie auf "Bearbeiten".

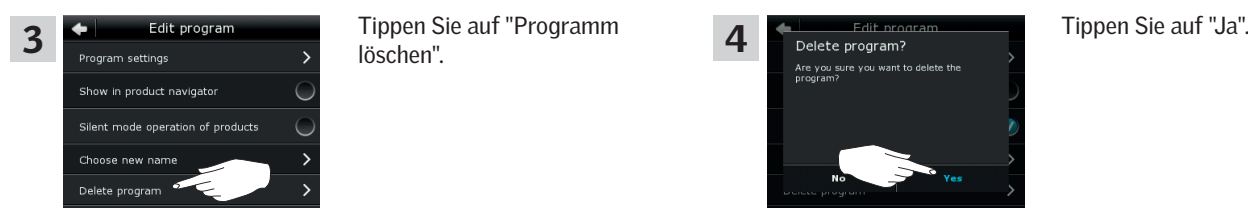

löschen".

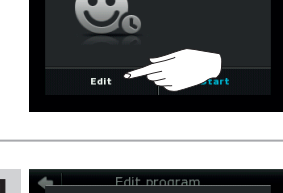

## **Bedienung**

**Intelligente Steuerung 22 (2008)**<br>Intelligente Steuerung 22 (2008) 22 (2008) 22 (2008) 22 (2008) 22 (2008) 22 (2008) 22 (2008) 22 (2008) 22 (20<br>Prima and 2008) 22 (2008) 22 (2008) 22 (2008) 22 (2008) 22 (2008) 22 (2008) 2

#### Produkte finden

Es kann schwierig sein, die Produkte voneinander in der Übersicht Meine Auswahl zu unterscheiden. Wenn Sie im Zweifel sind, können Sie das betreffende Produkt durch Antippen des Produktsymbols identifizieren, z. B.  $\overrightarrow{E}$  bei Fenster 3.

Das Beispiel zeigt, wie Sie Fenster 3 finden, falls Sie z. B. das Fenster umbenennen möchten.

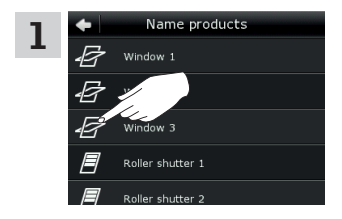

Tippen Sie auf  $\overline{\mathscr{D}}$  bei "Fenster 3".

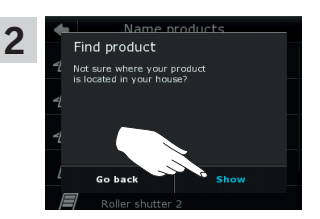

Tippen Sie auf "Zeigen".

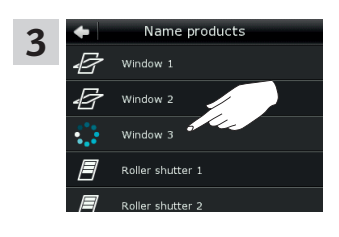

Fenster 3 wird sich nun kurz hin und her bewegen, und Sie erkennen dadurch, ob Sie das Richtige gefunden haben oder nicht.

Tippen Sie auf "Fenster 3". Sie können nun mit der Umbenennung des Fensters fortsetzen oder ein anderes Produkt suchen.

## Tastatur

Um die automatisch erstellten Namen zu ändern, können Sie neue Namen über die Tastatur eingeben.

Tastaturfunktionen:

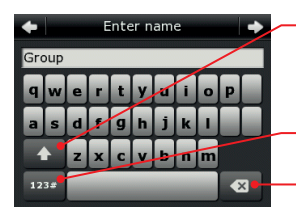

Umschalten zwischen Groß- und Kleinschreibung und zwischen Zahlen und Sonderzeichen.

Umschalten zwischen Buchstaben und Zahlen. Löschen des zuletzt eingegebenen Zeichens.

Das Beispiel zeigt, wie Sie die Tastatur verwenden, wenn Sie z. B. eine Gruppe umbenennen und diese "Gruppe 1" nennen möchten.

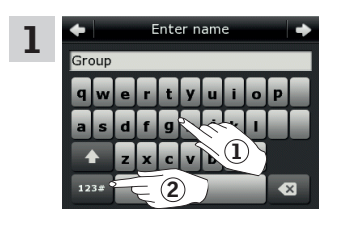

Wählen Sie "Gruppe" 1. Tippen Sie auf "123#", um auf Zahlen zu wechseln 2.

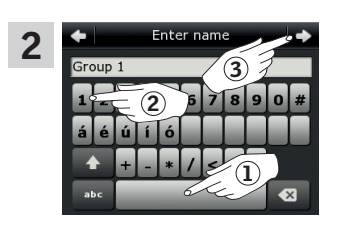

Tippen Sie auf das Leerzeichen  $\overline{1}$ . Drücken Sie "1" (2). Tippen Sie auf  $\Rightarrow$ , um fortzufahren 3.

**Intelligente Steuerung 22 (2008)**<br> **Intelligente Steuerung** 

### Produkte umbenennen

*目*<br>*目* Night<br>*目* Window's

Sie können die Namen der Produkte ändern, um diese leichter zu finden und anzusteuern. Das Beispiel zeigt, wie Sie die Namen Fenster 4 und Fenster 5 in jeweils Links und Rechts ändern.

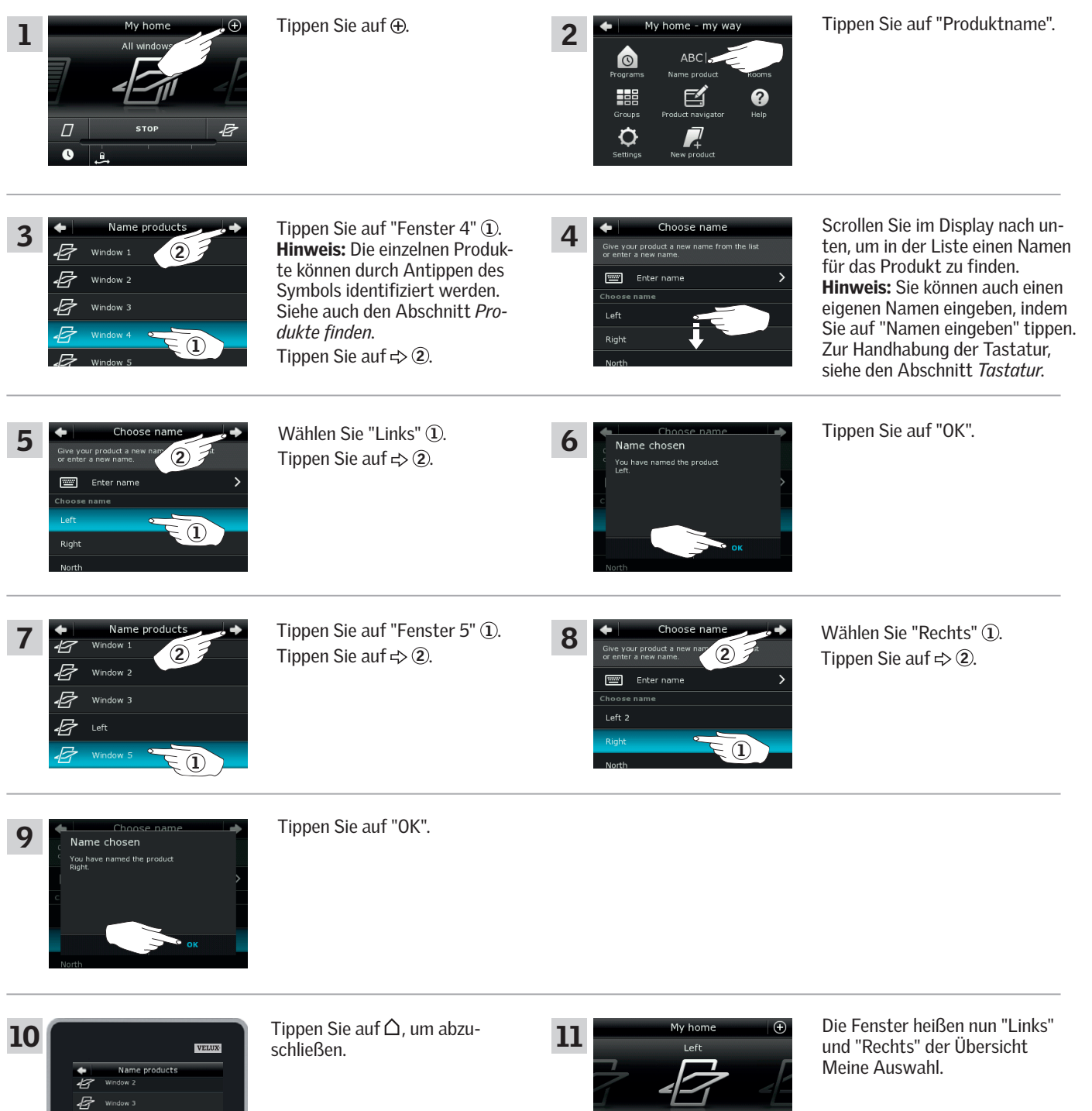

**STOP** 

昼

 $\varPi$ 

 $\bullet$ 

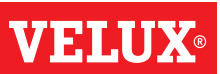

## **Bedienung**

## **Intelligente Steuerung - Gruppen 2**

#### Erstellen einer Gruppe

Wenn Sie mehrere Produkte der gleichen Art haben, können Sie diese gleichzeitig durch eine Gruppenbildung ansteuern. Sie können z. B. alle Fenster auf der Südfassade oder alle Fenster in einem Raum mit einem Tastendruck öffnen und schließen.

Das Beispiel zeigt, wie Sie die Gruppe "Gruppe 1" erstellen und die Produkte Fenster 2 und Fenster 3 dort platzieren.

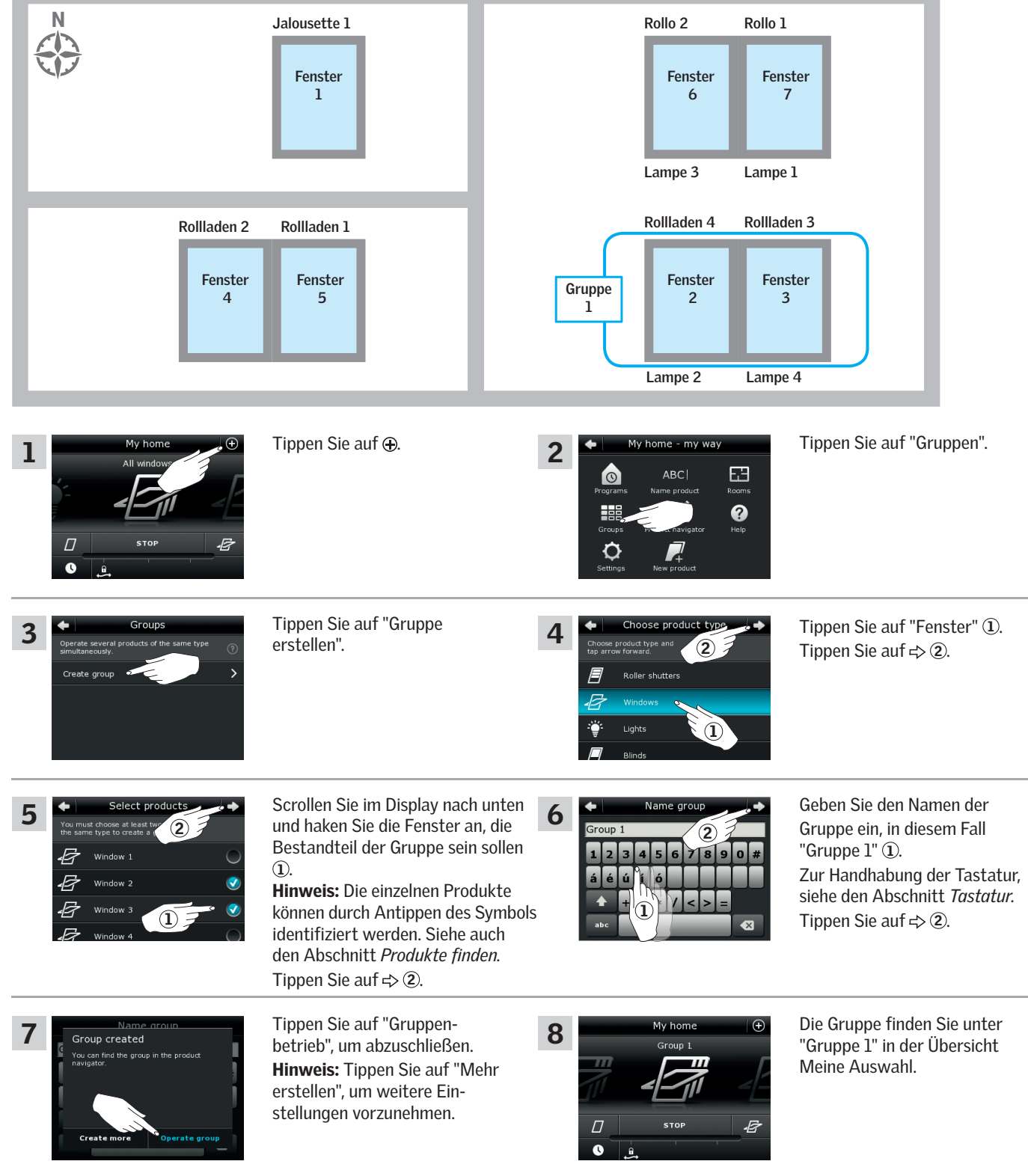

## **Bedienung**

## **Intelligente Steuerung - Gruppen 2**

#### Bearbeiten einer Gruppe

Sie können den Inhalt einer Gruppe durch Hinzufügen oder Entfernen von Produkten ändern.

Das Beispiel zeigt, wie Sie der Gruppe "Gruppe 1" die bereits aus Fenster 2 und Fenster 3 besteht, Fenster 4 und Fenster 5 hinzufügen.

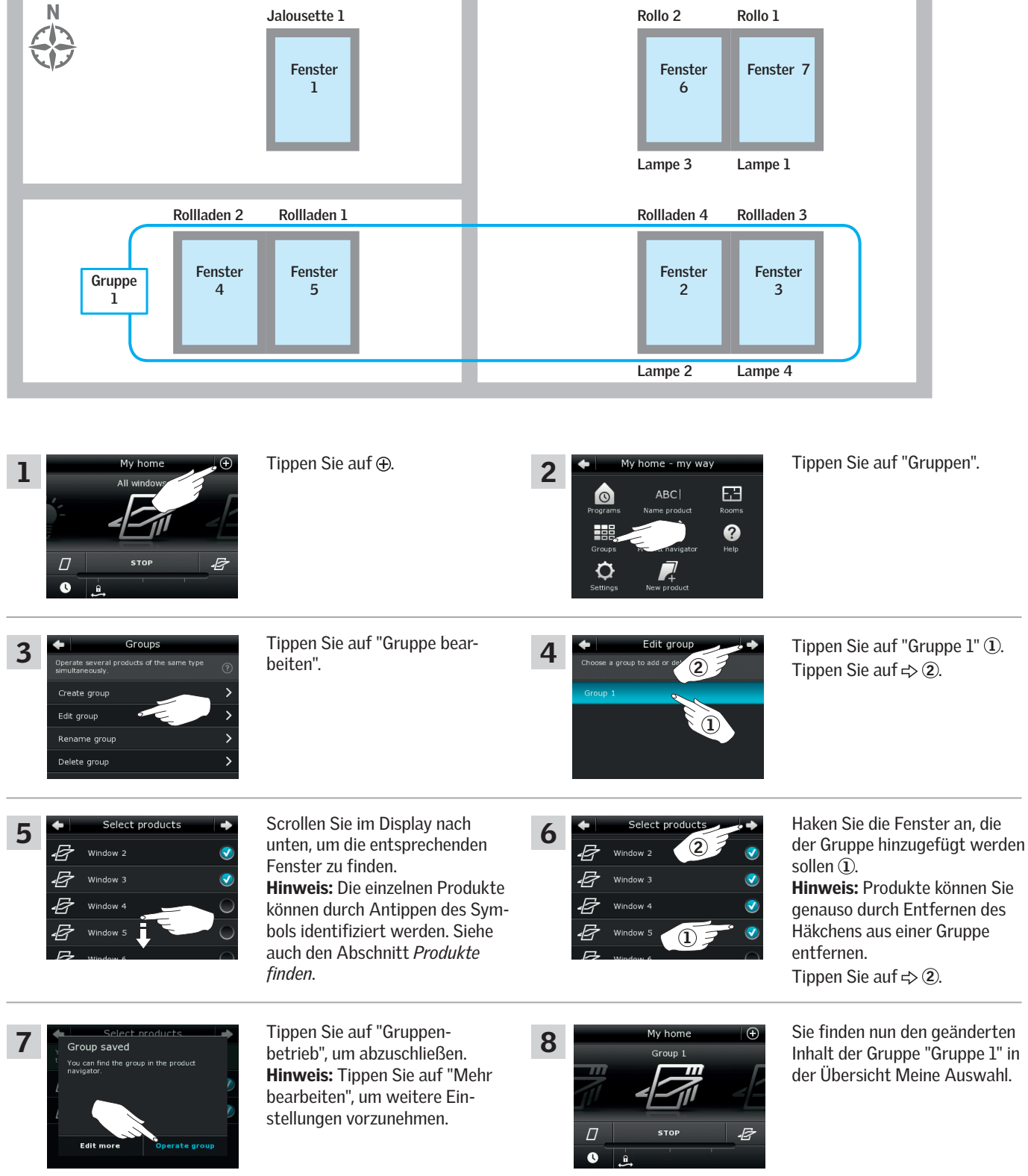

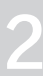

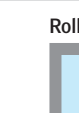

## **Bedienung**

**Intelligente - Gruppen 2**

#### Umbenennung einer Gruppe

Sie können den Namen einer Grüppe ändern.

Das Beispiel zeigt, wie Sie den Namen "Gruppe 1" in "Südfenster" ändern.

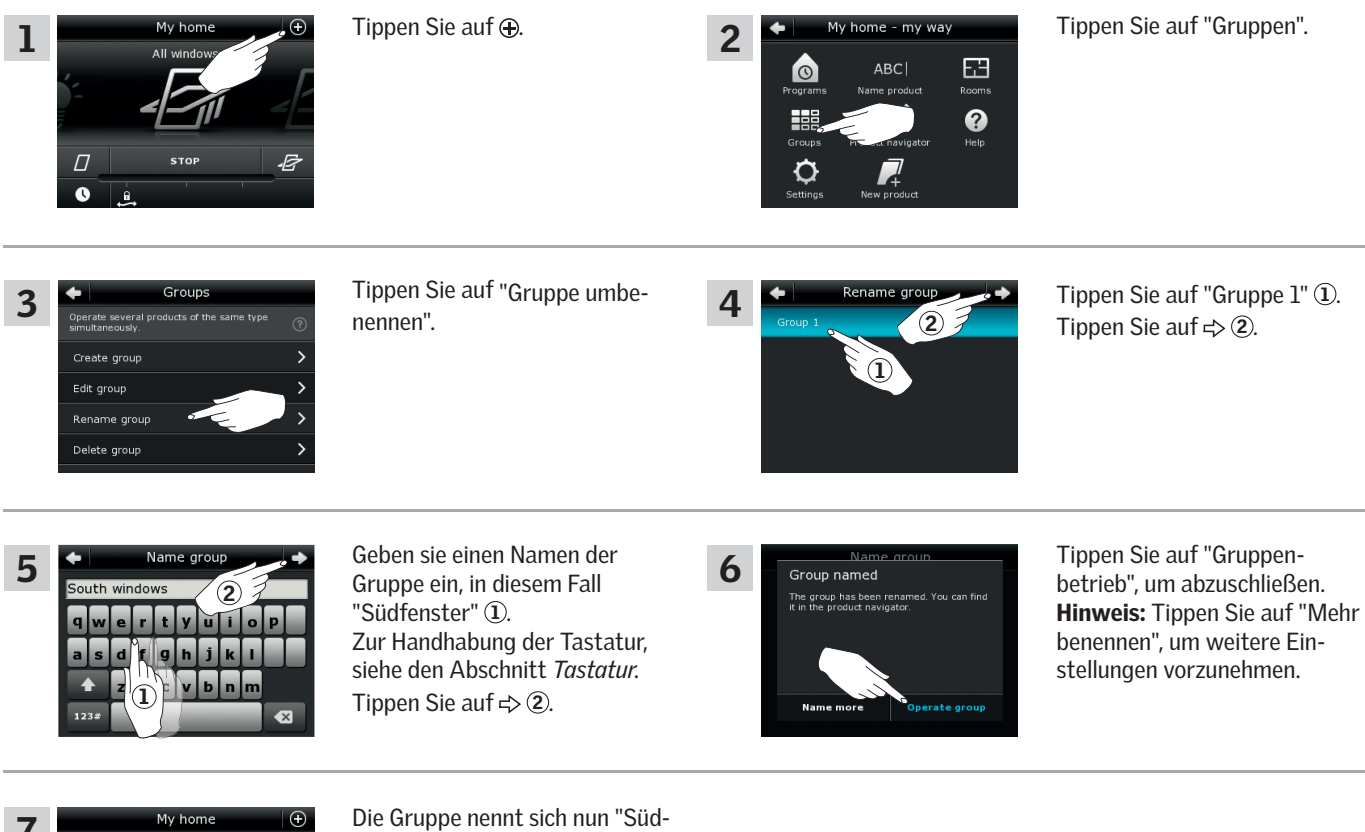

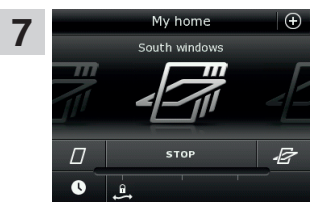

fenster" in der Übersicht Meine Auswahl.

V H A

## **Bedienung**

**Intelligente Steuerung - Gruppen 2**

#### Löschen einer Gruppe

Sie können eine Gruppe löschen, wenn diese nicht mehr relevant ist.

Das Beispiel zeigt, wie Sie die Gruppe "Südfenster" löschen.

Hinweis: Nur die Gruppe wird gelöscht. Sie können weiterhin die Produkte einzeln in der Übersicht Meine Auswahl ansteuern.

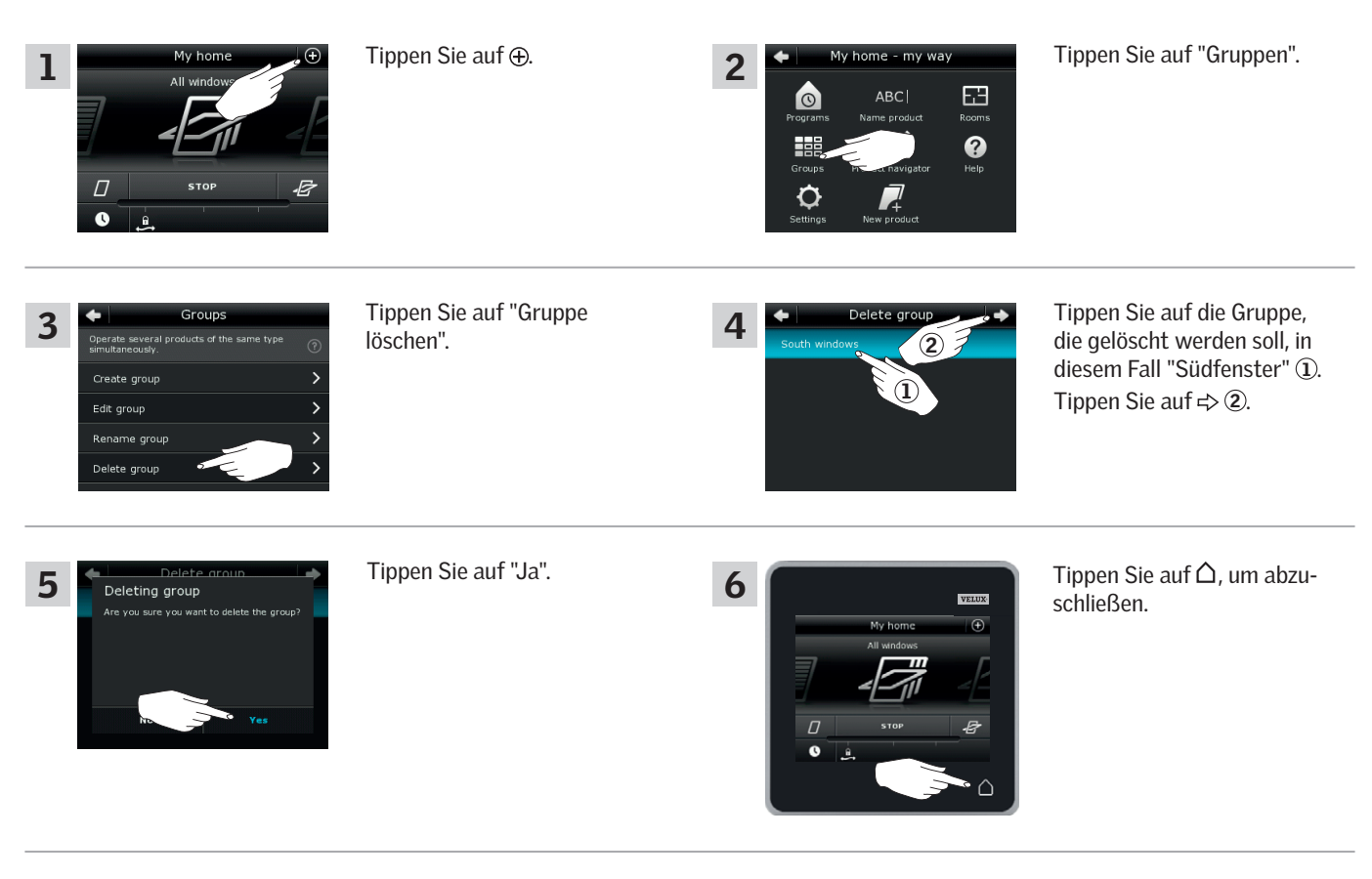

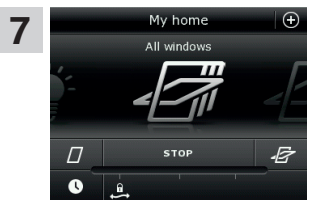

Die Gruppe "Südfenster" ist nicht mehr in der Übersicht Meine Auswahl vorhanden. Sie können aber weiterhin die Produkte einzeln in der Übersicht Meine Auswahl ansteuern.

V 51 A

## **Bedienung**

#### **Intelligente Steuerung - Räume 2**

#### Erstellen eines Raums

Sie können die Räume entsprechend der gegenwertigen Räume Ihres Hauses erstellen und Ihre VELUX Produkte dort einfügen. Dieses erleichtert das Finden und Ansteuern der richtigen Produkte.

Das Beispiel zeigt, wie Sie den Raum "Schlafzimmer" erstellen und die Produkte Fenster 4 und Fenster 5 dort platzieren.

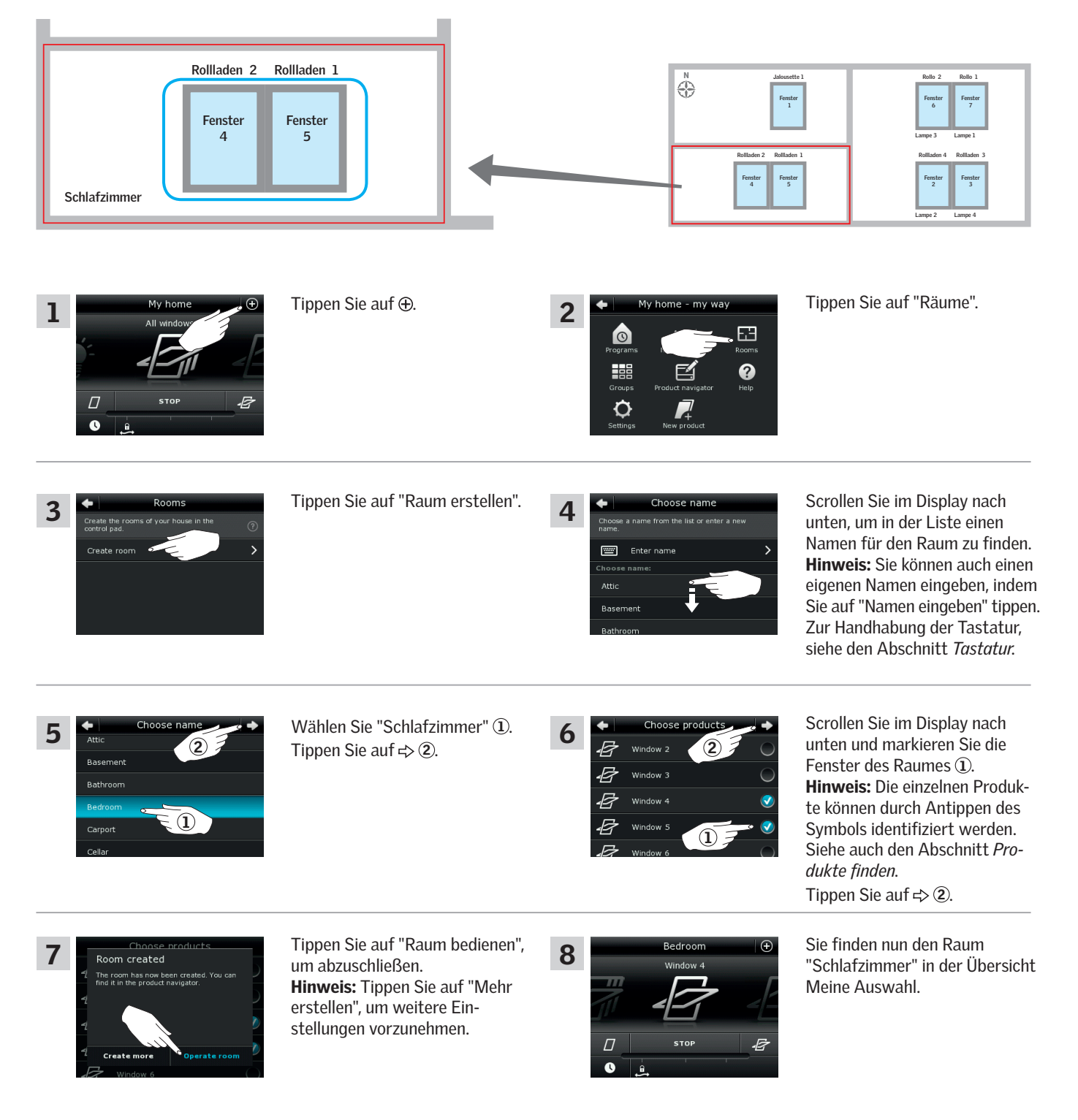

## **Bedienung**

**Intelligente Steuerung - Räume 2**

#### Bearbeiten eines Raums

Sie können den Inhalt eines Raums durch Hinzufügen oder Entfernen von Produkten ändern.

Das Beispiel zeigt, wie Sie dem Raum "Schlafzimmer", der bereits aus Fenster 4 und Fenster 5 besteht, Rollladen 2 und Rollladen 1 hinzufügen.

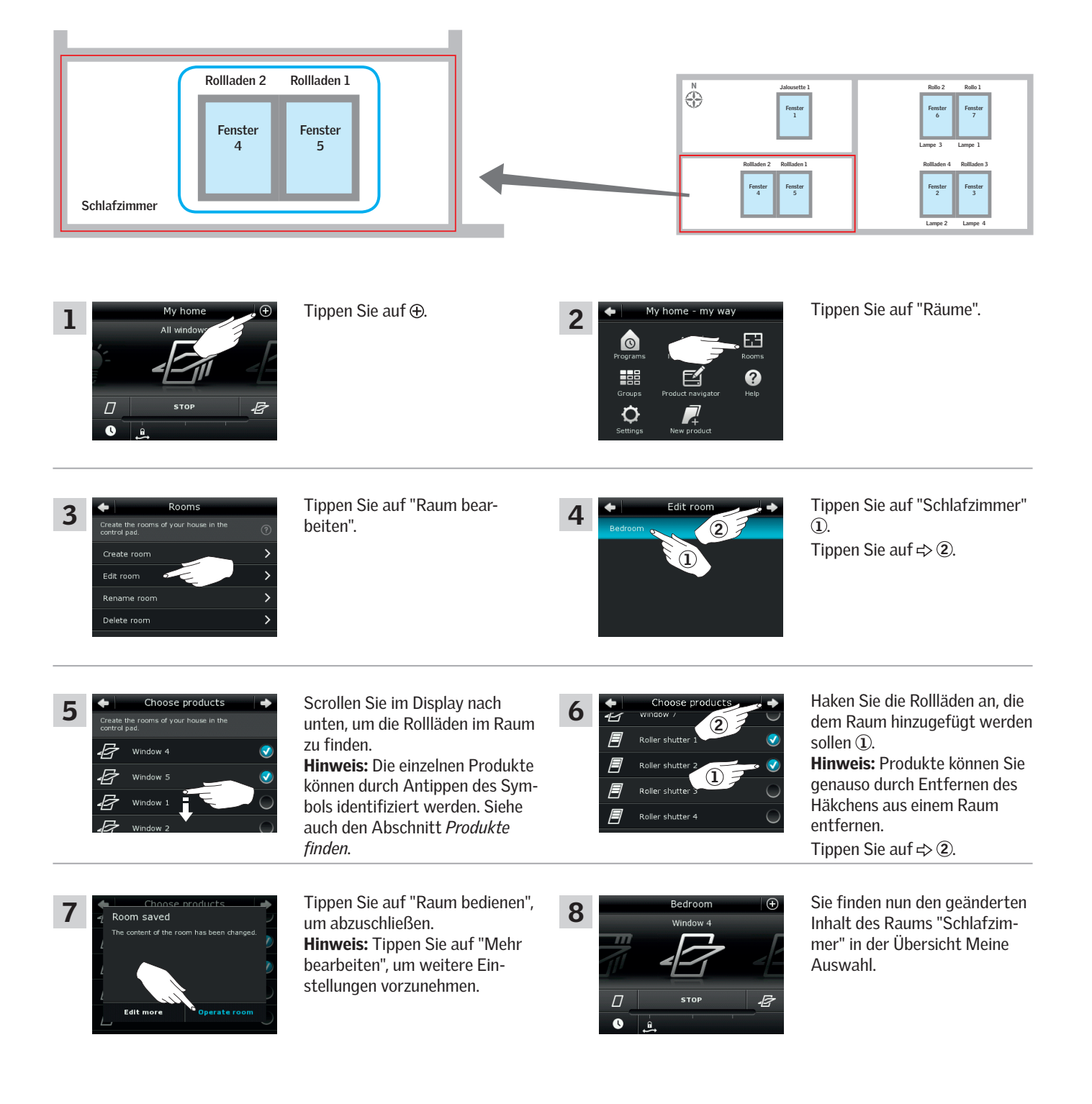

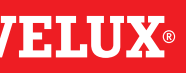

## **Bedienung**

**Intelligente Steuerung - Räume 2**

#### Umbenennung eines Raums

Sie können den Namen des Raums verändern.

Das Beispiel zeigt, wie Sie den Namen "Schlafzimmer" in "Kinderzimmer" umbenennen.

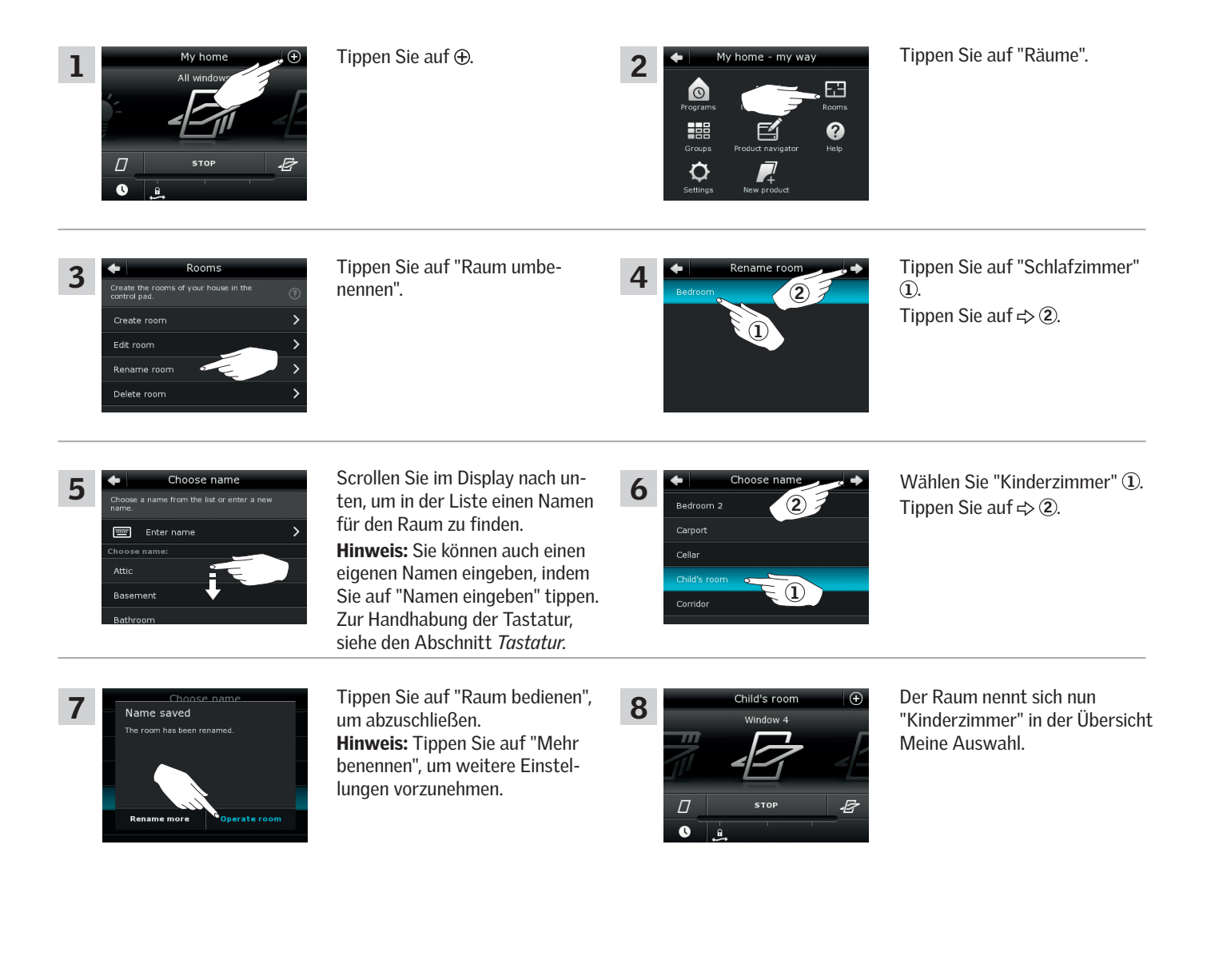

## **Bedienung**

**Intelligente Steuerung - Räume 2**

#### Löschen eines Raums

Sie können einen Raum löschen, wenn dieser nicht mehr relevant ist.

Das Beispiel zeigt, wie Sie den Raum "Kinderzimmer" löschen.

Hinweis: Nur der Raum wird gelöscht. Sie können weiterhin die Produkte einzeln in der Übersicht Meine Auswahl ansteuern.

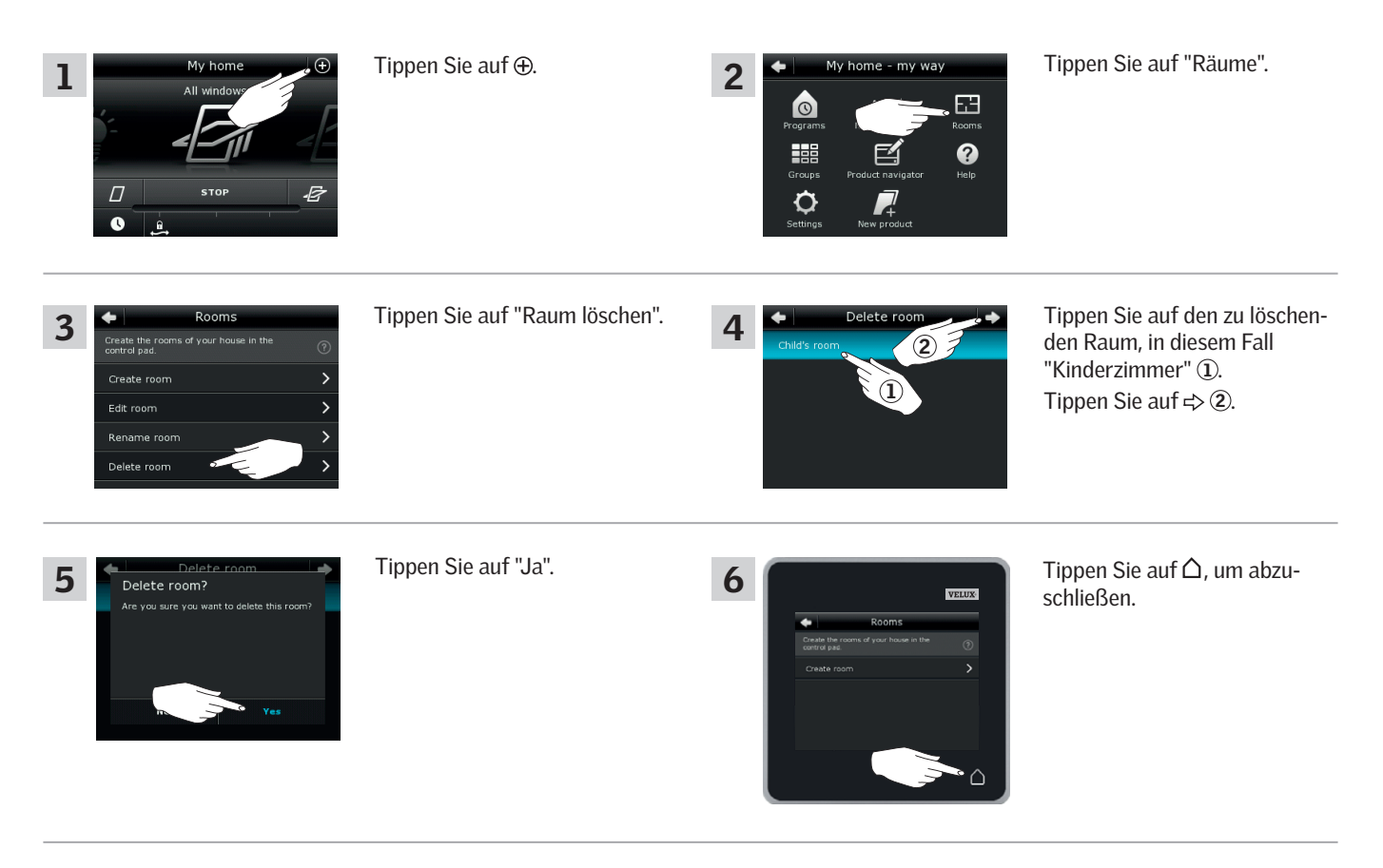

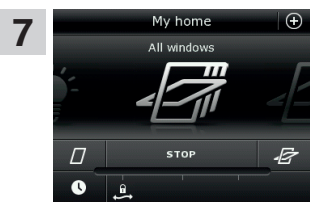

Der Raum "Kinderzimmer" ist nicht mehr in der Übersicht Meine Auswahl vorhanden. Sie können aber weiterhin die Produkte einzeln in der Übersicht Meine Auswahl ansteuern.

## **Bedienung**

## **Intelligente Steuerung - Favoriten 2**

#### Produktreihenfolge in der Übersicht Meine Auswahl bearbeiten

Wenn Sie einige Produkte, Gruppen oder Programme häufiger als andere verwenden, kann es zweckmäßig sein, diese in einer anderen Reihenfolge in der Übersicht Meine Auswahl anzuzeigen.

Das Beispiel zeigt, wie Sie die Produkte Fenster 4 und Fenster 5 an erster Stelle in der Übersicht Meine Auswahl setzen.

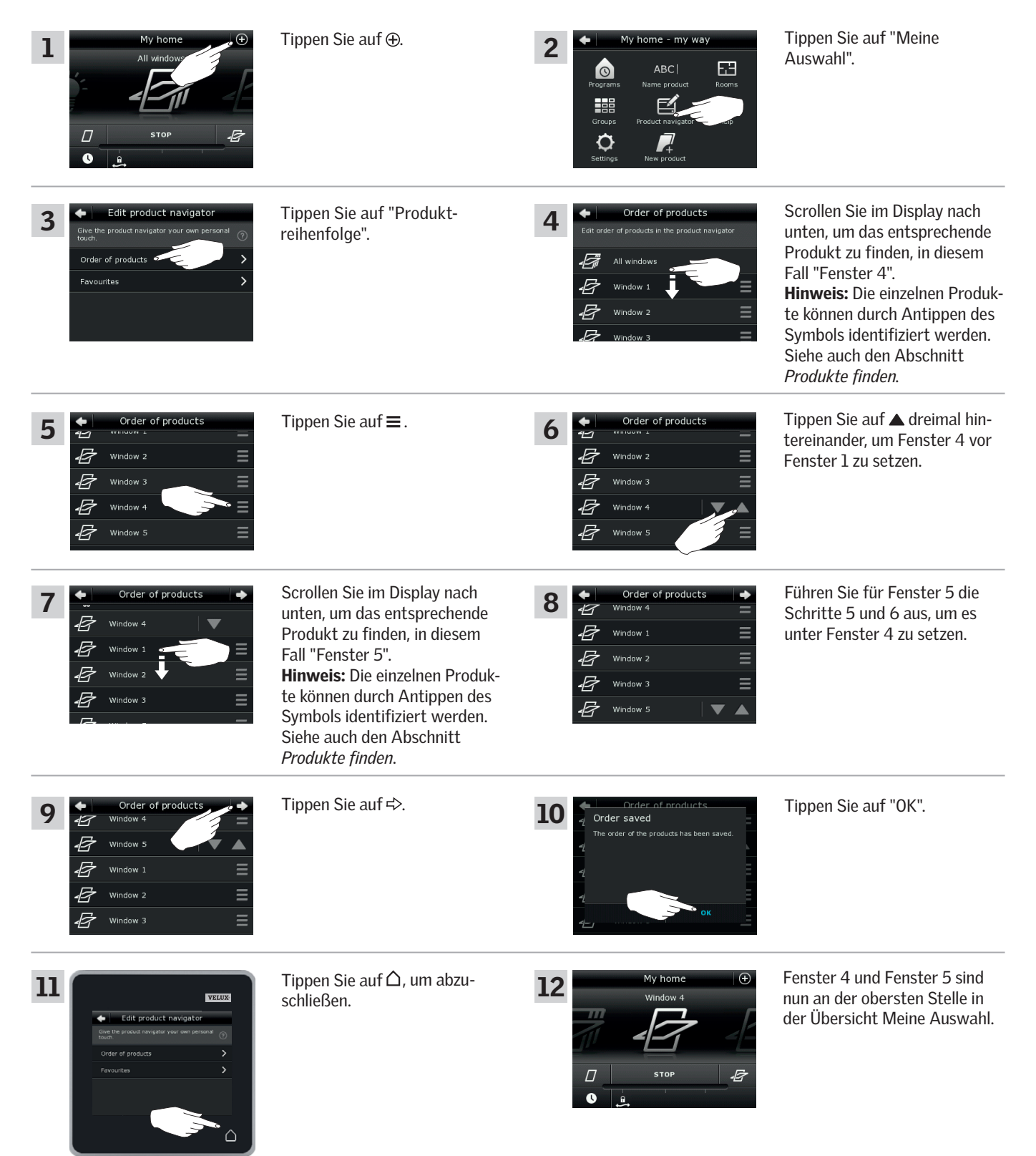

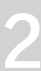

## **Bedienung**

### **Intelligente Steuerung - Favoriten 2**

Bei Aktivierung der Funktion "Favoriten", werden in der Übersicht Meine Auswahl nur die Produkte, Gruppen und/oder Programme angezeigt, die Sie am häufigsten verwenden. Sie können sich jederzeit entscheiden, alle Ihre Produkte, Gruppen und/oder Programme wieder zu sehen.

Das Beispiel zeigt, wie Sie Fenster 1, Rollladen 1 und Jalousette 1 als Favoriten wählen. Konsequenterweise werden diese Produkte die einzigen sein, die in der Übersicht Meine Auswahl angezeigt werden. Dieses kann nützlich sein, wenn das Control Pad nur in dem Raum verwendet wird, wo diese Produkte sich befinden.

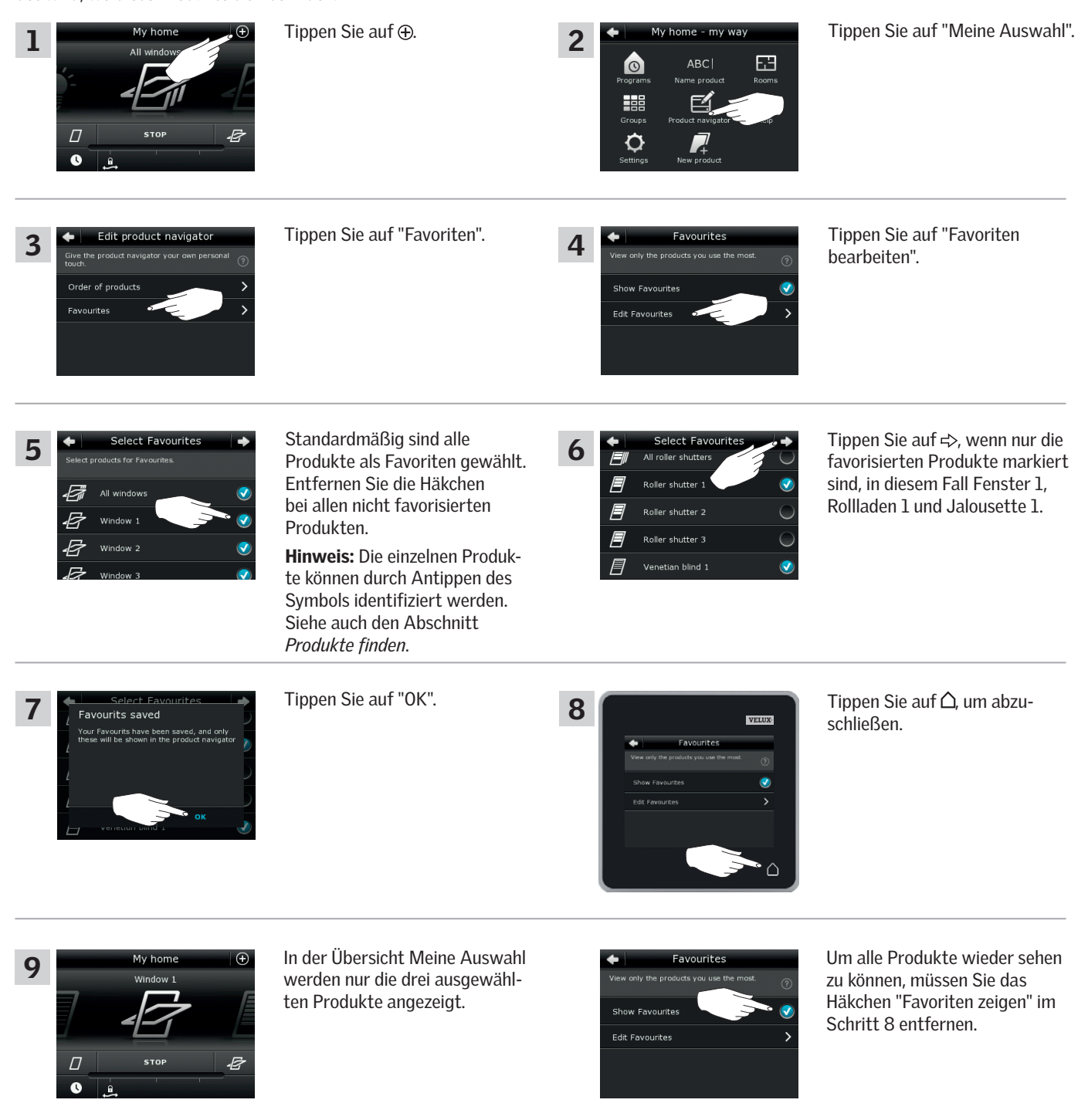

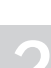

## **Bedienung**

## **Bedienung ohne Verwendung des Control Pads 2**

#### Manuelle Bedienung des Schwingfensters

Sie können Ihr Schwingfenster manuell öffnen und schließen.

Wenn das Fenster geöffnet ist, müssen Sie es zuerst vollständig mit dem Control Pad schließen.

- Öffnen Sie das Fenster durch Herunterziehen der Griffleiste am Fenster.
- Schließen Sie das Fenster wieder durch Zudrücken der Griffleiste am Fenster.

Hinweis: Wenn Sie das Fenster manuell geöffnet haben, müssen Sie es auch wieder manuell schließen, bevor Sie es mit dem Control Pad wieder ansteuern können. Dieses gilt auch für den Ablauf von Programmen und das automatische Schließen des Fensters bei Regen.

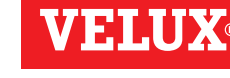

## **Bedienung**

### **Bedienung ohne Verwendung des Control Pads 2**

#### Schließen des Schwingfensters bei Stromausfall oder entladenem Akku

Im Falle eines Stromausfalls können Sie Ihr Schwingfenster durch Aushängen der Kette an der Lüftungsklappe des Fensters manuell schließen.

Abhängig von der Fensterart gibt es zwei verschiedene Wege des Aushängens, vgl. Abb. A und B . (Lüftungsklappe des Fensters). Sehen Sie unten, wie die Kette auf der Lüftungsklappe je nach Fensterart gelöst wird.

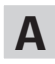

Die Lüftungsklappe sieht aus wie A :

- 1 Hängen Sie die Kette durch Drücken des Ausrastknopfs am Klappenbeschlag aus.
- 2 Entfernen Sie den Klappenbeschlag.
- 3 Klappen Sie die Kette wie abgebildet, und schließen Sie das Fenster in der Lüftungsposition.

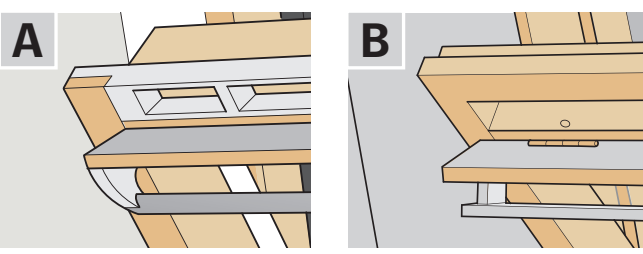

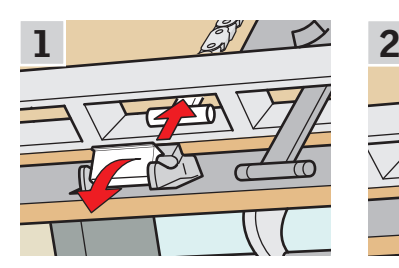

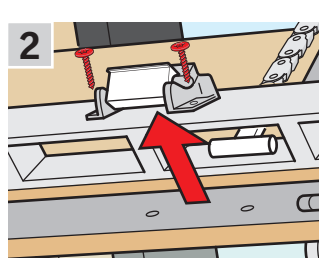

VI SI AT

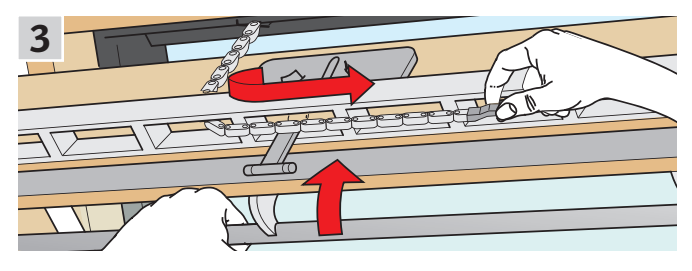

B

Die Lüftungsklappe sieht aus wie B :

- 1 Hängen Sie die Kette durch Drücken des Ausrastknopfs am Klappenbeschlag aus.
- 2 Klappen Sie die Kette wie abgebildet und schließen Sie das Fenster manuell.

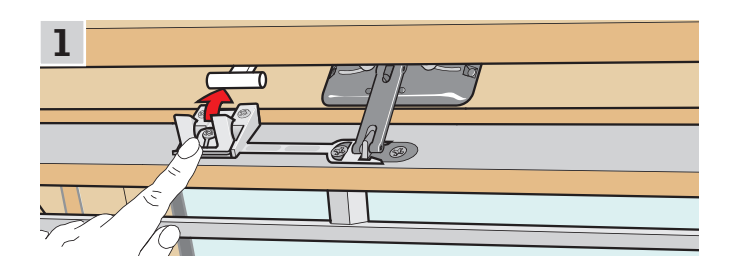

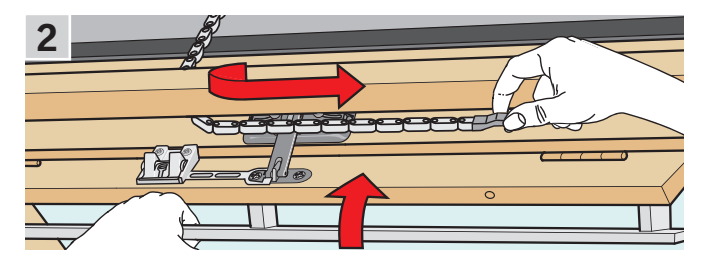

Wenn die Stromversorgung wieder hergestellt oder der Akku wieder aufgeladen ist, hängen Sie die Kette wieder ein.

- Öffnen Sie das Fenster manuell, und klappen Sie die Kette wieder auf.
- Setzen Sie den Klappenbeschlag wieder ein, wenn die Lüftungsklappe wie A .
- Drücken Sie kurz den Test-Knopf am Fenstermotor, damit die Kette zurückfährt.
- Schließen Sie das Fenster manuell.

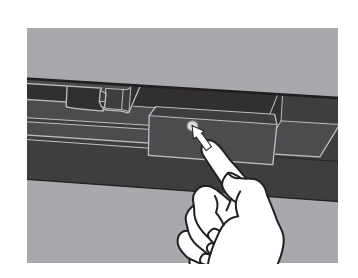

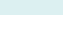
### **Bedienung**

### **Bedienung ohne Verwendung des Control Pads 2**

#### Schließen des Fensters bei abhanden gekommenem Control Pad

Wenn Ihr Control Pad abhanden gekommen ist, können Sie Ihr Fenster schließen, indem Sie den Test-Knopf am Fenster drücken. Sehen Sie unten, wie Sie Ihr Fenster je nach Fensterart ohne Control Pad schließen.

1

#### Schwingfenster

- 1 Lösen Sie die Kette wie auf der vorherigen Seite gezeigt A , B .
- 2 Drücken Sie kurz den Test-Knopf am Fenstermotor, und schließen Sie das Fenster manuell.

#### Flachdachfenster

Klapp-Schwing-Fenster

gen Sie die Abdeckung wieder.

- 1 Entfernen Sie vorsichtig den Abdeckpfropfen am Aufsatzkranz.
- 2 Drücken Sie kurz den Test-Knopf am Fenstermotor hinter dem Abdeckpfropfen, und setzen Sie den Abdeckpfropfen wieder ein.

2 Drücken Sie kurz den Test-Knopf am Fenstermotor, und befesti-

1 Entfernen Sie die Abdeckung des Fenstermotors.

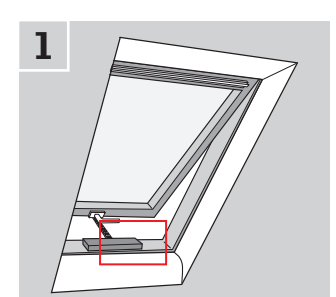

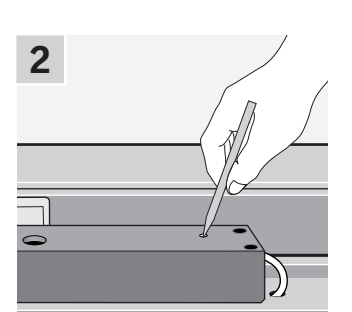

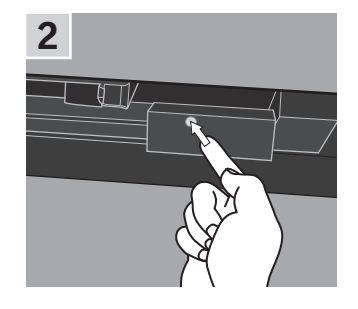

1

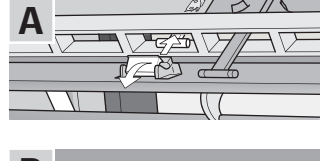

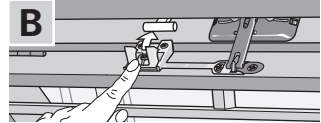

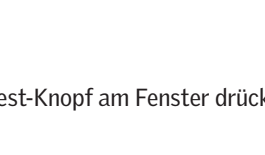

2

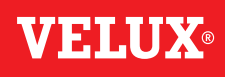

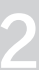

### **Einrichten**

### **Inbetriebnahme eines neuen VELUX INTEGRA® Systems 3**

#### Erstinstallation

Bevor Sie Ihre VELUX INTEGRA® Produkte bedienen können, müssen diese im Control Pad registriert werden.

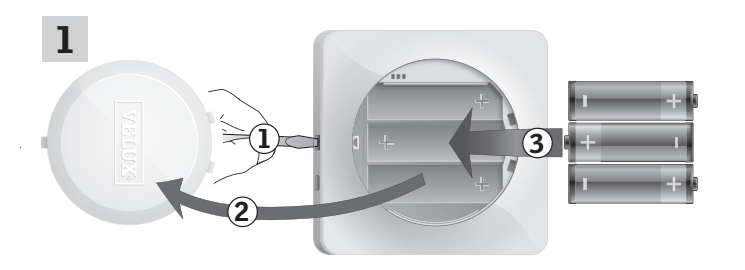

Lösen Sie den Batteriedeckel durch Drücken der Entriegelungstaste mit einem Schraubendreher wie in der Abbildung gezeigt  $(1)$ ,  $(2)$ . Legen Sie die Batterien ein (Typ AA/LR6) 3.

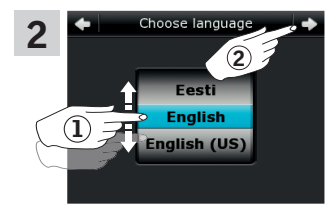

2  $\bullet$  **1** Drenen Sie das Rad in die Ptell-<br>richtungen, um eine Sprache zu Drehen Sie das Rad in die Pfeilwählen  $\overline{1}$ . Tippen Sie auf  $\Rightarrow$  2.

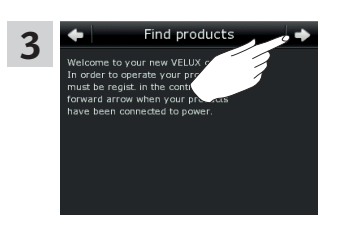

Folgen Sie den Anweisungen auf dem Display und tippen Sie auf  $\Rightarrow$ , wenn Sie bereit sind.

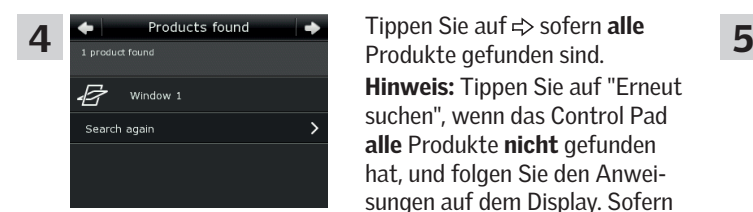

Tippen Sie auf  $\Rightarrow$  sofern alle Hinweis: Tippen Sie auf "Erneut suchen", wenn das Control Pad alle Produkte nicht gefunden hat, und folgen Sie den Anweisungen auf dem Display. Sofern alle Produkte weiterhin nicht gefunden wurden, und sie an eine Stromversorgung angeschlossen sind, gehen Sie zum Abschnitt *Wenn die Erstinstallation fehlschlägt.*

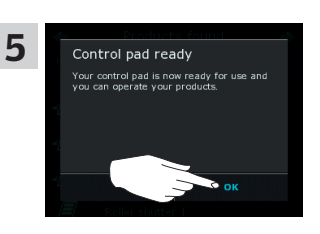

Tippen Sie auf "OK".

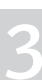

### **Einrichten**

### **Inbetriebnahme eines neuen VELUX INTEGRA® Systems 3**

#### Wenn die Erstinstallation fehlschlägt

Wenn das Control Pad einige Produkte nicht finden kann, können Sie die Produkte für die Registrierung durch eine Zurückstellung auf die Werkseinstellungen manuell vorbereiten.

Hinweis: Zurückgesetzte Produkte können nicht bedient werden, bevor sie im Control Pad erneut registriert worden sind. Siehe den Abschnitt *Erstinstallation*.

1

Abhängig von der Fensterart gibt es verschiedene Wege des Zurücksetzens.

#### Schwingfenster

- 1 Öffnen Sie das Fenster manuell (wenn das Fenster bereits offen steht, muss es zuerst durch Drücken des Test-Knopfs am Fenstermotor geschlossen werden).
- 2 Drücken Sie den Test-Knopf am Fenstermotor mindestens 10 Sekunden.

Der Fenstermotor und die übrigen Elektroprodukte des Fensters bewegen sich kurz auf und ab. Eine evtl. installierte Fensterbeleuchtung blinkt kurz auf.

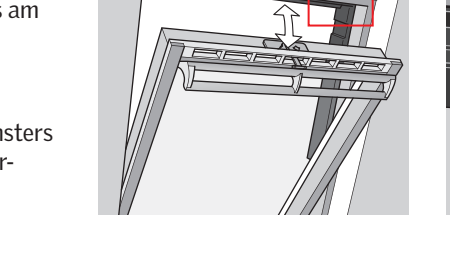

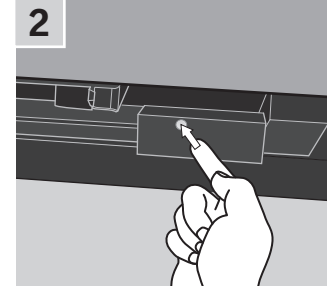

#### Flachdachfenster

- 1 Entfernen Sie vorsichtig den Abdeckpfropfen am Aufsatzkranz.
- 2 Drücken Sie den Test-Knopf am Fenstermotor hinter dem Abdeckkappe mindestens 10 Sekunden. Der Fenstermotor und die übrigen Elektroprodukte des Fensters

bewegen sich kurz auf und ab. Setzen Sie den Abdeckpfropfen wieder ein.

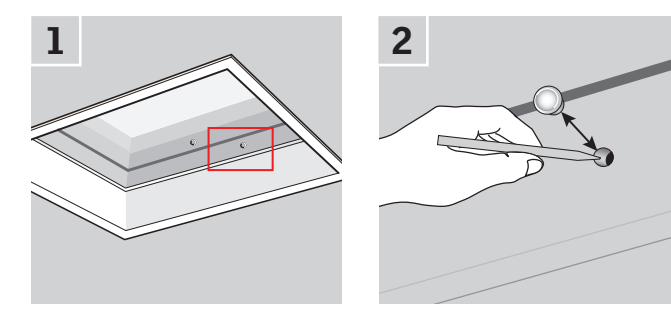

#### Oberlicht-Module

- 1 Montieren Sie das Eindeckrahmen-Unterteil vom Oberlicht-Modul ab und schrauben Sie den kleinen, rechten Deckel auf der Steuereinheit ab.
- 2 Drücken Sie den RESET-Knopf in der Steuereinheit 6-10 Sekunden. Schrauben Sie den Deckel wieder an und montieren Sie wieder das Eindeckrahmen-Unterteil.

Hinweis: Da die Registrierung in das Control Pad innerhalb von 10 Minuten erfolgen muss, empfiehlt es sich, die Produkte vor der Wiedermontage des Eindeckrahmen-Unterteils zu registrieren.

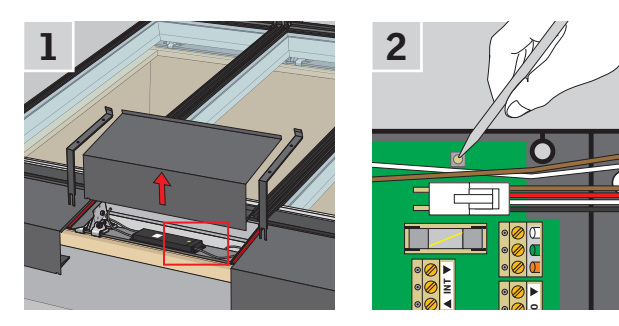

### **Einrichten**

### **Inbetriebnahme eines neuen VELUX INTEGRA® Systems 3**

#### Dem Control Pad Produkte hinzufügen

Sie können bis zu 200 Produkte z. B. Fenster, Rollläden und Rollos bedienen, indem Sie diese im Control Pad registrieren. Das Beispiel zeigt, wie Sie weitere Produkte hinzufügen, indem Sie die Anweisungen auf dem Display folgen.

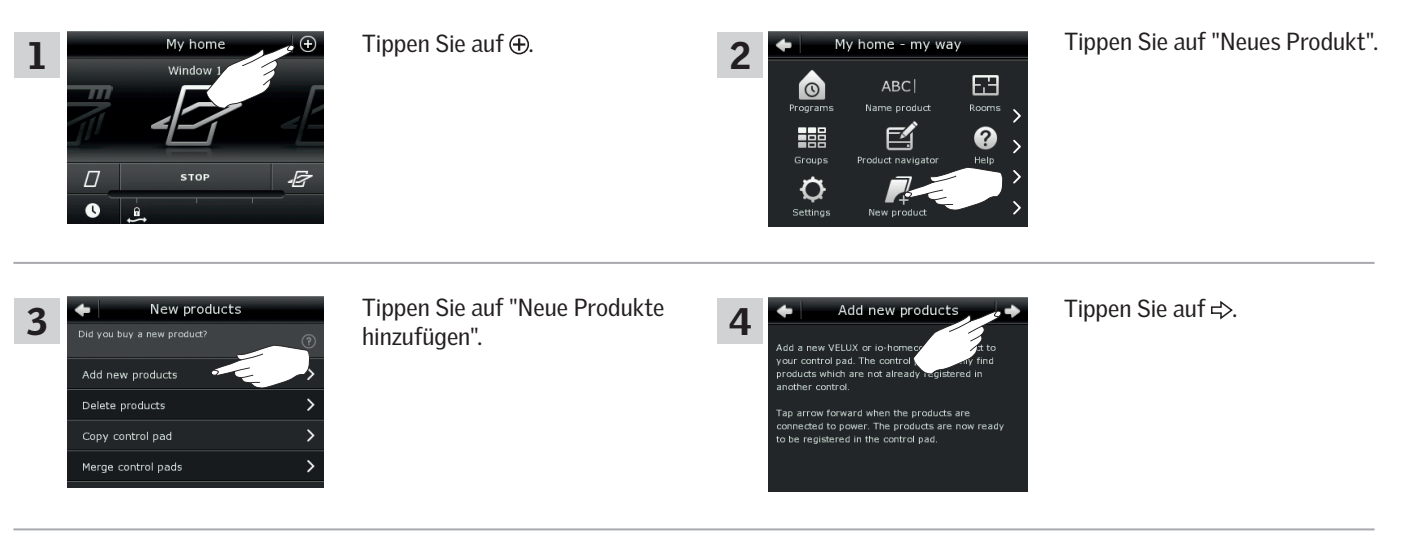

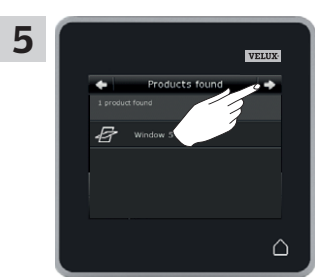

Tippen Sie auf  $\Rightarrow$ , wenn die Produkte gefunden wurden. Sie können die Produkte jetzt bedienen.

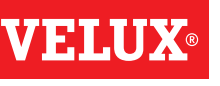

### **Einrichten**

### **Erweiterung Ihres VELUX INTEGRA® Systems - Hinzufügen einer Bedienung 3**

#### Dem System, das bereits mit einem VELUX INTEGRA® Control Pad KLR 200 angesteuert wird, eine Bedienung hinzufügen

Um Ihre VELUX INTEGRA® Produkte mit mehr als einer Bedienung anzusteuern, können Sie den Inhalt des Control Pads KLR 200, das bereits verwendet wird, auf andere Bedienungen kopieren.

Hinweis: Wenn Sie Standard-Programme angepasst oder eigene Programme erstellt haben, werden diese nicht auf die anderen Bedienungen kopiert.

"Bedienung" wird als Oberbegriff für alle Geräte verwendet, die VELUX INTEGRA® Produkte ansteuern können.

Um die Bedienung zu finden, die Sie hinzufügen möchten, beziehen Sie sich bitte auf die Seitenangaben unten.

VELUX INTEGRA® Control Pad KLR 200 (3LR A02) Seite 42-43

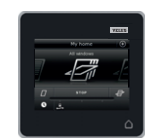

VELUX INTEGRA® Steuerung KRX 100 (3LF D02) Seite 44-46

VELUX INTEGRA®

(3UR B01) Seite 47

Fernbedienung ohne Display

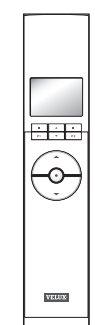

 $\ddot{\text{o}}$ 

Interface KLF 050, montiert mit einem Wandschalter eines anderen Fabrikats (3LF D50) Seite 49

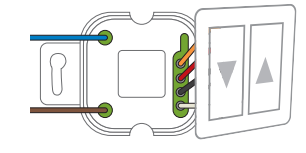

VELUX INTEGRA® Interface KLF 100 (3LF D01) Seite 50-51

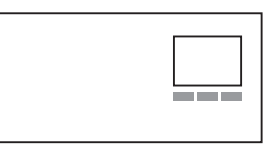

Andere Varianten von io-homecontrol® Bedienungen Seite 52-53

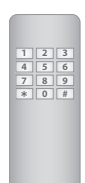

VELUX INTEGRA® Bedientaster KLI 110 (3LI D01) Seite 48

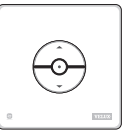

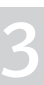

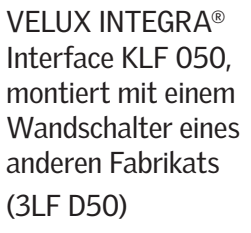

### **Einrichten**

### **Erweiterung Ihres VELUX INTEGRA® Systems - Hinzufügen einer Bedienung 3**

#### Dem System, das bereits mit einem VELUX INTEGRA® Control Pad KLR 200 angesteuert wird, ein Control Pad KLR 200 hinzufügen

Die folgenden Anweisungen zeigen, wie der Inhalt eines Control Pads KLR 200 auf eine andere kopiert wird.

Control Pad KLR 200, das eine Kopie senden soll, wird als Bedienung (A) bezeichnet.

Control Pad KLR 200, das eine Kopie erhalten soll, wird als Bedienung ® bezeichnet.

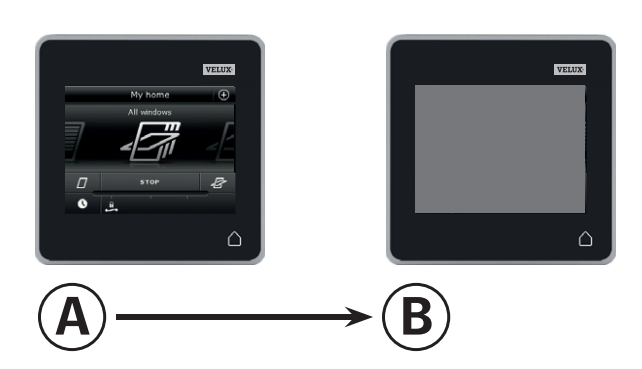

Führen Sie zuerst die Schritte 1-4 mit ® durch.

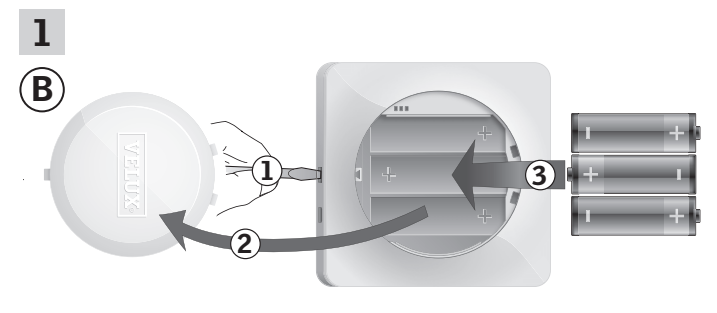

Lösen Sie den Batteriedeckel durch Drücken der Entriegelungstaste mit einem Schraubendreher wie in der Abbildung gezeigt 1, 2. Legen Sie die Batterien ein (Typ AA/LR6) $(3)$ .

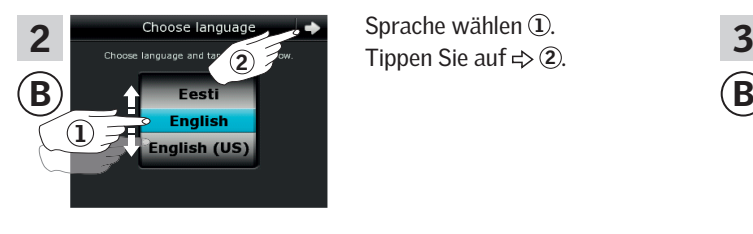

Sprache wählen 1.

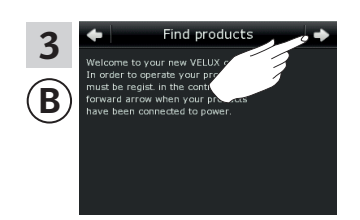

Folgen Sie den Anweisungen auf dem Display und tippen Sie auf  $\Rightarrow$ , wenn Sie bereit sind.

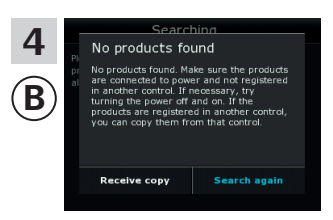

Tippen Sie nicht auf "Kopie erhalten", ehe Sie Schritt 9 erreicht haben.

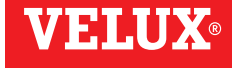

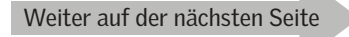

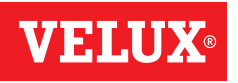

### **Einrichten**

### **Erweiterung Ihres VELUX INTEGRA® Systems - Hinzufügen einer Bedienung 3**

Führen Sie die Schritte 5-8 mit @ durch.

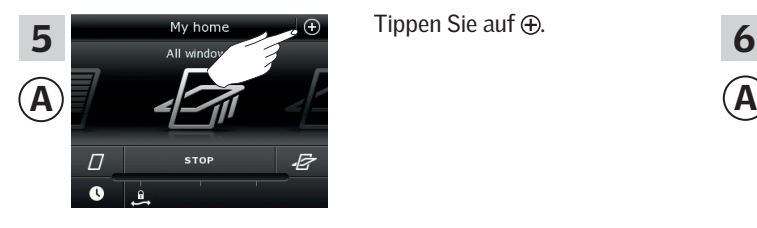

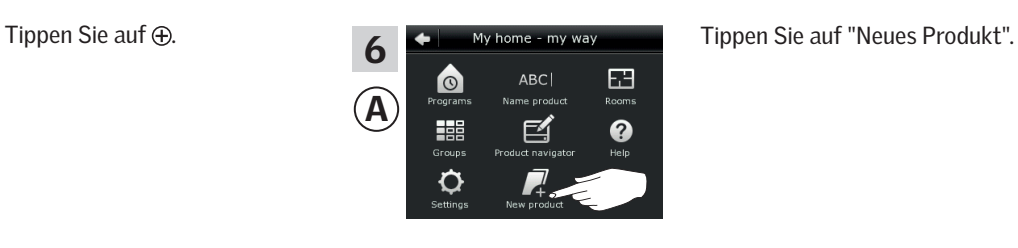

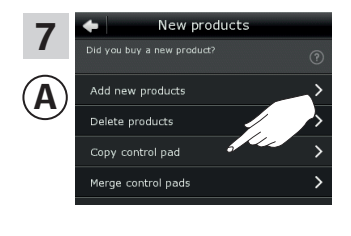

kopieren".

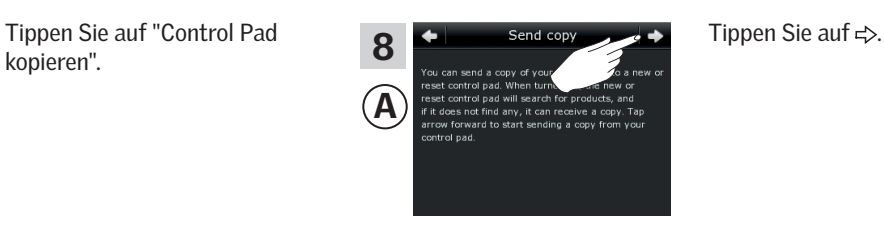

Führen Sie jetzt den Schritt 9 innerhalb von zwei Minuten mit ® durch.

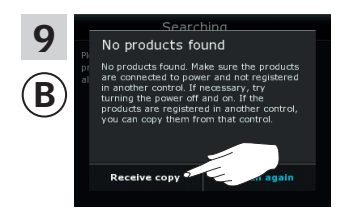

Tippen Sie auf "Kopie erhalten". Folgen Sie den Anweisungen auf dem Display und tippen Sie auf  $\Rightarrow$ , wenn Sie bereit sind.

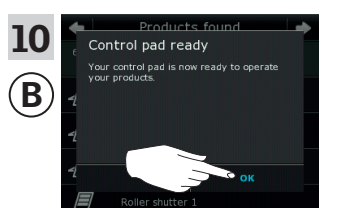

Tippen Sie auf "OK".

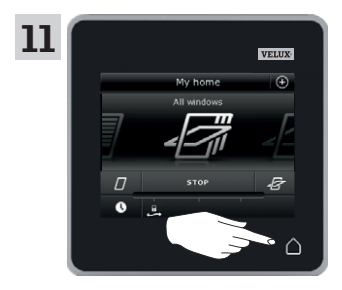

Tippen Sie auf  $\Delta$  auf beiden Control Pads, um abzuschließen.

### **Einrichten**

#### **Erweiterung Ihres VELUX INTEGRA® Systems - Hinzufügen einer Bedienung 3**

#### Dem System, das bereits mit einem VELUX INTEGRA® Control Pad KLR 200 angesteuert wird, eine Steuerung KRX 100 hinzufügen

Die folgenden Anweisungen zeigen, wie der Inhalt eines Control Pads KLR 200 auf eine Steuerung KRX 100 kopiert wird. Sehen Sie auch in die Anleitung der Steuerung.

Control Pad KLR 200, das eine Kopie senden soll, wird als Bedienung (A) bezeichnet.

Steuerung KRX 100, die eine Kopie erhalten soll, wird als Bedienung ® bezeichnet.

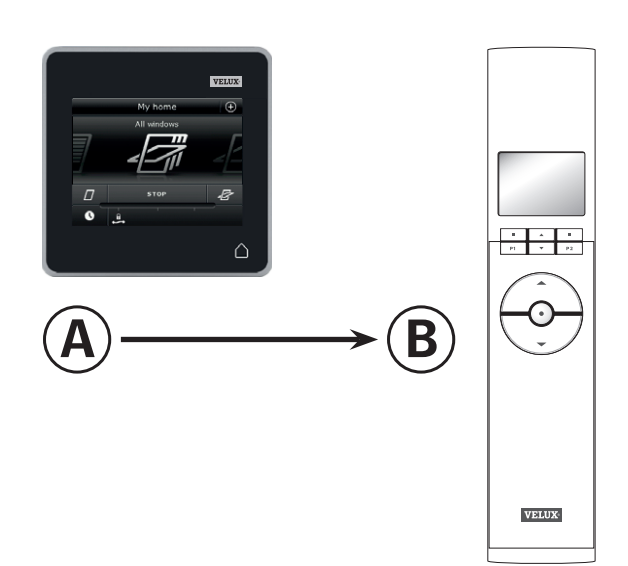

Führen Sie zuerst die Schritte 1-3 mit ® durch.

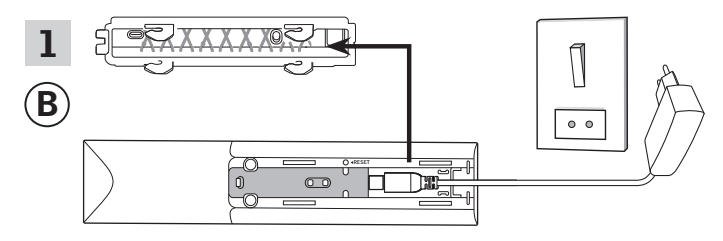

Anschluss an die Netzspannung:

Entfernen Sie, wie dargestellt, den Deckel auf der Rückseite der Steuerung. Stecken Sie den Adapterstecker in die Steuerung ein und setzen Sie den Deckel wieder ein. Schließen Sie den Adapter an die Netzspannung an.

Hinweis: Die Steuerung sichert die ausgewählten Einstellungen, selbst wenn die Stromzufuhr getrennt wird. Daher ist es ratsam, die Steuerung nicht dauerhaft zu befestigen, bevor die Sonnenschutzprodukte und Sensoren in der Steuerung registriert worden sind. Datum und Zeit werden nach einer Stromunterbrechung jedoch nur 30 Sekunden gesichert.

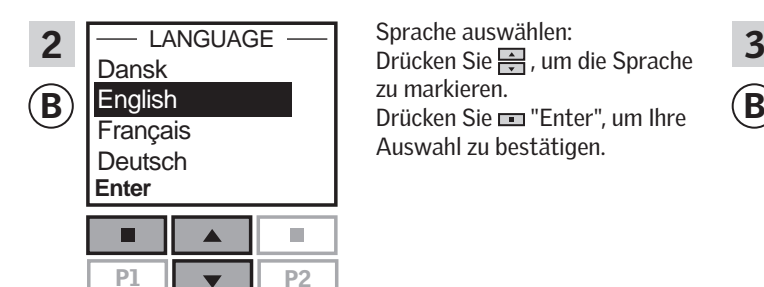

Sprache auswählen: zu markieren. Auswahl zu bestätigen.

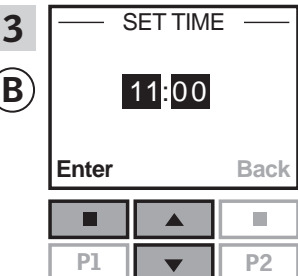

Stellen Sie bei der Erstinbetriebnahme die Zeit ein: Drücken Sie <sub>,</sub> um die Minuten einzustellen. Drücken Sie "Enter", um zu den Stunden zu wechseln. Drücken Sie -, um die Stunden einzustellen. Drücken Sie **III** "Enter", um Ihre Einstellungen zu bestätigen.

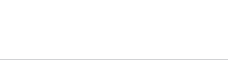

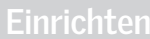

### **Erweiterung Ihres VELUX INTEGRA® Systems - Hinzufügen einer Bedienung 3**

Vorbereitung der Sensoren und deren Registrierung in die Steuerung.

Hinweis: Führen Sie jetzt die Schritte 4-8 innerhalb von 10 Minuten durch.

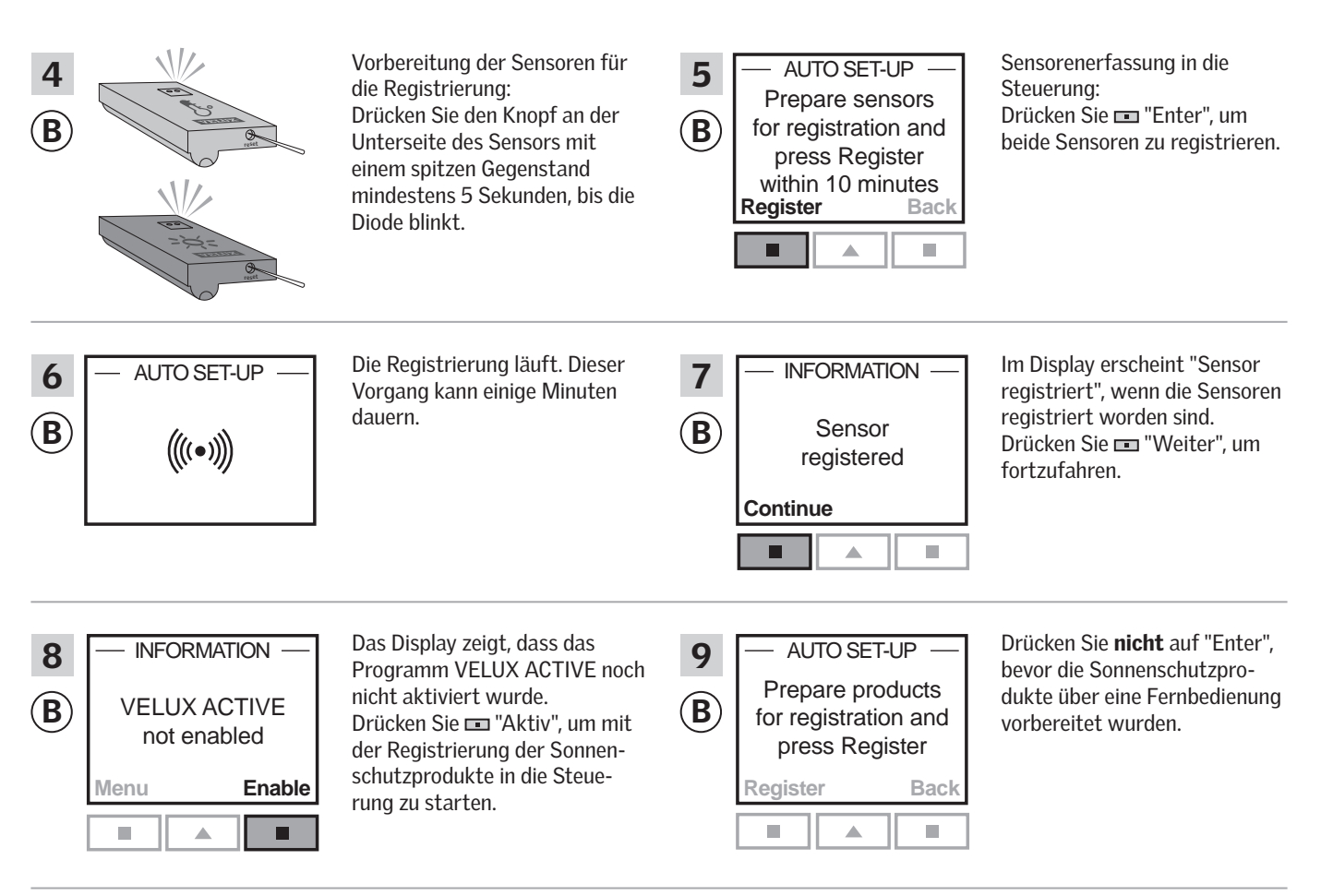

Führen Sie die Schritte 10-12 mit (A) durch.

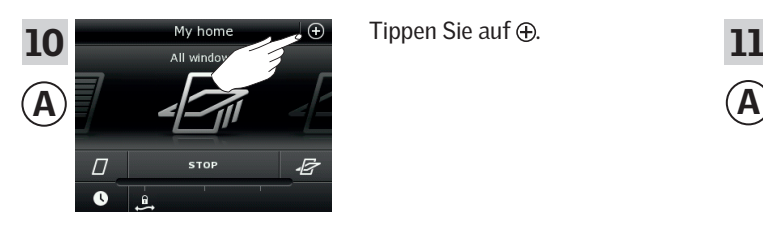

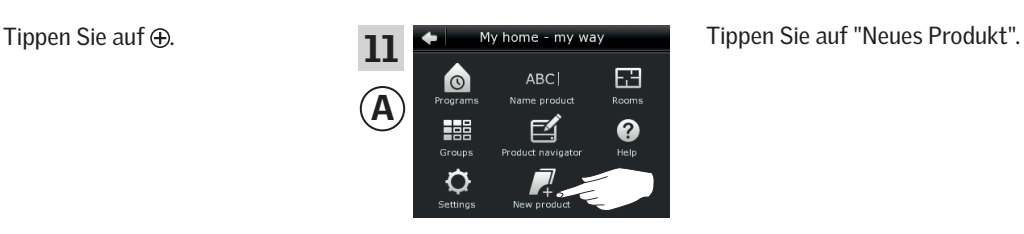

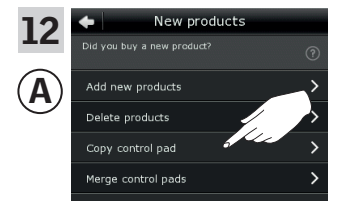

Tippen Sie auf "Control Pad kopieren".

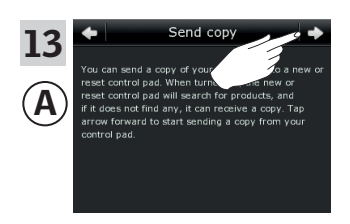

Tippen Sie auf  $\Rightarrow$ .

Weiter auf der nächsten Seite

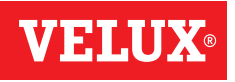

### **Einrichten**

### **Erweiterung Ihres VELUX INTEGRA® Systems - Hinzufügen einer Bedienung 3**

Führen Sie jetzt den Schritt 14 innerhalb von zwei Minuten durch.

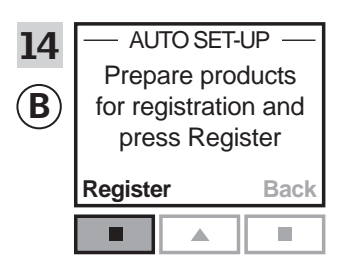

Drücken Sie "Enter" in der Steuerung, um die Registrierung zu starten.

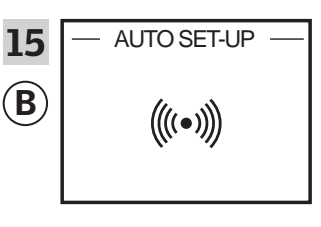

Die Registrierung läuft. Dieser Vorgang kann einige Minuten dauern.

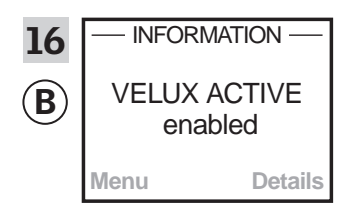

 $\overline{INFORMATION}$  Das Display zeigt an, dass das  $\overline{17}$   $\overline{12:32}$ Programm VELUX ACTIVE aktiviert wurde. Falls das Display anzeigt, dass das Programm VELUX ACTIVE nicht aktiviert wurde, siehe den Abschnitt *Erstinstallation, Innenliegende Sonnenschutzprodukte* in der Anleitung für die Steuerung.

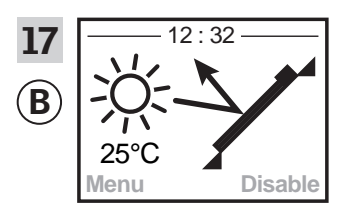

Das Display zeigt die Programmart einschließlich der aktuellen Temperatur und Uhrzeit.

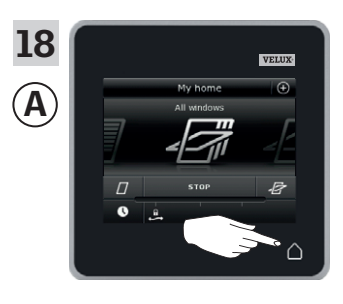

Tippen Sie auf  $\triangle$ , um abzuschließen.

### **Einrichten**

### **Erweiterung Ihres VELUX INTEGRA® Systems - Hinzufügen einer Bedienung 3**

#### Dem System, das bereits mit einem VELUX INTEGRA® Control Pad KLR 200 angesteuert wird, eine Fernbedienung ohne Display hinzufügen

Die folgenden Anweisungen zeigen, wie der Inhalt eines Control Pads KLR 200 auf eine Fernbedienung ohne Display kopiert wird. Sehen Sie auch in die Anleitung der Fernbedienung.

Control Pad KLR 200, das eine Kopie senden soll, wird als Bedienung (A) bezeichnet.

Die Fernbedienung ohne Display, die eine Kopie erhalten soll, wird als Bedienung ® bezeichnet.

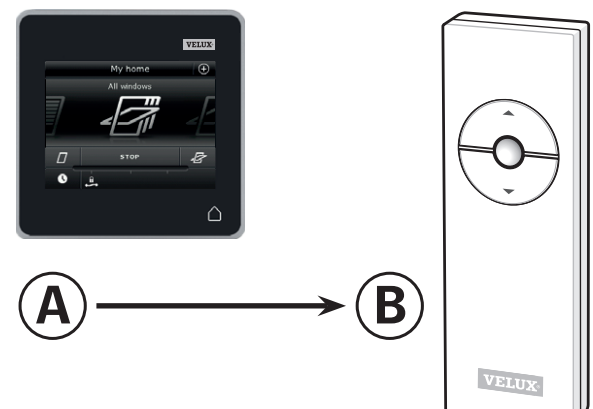

Führen Sie zuerst die Schritte 1-5 mit (A) durch.

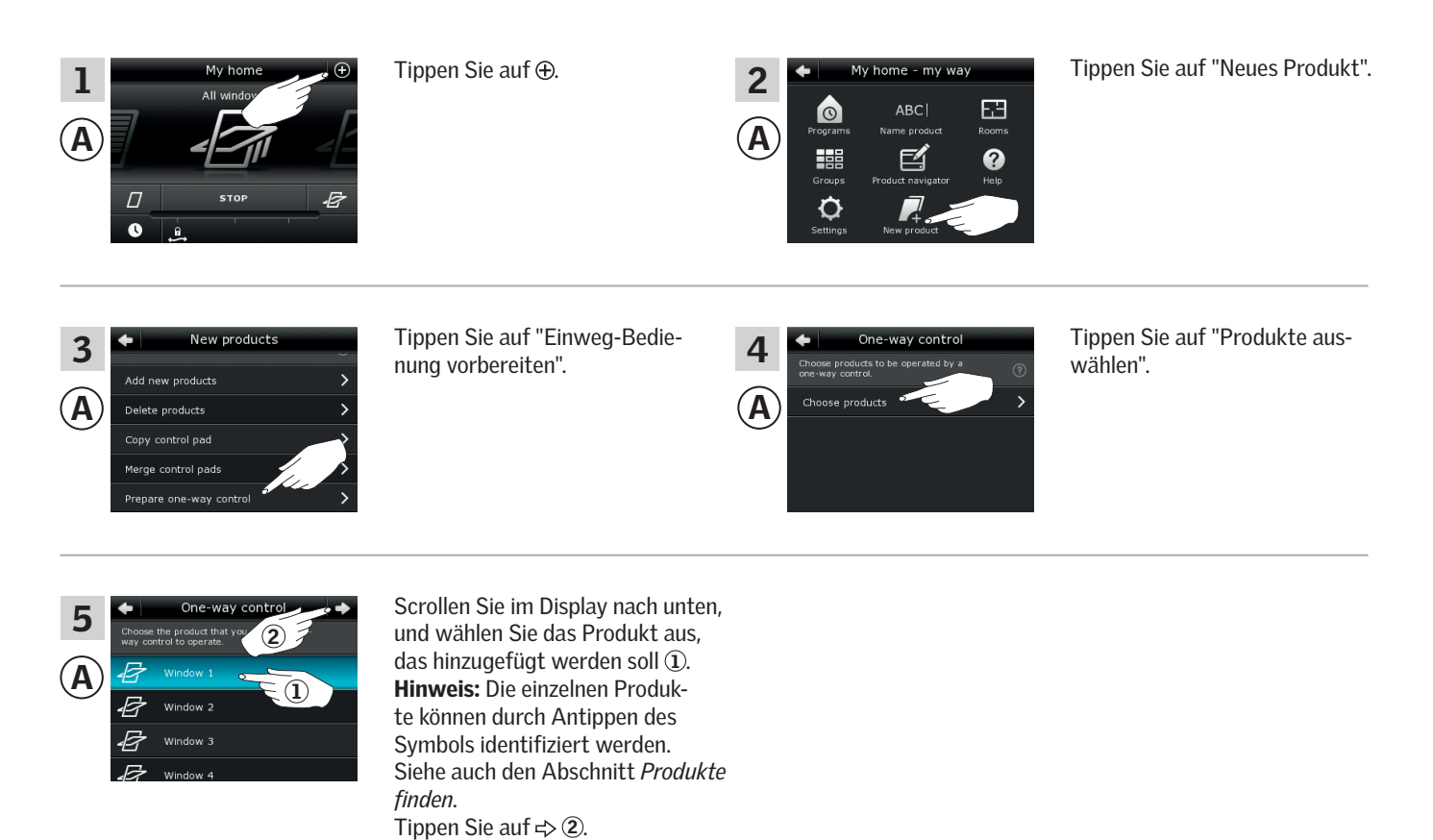

Führen Sie jetzt den Schritt 6 innerhalb von 10 Minuten mit ® durch.

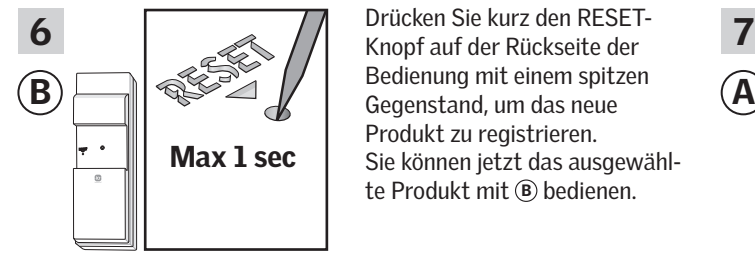

Drücken Sie kurz den RESET-Bedienung mit einem spitzen Produkt zu registrieren. Sie können jetzt das ausgewählte Produkt mit ® bedienen.

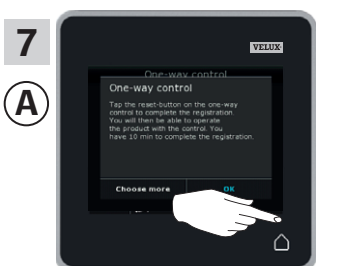

Tippen Sie auf  $\triangle$ , um abzuschließen.

Hinweis: Um weitere Produkte hinzuzufügen, tippen Sie auf "Mehr auswählen" und wiederholen Sie die Schritte 5-7.

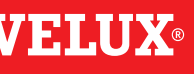

### **Einrichten**

### **Erweiterung Ihres VELUX INTEGRA® Systems - Hinzufügen einer Bedienung 3**

#### Dem System, das bereits mit einem VELUX INTEGRA® Control Pad KLR 200 angesteuert wird, einen Bedientaster KLI 110 hinzufügen

Die folgenden Anweisungen zeigen, wie der Inhalt eines Control Pads KLR 200 auf einen Bedientaster KLI 110 kopiert wird. Sehen Sie auch in die Anleitung des Bedientasters.

Control Pad KLR 200, das eine Kopie senden soll, wird als Bedienung (A) bezeichnet.

Bedientaster KLI 110, der eine Kopie erhalten soll, wird als Bedienung ® bezeichnet.

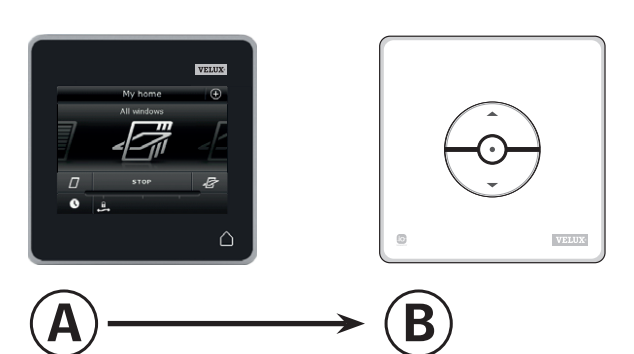

Führen Sie zuerst die Schritte 1-5 mit (A) durch.

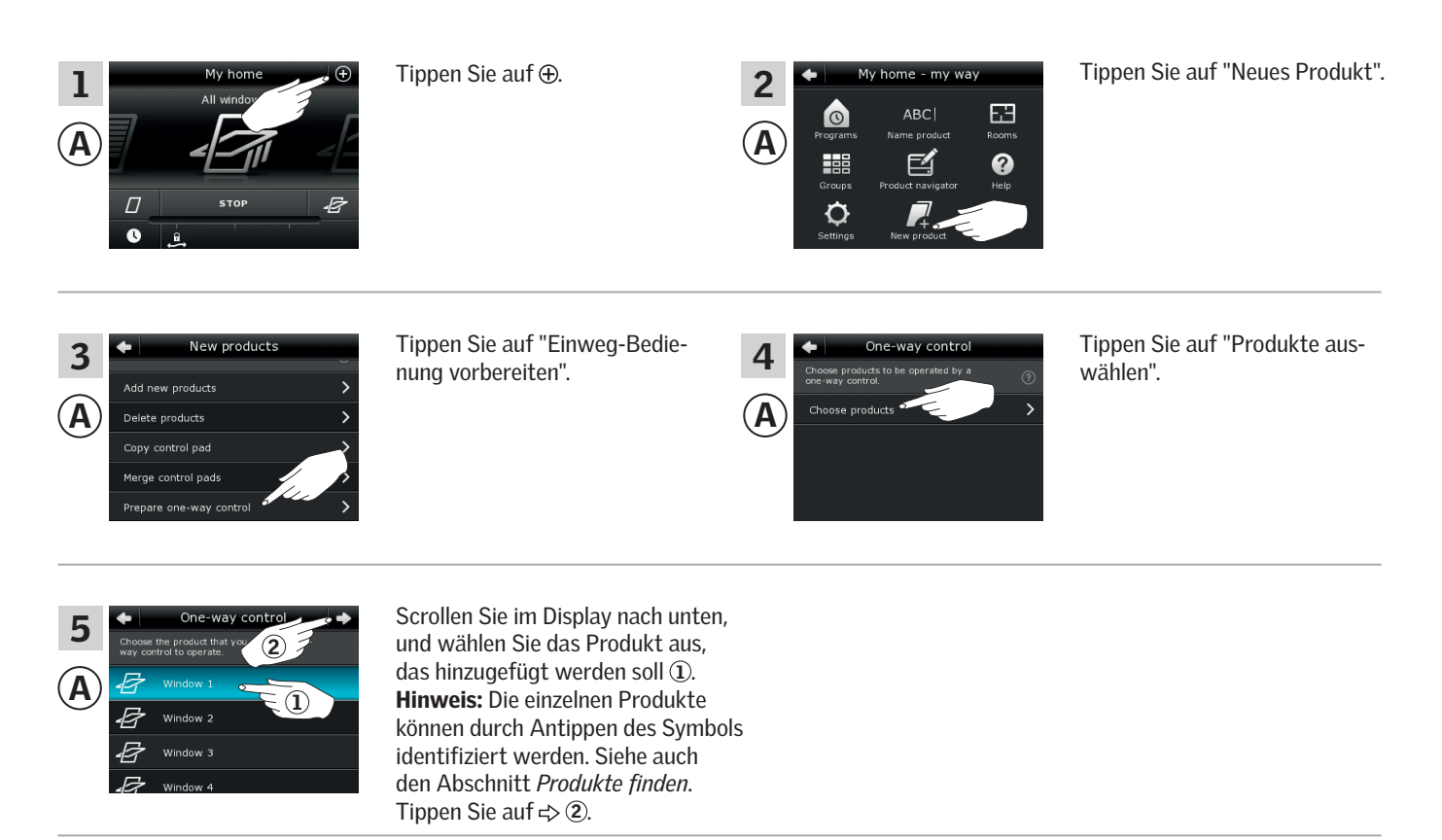

Führen Sie nun den Schritt 6 innerhalb von 10 Minuten mit ® durch.

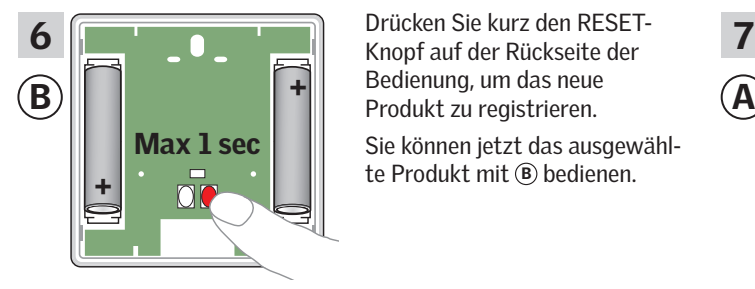

Drücken Sie kurz den RESET-Bedienung, um das neue Sie können jetzt das ausgewählte Produkt mit ® bedienen.

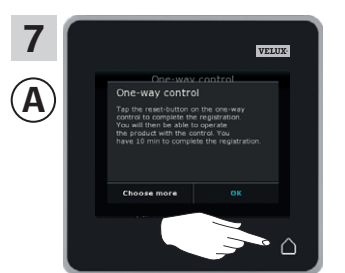

Tippen Sie auf  $\Delta$ , um abzuschließen.

Hinweis: Um weitere Produkte hinzuzufügen, tippen Sie auf "Mehr auswählen" und wiederholen Sie die Schritte 5-7.

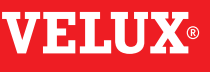

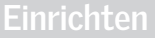

### **Erweiterung Ihres VELUX INTEGRA® Systems - Hinzufügen einer Bedienung 3**

#### Dem System, das bereits mit einem VELUX INTEGRA® Control Pad KLR 200 angesteuert wird, ein Interface KLF 050, montiert mit einem Wandschalter eines anderen Fabrikats, hinzufügen.

Die folgenden Anweisungen zeigen, wie der Inhalt eines Control Pads KLR 200 auf ein Interface KLF 050, montiert mit einem Wandschalter eines anderen Fabrikats, kopiert wird. Sehen Sie auch in die Anleitung des Interfaces.

Control Pad KLR 200, das eine Kopie senden soll, wird als Bedienung @ bezeichnet.

Interface KLF 050, das eine Kopie erhalten soll, wird als Bedienung ® bezeichnet.

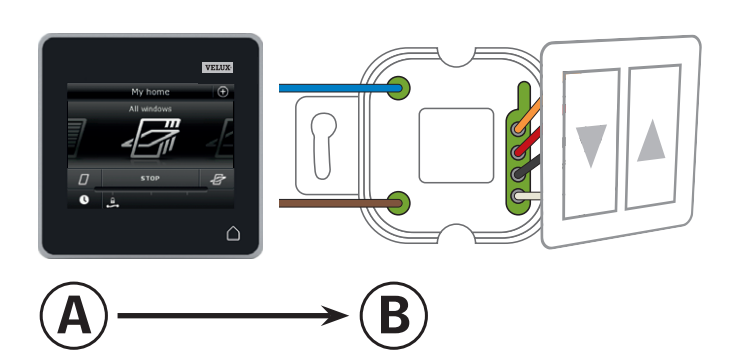

Führen Sie zuerst die Schritte 1-5 mit @ durch.

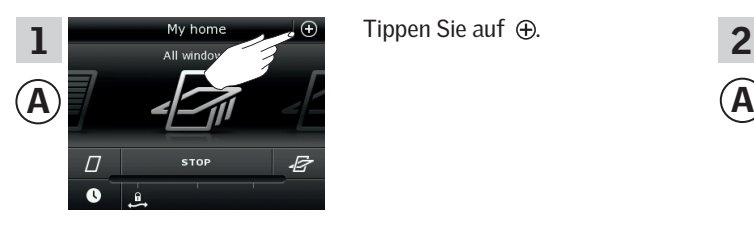

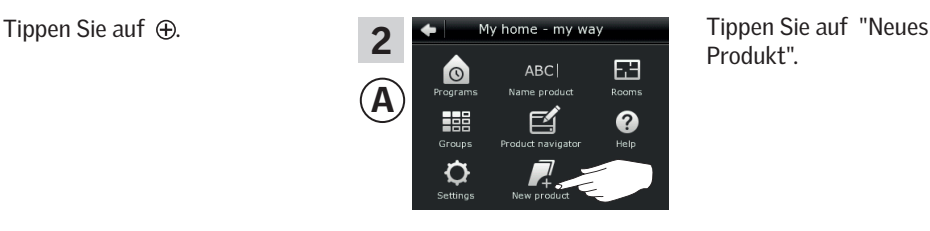

Produkt".

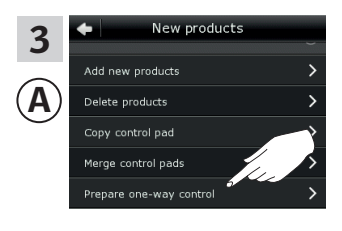

Tippen Sie auf "Einweg-Bedienung vorbereiten".

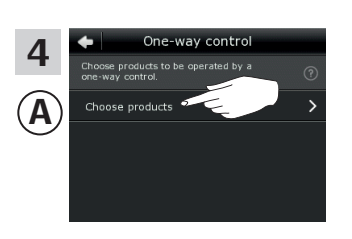

Tippen Sie auf "Produkte auswählen".

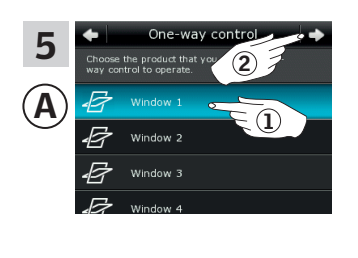

Scrollen Sie im Display nach unten, und wählen Sie das Produkt aus, das hinzugefügt werden soll  $(1)$ . Hinweis: Die einzelnen Produkte können durch Antippen des Symbols identifiziert werden. Siehe auch den Abschnitt *Produkte finden.* Tippen Sie auf  $\Rightarrow$  2.

Führen Sie jetzt den Schritt 6 innerhalb von 10 Minuten mit ® durch.

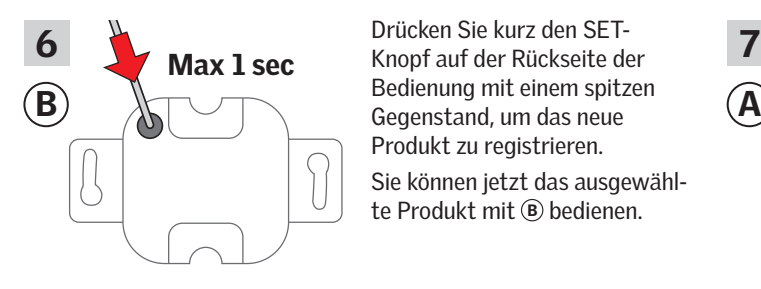

Drücken Sie kurz den SET-Bedienung mit einem spitzen Produkt zu registrieren. Sie können jetzt das ausgewählte Produkt mit ® bedienen.

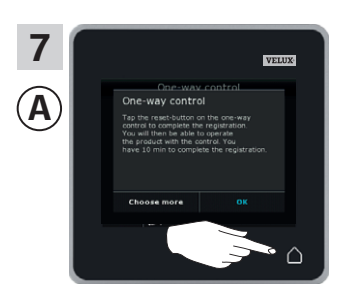

Tippen Sie auf  $\triangle$ , um abzuschließen.

Hinweis: Um weitere Produkte hinzuzufügen, tippen Sie auf "Mehr auswählen" und wiederholen Sie die Schritte 5-7.

### **Einrichten**

### **Erweiterung Ihres VELUX INTEGRA® Systems - Hinzufügen einer Bedienung 3**

#### Dem System, das bereits mit einem VELUX INTEGRA® Control Pad KLR 200 angesteuert wird, ein Interface KLF 100 hinzufügen

Die folgenden Anweisungen zeigen, wie der Inhalt eines Control Pads KLR 200 auf ein Interface KLF 100 kopiert wird. Sehen Sie auch in die Anleitung des Interfaces.

Control Pad KLR 200, das eine Kopie senden soll, wird als Bedienung @ bezeichnet.

Interface KLF 100, das eine Kopie erhalten soll, wird als Bedienung ® bezeichnet.

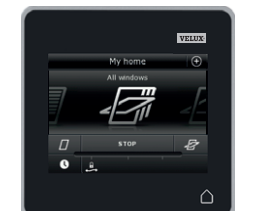

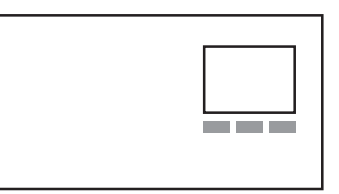

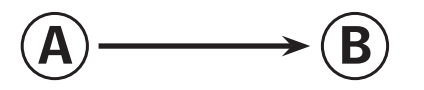

Führen Sie zuerst den Schritt 1 mit ® durch.

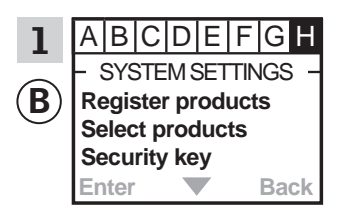

Folgen Sie den Anweisungen für das Interface bis zum Abschnitt, in dem der Menüpunkt <sup>H</sup> ausgewählt ist.

Führen Sie jetzt die Schritte 2-4 mit @ durch.

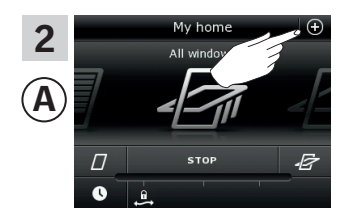

Tippen Sie auf $\bigoplus$ .

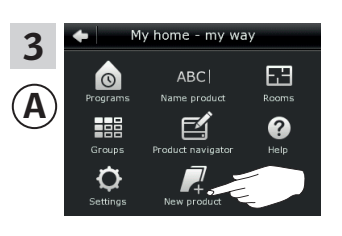

Tippen Sie auf "Neues Produkt".

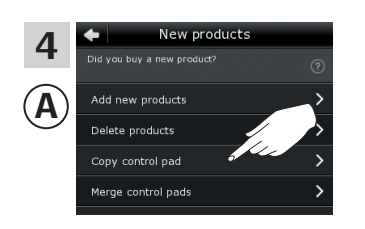

Tippen Sie auf "Control Pad kopieren".

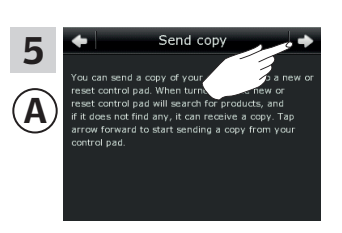

Tippen Sie auf  $\Rightarrow$ .

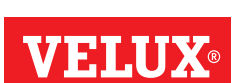

Weiter auf der nächsten Seite

### **Einrichten**

### **Erweiterung Ihres VELUX INTEGRA® Systems - Hinzufügen einer Bedienung 3**

Führen Sie jetzt den Schritt 6 innerhalb von zwei Minuten durch.

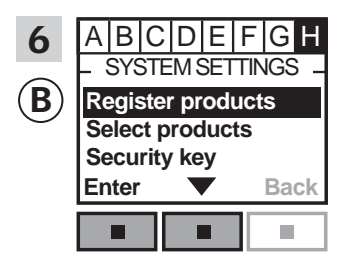

Drücken Sie  $\blacksquare$   $\blacktriangledown$ , um "Produkte registrieren" zu markieren. Drücken Sie **m** "Enter", um Ihre Auswahl zu bestätigen.

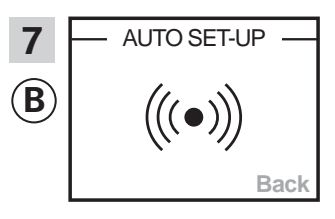

Automatische Registrierung läuft. Bitte warten. Die Registrierung kann bis zu zwei Minuten dauern.

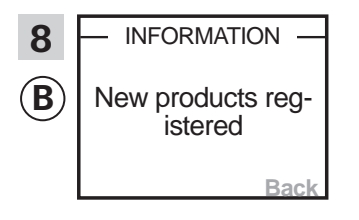

Auf dem Display wird angezeigt, dass das/die neue/n Produkt/e registriert ist/sind.

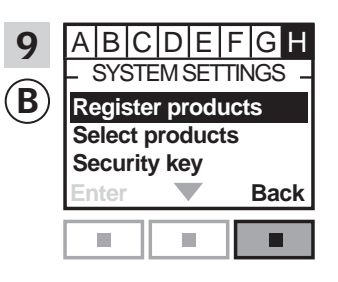

Drücken Sie "Zurück", um abzuschließen.

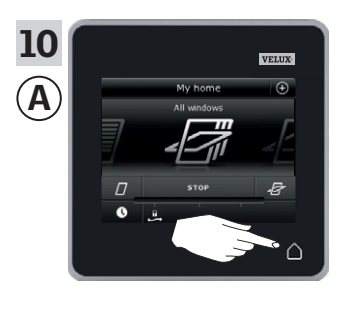

Tippen Sie auf  $\triangle$ , um abzuschließen.

### **Einrichten**

### **Erweiterung Ihres VELUX INTEGRA® Systems - Hinzufügen einer Bedienung 3**

**1**

**2**

### Dem System, das bereits mit einem VELUX INTEGRA® Control Pad KLR 200 angesteuert wird, eine andere Variante von io-homecontrol® Bedienungen hinzufügen

Die folgenden Anweisungen zeigen, wie der Inhalt eines Control Pads KLR 200 auf eine andere Variante einer io-homecontrol® Bedienung kopiert wird. Sehen Sie auch in die Anleitung der betreffenden Bedienung.

Control Pad KLR 200, das eine Kopie senden soll, wird als Bedienung <sup>A</sup> bezeichnet.

Die io-homecontrol® Bedienung, die eine Kopie erhalten soll, wird als Bedienung ® bezeichnet.

Die Anweisungen sind in zwei Abschnitte unterteilt:

Anweisungen für Einweg-Bedienungen markiert mit diesem Symbol auf dem Produkt

Anweisungen Zweiweg-Bedienungen markiert mit diesem Symbol auf dem Produkt

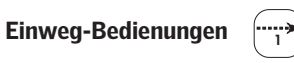

Führen Sie zuerst die Schritte 1-5 mit (A) durch.

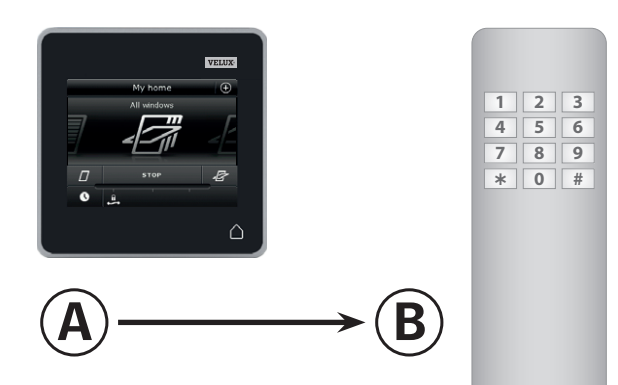

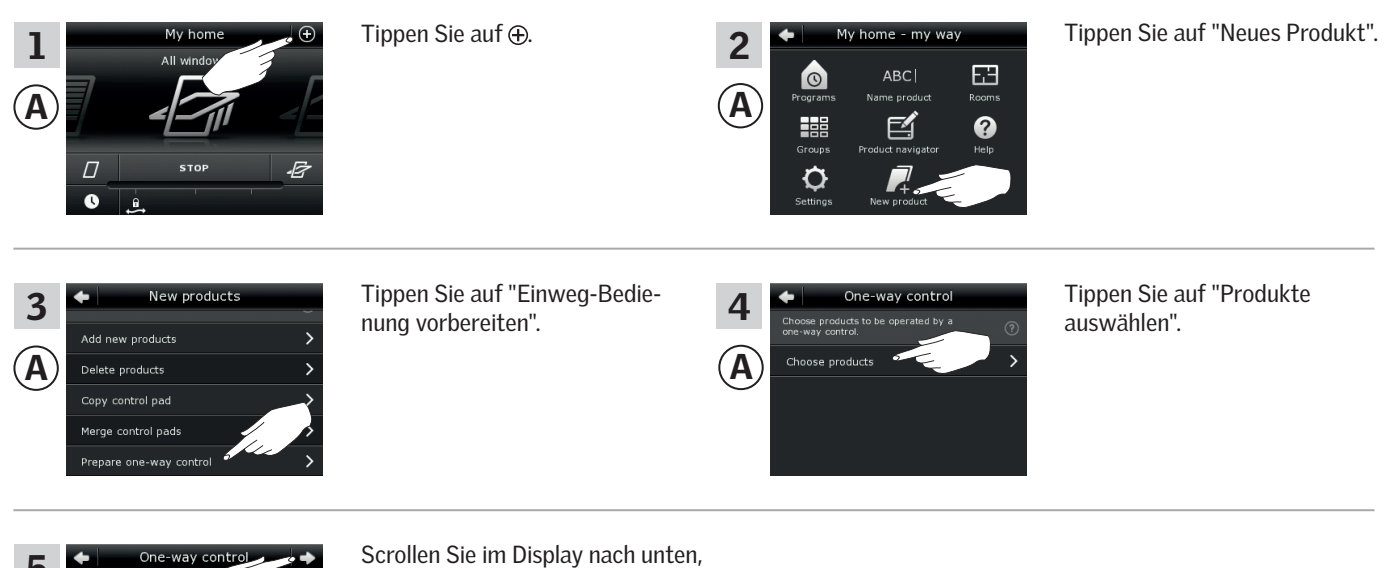

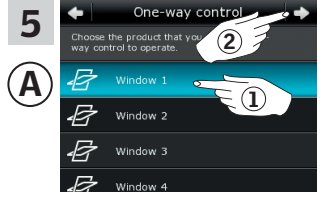

und wählen Sie das Produkt aus, das hinzugefügt werden soll  $(1)$ . Hinweis: Die einzelnen Produkte können durch Antippen des Symbols identifiziert werden. Siehe auch den Abschnitt *Produkte finden*. Tippen Sie auf  $\Rightarrow$  2.

Führen Sie jetzt den Schritt 6 innerhalb von 10 Minuten mit ® durch.

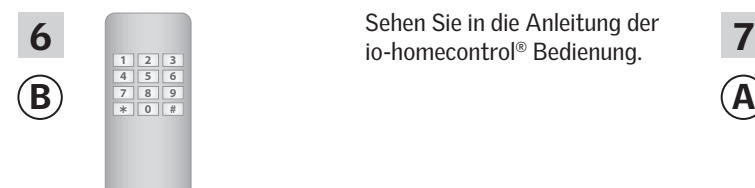

 $\overline{6}$   $\overline{11}$   $\overline{12}$   $\overline{13}$   $\overline{3}$  io-homecontrol® Bedienung. Sehen Sie in die Anleitung der

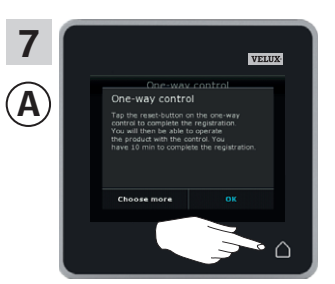

Tippen Sie auf  $\Delta$ , um abzuschließen.

### **Einrichten**

## **Erweiterung Ihres VELUX INTEGRA® Systems - Hinzufügen einer Bedienung 3**

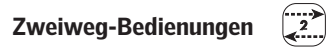

Führen Sie zuerst die Schritte 1-4 mit @ durch.

# $\frac{1}{2}$   $\frac{1}{2}$  A  $\left| \bigcap_{i=1}^{\infty}$  and  $\left| \bigcap_{i=1}^{\infty}$  and  $\left| \bigcap_{i=1}^{\infty}$  and  $\left| \bigcap_{i=1}^{\infty} \bigcap_{i=1}^{\infty} \bigcap_{i=1}^{\infty} \bigcap_{i=1}^{\infty} \bigcap_{i=1}^{\infty} \bigcap_{i=1}^{\infty} \bigcap_{i=1}^{\infty} \bigcap_{i=1}^{\infty}$  $\Box$  $\mathbf{c}$

Tippen Sie auf $\bigoplus$ .

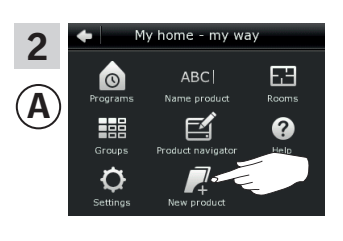

Tippen Sie auf "Neues Produkt".

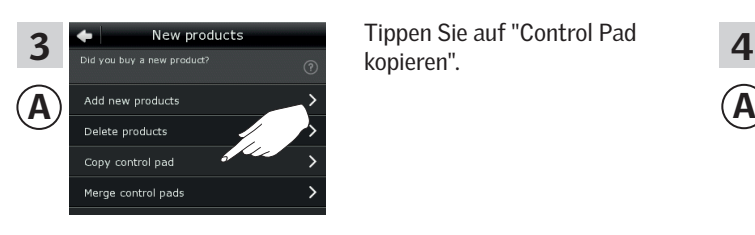

Tippen Sie auf "Control Pad kopieren".

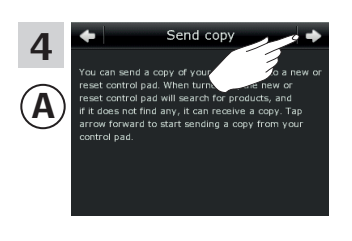

Tippen Sie auf  $\Rightarrow$ .

Führen Sie jetzt den Schritt 5 innerhalb von zwei Minuten mit ® durch.

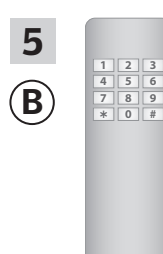

B **B Exercise B Exercise** *den* **den** Abschnitt *Gemeinsame* **(A**  $\overline{5}$   $\overline{1213}$  senen sie in die Americang der  $\overline{6}$ Sehen Sie in die Anleitung der Sie können sich auch auf *Bedienung von io-homecontrol® Produkten* beziehen*.*

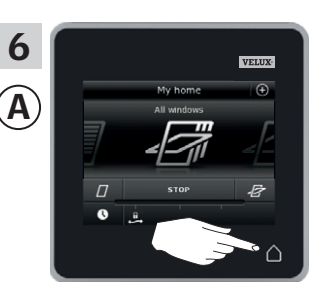

Tippen Sie auf  $\triangle$ , um abzuschließen.

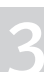

### **Einrichten**

### **Erweiterung Ihres VELUX INTEGRA® Systems - Hinzufügen einer Bedienung 3**

Dem System, das bereits mit einer anderen Bedienung angesteuert wird, ein VELUX INTEGRA® Control Pad KLR 200 hinzufügen

Um Ihre VELUX INTEGRA® Produkte mit mehr als einer Bedienung anzusteuern, können Sie den Inhalt der Bedienung, die bereits verwendet wird, auf Ihr neues Control Pad KLR 200 kopieren.

Hinweis: Wenn Sie Standard-Programme angepasst oder eigene Programme erstellt haben, werden diese nicht auf Ihr neues Control Pad kopiert.

"Bedienung" wird als Oberbegriff für alle Geräte verwendet, die VELUX INTEGRA® Produkte ansteuern können.

Um die Bedienung zu finden, die bereits Ihr System ansteuert, beziehen Sie sich bitte auf die Seitenangaben unten.

VELUX INTEGRA® Fernbedienung KLR 100 (3LR A01) Seite 55-56

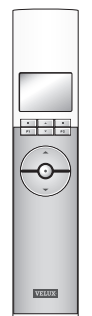

VELUX INTEGRA® Steuerung KRX 100 (3LF D02) Seite 57-58

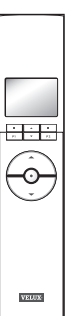

VELUX INTEGRA® Fernbedienung ohne Display (3UR B01) Seite 59-60

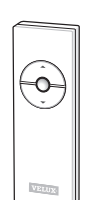

VELUX INTEGRA® Bedientaster KLI 110 (3LI D01) Seite 61-62

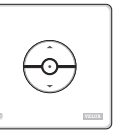

VELUX INTEGRA® Interface KLF 050, montiert mit einem Wandschalter eines anderen Fabrikats

(3LF D50) Seite 63-64

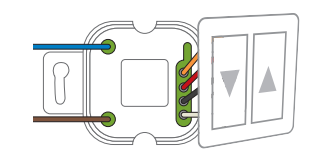

VELUX INTEGRA® Interface KLF 100 (3LF D01) Seite 65-66

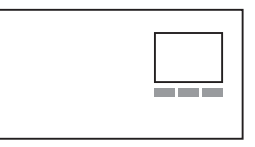

Andere Varianten von io-homecontrol® Bedienungen Seite 67-68

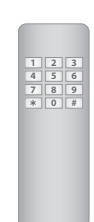

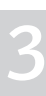

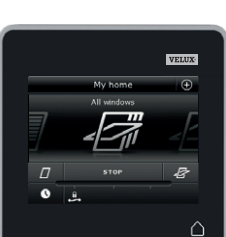

## **Einrichten**

### **Erweiterung Ihres VELUX INTEGRA® Systems - Hinzufügen einer Bedienung 3**

#### Dem System, das bereits mit einer VELUX INTEGRA® Fernbedienung KLR 100 angesteuert wird, ein Control Pad KLR 200 hinzufügen

Die folgenden Anweisungen zeigen, wie der Inhalt einer bereits verwendeten Fernbedienung KLR 100 auf ein Control Pad KLR 200 kopiert wird. Sehen Sie auch in die Anleitung der Fernbedienung.

Fernbedienung KLR 100, die eine Kopie senden soll, wird als Bedienung @ bezeichnet.

Control Pad KLR 200, das eine Kopie erhalten soll, wird als Bedienung ® bezeichnet.

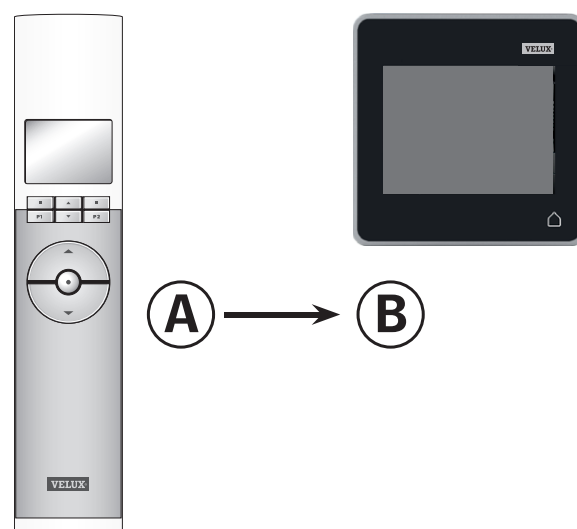

Führen Sie zuerst die Schritte 1-4 mit ® durch.

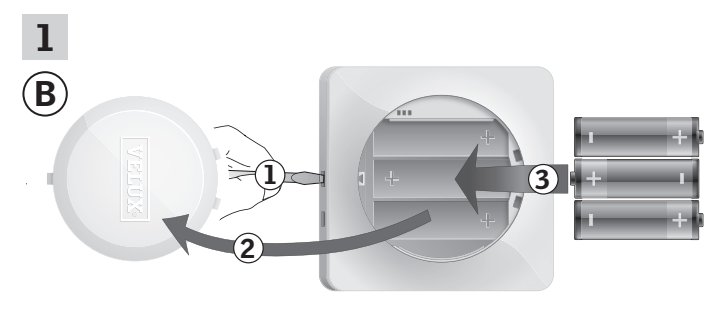

Lösen Sie den Batteriedeckel durch Drücken der Entriegelungstaste mit einem Schraubendreher wie in der Abbildung gezeigt 1, 2. Legen Sie die Batterien ein (Typ AA/LR6) 3.

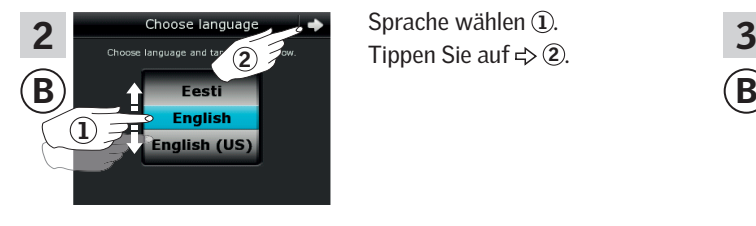

Sprache wählen 1.

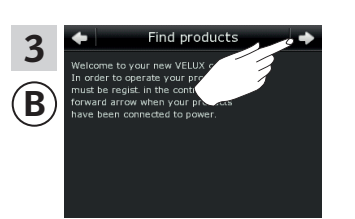

Folgen Sie den Anweisungen auf dem Display und tippen Sie auf  $\Rightarrow$ , wenn Sie bereit sind.

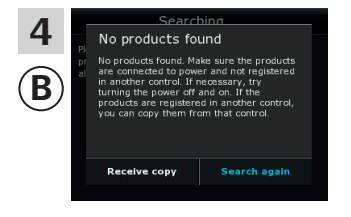

Tippen Sie nicht auf "Kopie erhalten", ehe Sie den Schritt 8 erreicht haben.

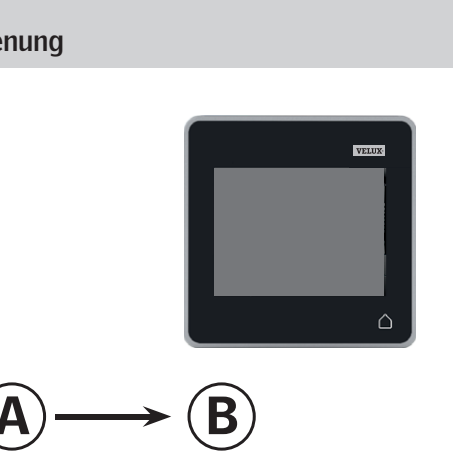

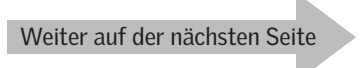

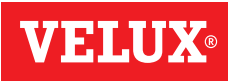

### **Einrichten**

### **Erweiterung Ihres VELUX INTEGRA® Systems - Hinzufügen einer Bedienung 3**

Führen Sie die Schritte 5-7 mit @ durch.

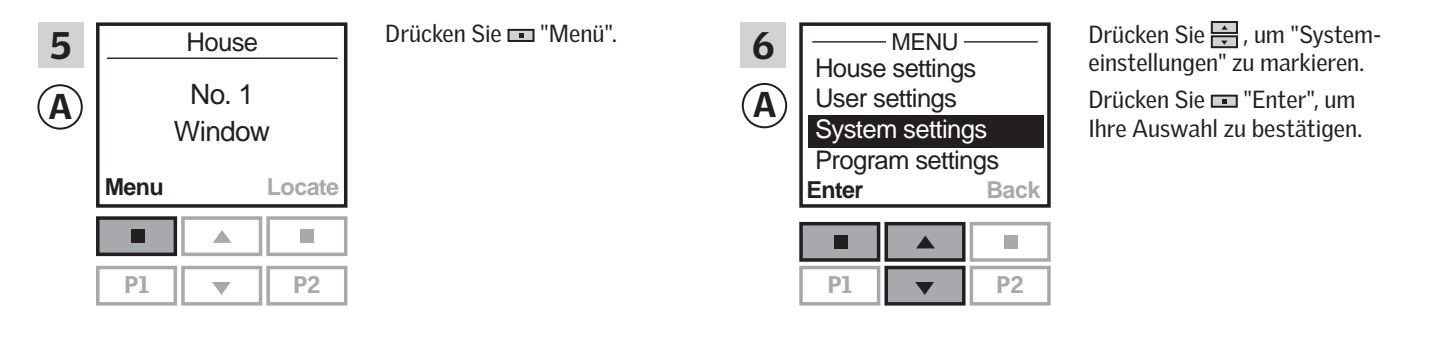

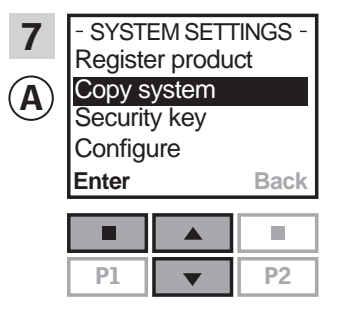

Drücken Sie - , um "System kopieren" zu markieren. Drücken Sie "Enter", um Ihre Auswahl zu bestätigen.

Führen Sie jetzt den Schritt 8 innerhalb von zwei Minuten mit ® durch.

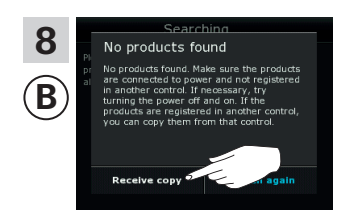

Tippen Sie auf "Kopie erhalten". Folgen Sie den Anweisungen auf dem Display und tippen Sie auf  $\Rightarrow$ , wenn Sie bereit sind.

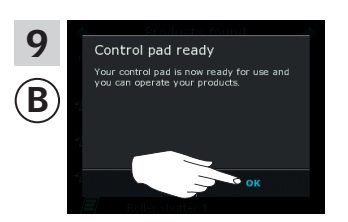

Tippen Sie auf "OK".

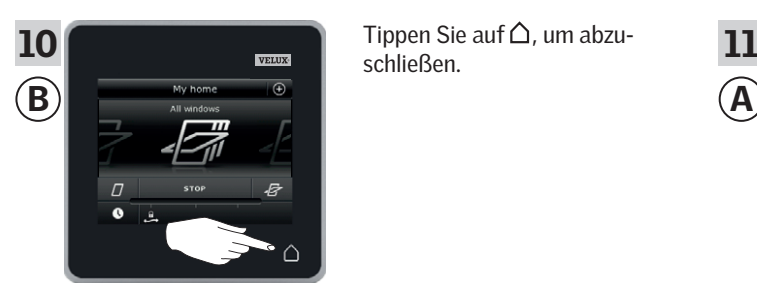

schließen.

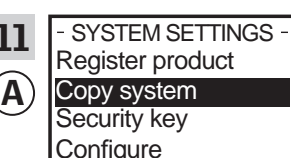

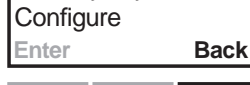

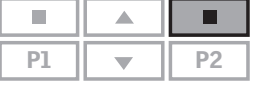

Drücken Sie "Zurück" , um abzuschließen.

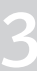

## **Einrichten**

### **Erweiterung Ihres VELUX INTEGRA® Systems - Hinzufügen einer Bedienung 3**

#### Dem System, das bereits mit einer VELUX INTEGRA® Steuerung KRX 100 angesteuert wird, ein Control Pad KLR 200 hinzufügen

Die folgenden Anweisungen zeigen, wie der Inhalt einer bereits verwendeten Steuerung KRX 100 auf ein Control Pad KLR 200 kopiert wird. Sehen Sie auch in die Anleitung der Steuerung.

Steuerung KRX 100, die eine Kopie senden soll, wird als Bedienung @ bezeichnet.

Control Pad KLR 200, das eine Kopie erhalten soll, wird als Bedienung ® bezeichnet.

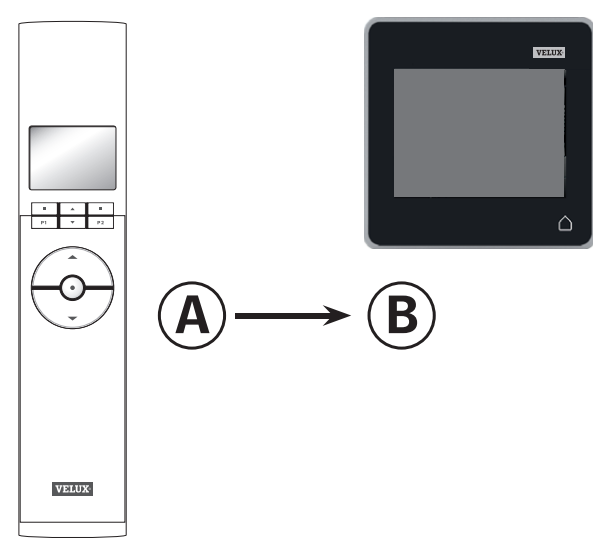

Führen Sie zuerst die Schritte 1-4 mit ® durch.

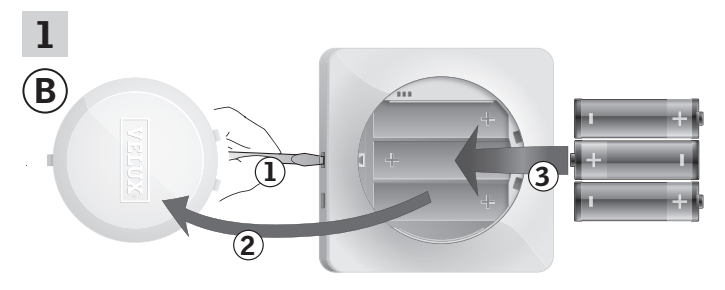

Lösen Sie den Batteriedeckel durch Drücken der Entriegelungstaste mit einem Schraubendreher wie in der Abbildung gezeigt 1, 2. Legen Sie die Batterien ein  $(Typ$  AA/LR6) $(3)$ .

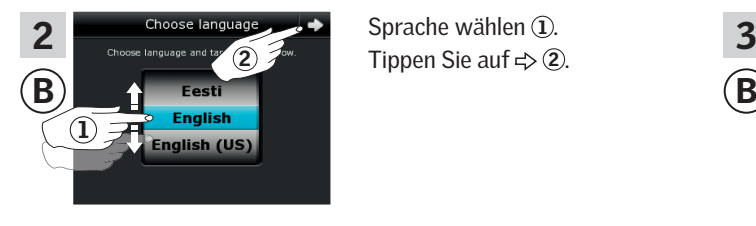

Tippen Sie auf  $\Rightarrow$  2.

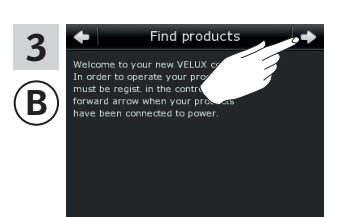

Folgen Sie den Anweisungen auf dem Display und tippen Sie auf  $\Rightarrow$ , wenn Sie bereit sind.

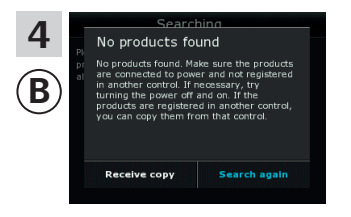

Tippen Sie nicht auf "Kopie erhalten", ehe Sie den Schritt 8 erreicht haben.

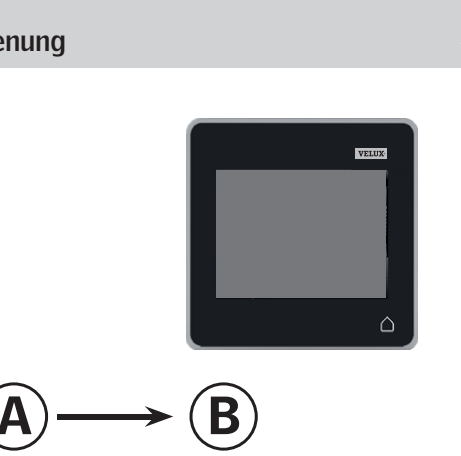

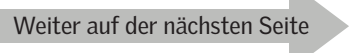

### **Einrichten**

### **Erweiterung Ihres VELUX INTEGRA® Systems - Hinzufügen einer Bedienung 3**

Führen Sie die Schritte 5-7 mit @ durch.

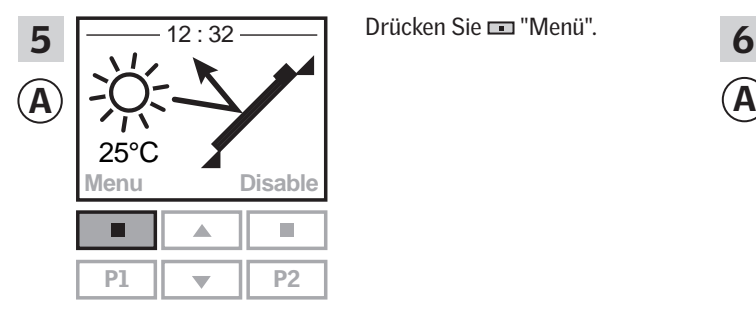

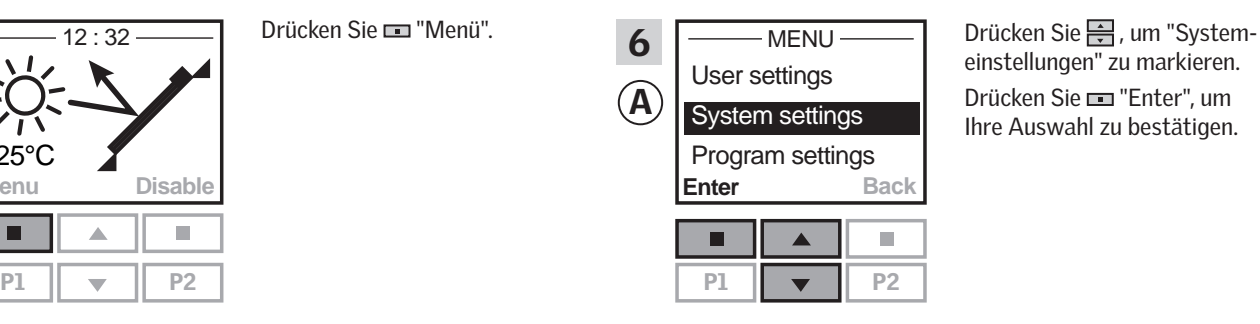

einstellungen" zu markieren. Drücken Sie "Enter", um Ihre Auswahl zu bestätigen.

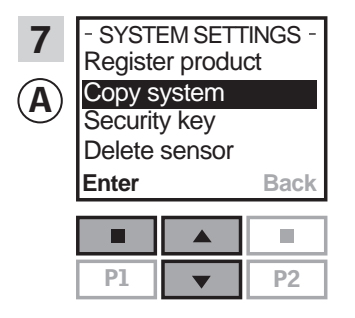

Drücken Sie <u>-</u>, um "System kopieren" zu markieren. Drücken Sie **"Enter**", um Ihre Auswahl zu bestätigen.

Führen Sie jetzt den Schritt 8 innerhalb von zwei Minuten mit ® durch.

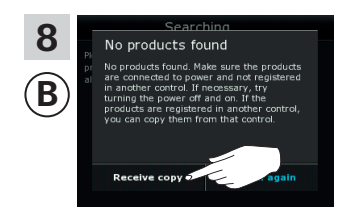

Tippen Sie auf "Kopie erhalten". Folgen Sie den Anweisungen auf dem Display und tippen Sie auf  $\Rightarrow$ , wenn Sie bereit sind.

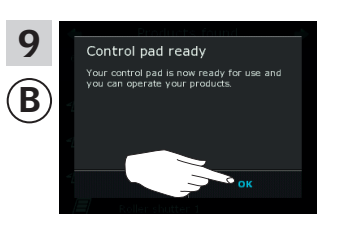

Tippen Sie auf "OK".

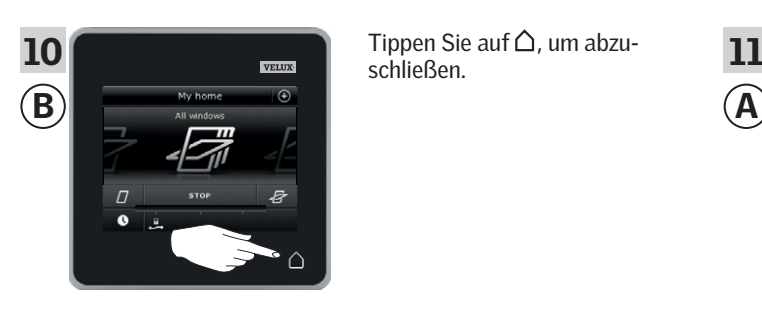

schließen.

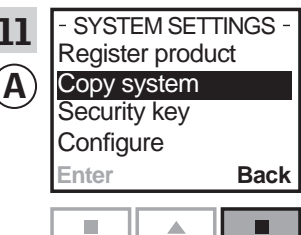

П  $PI$   $\rightarrow$   $P2$  Drücken Sie "Zurück", um abzuschließen.

### **Einrichten**

### **Erweiterung Ihres VELUX INTEGRA® Systems - Hinzufügen einer Bedienung 3**

#### Dem System, das bereits mit einer VELUX INTEGRA® Fernbedienung ohne Display angesteuert wird, ein Control Pad KLR 200 hinzufügen

Die folgenden Anweisungen zeigen, wie der Inhalt einer bereits verwendeten Fernbedienung ohne Display auf ein Control Pad KLR 200 kopiert wird. Sehen Sie auch in die Anleitung der Fernbedienung.

Die Fernbedienung ohne Display, die eine Kopie senden soll, wird als Bedienung @ bezeichnet.

Control Pad KLR 200, das eine Kopie erhalten soll, wird als Bedienung ® bezeichnet.

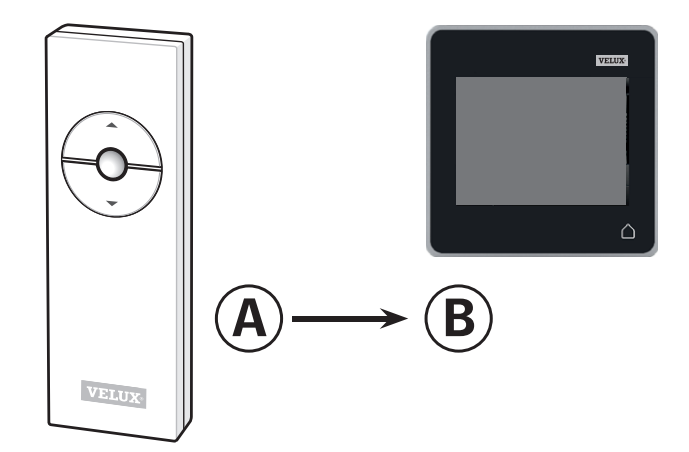

Führen Sie zuerst den Schritt 1 mit @ durch.

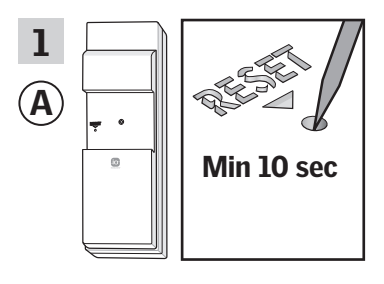

Drücken Sie den RESET-Knopf auf der Rückseite der Bedienung mindestens 10 Sekunden mit einem spitzen Gegenstand, um die Produkte für das Kopieren vorzubereiten.

Führen Sie jetzt die Schritte 2-7 innerhalb von zwei Minuten mit ® durch.

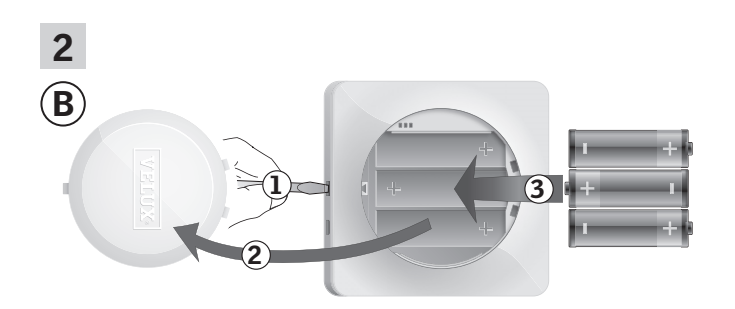

Lösen Sie den Batteriedeckel durch Drücken der Entriegelungstaste mit einem Schraubendreher wie in der Abbildung gezeigt  $(D, Q)$ . Legen Sie die Batterien ein (Typ AA/LR6) $(3)$ .

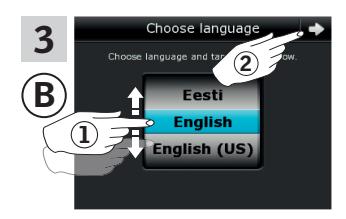

Sprache wählen 1. Tippen Sie auf  $\Rightarrow$  2.

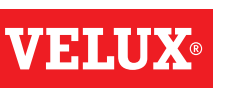

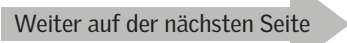

# **WEIN**

## **Einrichten**

### **Erweiterung Ihres VELUX INTEGRA® Systems - Hinzufügen einer Bedienung 3**

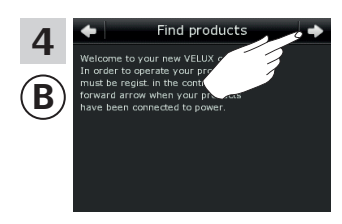

 $\frac{4}{\frac{1}{2}}$   $\frac{4}{\frac{1}{2}}$  Folgen Sie den Anweisungen auf dem Display und tippen Sie Folgen Sie den Anweisungen  $\overrightarrow{a}$ uf  $\Rightarrow$ , wenn Sie bereit sind.

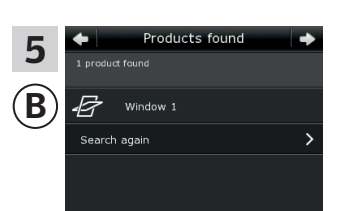

Das Control Pad zeigt an, dass alle Produkte gefunden wurden. Hinweis: Tippen Sie auf "Erneut suchen", wenn das Control Pad nicht alle Produkte finden kann, und folgen Sie den Anweisungen auf dem Display. Sofern alle Produkte weiterhin nicht gefunden werden, und diese an einer Stromversorgung angeschlossen sind, gehen Sie zum Abschnitt *Wenn die Erstinstallation fehlschlägt.*

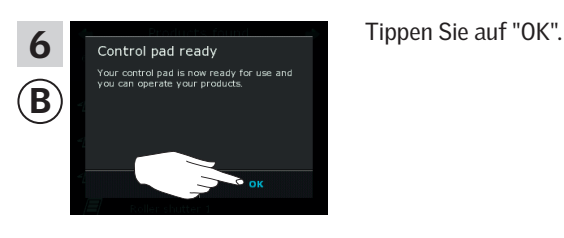

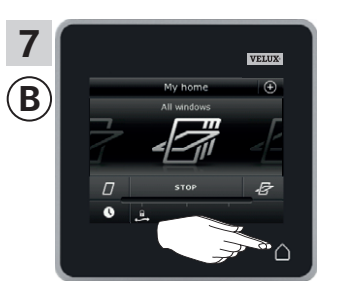

 $\overline{\phantom{I_{\text{max}}}}$  Tippen Sie auf  $\Delta$ , um abzuschließen

### **Einrichten**

### **Erweiterung Ihres VELUX INTEGRA® Systems - Hinzufügen einer Bedienung 3**

#### Dem System, das bereits mit einem VELUX INTEGRA® Bedientaster KLI 110 angesteuert wird, ein Control Pad KLR 200 hinzufügen

Die folgenden Anweisungen zeigen, wie der Inhalt eines bereits verwendeten Bedientasters KLI 110 auf ein Control Pad KLR 200 kopiert wird. Sehen Sie auch in die Anleitung des Bedientasters.

Bedientaster KLI 110, der eine Kopie senden soll, wird als Bedienung (A) bezeichnet.

Control Pad KLR 200, das eine Kopie erhalten soll, wird als Bedienung ® bezeichnet.

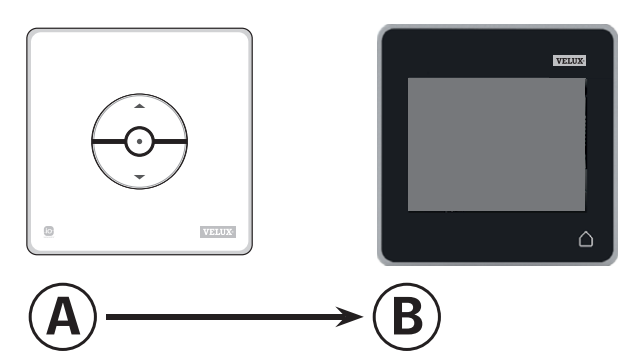

Führen Sie zuerst den Schritt 1 mit @ durch.

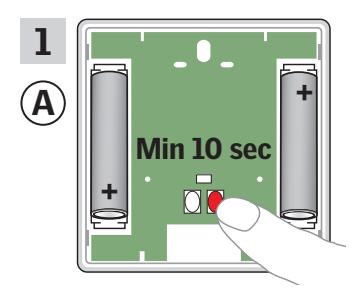

Drücken Sie den RESET-Knopf auf der Rückseite der Bedienung mindestens 10 Sekunden, um die Produkte für das Kopieren vorzubereiten.

Führen Sie jetzt die Schritte 2-7 innerhalb von zwei Minuten mit ® durch.

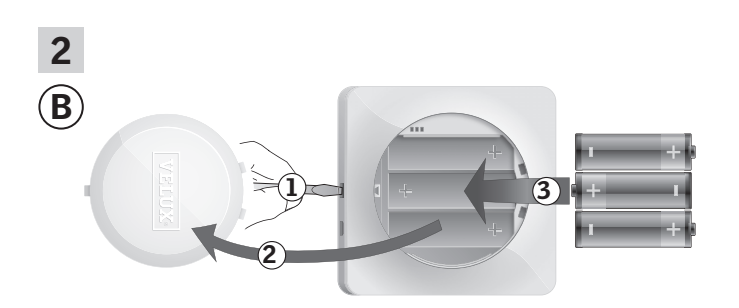

Lösen Sie den Batteriedeckel durch Drücken der Entriegelungstaste mit einem Schraubendreher wie in der Abbildung gezeigt 1, 2. Legen Sie die Batterien ein  $(Typ$  AA/LR6) $(3)$ .

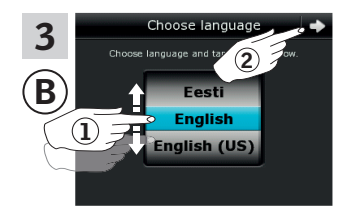

Sprache wählen (1). 2  $\mathcal{F}^{\text{ow}}$  Tippen Sie auf  $\Rightarrow$  2.

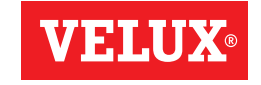

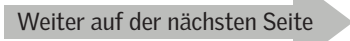

# **VELU**

## **Einrichten**

### **Erweiterung Ihres VELUX INTEGRA® Systems - Hinzufügen einer Bedienung 3**

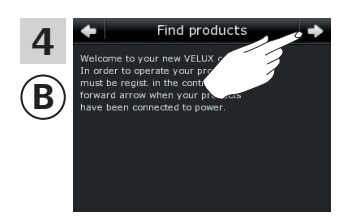

 $\frac{4}{\frac{1}{2}}$   $\frac{4}{\frac{1}{2}}$  Folgen Sie den Anweisungen auf dem Display und tippen Sie Folgen Sie den Anweisungen  $\overrightarrow{a}$ uf  $\Rightarrow$ , wenn Sie bereit sind.

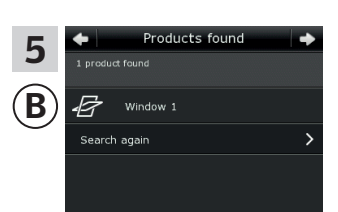

Das Control Pad zeigt an, dass alle Produkte gefunden wurden. Hinweis: Tippen Sie auf "Erneut suchen", wenn das Control Pad nicht alle Produkte finden kann, und folgen Sie den Anweisungen auf dem Display. Sofern alle Produkte weiterhin nicht gefunden werden, und diese an einer Stromversorgung angeschlossen sind, gehen Sie zum Abschnitt *Wenn die Erstinstallation fehlschlägt.*

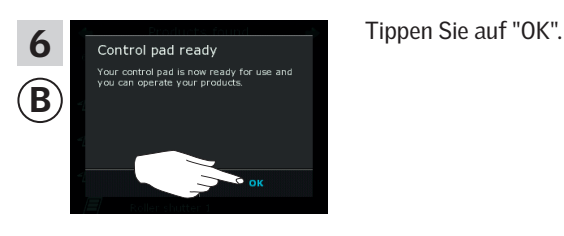

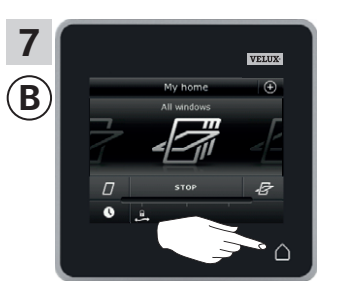

Tippen Sie auf  $\triangle$ , um abzuschließen.

### **Einrichten**

### **Erweiterung Ihres VELUX INTEGRA® Systems - Hinzufügen einer Bedienung 3**

Dem System, das bereits mit einem VELUX INTEGRA® Interface KLF 050, montiert mit einem Wandschalter eines anderen Fabrikats, angesteuert wird, ein Control Pad KLR 200 hinzufügen

Die folgenden Anweisungen zeigen, wie der Inhalt eines bereits verwendeten Interfaces KLF 050 auf Control Pad KLR 200 kopiert wird. Sehen Sie auch in die Anleitung des Interfaces.

Interface KLF 050, das eine Kopie senden soll, wird als Bedienung @ bezeichnet.

Control Pad KLR 200, das eine Kopie erhalten soll, wird als Bedienung ® bezeichnet.

 $A)$   $\longrightarrow$  (B)

Führen Sie zuerst den Schritt 1 mit @ durch.

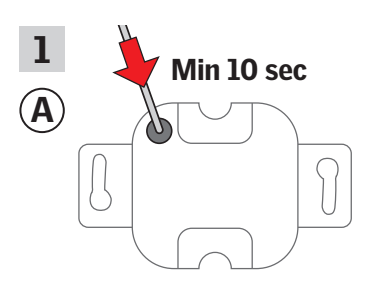

Drücken Sie den SET-Knopf auf der Rückseite der Bedienung mindestens 10 Sekunden mit einem spitzen Gegenstand, um die Produkte für das Kopieren vorzubereiten.

Führen Sie jetzt die Schritte 2-7 innerhalb von zwei Minuten mit ® durch.

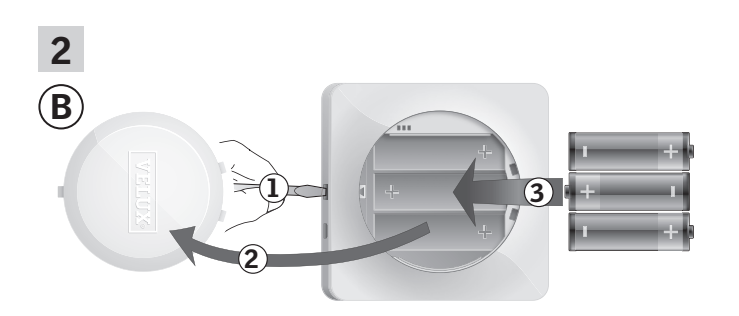

Lösen Sie den Batteriedeckel durch Drücken der Entriegelungstaste mit einem Schraubendreher wie in der Abbildung gezeigt 1, 2. Legen Sie die Batterien ein (Typ AA/LR6) $(3)$ .

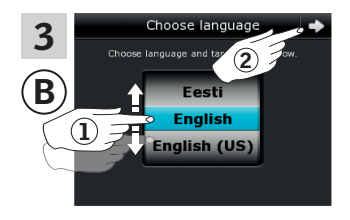

Sprache wählen (1). Tippen Sie auf  $\Rightarrow$  2.

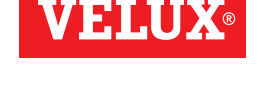

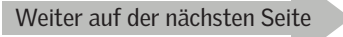

# **VELU**

## **Einrichten**

### **Erweiterung Ihres VELUX INTEGRA® Systems - Hinzufügen einer Bedienung 3**

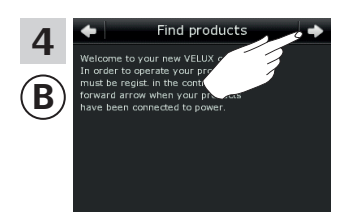

 $\frac{4}{\frac{1}{2}}$   $\frac{4}{\frac{1}{2}}$  Folgen Sie den Anweisungen auf dem Display und tippen Sie Folgen Sie den Anweisungen  $\overrightarrow{a}$ uf  $\Rightarrow$ , wenn Sie bereit sind.

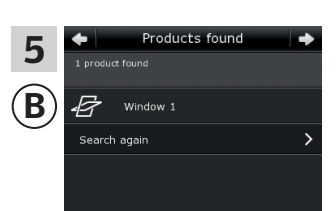

Das Control Pad zeigt an, dass alle Produkte gefunden sind. Hinweis: Tippen Sie auf "Erneut suchen", wenn das Control Pad nicht alle Produkte finden kann, und folgen Sie den Anweisungen auf dem Display. Sofern alle Produkte weiterhin nicht gefunden werden, und diese an einer Stromversorgung angeschlossen sind, gehen Sie zum Abschnitt *Wenn die Erstinstallation fehlschlägt.*

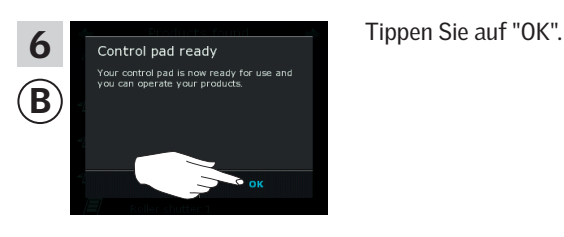

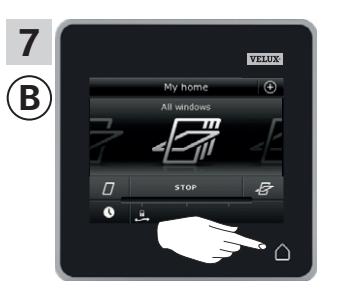

Tippen Sie auf  $\triangle$ , um abzuschließen.

### **Einrichten**

### **Erweiterung Ihres VELUX INTEGRA® Systems - Hinzufügen einer Bedienung 3**

#### Dem System, das bereits mit einem VELUX INTEGRA® Interface KLF 100 angesteuert wird, ein Control Pad KLR 200 hinzufügen

Die folgenden Anweisungen zeigen, wie der Inhalt eines bereits verwendeten Interfaces KLF 100 auf Control Pad KLR 200 kopiert wird. Sehen Sie auch in die Anleitung des Interfaces.

Interface KLF 100, das eine Kopie senden soll, wird als Bedienung (A) bezeichnet.

Control Pad KLR 200, das eine Kopie erhalten soll, wird als Bedienung ® bezeichnet.

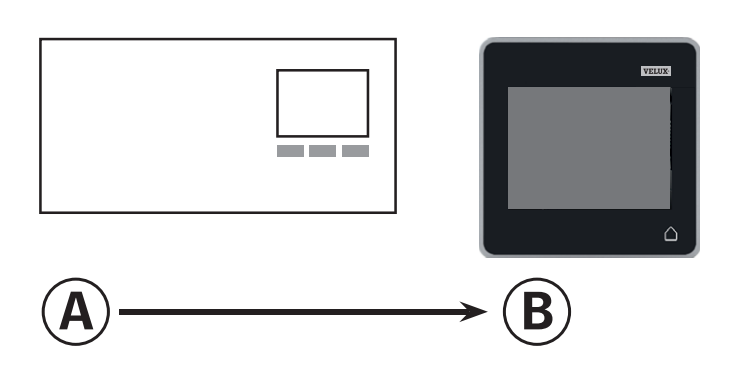

Führen Sie zuerst die Schritte 1-4 mit ® durch.

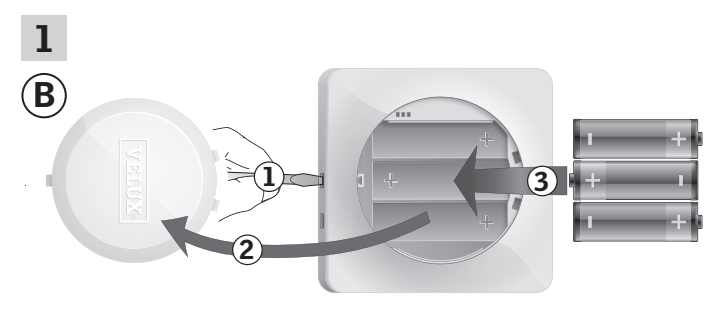

Lösen Sie den Batteriedeckel durch Drücken der Entriegelungstaste mit einem Schraubendreher wie in der Abbildung gezeigt  $(1)$ ,  $(2)$ . Legen Sie die Batterien ein (Typ AA/LR6) 3.

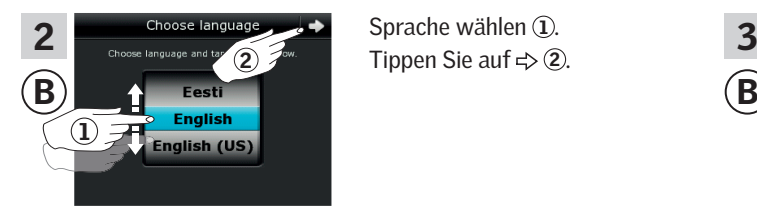

Tippen Sie auf  $\Rightarrow$  2.

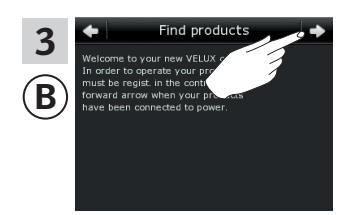

Folgen Sie den Anweisungen auf dem Display und tippen Sie auf  $\Rightarrow$ , wenn Sie bereit sind.

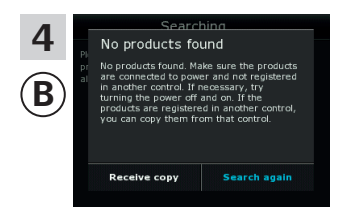

Tippen Sie nicht auf "Kopie erhalten", ehe Sie den Schritt 6 erreicht haben.

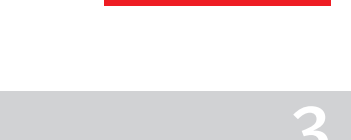

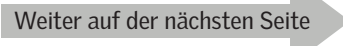

## **Einrichten**

### **Erweiterung Ihres VELUX INTEGRA® Systems - Hinzufügen einer Bedienung 3**

Führen Sie jetzt den Schritt 5 mit @ durch.

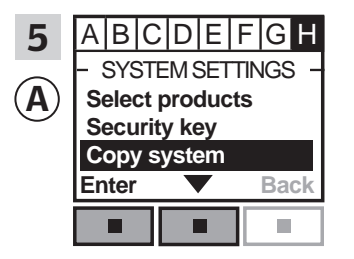

Folgen Sie den Anweisungen für das Interface bis zum Abschnitt, in dem der Menüpunkt <sup>H</sup> ausgewählt ist. Drücken Sie **Drücken** kopieren" zu markieren. Drücken Sie **III** "Enter", um Ihre Auswahl zu bestätigen.

Führen Sie jetzt den Schritt 6 innerhalb von zwei Minuten mit ® durch.

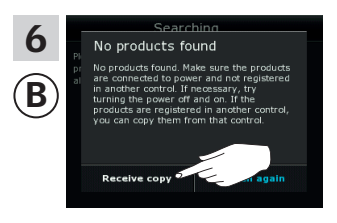

Tippen Sie auf "Kopie erhalten". Folgen Sie den Anweisungen auf dem Display und tippen Sie auf  $\Rightarrow$ , wenn Sie bereit sind.

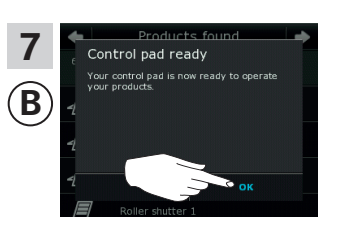

Tippen Sie auf "OK".

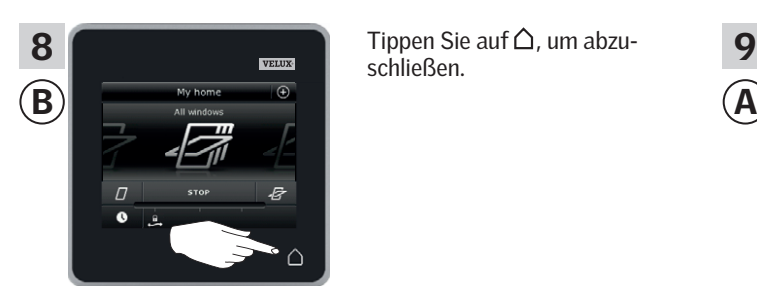

schließen.

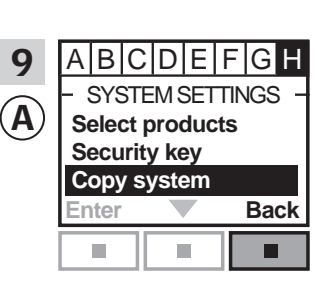

Drücken Sie "Zurück", um abzuschließen.

### **Erweiterung Ihres VELUX INTEGRA® Systems - Hinzufügen einer Bedienung 3**

#### Dem System, das bereits mit einer anderen Variante von io-homecontrol® Bedienungen angesteuert wird, ein VELUX INTEGRA® Control Pad KLR 200 hinzufügen

Die folgenden Anweisungen zeigen, wie der Inhalt einer bereits verwendeten io-homecontrol® Bedienung auf ein Control Pad KLR 200 kopiert wird. Sehen Sie auch in die Anleitung der Bedienung oder den Abschnitt *Gemeinsame Bedienung von io-homecontrol® Produkten.* 

Die io-homecontrol® Bedienung, die eine Kopie senden soll, wird als Bedienung (A) bezeichnet.

Control Pad KLR 200, das eine Kopie erhalten soll, wird als Bedienung ® bezeichnet.

**123 456 789** ¿ **0 #**  $\triangle$  $A) \longrightarrow (B)$ 

Führen Sie zuerst die Schritte 1-4 mit ® durch.

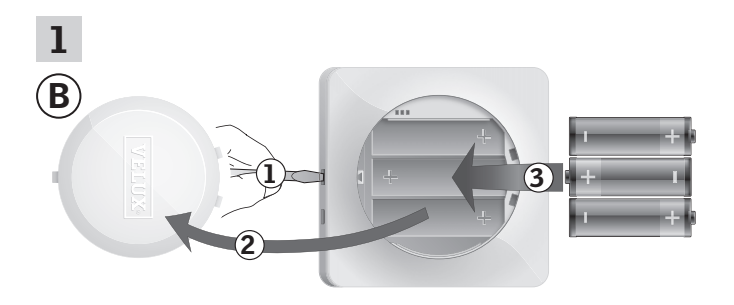

Lösen Sie den Batteriedeckel durch Drücken der Entriegelungstaste mit einem Schraubendreher wie in der Abbildung gezeigt  $(1)$ ,  $(2)$ . Legen Sie die Batterien ein (Typ AA/LR6) $(3)$ .

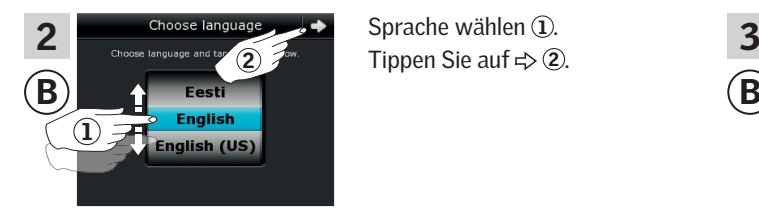

Tippen Sie auf  $\Rightarrow$  2.

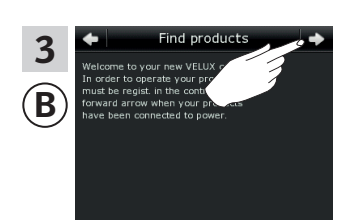

Folgen Sie den Anweisungen auf dem Display und tippen Sie auf  $\Rightarrow$ , wenn Sie bereit sind.

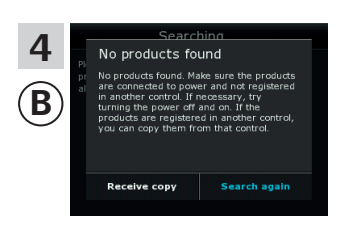

Tippen Sie nicht auf "Kopie erhalten", ehe Sie den Schritt 6 erreicht haben.

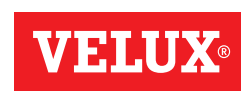

VELUX

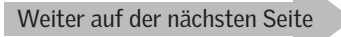

## **Einrichten**

### **Erweiterung Ihres VELUX INTEGRA® Systems - Hinzufügen einer Bedienung 3**

Führen Sie jetzt den Schritt 5 mit @ durch.

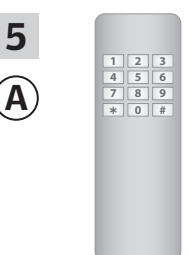

Sehen Sie in die Anleichtung der io-homecontrol® Bedienung. Wenn Sie eine Zweiweg-Bedienung haben, können Sie sich auch auf den Abschnitt *Gemeinsame Bedienung von io-homecontrol® Produkten*  beziehen.

Führen Sie jetzt den Schritt 6 innerhalb von zwei Minuten mit ® durch.

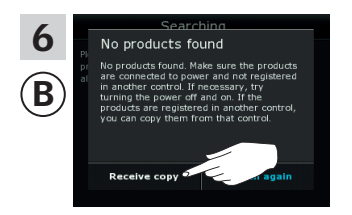

Tippen Sie auf "Kopie erhalten". Folgen Sie den Anweisungen auf dem Display und tippen Sie auf  $\Rightarrow$ , wenn Sie bereit sind.

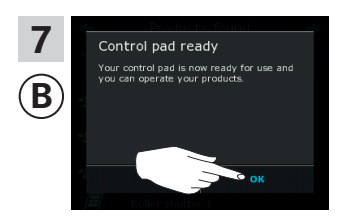

Tippen Sie auf "OK".

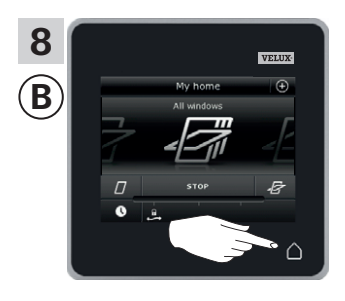

Tippen Sie auf  $\triangle$ , um abzuschließen.

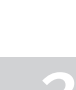

### **Einrichten**

### **Erweiterung Ihres VELUX INTEGRA® Systems - Hinzufügen einer Bedienung 3**

#### Bedienungen, die bereits in ihren eigenen Systemen im Einsatz sind, gegenseitig die Produkte ansteuern lassen

Wenn Sie zwei (oder mehr) Bedienungen haben, die bereits in ihrem eigenen System verwenden werden und dort ihre eigenen Produkte ansteuern, können Sie die gegenseitige Ansteuerung der Produkte ermöglichen. Dazu müssen Sie alle Produkte, die bereits in jeder einzelnen Bedienung registriert sind, in beiden Bedienungen registrieren, so dass alle Produkte den gleichen Sicherheitsschlüssel haben.

"Bedienung" wird als Oberbegriff für alle Geräte verwendet, die VELUX INTEGRA® Produkte ansteuern können.

Um die Bedienung zu finden, die Sie mit dem Control Pad KLR 200 zusammenfügen möchten, beziehen Sie sich bitte auf die Seitenangaben unten.

VELUX INTEGRA® Control Pad KLR 200 (3LR A02) Seite 70-71

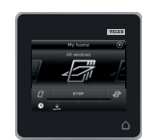

VELUX INTEGRA® Fernbedienung KLR 100 (3LR A01) Seite 72-73

VELUX INTEGRA® Steuerung KRX 100

(3LF D02) Seite 74-75

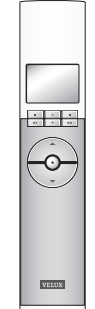

<del>star</del>  $\odot$ 

VELUX INTEGRA® Bedientaster KLI 110 (3LI D01) Seite 77

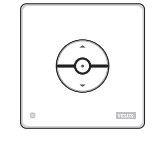

VELUX INTEGRA® Interface KLF 050, montiert mit einem Wandschalter eines anderen Fabrikats (3LF D50) Seite 78

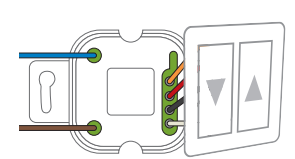

VELUX INTEGRA® Interface KLF 100 (3LF D01) Seite 79-80

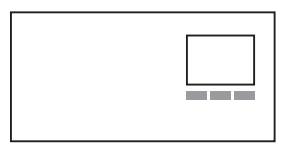

Andere Varianten von io-homecontrol® Bedienungen Seite 81-83

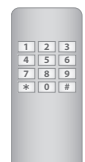

VELUX INTEGRA® Fernbedienung ohne Display (3UR B01) Seite 76

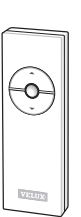

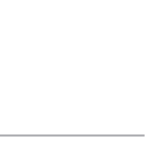

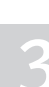

## **Einrichten**

### **Erweiterung Ihres VELUX INTEGRA® Systems - Hinzufügen einer Bedienung 3**

#### Zwei oder mehreren VELUX INTEGRA® Control Pads KLR 200 in ihren eigenen Systemen gegenseitig die Produkte ansteuern lassen

Die folgenden Anweisungen zeigen, wie Sie ein Control Pad KLR 200 auch die Produkte, die in einem anderem Control Pad KLR 200 registriert sind, ansteuern lassen.

Control Pad KLR 200, das Produkte empfangen soll, wird als Bedienung @ bezeichnet. Control Pad KLR 200, das Produkte senden soll, wird als Bedie-

nung ® bezeichnet.

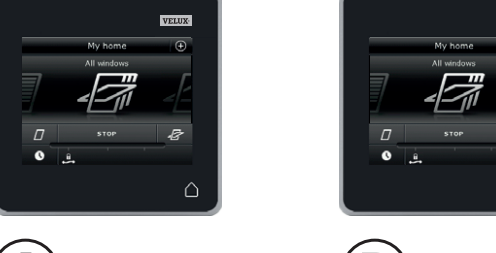

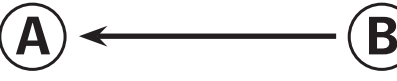

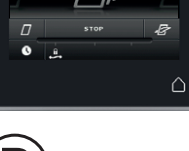

Führen Sie zuerst die Schritte 1-4 mit @ durch.

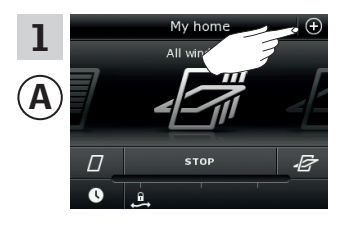

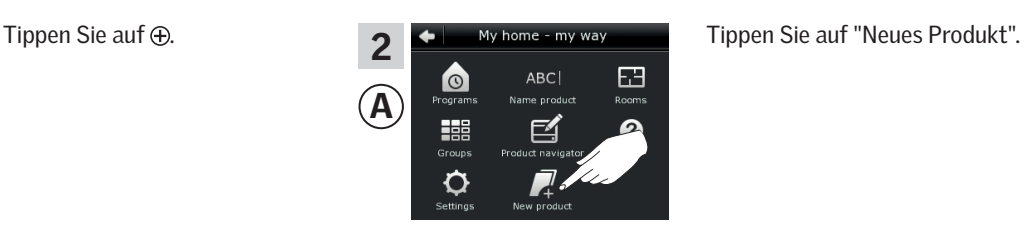

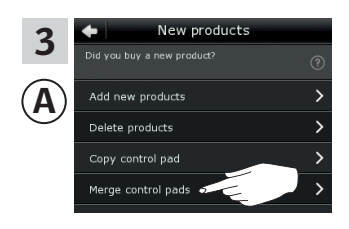

Tippen Sie auf "Control Pads verbinden".

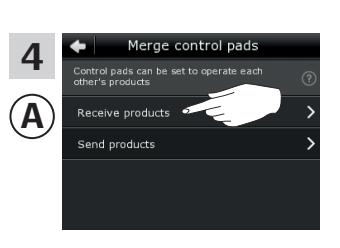

Tippen Sie auf "Produkte empfangen".

Führen Sie jetzt die Schritte 5-8 innerhalb von zwei Minuten mit ® durch.

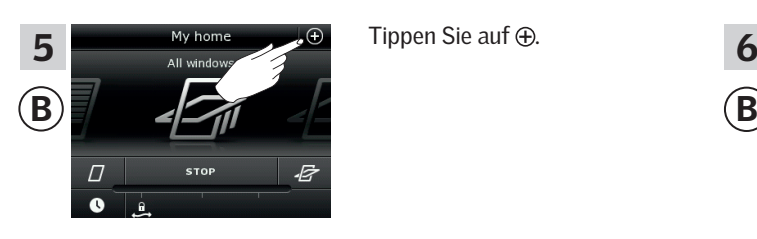

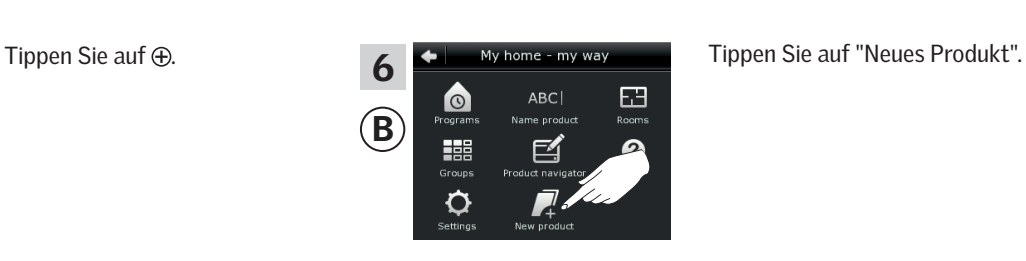

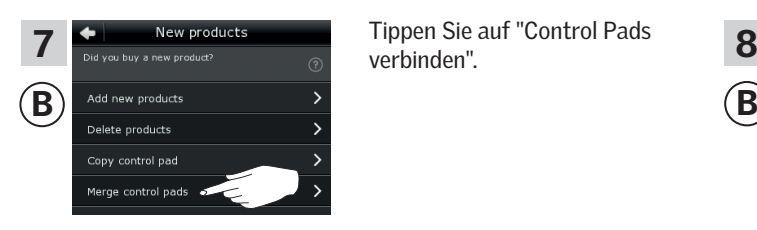

verbinden".

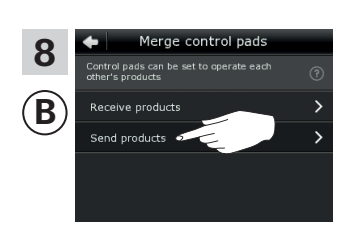

Tippen Sie auf "Produkte senden". <sup>B</sup> überträgt nun Produkte zu $($ A $)$ .

Weiter auf der nächsten Seite

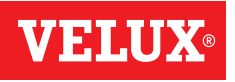

### **Einrichten**

### **Erweiterung Ihres VELUX INTEGRA® Systems - Hinzufügen einer Bedienung 3**

Führen Sie die Schritte 9-11 mit @ durch.

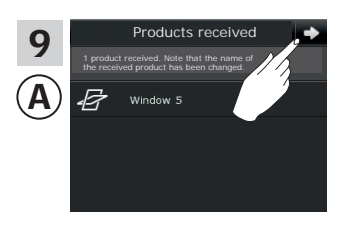

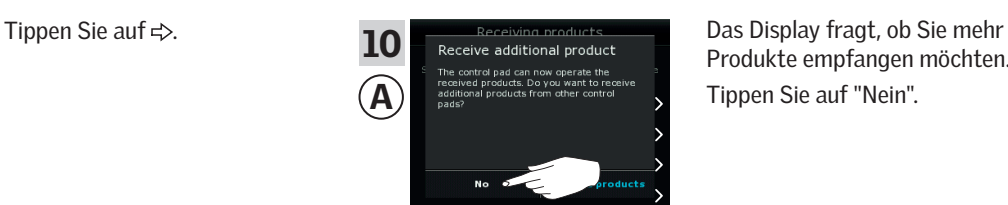

Produkte empfangen möchten. Tippen Sie auf "Nein".

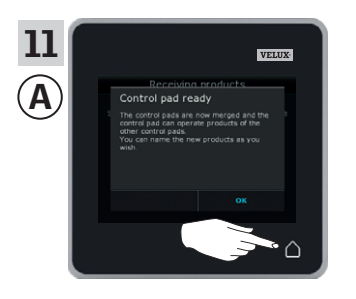

Tippen Sie auf  $\triangle$ , um abzuschließen.

Führen Sie die Schritte 12-13 mit ® durch.

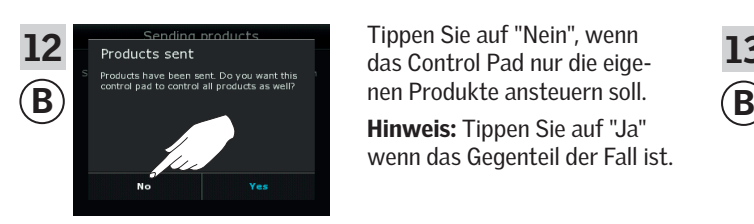

Tippen Sie auf "Nein", wenn das Control Pad nur die eige-Hinweis: Tippen Sie auf "Ja" wenn das Gegenteil der Fall ist.

Nun kann @ alle Produkte ansteuern. Um alle Produkte auch mit ® ansteuern zu können, folgen Sie dem Abschnitt *Dem Control Pad Produkte hinzufügen.*

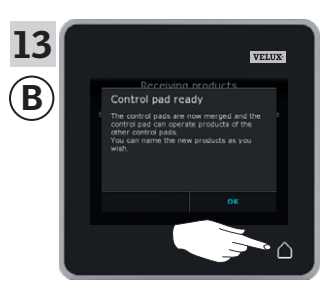

Tippen Sie auf  $\triangle$ , um abzuschließen.

Wenn Sie zusätzliche Bedienungen haben, die vor der Übertragung in der Lage waren, die gleichen Produkte wie (A) anzusteuern, müssen auch deren Sicherheitsschlüssel synchronisiert werden, damit diese wieder in der Lage sind, die Produkte anzusteuern. Beziehen Sie sich bitte auf die Liste auf Seite 84.

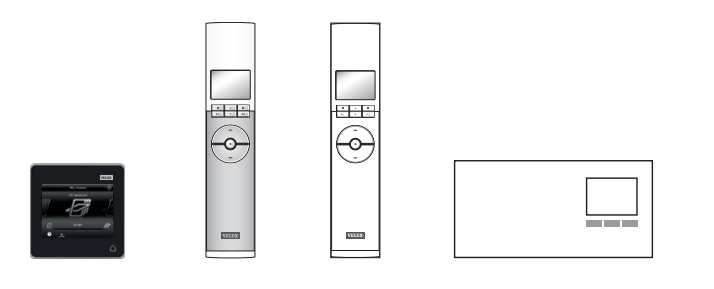

### **Einrichten**

### **Erweiterung Ihres VELUX INTEGRA® Systems - Hinzufügen einer Bedienung 3**

#### Ein VELUX INTEGRA® Control Pad KLR 200 und eine Fernbedienung KLR 100 in ihren eigenen Systemen gegenseitig die Produkte ansteuern lassen

Die folgenden Anweisungen zeigen, wie Sie ein Control Pad KLR 200 auch die Produkte, die in einer Fernbedienung KLR 100 registriert sind, ansteuern lassen.

Control Pad KLR 200, das Produkte empfangen soll, wird als Bedienung @ bezeichnet. Fernbedienung KLR 100, die Produkte senden soll, wird als Bedienung ® bezeichnet.

#### Führen Sie zuerst die Schritte 1-4 mit @ durch.

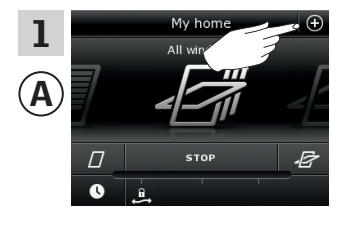

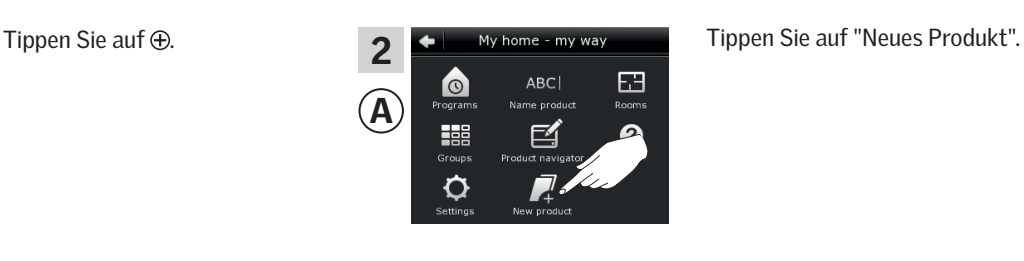

 $A) \leftarrow$  (B

3 Add new products A Delete products Copy control pad Merge control pads

New products

Tippen Sie auf "Control Pads verbinden".

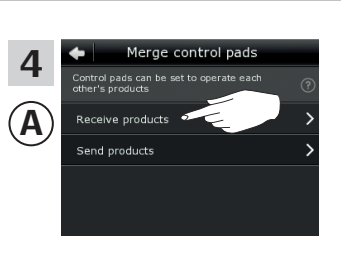

Tippen Sie auf "Produkte empfangen".

Führen Sie jetzt die Schritte 5-7 innerhalb von zwei Minuten mit ® durch.

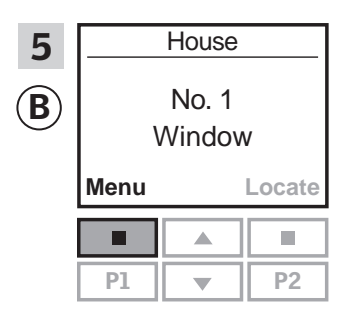

P1 ||  $\blacktriangledown$  || P2 || 22 || 22 || 22 || 22 || 22 || 22 || 22 || 22 || 22 || 22 || 22 || 22 || 22 || 22 || 22

Drücken Sie **m** "Menü".

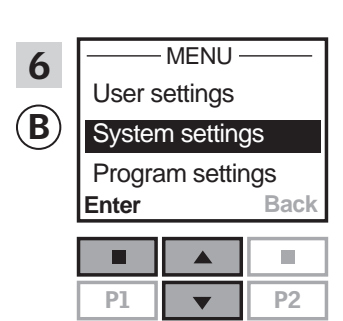

Drücken Sie - , um "Systemeinstellungen" zu markieren. Drücken Sie "Enter", um Ihre Auswahl zu bestätigen.

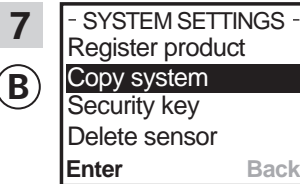

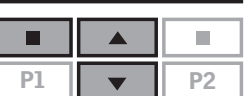

Drücken Sie <u>e</u>, um "System kopieren" zu markieren. Drücken Sie "Enter", um Ihre Auswahl zu bestätigen. <sup>B</sup> überträgt nun Produkte zu  $(A)$ .

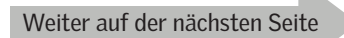

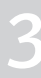
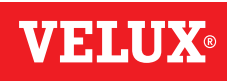

## **Einrichten**

## **Erweiterung Ihres VELUX INTEGRA® Systems - Hinzufügen einer Bedienung 3**

Führen Sie die Schritte 8-10 mit @ durch.

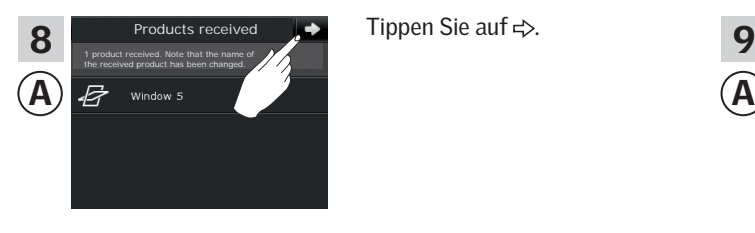

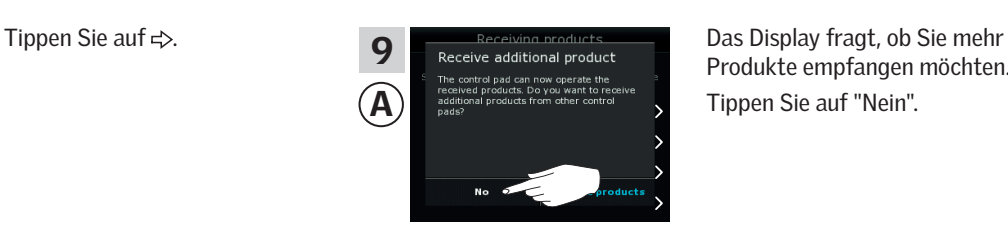

Produkte empfangen möchten. Tippen Sie auf "Nein".

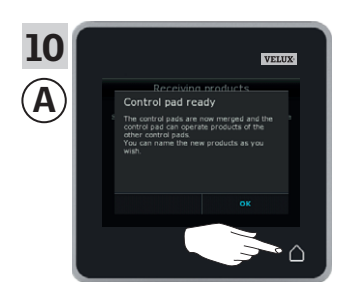

Tippen Sie auf  $\Delta$  um abzuschließen.

Führen Sie den Schritt 11 mit ® durch.

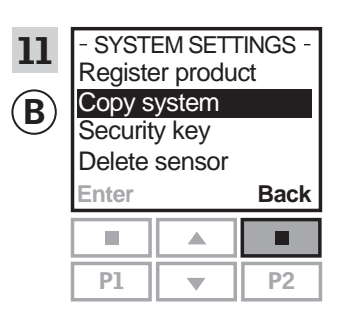

Drücken Sie **Drück**", um abzuschließen.

Nun kann @ alle Produkte ansteuern. Um alle Produkte auch mit ® ansteuern zu können, folgen Sie dem Abschnitt *Registrierung neuer Produkte* in der Bedienungsanleitung für die Fernbedienung KLR 100.

Wenn Sie zusätzliche Bedienungen haben, die vor der Übertragung in der Lage waren, die gleichen Produkte wie (A) anzusteuern, müssen auch deren Sicherheitsschlüssel synchronisiert werden, damit diese wieder in der Lage sind, die Produkte anzusteuern. Beziehen Sie sich bitte auf die Liste auf Seite 84.

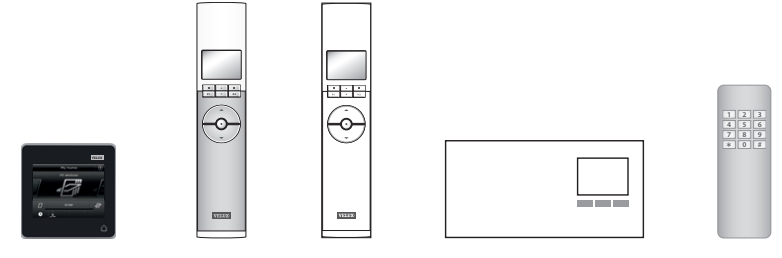

## **Einrichten**

#### **Erweiterung Ihres VELUX INTEGRA® Systems - Hinzufügen einer Bedienung 3**

#### Ein VELUX INTEGRA® Control Pad KLR 200 und eine Steuerung KRX 100 in ihren eigenen Systemen gegenseitig die Produkte ansteuern lassen

Die folgenden Anweisungen zeigen, wie Sie ein Control Pad KLR 200 auch die Produkte, die in einer Steuerung KRX 100 registriert sind, ansteuern lassen.

Control Pad KLR 200, das die Produkte empfangen soll, wird als Bedienung @ bezeichnet.

Steuerung KRX 100, die die Produkte senden soll, wird als Bedienung ® bezeichnet.

Führen Sie zuerst die Schritte 1-4 mit (A) durch.

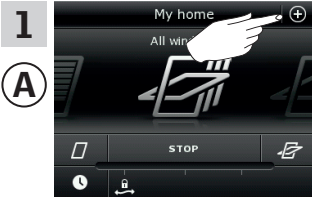

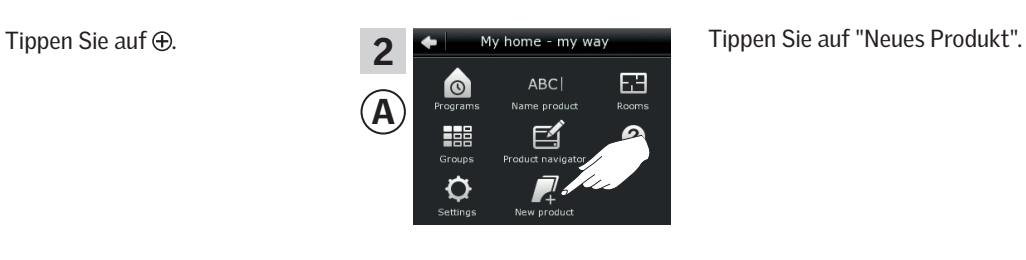

 $A) \leftarrow$  (B

↷

**Natura** 

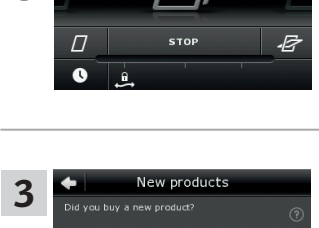

Add new products Delete products Copy control pad Merge control pads

A

Tippen Sie auf "Control Pads verbinden".

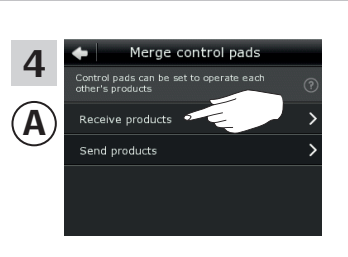

Tippen Sie auf "Produkte empfangen".

Führen Sie jetzt die Schritte 5-7 innerhalb von zwei Minuten mit ® durch.

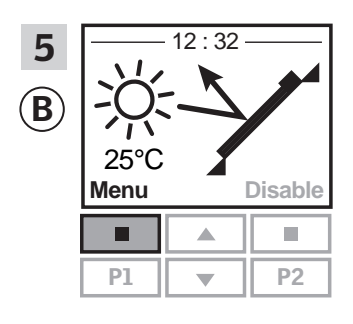

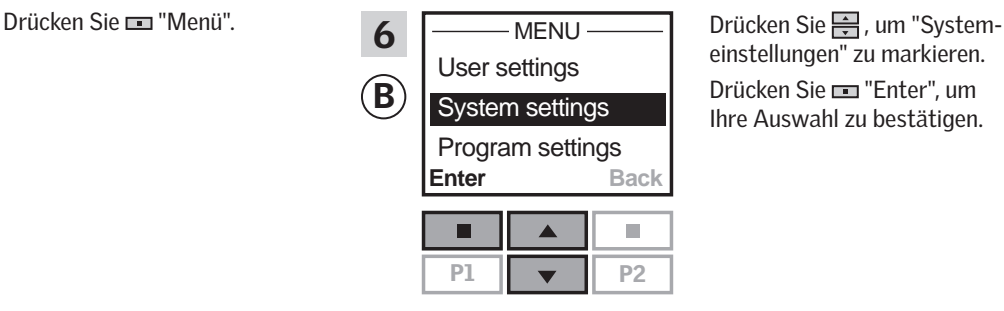

einstellungen" zu markieren. Drücken Sie "Enter", um Ihre Auswahl zu bestätigen.

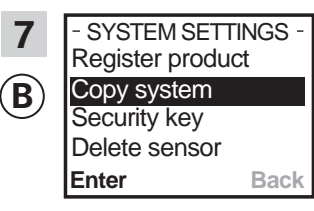

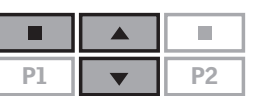

Drücken Sie -, um "System kopieren" zu markieren. Drücken Sie "Enter", um Ihre Auswahl zu bestätigen. <sup>B</sup> überträgt nun Produkte  $zu$   $\hat{A}$ .

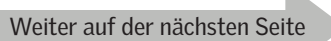

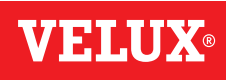

## **Einrichten**

### **Erweiterung Ihres VELUX INTEGRA® Systems - Hinzufügen einer Bedienung 3**

Führen Sie die Schritte 8-10 mit @ durch.

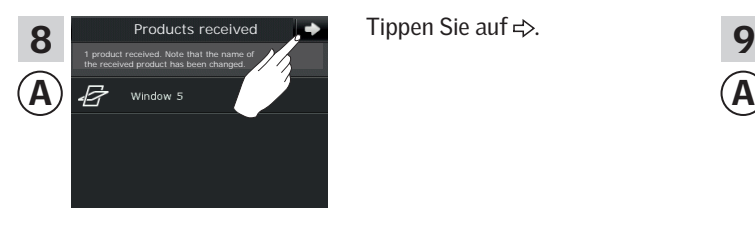

Tippen Sie auf  $\Rightarrow$ .

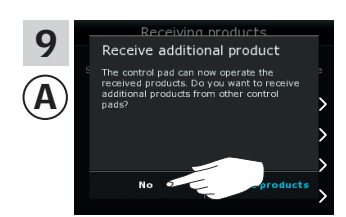

Das Display fragt, ob Sie weitere Produkte empfangen möchten. Tippen Sie auf "Nein".

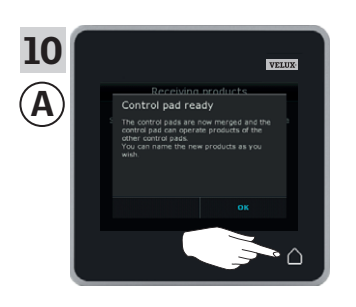

Tippen Sie auf  $\triangle$ , um abzuschließen.

Führen Sie den Schritt 11 mit ® durch.

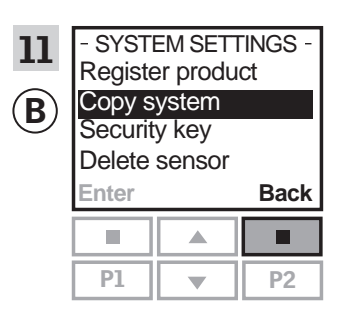

Drücken Sie "Zurück", um abzuschließen.

Nun kann (A) alle Produkte ansteuern. Um alle Produkte auch mit <sup>B</sup> ansteuern zu können, folgen Sie dem Abschnitt *Registrierung der Sonnenschutzprodukte in die Steuerung* in der Bedienungsanleitung für die Steuerung KRX 100.

Wenn Sie zusätzliche Bedienungen haben, die vor der Übertragung in der Lage waren, die gleichen Produkte wie @ anzusteuern, müssen auch deren Sicherheitsschlüssel synchronisiert werden, damit diese wieder in der Lage sind, die Produkte anzusteuern. Beziehen Sie sich bitte auf die Liste auf Seite 84.

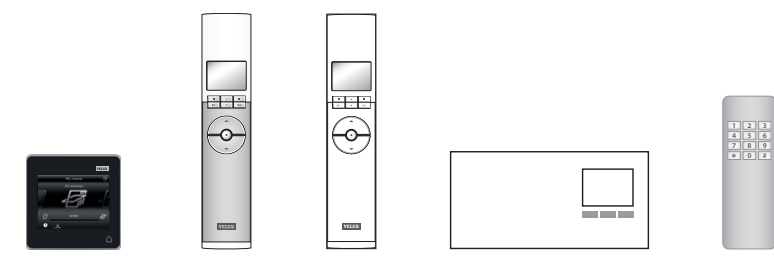

## **Einrichten**

#### **Erweiterung Ihres VELUX INTEGRA® Systems - Hinzufügen einer Bedienung 3**

#### Ein VELUX INTEGRA® Control Pad KLR 200 und eine VELUX INTEGRA® Fernbedienung ohne Display gegenseitig die Produkte ansteuern lassen

Die folgenden Anweisungen zeigen, wie Sie ein Control Pad KLR 200 auch die Produkte, die in einer Fernbedienung ohne Display registriert sind, ansteuern lassen.

Control Pad KLR 200, das die Produkte empfangen soll, wird als Bedienung @ bezeichnet.

Die Fernbedienung ohne Display, die die Produkte senden soll, wird als Bedienung ® bezeichnet.

Führen Sie zuerst den Schritt 1 mit ® durch.

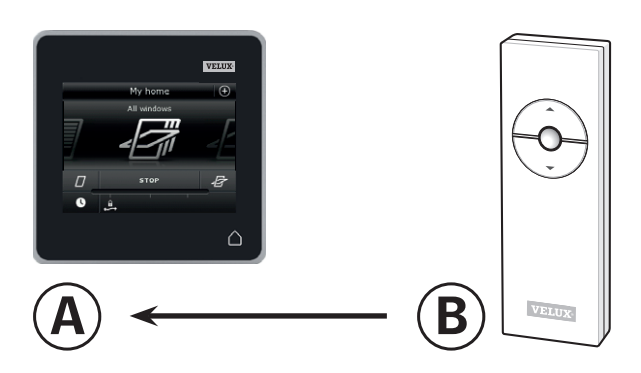

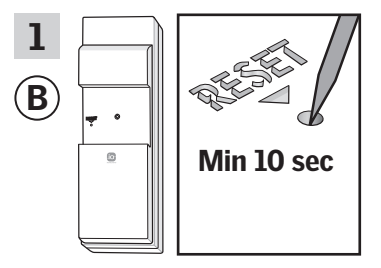

Drücken Sie den RESET-Knopf auf der Rückseite der Bedienung mindestens 10 Sekunden mit einem spitzen Gegenstand, um die Produkte für die Registrierung vorzubereiten.

Führen Sie jetzt die Schritte 2-6 innerhalb von 10 Minuten mit @ durch.

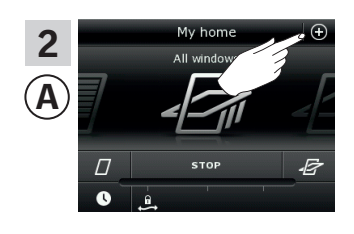

.<br>New products

4

A

Add ne

products Delete products Copy control Prepare one-way contr

hinzufügen".

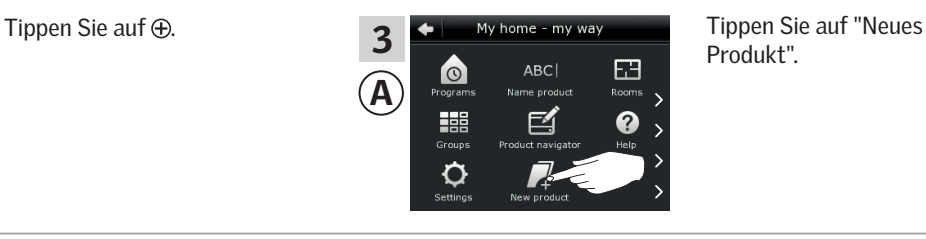

5

A

Produkt".

Tippen Sie auf "Neue Produkte  $\Box$ 

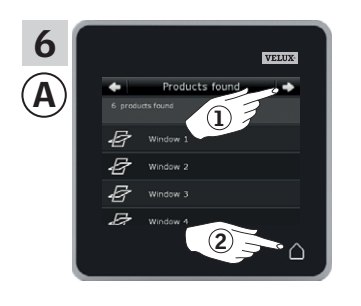

Tippen Sie auf  $\Rightarrow$ , wenn das Control Pad die Produkte gefunden hat  $(1)$ . Sie können jetzt die neuen Produkte bedienen. Tippen Sie auf  $\bigcap$ . um abzuschließen 2.

Um ausgewählte Produkte auch mit ® anzusteuern, folgen Sie dem Abschnitt *Zusätzliche Fernbedienungen* in der Anleitung für das Steuersystem KUX 100.

## **Einrichten**

#### **Erweiterung Ihres VELUX INTEGRA® Systems - Hinzufügen einer Bedienung 3**

#### Ein VELUX INTEGRA® Control Pad KLR 200 und ein Bedientaster KLI 110 gegenseitig die Produkte ansteuern lassen

Die folgenden Anweisungen zeigen, wie Sie ein Control Pad KLR 200 auch die Produkte, die in einem Bedientaster KLI 110 registriert sind, ansteuern lassen.

Control Pad KLR 200, das die Produkte empfangen soll, wird als Bedienung @ bezeichnet.

Bedientaster KLI 110, der die Produkte senden soll, wird als Bedienung ® bezeichnet.

Führen Sie zuerst den Schritt 1 mit ® B durch.

Min 10 sec

+

Drücken Sie den RESET-Knopf auf der Rückseite der Bedienung mindestens 10 Sekunden, um die Produkte für eine Registrierung vorzubereiten.

Führen Sie jetzt die Schritte 2-6 innerhalb von 10 Minuten mit @ durch.

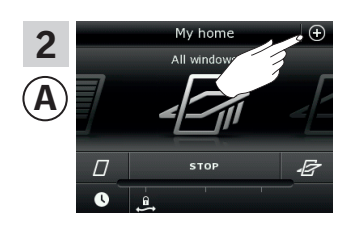

+

B

1

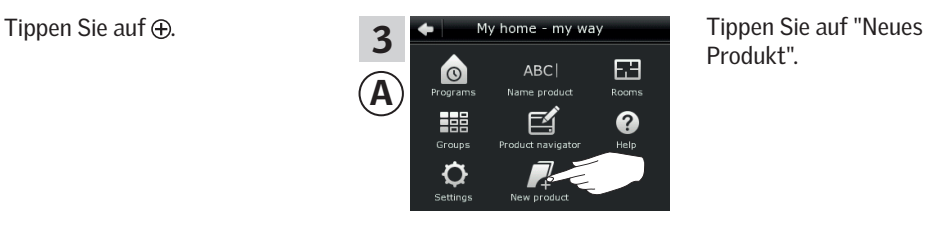

 $A \rightarrow$  B

Produkt".

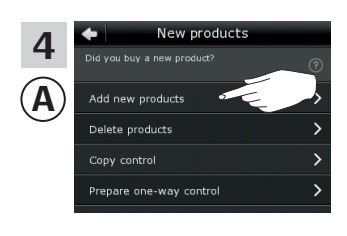

hinzufügen".

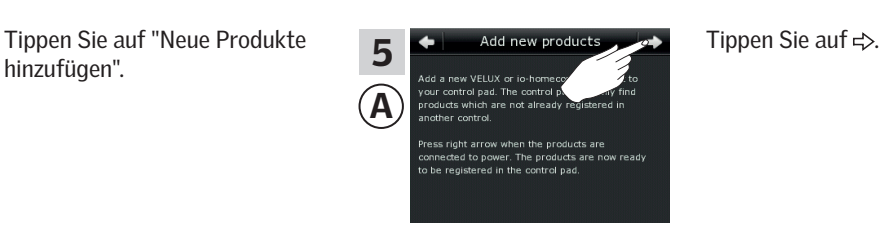

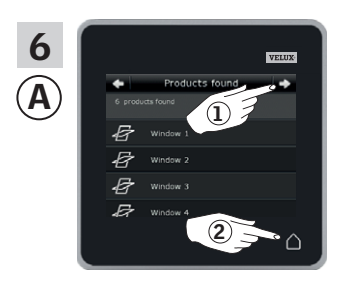

Tippen Sie auf  $\Rightarrow$ , wenn das Control Pad die Produkte gefunden hat  $(1)$ . Sie können jetzt die neuen Produkte bedienen. Tippen Sie auf  $\Delta$ , um abzuschließen (2).

Um ausgewählte Produkte auch mit ® anzusteuern, folgen Sie dem Abschnitt *Mehrere Bedieneinheiten* in der Anleitung für den Bedientaster KLI 110.

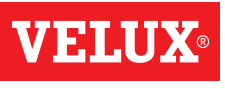

VENDS

## **Einrichten**

#### **Erweiterung Ihres VELUX INTEGRA® Systems - Hinzufügen einer Bedienung 3**

#### Ein VELUX INTEGRA® Control Pad KLR 200 und ein Interface KLF 050 gegenseitig die Produkte ansteuern lassen

Die folgenden Anweisungen zeigen, wie Sie ein Control Pad KLR 200 auch die Produkte, die in einem Interface KLF 050 registriert sind, ansteuern lassen.

Control Pad KLR 200, das die Produkte empfangen soll, wird als Bedienung <sup>(A)</sup> bezeichnet.

Interface KLF 050, das die Produkte senden soll, wird als Bedienung ® bezeichnet.

Führen Sie zuerst den Schritt 1 mit ® durch.

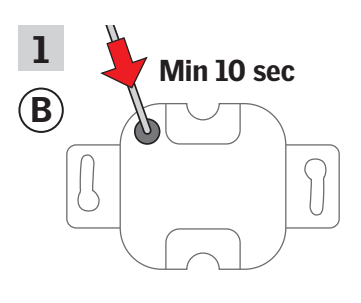

Drücken Sie den SET-Knopf auf der Rückseite der Bedienung mindestens 10 Sekunden mit einem spitzen Gegenstand, um die Produkte für eine Registrierung vorzubereiten. Führen Sie jetzt die Schritte 2-6 innerhalb von 10 Minuten mit @ durch.

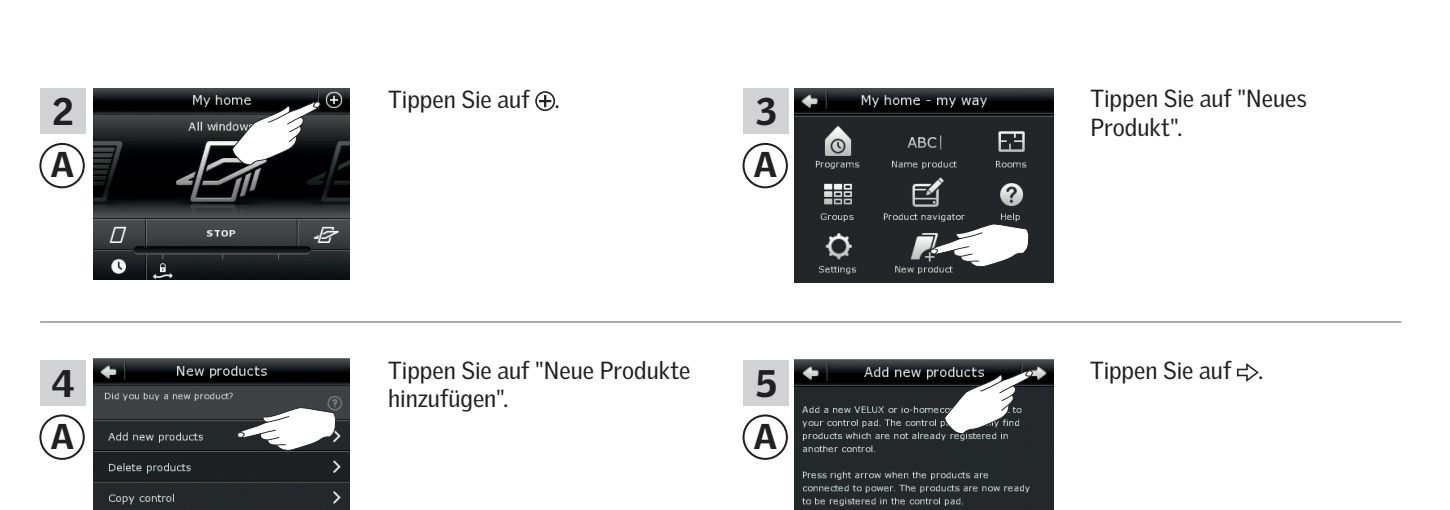

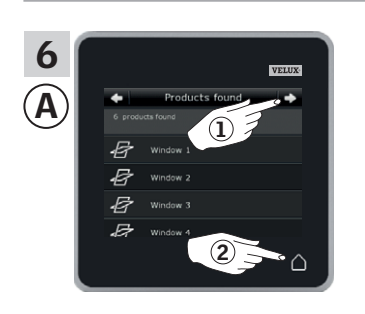

Prepare one-way control

Tippen Sie auf  $\Rightarrow$ , wenn das Control Pad die Produkte gefunden hat  $(1)$ . Sie können jetzt die neuen Produkte bedienen. Tippen Sie auf  $\triangle$ , um abzuschließen 2.

Um ausgewählte Produkte auch mit ® anzusteuern, folgen Sie dem Abschnitt *Inbetriebnahme* in der Anleitung für das Interface KLF 050.

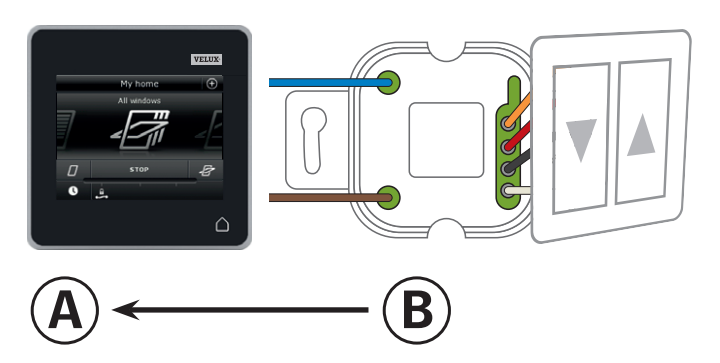

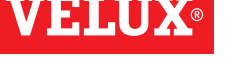

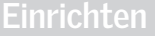

#### **Erweiterung Ihres VELUX INTEGRA® Systems - Hinzufügen einer Bedienung 3**

#### Ein VELUX INTEGRA® Control Pad KLR 200 und ein Interface KLF 100 gegenseitig die Produkte ansteuern lassen

Die folgenden Anweisungen zeigen, wie Sie ein Control Pad KLR 200 auch die Produkte, die in einem Interface KLF 100 registriert sind, ansteuern lassen.

Control Pad KLR 200, das die Produkte empfangen soll, wird als Bedienung (A) bezeichnet. Interface KLF 100, das die Produkte senden soll, wird als Bedienung ® bezeichnet.

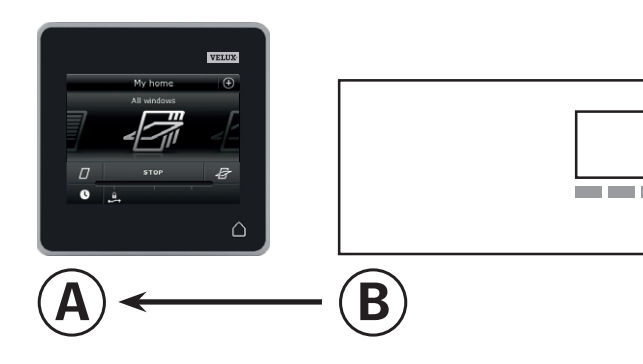

Führen Sie zuerst die Schritte 1-4 mit @ durch.

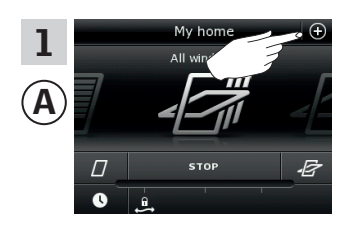

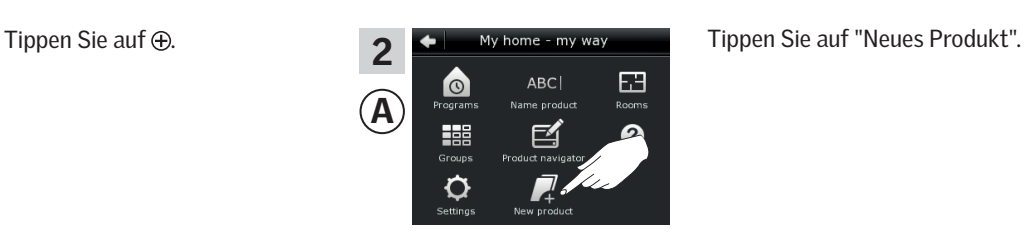

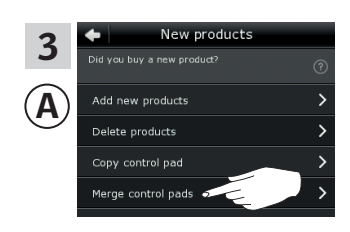

Tippen Sie auf "Control Pads verbinden".

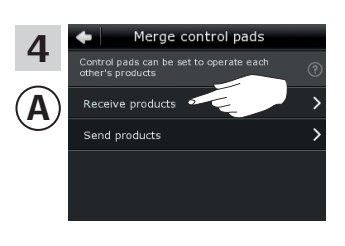

Tippen Sie auf "Produkte empfangen".

Führen Sie jetzt den Schritt 5 innerhalb von zwei Minuten mit ® durch.

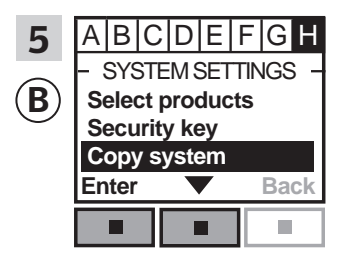

Folgen Sie den Anweisungen für das Interface bis zum Abschnitt, in dem der Menüpunkt H ausgewählt ist. Drücken Sie **II v**, um "System kopieren" zu markieren. Drücken Sie "Enter", um Ihre Auswahl zu bestätigen. <sup>B</sup> überträgt nun Produkte  $zu$  $A$ .

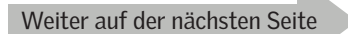

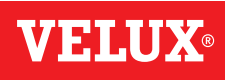

## **Einrichten**

### **Erweiterung Ihres VELUX INTEGRA® Systems - Hinzufügen einer Bedienung 3**

Führen Sie die Schritte 6-8 mit @ durch.

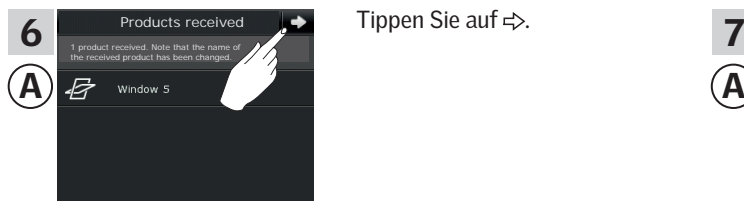

Tippen Sie auf  $\Rightarrow$ .

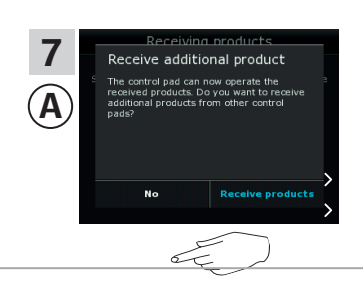

Das Display fragt, ob Sie weitere Produkte empfangen möchten.

Tippen Sie auf "Nein".

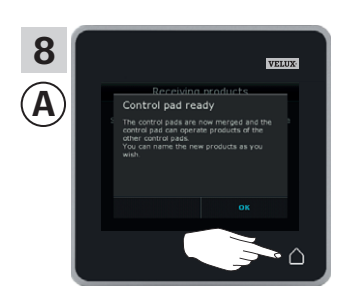

Tippen Sie auf  $\triangle$ , um abzuschließen

Führen Sie den Schritt 9 mit ® durch.

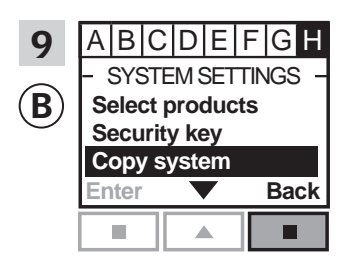

Drücken Sie "Zurück", um abzuschließen.

Nun kann @ alle Produkte ansteuern. Um alle Produkte auch mit ® ansteuern zu können, folgen Sie dem Abschnitt *Produkte registrieren* in der Bedienungsanleitung für das Interface KLF 100.

Wenn Sie zusätzliche Bedienungen haben, die vor der Übertragung in der Lage waren, die gleichen Produkte wie @ anzusteuern, müssen auch deren Sicherheitsschlüssel synchronisiert werden, damit diese wieder in der Lage sind, die Produkte anzusteuern. Beziehen Sie sich bitte auf die Liste auf Seite 84.

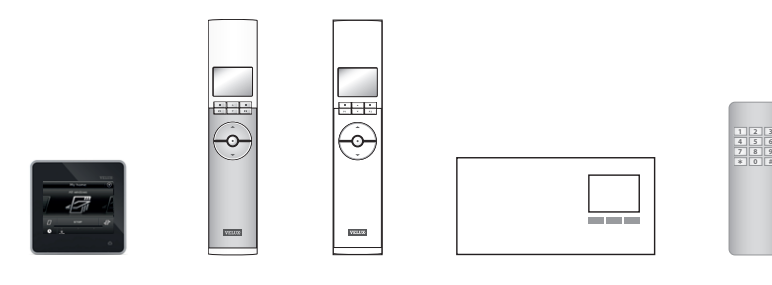

## **Einrichten**

#### **Erweiterung Ihres VELUX INTEGRA® Systems - Hinzufügen einer Bedienung 3**

#### Ein VELUX INTEGRA® Control Pad KLR 200 und eine andere Variante von io-homecontrol® Bedienungen gegenseitig die Produkte ansteuern lassen

Die folgenden Anweisungen zeigen, wie Sie ein Control Pad KLR 200 auch die Produkte, die in einer anderen Variante von io-homecontrol® Bedienungen registriert sind, ansteuern lassen.

Control Pad KLR 200, das die Produkte empfangen soll, wird als Bedienung <sup>(A)</sup> bezeichnet.

Die io-homecontrol® Bedienung, die die Produkte senden soll, wird als Bedienung ® bezeichnet.

Die Anweisungen sind in zwei Abschnitte unterteilt:

Anweisungen für Einweg-Bedienungen markiert auf dem Produkt mit diesem Symbol

Anweisungen für Zweiweg-Bedienungen markiert auf dem Produkt mit diesem Symbol

Einweg-Bedienungen

Führen Sie zuerst den Schritt 1 mit ® durch.

**1**

FЯ

മ

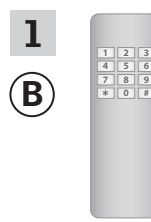

A

555

Ò

3

Sehen Sie in die Anleitung der io-homecontrol® Bedienung.

**1**

**2**

B) **Führen Sie jetzt die Schritte** (A 2-6 innerhalb von 10 Minuten mit (A) durch.

Tippen Sie auf "Neues Produkt".

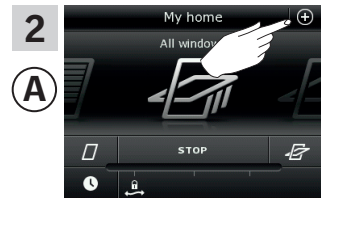

 $A \rightarrow$  B

Tippen Sie auf  $\oplus$ .

hinzufügen".

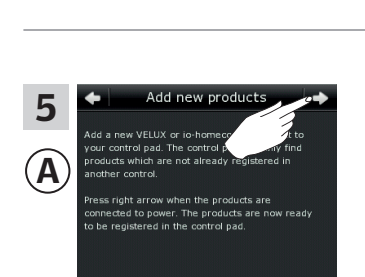

ARCI

@

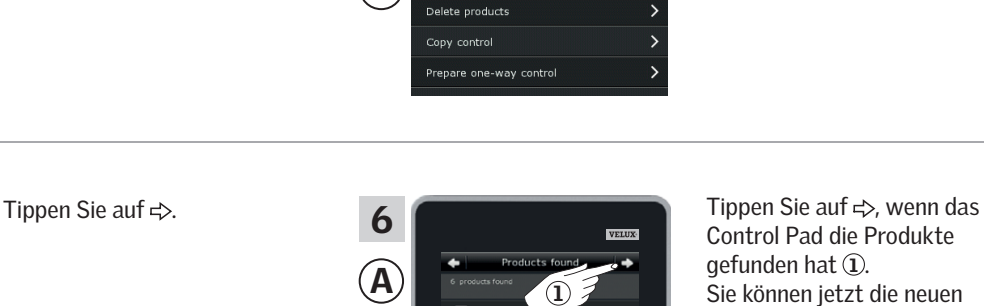

Add new products

 $\mathbf{Q}^2$ 

A

4

Control Pad die Produkte gefunden hat 1. Sie können jetzt die neuen Produkte bedienen. Tippen Sie auf  $\Delta$ , um abzuschließen 2.

Tippen Sie auf "Neue Produkte

Um ausgewählte Produkte auch mit ® anzusteuern, folgen Sie den Schritten 1-7 im Abschnitt *Dem System, das bereits mit einem VELUX INTEGRA® Control Pad KLR 200 angesteuert wird, eine andere Variante von io-homecontrol® Bedienungen hinzufügen.*

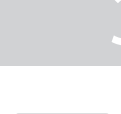

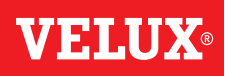

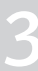

## **Einrichten**

#### **Erweiterung Ihres VELUX INTEGRA® Systems - Hinzufügen einer Bedienung 3**

Zweiweg-Bedienungen **<sup>2</sup>**

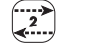

Führen Sie zuerst die Schritte 1-4 mit @ durch.

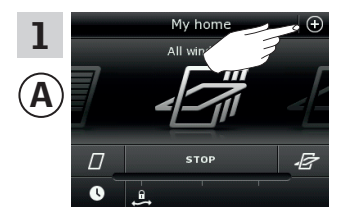

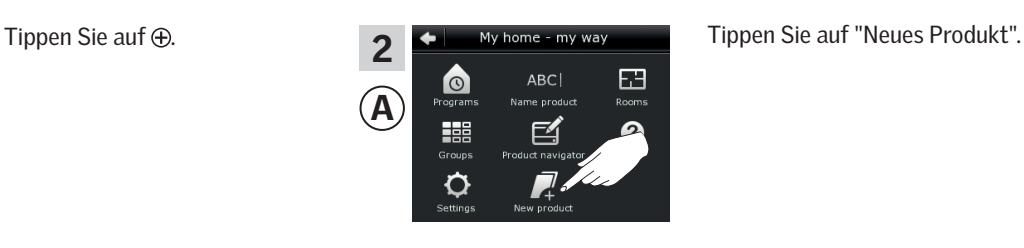

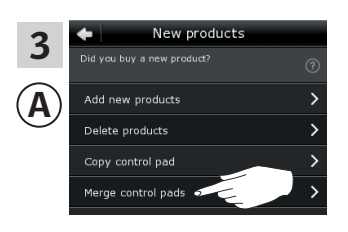

Tippen Sie auf "Control Pads verbinden".

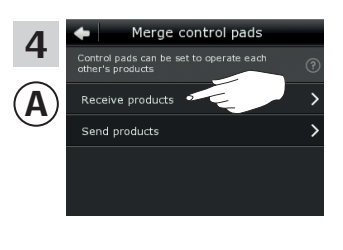

Tippen Sie auf "Produkte empfangen".

Führen Sie jetzt den Schritt 5 innerhalb von zwei Minuten mit ® durch.

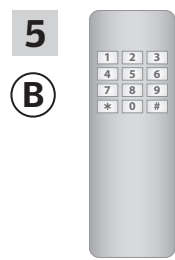

Sehen Sie in die Anleitung der io-homecontrol® Bedienung. Sie können sich auch auf den Abschnitt *Gemeinsame Bedienung von io-homecontrol® Produkten* beziehen. <sup>B</sup> überträgt nun Produkte  $zu$  $(A)$ .

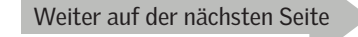

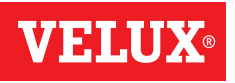

## **Einrichten**

## **Erweiterung Ihres VELUX INTEGRA® Systems - Hinzufügen einer Bedienung 3**

Führen Sie die Schritte 6-8 mit @ durch.

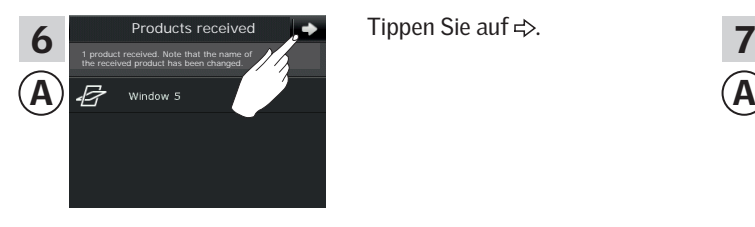

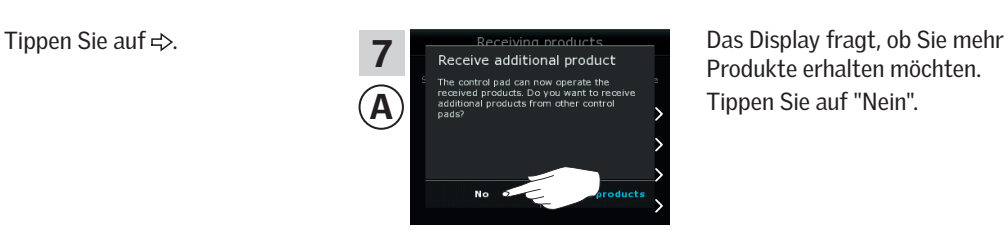

Produkte erhalten möchten. Tippen Sie auf "Nein".

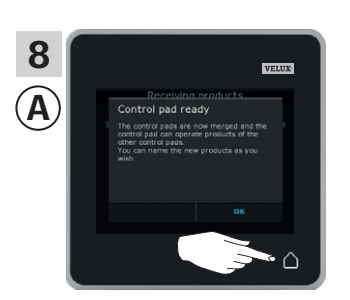

Tippen Sie auf  $\triangle$ , um abzuschließen.

Nun kann @ alle Produkte ansteuern. Um alle Produkte mit <sup>B</sup> ansteuern zu können, folgen Sie den Anleitung für die io-homecontrol® Bedienung.

Wenn Sie zusätzliche Bedienungen haben, die vor der Übertragung in der Lage waren, die gleichen Produkte wie (A anzusteuern, müssen auch deren Sicherheitsschlüssel synchronisiert werden, damit diese wieder in der Lage sind, die Produkte anzusteuern. Beziehen Sie sich bitte auf die Liste auf Seite 84.

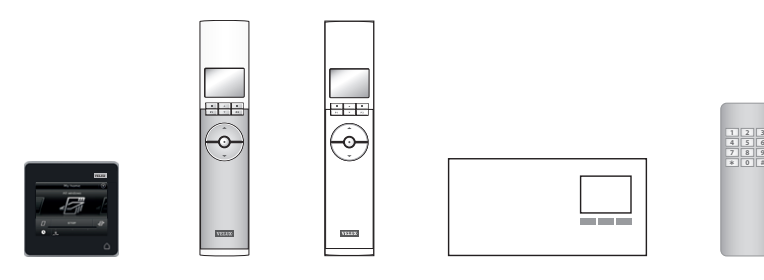

## **Einrichten**

#### **Erweiterung Ihres VELUX INTEGRA® Systems - Hinzufügen einer Bedienung 3**

Die Sicherheitsschlüssel von Bedienungen in demselben System synchronisieren, so dass die Bedienungen die Produkte wieder ansteuern können

Wenn Sie eine Bedienung haben, die die Produkte nicht mehr ansteuern kann, da diese einen neuen Sicherheitsschlüssel bekommen haben, muss der Sicherheitsschlüssel dieser Bedienung synchronisiert werden, damit die Produkte wieder angesteuert werden können.

"Bedienung" wird als Oberbegriff für alle Geräte verwendet, die VELUX INTEGRA® Produkte ansteuern können.

Um die Bedienung zu finden, die den gleichen Sicherheitsschlüssel haben soll wie das Control Pad KLR 200, beziehen Sie sich bitte auf die Seitenangaben unten.

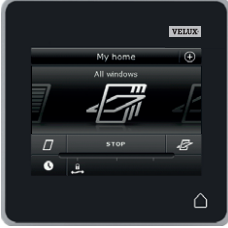

VELUX INTEGRA® Control Pad KLR 200 (3LR A02) Seite 85-86

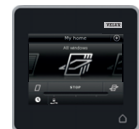

VELUX INTEGRA® Fernbedienung KLR 100 (3LR A01) Seite 87-88

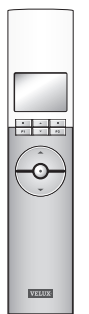

VELUX INTEGRA® Interface KLF 100 (3LF D01) Seite 91-92

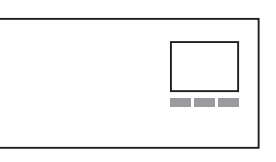

Andere Variante von io-homecontrol® Bedienungen Seite 93

VELUX INTEGRA® Steuerung KRX 100 (3LF D02) Seite 89-90

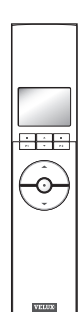

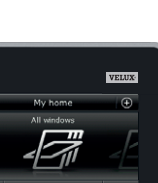

## **Einrichten**

#### **Erweiterung Ihres VELUX INTEGRA® Systems - Hinzufügen einer Bedienung 3**

#### Die Sicherheitsschlüssel zweier VELUX INTEGRA® Control Pads KLR 200 in demselben System synchronisieren, so dass sie beide Produkte wieder ansteuern können

Die folgenden Anweisungen zeigen, wie der Sicherheitsschlüssel von einem Control Pad KLR 200 zu einem anderem Control Pad KLR 200 übertragen wird.

Control Pad KLR 200, das den Sicherheitsschlüssel senden soll, wird als Bedienung @ bezeichnet. Control Pad KLR 200, das den Sicherheitsschlüssel empfangen soll, wird als Bedienung © bezeichnet.

 $A)$   $\longrightarrow$  (C

Führen Sie zuerst die Schritte 1-4 mit @ durch.

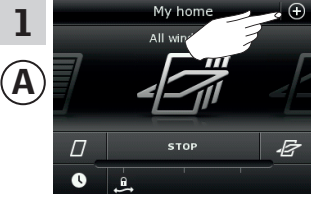

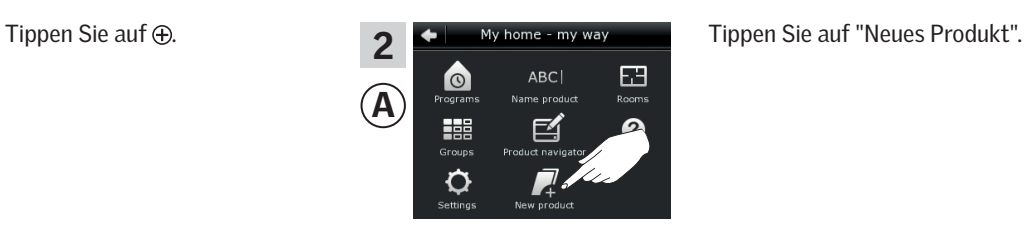

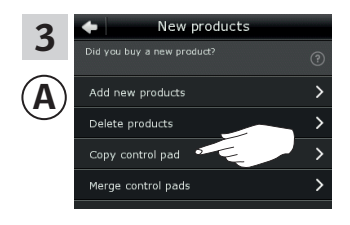

kopieren".

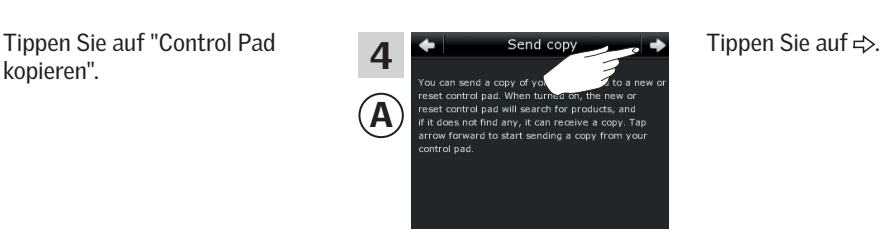

Führen Sie jetzt die Schritte 5-8 innerhalb von zwei Minuten mit <sup>C</sup> durch.

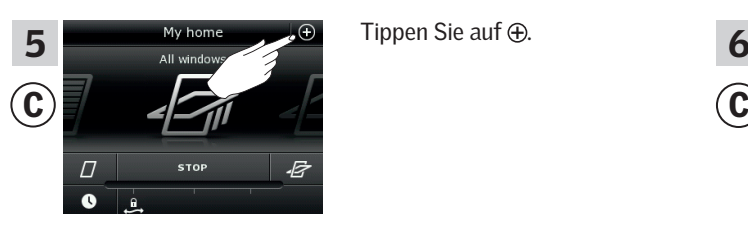

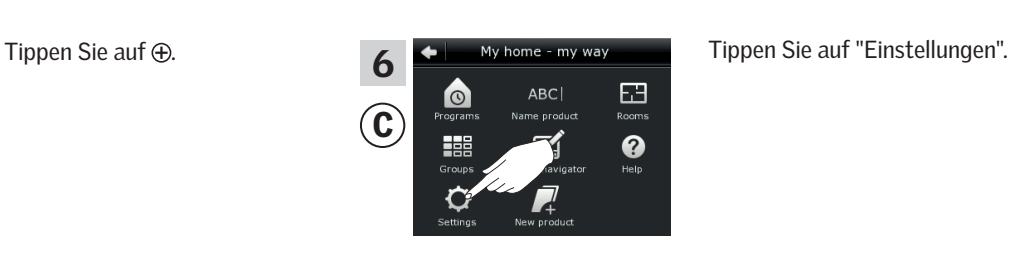

7 **1 Settings** Settings Tippen Sie auf "Sicherheit".<br> **8**  $\overline{\mathbf{C}}$  Silent mode operation of products  $\overline{\phantom{a}}$ Language

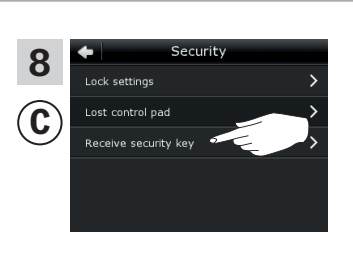

Tippen Sie auf "Sicherheitsschlüssel empfangen".

Weiter auf der nächsten Seite

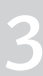

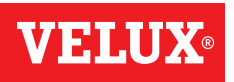

# **Einrichten**

**Erweiterung Ihres VELUX INTEGRA® Systems - Hinzufügen einer Bedienung 3**

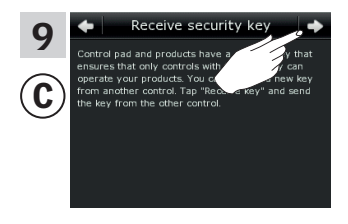

Tippen Sie auf  $\Rightarrow$ .

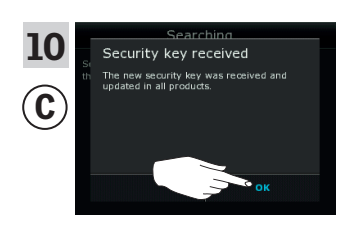

Tippen Sie auf "OK".

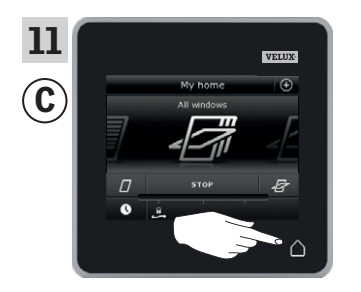

Tippen Sie auf  $\triangle$ , um abzuschließen.

Der Sicherheitsschlüssel ist nun in beiden Bedienungen identisch, und <sup>C</sup> kann wieder Produkte ansteuern.

Wenn Sie weitere Bedienungen in demselben System haben, müssen Sie ebenfalls deren Sicherheitsschlüssel anpassen, damit diese auch wieder Produkte bedienen können. Beziehen Sie sich bitte auf die Liste auf Seite 84.

Um alle Produkte auch mit © ansteuern zu können, folgen Sie bitte dem Abschnitt *Dem Control Pad Produkte hinzufügen.*

## **Einrichten**

## **Erweiterung Ihres VELUX INTEGRA® Systems - Hinzufügen einer Bedienung 3**

#### Die Sicherheitsschlüssel eines VELUX INTEGRA® Control Pads KLR 200 und einer Fernbedienung KLR 100 in demselben System synchronisieren, so dass sie beide Produkte wieder ansteuern können

Die folgenden Anweisungen zeigen, wie der Sicherheitsschlüssel von einem Control Pad KLR 200 zu einer Fernbedienung KLR 100 übertragen wird.

Control Pad KLR 200, das den Sicherheitsschlüssel senden soll, wird als Bedienung @ bezeichnet.

Fernbedienung KLR 100, die den Sicherheitsschlüssel empfangen soll, wird als Bedienung © bezeichnet.

Führen Sie zuerst die Schritte 1-4 mit @ durch.

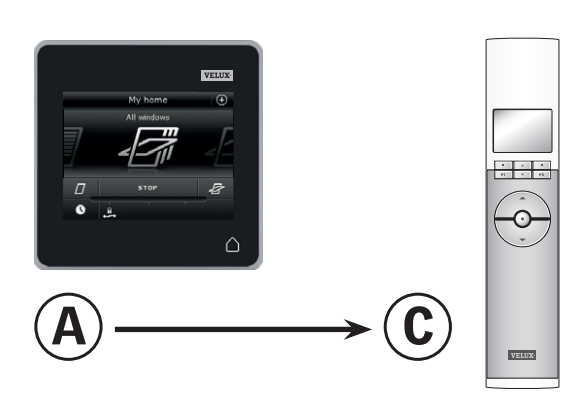

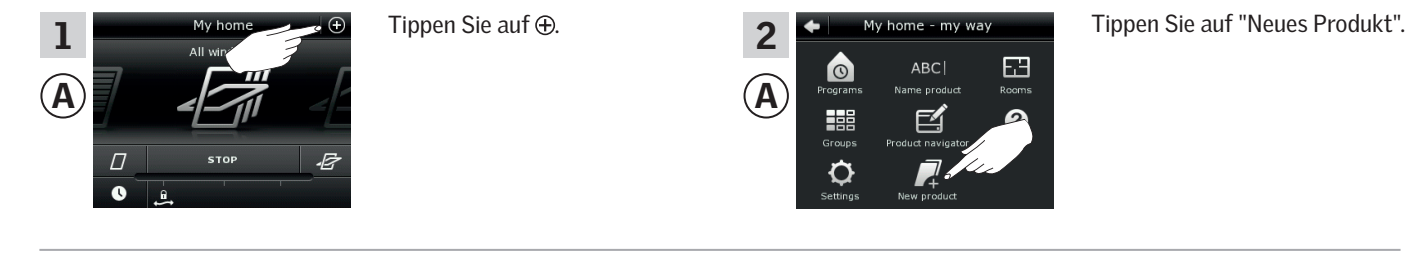

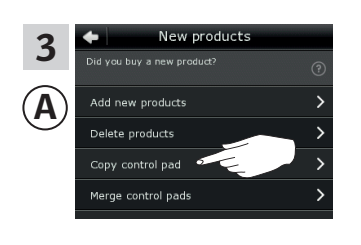

**Enter Back**

Ā

i.

Delete sensor

Ξ

kopieren".

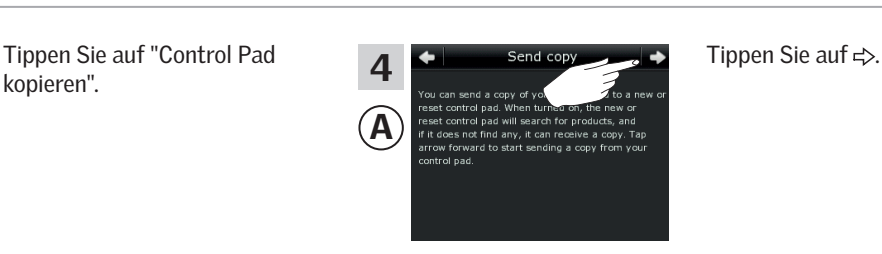

ABC<sup>I</sup>

FЭ

**Enter Back**

◢

п

Ξ

Führen Sie jetzt die Schritte 5-8 innerhalb von zwei Minuten mit © durch.

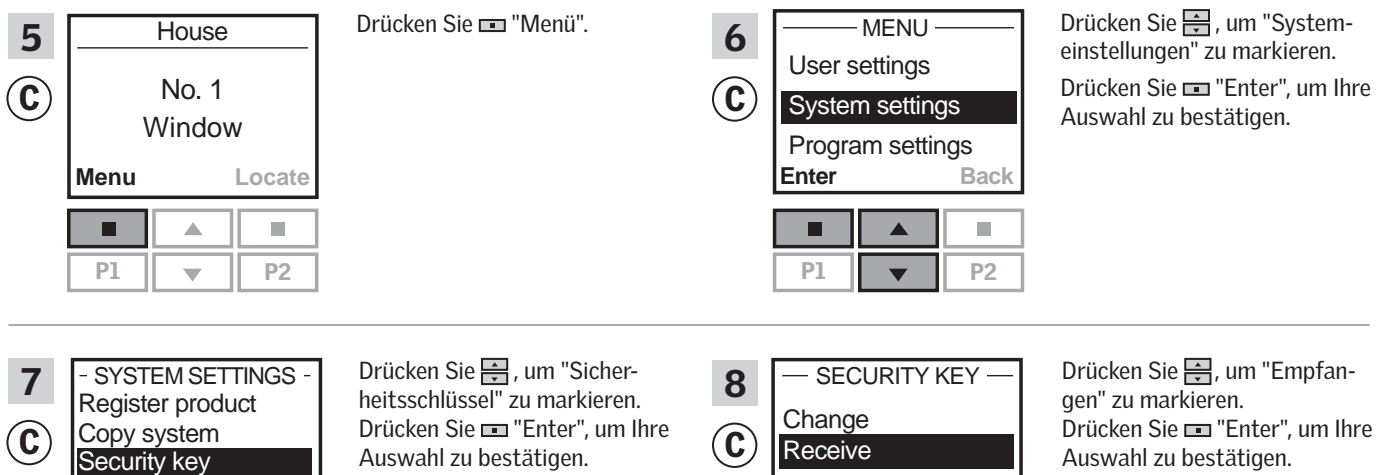

A

H

Ò

2

P1 P2 P1 P2

Auswahl zu bestätigen. Auf dem Display wird angezeigt, dass der Sicherheitsschlüssel übertragen wird.

Weiter auf der nächsten Seite

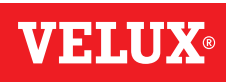

## **Einrichten**

**Erweiterung Ihres VELUX INTEGRA® Systems - Hinzufügen einer Bedienung 3**

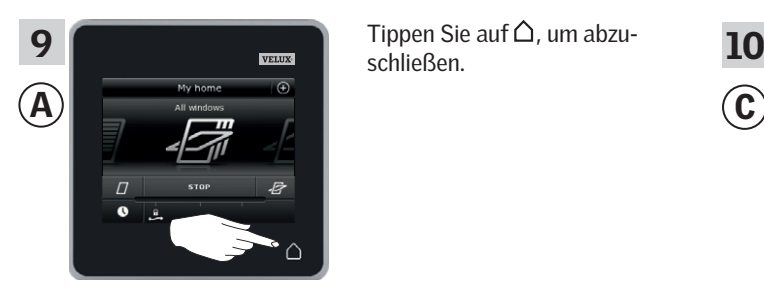

schließen.

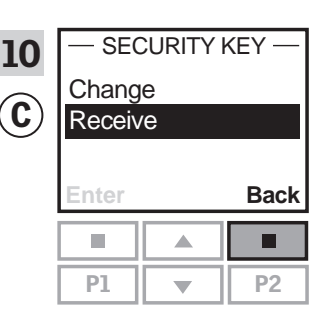

Drücken Sie "Zurück", um abzuschließen.

Der Sicherheitsschlüssel ist nun in beiden Bedienungen identisch, und <sup>C</sup> kann wieder Produkte ansteuern.

Wenn Sie weitere Bedienungen in demselben System haben, müssen Sie ebenfalls deren Sicherheitsschlüssel anpassen, damit diese auch wieder Produkte bedienen können. Beziehen Sie sich bitte auf die Liste auf Seite 84.

Um alle Produkte auch mit C zu können, folgen Sie bitte dem Abschnitt *Registrierung neuer Produkte* in der Bedienungsanleitung für die Fernbedienung KLR 100.

## **Einrichten**

#### **Erweiterung Ihres VELUX INTEGRA® Systems - Hinzufügen einer Bedienung 3**

Die Sicherheitsschlüssel eines VELUX INTEGRA® Control Pads KLR 200 und einer Steuerung KRX 100 in demselben System synchronisieren, so dass sie beide Produkte wieder ansteuern können

Die folgenden Anweisungen zeigen, wie der Sicherheitsschlüssel von einem Control Pad KLR 200 zu einer Steuerung KRX 100 übertragen wird.

Control Pad KLR 200, das den Sicherheitsschlüssel senden soll, wird als Bedienung @ bezeichnet.

Steuerung KRX 100, die den Sicherheitsschlüssel empfangen soll, wird als Bedienung © bezeichnet.

Führen Sie jetzt die Schritte 5-8 innerhalb von zwei Minuten mit C durch.

Führen Sie zuerst die Schritte 1-4 mit (A) durch.

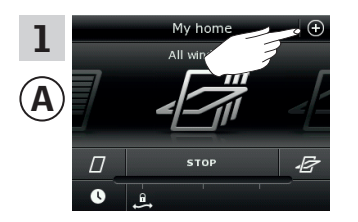

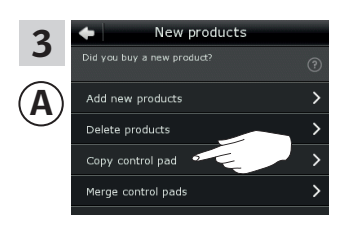

 $12 : 32$ 

**Menu Disable**

Δ

P1  $\parallel \bullet \parallel$  P2

Register product

- SYSTEM SETTINGS -

25°C

г

 $\left| \mathbf{C}\right|$ 

5

C

7

kopieren".

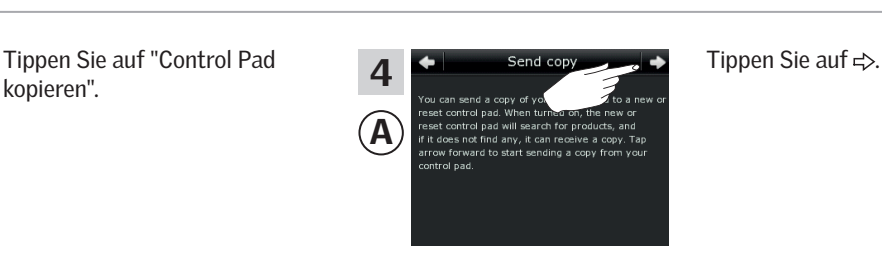

ABC<sup>I</sup>

A

H

Ò

2

 $A)$   $\longrightarrow$  (C

FЭ

Tippen Sie auf  $\bigoplus$  . Tippen Sie auf "Neues Produkt".

**Natural** 

Drücken Sie **Drücken Sie (2008)** Drücken Sie Mensie in Mensie in Mensie in Drücken Sie aus "Systemeinstellungen" zu markieren. Drücken Sie "Enter", um Ihre Auswahl zu bestätigen.

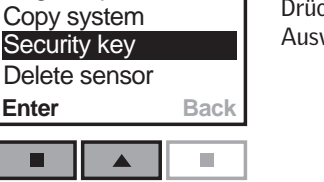

 $\overline{\phantom{a}}$ 

Drücken Sie - um "Sicherheitsschlüssel" zu markieren. Drücken Sie **III** "Enter", um Ihre Auswahl zu bestätigen.

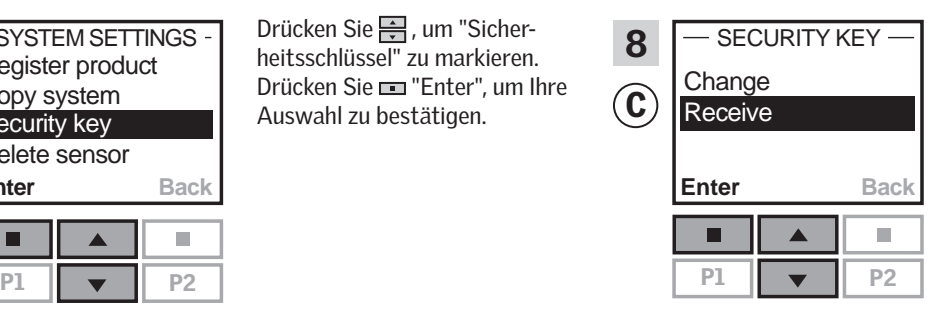

P1 P2

m.

**Enter Back**

 $\blacktriangle$ 

MENU

User settings System settings Program settings

п

 $\mathbf{C}$ 

 $\big($ 

6

Drücken Sie -, um "Empfangen" zu markieren. Drücken Sie **Drücken Sie Enter**", um Ihre Auswahl zu bestätigen. Auf dem Display wird angezeigt, dass der Sicherheitsschlüssel übertragen wird.

Weiter auf der nächsten Seite

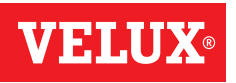

## **Einrichten**

**Erweiterung Ihres VELUX INTEGRA® Systems - Hinzufügen einer Bedienung 3**

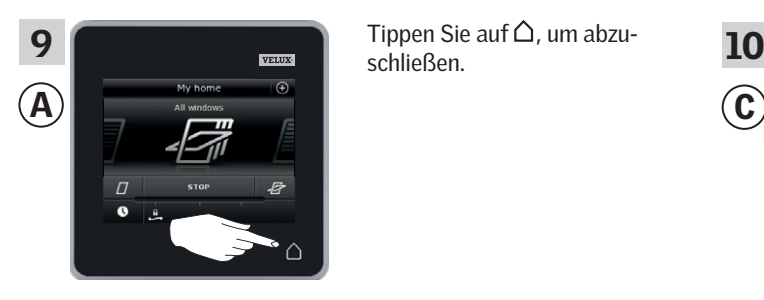

schließen.

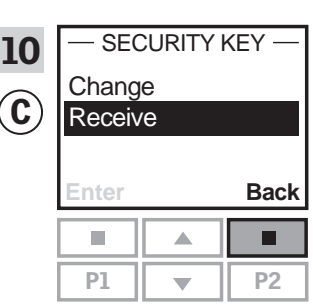

Drücken Sie "Zurück", um abzuschließen.

Der Sicherheitsschlüssel ist nun in beiden Bedienungen identisch, und C kann wieder Produkte ansteuern.

Wenn Sie weitere Bedienungen in demselben System haben, müssen Sie ebenfalls deren Sicherheitsschlüssel anpassen, damit diese auch wieder Produkte bedienen können. Beziehen Sie sich bitte auf die Liste auf Seite 84.

Um alle Produkte auch mit © ansteuern zu können, folgen Sie bitte dem Abschnitt *Registrierung der Sonnenschutzprodukte in die Steuerung* in der Anleitung für die Steuerung KRX 100.

## **Einrichten**

#### **Erweiterung Ihres VELUX INTEGRA® Systems - Hinzufügen einer Bedienung 3**

Die Sicherheitsschlüssel eines VELUX INTEGRA® Control Pads KLR 200 und eines Interfaces KLF 100 in demselben System synchronisieren, so dass sie beide Produkte wieder ansteuern können

Die folgenden Anweisungen zeigen, wie der Sicherheitsschlüssel von einem Control Pad KLR 200 zu einem Interface KLF 100 übertragen wird.

Control Pad KLR 200, das den Sicherheitsschlüssel senden soll, wird als Bedienung @ bezeichnet.

Interface KLF 100, das den Sicherheitsschlüssel empfangen soll, wird als Bedienung © bezeichnet.

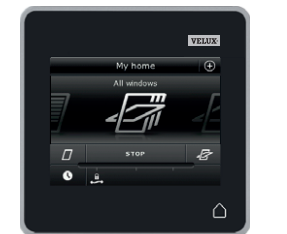

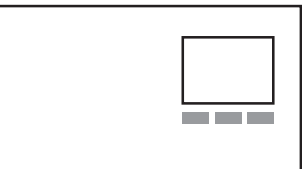

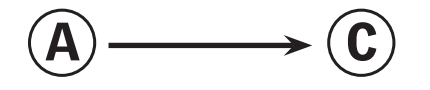

Führen Sie zuerst die Schritte 1-4 mit (A) durch.

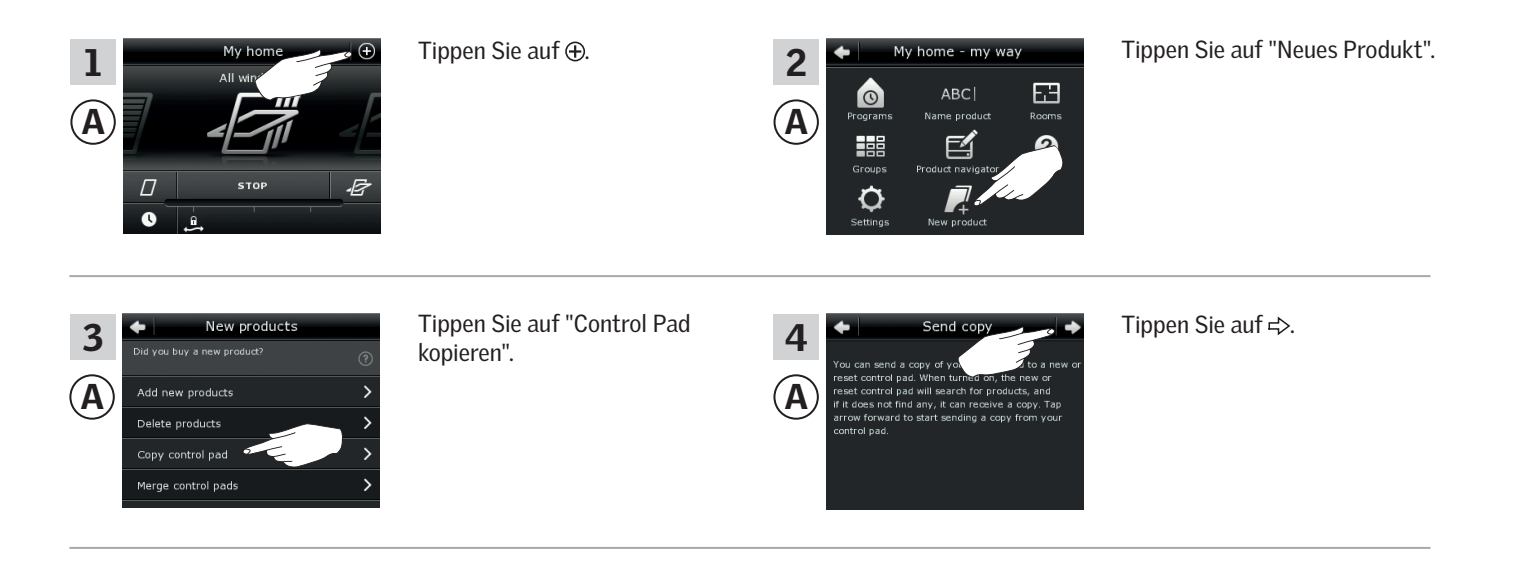

Führen Sie jetzt die Schritte 5-6 innerhalb von zwei Minuten mit C durch.

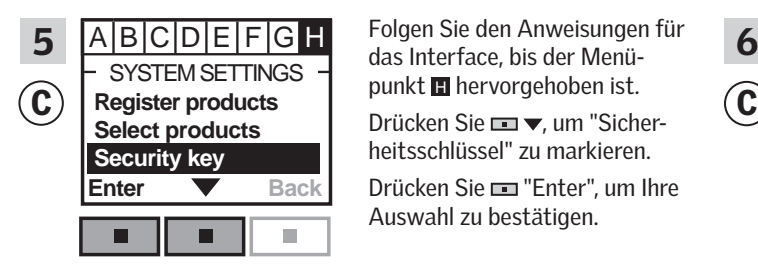

 $SYSTEM SET TINGS$  and medicine, but we mean  $\overline{S}$  SECURITY KEY Folgen Sie den Anweisungen für heitsschlüssel" zu markieren. Drücken Sie "Enter", um Ihre Auswahl zu bestätigen.

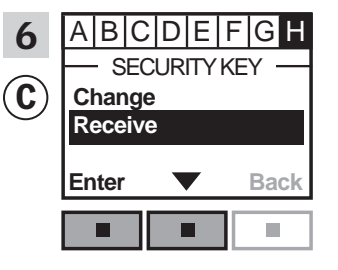

Drücken Sie <del>D</del> <del>v</del>. um "Empfangen" zu markieren.

Drücken Sie **III** "Enter", um Ihre Auswahl zu bestätigen.

Auf dem Display wird angezeigt, dass der Sicherheitsschlüssel übertragen wird.

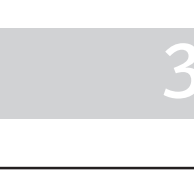

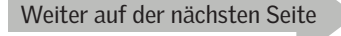

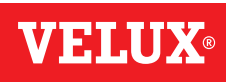

## **Einrichten**

#### **Erweiterung Ihres VELUX INTEGRA® Systems - Hinzufügen einer Bedienung 3**

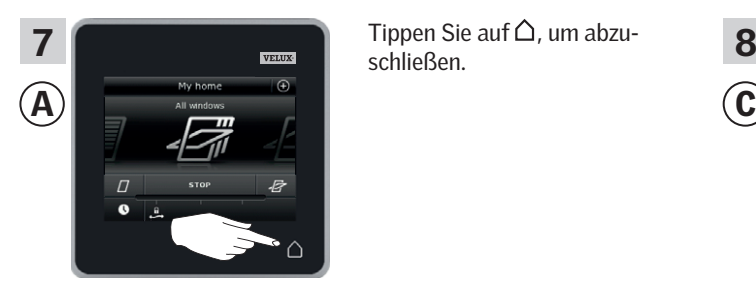

schließen.

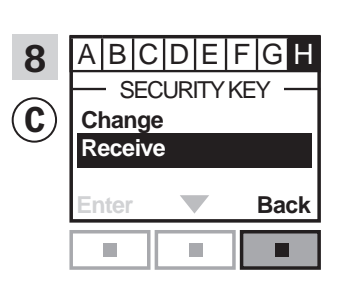

Drücken Sie "Zurück", um abzuschließen.

Der Sicherheitsschlüssel ist nun in beiden Bedienungen identisch, und C kann wieder Produkte ansteuern.

Wenn Sie weitere Bedienungen in demselben System haben, müssen Sie ebenfalls deren Sicherheitsschlüssel anpassen, damit diese auch wieder Produkte bedienen können. Beziehen Sie sich bitte auf die Liste auf Seite 84.

Um alle Produkte auch mit C ansteuern zu können, folgen Sie bitte dem Abschnitt *Produkte registrieren* in der Bedienungsanleitung für das Interface KLF 100.

## **Einrichten**

#### **Erweiterung Ihres VELUX INTEGRA® Systems - Hinzufügen einer Bedienung 3**

Die Sicherheitsschlüssel eines VELUX INTEGRA® Control Pads KLR 200 und einer anderen Variante von io-homecontrol® Bedienungen in demselben System synchronisieren, so dass sie beide Produkte wieder ansteuern können

Die folgenden Anweisungen zeigen, wie der Sicherheitsschlüssel von einem Control Pad KLR 200 zu einer io-homecontrol® Bedienung übertragen wird.

Control Pad KLR 200, das den Sicherheitsschlüssel senden soll, wird als Bedienung @ bezeichnet.

Die io-homecontrol® Bedienung, die den Sicherheitsschlüssel empfangen soll, wird als Bedienung C bezeichnet.

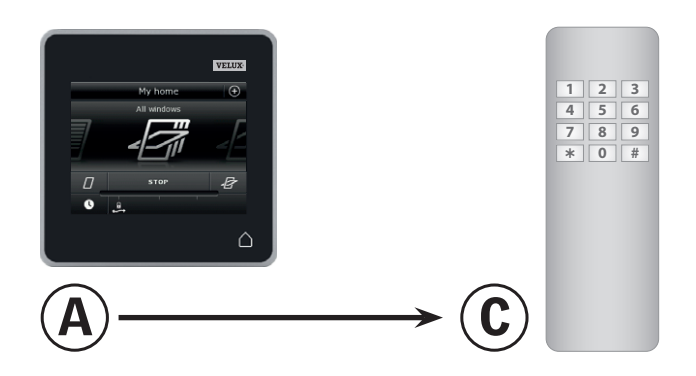

Führen Sie zuerst die Schritte 1-4 mit (A).

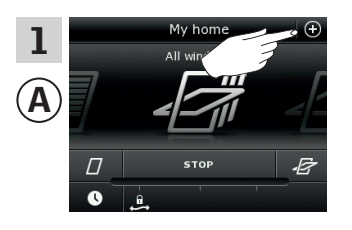

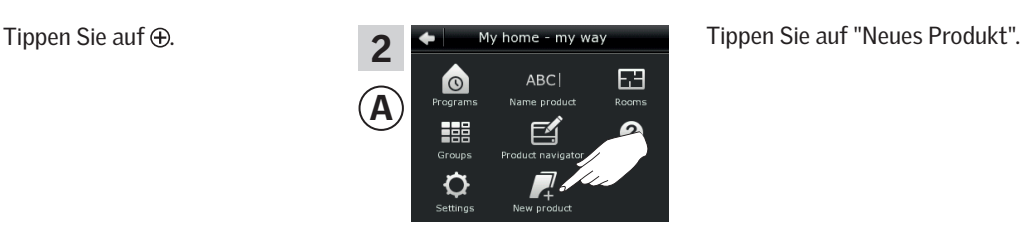

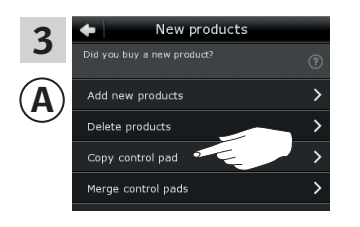

kopieren".

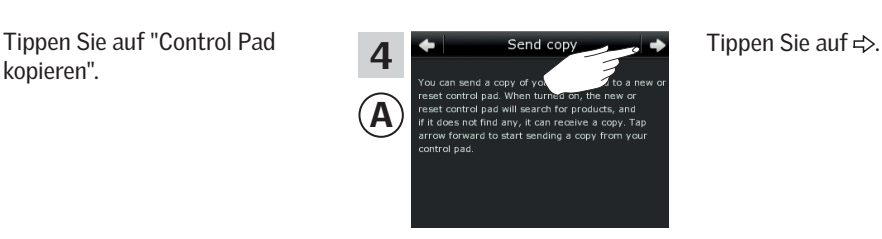

Führen Sie jetzt den Schritt 5 innerhalb von zwei Minuten mit C durch.

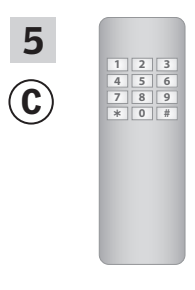

Sehen Sie in die Anleitung der io-homecontrol® Bedienung. Sie können sich auch auf den Abschnitt *Gemeinsame Bedienung von io-homecontrol® Produkten* beziehen.

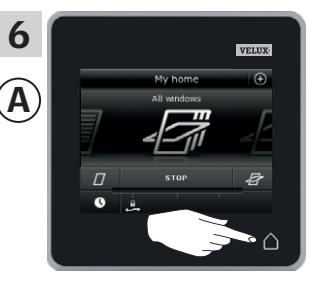

Tippen Sie auf  $\Delta$ , um abzuschließen.

Der Sicherheitsschlüssel ist nun in beiden Bedienungen identisch, und C kann wieder Produkte ansteuern.

Wenn Sie weitere Bedienungen in demselben System haben, müssen Sie ebenfalls deren Sicherheitsschlüssel anpassen, damit diese auch wieder Produkte bedienen können. Beziehen Sie sich bitte auf die Liste auf Seite 84.

Um alle Produkte auch mit © ansteuern zu können, folgen Sie bitte der Bedienungsanleitung für die io-homecontrol® Bedienung.

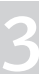

## **Einrichten**

## **Erweiterung Ihres VELUX INTEGRA® Systems 3**

#### Produkte im Control Pad löschen

Sie können Produkte vom Control Pad löschen, wenn Sie nicht möchten, dass diese weiterhin mit dem Control Pad angesteuert werden sollen.

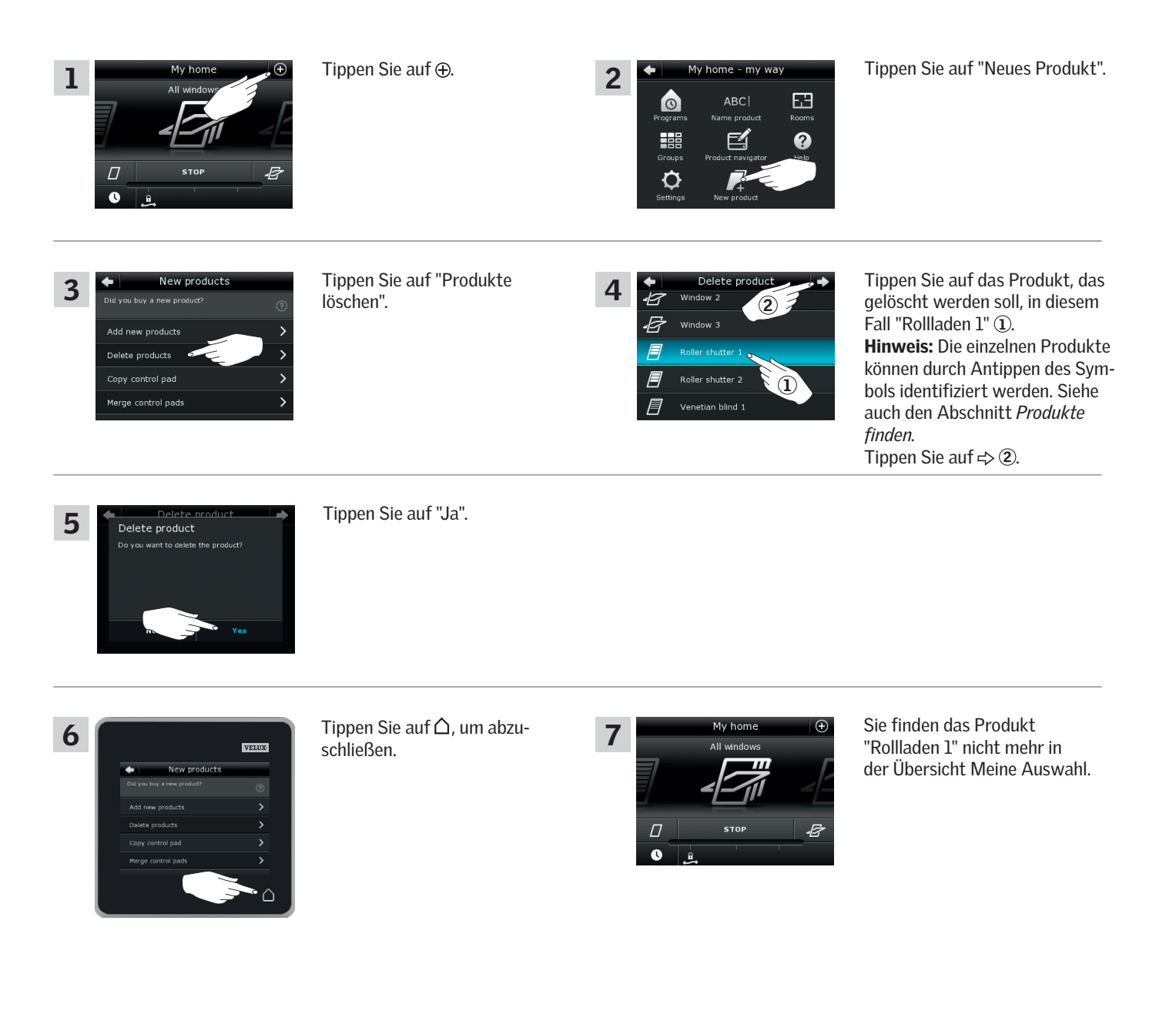

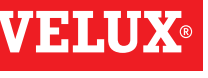

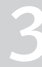

#### **Einrichten**

**Erweiterung Ihres VELUX INTEGRA® Systems - Gemeinsame Bedienung von io-homecontrol® Produkten 3**

Um andere Varianten von io-homecontrol® Produkten als VELUX INTEGRA® Produkte mit einem Control Pad KLR 200 anzusteuern oder VELUX INTEGRA® Produkte mit einer anderen Variante einer io-homecontrol® Bedienung als dem Control Pad KLR 200 anzusteuern, müssen alle Produkte den gleichen Sicherheitsschlüssel haben.

Bitte beachten Sie die Liste mit den Hinweisseiten im Abschnitt *Erweiterung Ihres VELUX INTEGRA® Systems* um zu sehen, wie das Control Pad KLR 200 mit anderen spezifisch beschriebenen Varianten von io-homecontrol® Produkten und Systemen kombiniert werden kann. Unten können Sie sehen, wie allgemein io-homecontrol® Produkte in einem gemeinsamen System konfiguriert werden und wie Sie einen neuen Sicherheitsschlüssel erstellen. Im Prinzip ist das Control Pad KLR 200 mit anderen Bedienungen ohne weitere Anweisungen kombinierbar, aber beachten Sie bitte, dass nicht alle Bedienungen eine gemeinsame Bedienung von io-homecontrol® Produkten ermöglichen.

Unter dem Deckel auf der Rückseite vom Control Pad KLR 200 kann die Schlüssel-Taste durch Drücken mit einem spitzen Gegenstand aktiviert werden. Je nachdem ob Sie einen Sicherheitsschlüssel empfangen, senden oder erstellen möchten, müssen Sie die Schlüssel-Taste für einen bestimmten Zeitraum drücken.

Empfang des Sicherheitsschlüssels von einer anderen Bedienung: Drücken Sie kurz die Schlüssel-Taste (max. 2 Sekunden), bis die Diode langsam blinkt (1 Blitz pro Sek.).

Senden eines Sicherheitsschlüssels zu einer anderen Bedienung: Drücken Sie die Schlüssel-Taste etwas länger (2-7 Sekunden), bis die Diode anfängt, etwas schneller zu blinken (3 Blitze pro Sek.).

Erstellen eines neuen Sicherheitsschlüssels:

Drücken Sie die Schlüssel-Taste über einen längeren Zeitraum (7-15 Sekunden), bis die Diode anfängt, sehr schnell zu blinken  $-\frac{1}{\sqrt{2}}$  (7 Blitze pro Sek.).

WICHTIG: Vor dem Erstellen eines neuen Sicherheitsschlüssels müssen Sie überprüfen, dass alle Produkte im Control Pad ansteuerbar sind. Wenn ein Produkt nicht ansteuerbar ist, wird dieses Produkt mit einem neuen Sicherheitsschlüssel auch nicht ansteuerbar sein.

Um den Empfang, das Senden oder das Erstellen eines Sicherheitsschlüssels abzubrechen, müssen Sie die Schlüssel-Taste so lange drücken, bis die Diode erlischt.

Die Anweisungen auf den folgenden Seiten zeigen, wie der Sicherheitsschlüssel in Abhängigkeit von den drei betreffenden Situationen übertragen wird.

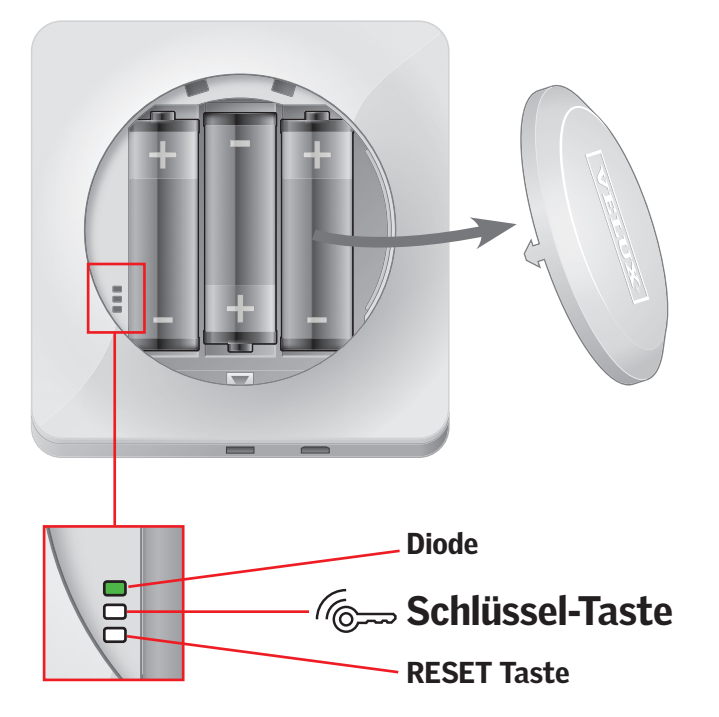

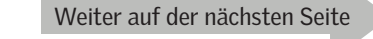

## **Einrichten**

**Erweiterung Ihres VELUX INTEGRA® Systems - Gemeinsame Bedienung von io-homecontrol® Produkten 3**

#### Senden des Sicherheitsschlüssels an eine andere io-homecontrol® Bedienung

#### VELUX INTEGRA® Control Pad KLR 200

Tippen Sie auf  $\Delta$ , um sicherzustellen, dass das Display des Control Pads an ist.

Drücken Sie die Schlüssel-Taste für 2-7 Sekunden, bis die Diode anfängt, etwas schneller zu blinken (3 Blitze pro Sek.).

Hinweis: Die Übertragung kann durch wiederholtes Drücken der Schlüssel-Taste unterbrochen werden.

#### io-homecontrol® Bedienung A

Drücken Sie die Schlüssel-Taste kurz (max. 2 Sekunden), bis die Diode anfängt, langsam zu blinken (1 Blitz pro Sek.).

Wenn die Diode auf dem Control Pad KLR 200 für ca. 2 Sekunden grün leuchtet Δ und dann erlischt, ist die Übertragung erfolgt.

Wenn die Diode auf dem Control Pad KLR 200 dreimal schnell hintereinander rot blinkt  $\frac{1}{2}$ ;  $\frac{1}{2}$  und dann erlischt, ist die Übertragung fehlgeschlagen. In diesem Fall müssen Sie mit beiden Bedienungen den Vorgang wiederholen.

Wenn der Sicherheitsschlüssel gesendet worden ist, müssen Sie die Produkte vom Control Pad KLR 200 zur io-homecontrol® Bedienung @ übertragen. Bitte beziehen Sie sich auf die Anleitung der io-homecontrol® Bedienung (A).

Weiter auf der nächsten Seite

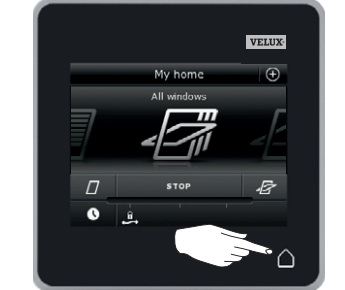

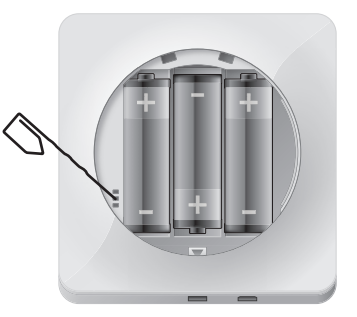

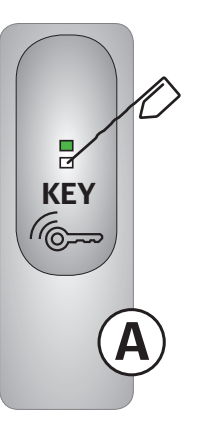

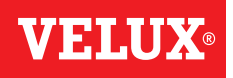

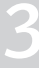

## **Einrichten**

**Erweiterung Ihres VELUX INTEGRA® Systems - Gemeinsame Bedienung von io-homecontrol® Produkten 3**

#### Empfangen des Sicherheitsschlüssels von einer anderen io-homecontrol® Bedienung

#### io-homecontrol® Bedienung A

Drücken Sie die Schlüssel-Taste für 2-7 Sekunden, bis die Diode anfängt, etwas schneller zu blinken  $\overline{\bullet}$  (3 Blitze pro Sek.).

Hinweis: Die Übertragung kann durch wiederholtes Drücken der Schlüssel-Taste unterbrochen werden.

#### VELUX INTEGRA® Control Pad KLR 200

Tippen Sie auf  $\Delta$ , um sicherzustellen, dass das Display des Control Pads an ist.

Drücken Sie kurz die Schlüssel-Taste (max. 2 Sekunden), bis die Diode anfängt, langsam zu blinken (1 Blitz pro Sek.).

Wenn die Diode auf dem Control Pad KLR 200 für ca. 2 Sekunden grün leuchtet und dann erlischt, ist die Übertragung erfolgt.

Wenn die Diode auf dem Control Pad KLR 200 dreimal schnell hintereinander rot blinkt  $\frac{1}{2}$ :  $\frac{1}{2}$ ; und dann erlischt, ist die Übertragung fehlgeschlagen. In diesem Fall müssen Sie mit beiden Bedienungen den Vorgang wiederholen.

Wenn der Sicherheitsschlüssel empfangen worden ist, müssen Sie die Produkte von der io-homecontrol® Bedienung A zum Control Pad KLR 200 übertragen. Bitte beziehen Sie sich auf den Abschnitt *Dem Control Pad Produkte hinzufügen.*

VERIES

A

**KEY** 

P

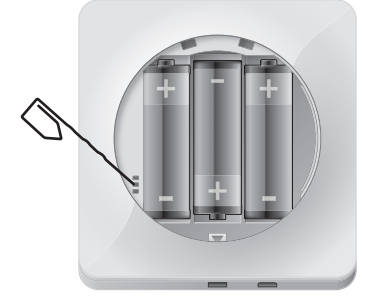

#### Erstellen eines neuen Sicherheitsschlüssels im VELUX INTEGRA® Control Pad KLR 200

Tippen Sie auf  $\Delta$ , um sicherzustellen, dass das Display des Control Pads an ist.

Hinweis: Alle Produkte im Control Pad müssen ansteuerbar sein; andernfalls werden diese mit einem neuen Sicherheitsschlüssel auch nicht ansteuerbar sein. Stellen Sie daher sicher, dass alle Produkte mit Strom versorgt werden und Sie in Reichweite sind, bevor Sie fortfahren.

Drücken Sie die Schlüssel-Taste für 7-15 Sekunden, bis die Diode sehr anfängt, schnell zu blinken - (7 Blitze pro Sek.).

Wenn die Diode auf dem Control Pad KLR 200 für ca. 2 Sekunden grün leuchtet und dann erlischt, ist die Erstellung erfolgt.

Wenn die Diode auf dem Control Pad dreimal hintereinander schnell rot blinkt  $\frac{1}{2}$ ;  $\frac{1}{2}$  und dann erlischt, ist die Erstellung fehlgeschlagen. Einige Produkte sind nun mit dem Control Pad nicht mehr ansteuerbar.

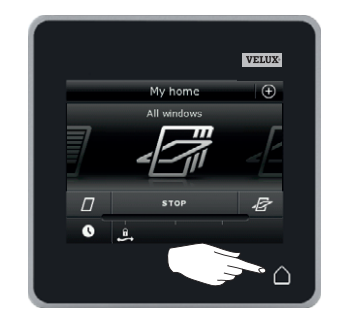

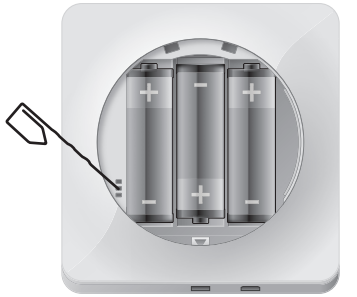

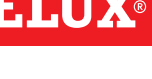

## **Einrichten**

Einrichten<br>Einstellungen 33 der Großen in der Großen in der Großen in der Großen in der Großen in der Großen 33 der Große<br>Einstellungen 33 der Großen in der Großen in der Großen in der Großen in der Großen in der Großen in

#### Zeit und Datum

Sie können Uhrzeit und Datum bei der erstmaligen Benutzung des Control Pads einstellen oder jederzeit danach. Hinweis: Sie können keine Programme verwenden, bis Sie Zeit und Datum eingestellt haben.

#### Zeit einstellen

Das Beispiel zeigt, wie Sie die Zeit einstellen.

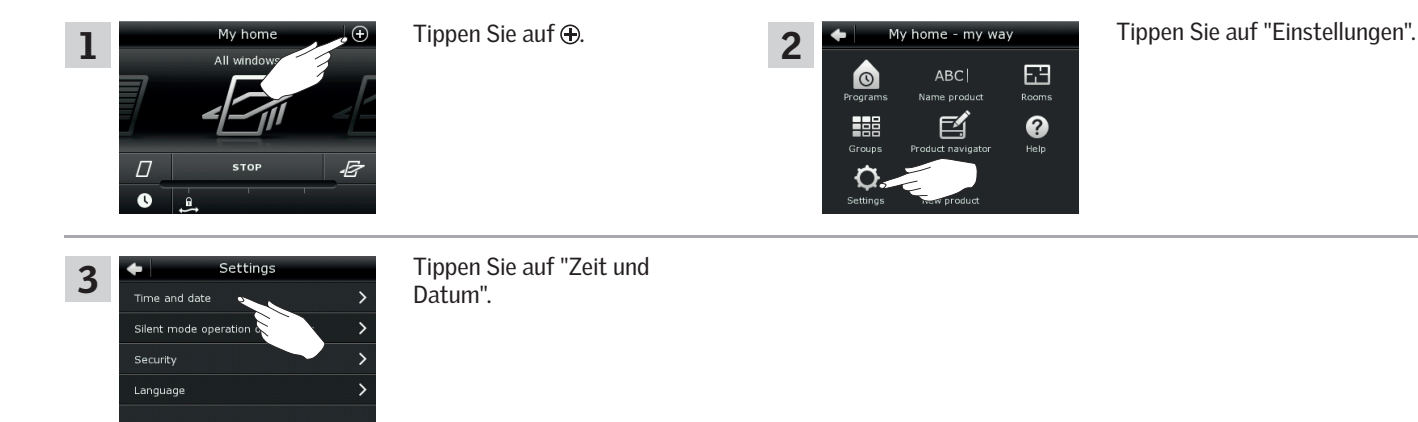

#### Stunden und Minuten einstellen

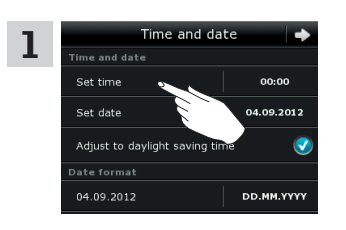

Tippen Sie auf "Zeit einstellen".

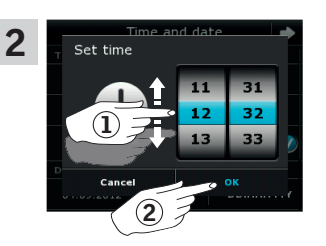

Drehen Sie das Rad in Richtung der Pfeile, um Stunden und Minuten einzustellen (1). Tippen Sie auf "OK" 2.

#### Wechseln Sie zwischen 12-Stunden- (am/pm) und 24-Stunden-Format

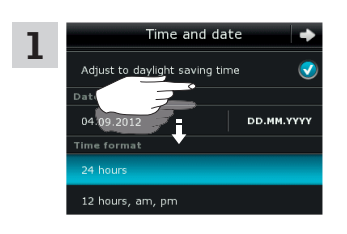

Scrollen Sie im Display nach unten, bis das "Zeitformat" angezeigt wird.

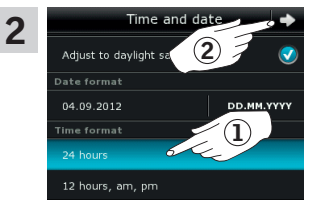

Tippen Sie auf entweder 12 oder 24-Stunden-Format 1. Tippen Sie auf  $\Rightarrow$  2.

#### Einstellen auf Sommerzeit

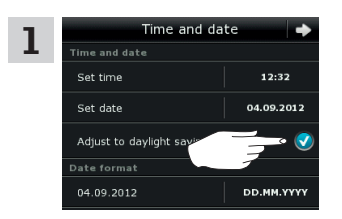

Es wird automatisch von Sommer- auf Winterzeit und umgekehrt umgeschaltet (westeuropäische Sommerzeit). Diese Funktion können Sie durch Entfernen des Häkchens "Einstellung auf Sommerzeit" deaktivieren.

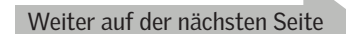

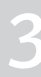

## **Einrichten**

Einrichten<br>Einstellungen 33 der Großen in der Großen in der Großen in der Großen in der Großen in der Großen 33 der Große<br>Einstellungen 33 der Großen in der Großen in der Großen in der Großen in der Großen in der Großen in

#### Datum einstellen

Das Beispiel zeigt, wie Sie das Datum einstellen.

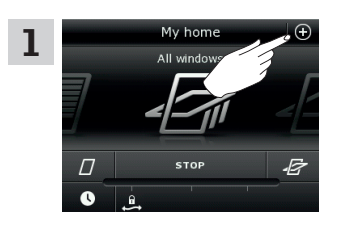

 $A<sub>at</sub>$ Silent mode operation Security Language

Tippen Sie auf "Zeit und Datum".

## Datum einstellen

3

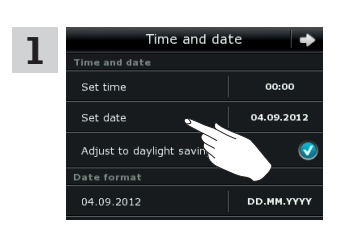

Tippen Sie auf "Datum einstellen".

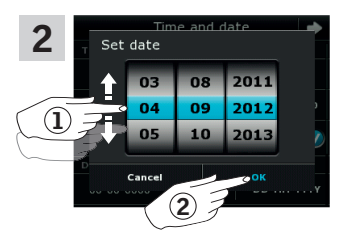

2

 $\bullet$ 

H

O

**ABC** 

囧

 $\ddot{\mathbf{e}}$ 

Drehen Sie das Rad in die Richtung der Pfeile, um den Tag, Monat und das Jahr einzustel $len(1)$ . Tippen Sie auf "OK" 2.

#### Datumsformat einstellen

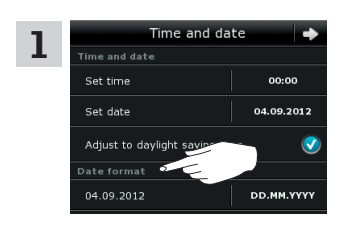

Scrollen Sie im Display nach unten im Display und tippen Sie auf "Datumsformat".

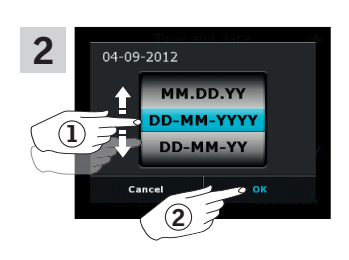

Drehen Sie das Rad in die Richtung der Pfeile, um das Datumsformat einzustellen 1. Tippen Sie auf "OK" 2.

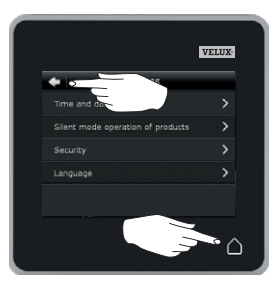

Tippen Sie auf  $\Leftrightarrow$  oder  $\triangle$ , wenn Sie die Einstellung von Zeit und/ oder Datum abschlossen haben.

Tippen Sie auf  $\bigoplus$  . Tippen Sie auf "Einstellungen".

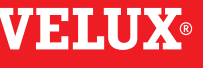

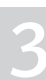

## **Einrichten**

Einrichten<br>Einstellungen 33 der Großen in der Großen in der Großen in der Großen in der Großen in der Großen 33 der Große<br>Einstellungen 33 der Großen in der Großen in der Großen in der Großen in der Großen in der Großen in

#### Sprache

Wenn Sie das Control Pad zum ersten Mal in Betrieb nehmen, müssen Sie eine Sprache wählen. Die gewählte Sprache kann jederzeit geändert werden.

Das Beispiel zeigt, wie Sie die Sprache ändern.

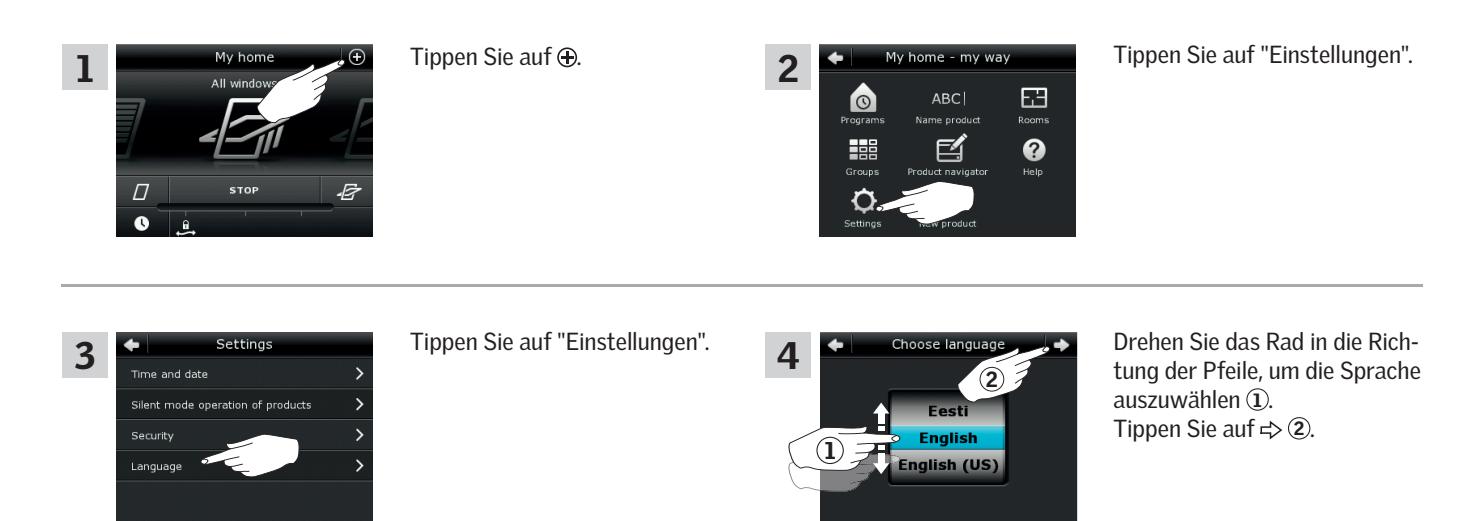

#### Flüstermodus von Produkten

Einige Produkte können so angesteuert werden, dass diese in einem Flüstermodus fahren. Dieses kann nützlich sein, wenn zum Beispiel Produkte in der Nacht automatisch über ein Programm angesteuert werden. Hinweis: Produkte im Flüstermodus fahren langsamer.

Das Beispiel zeigt, wie Sie die Produkte im Flüstermodus einstellen.

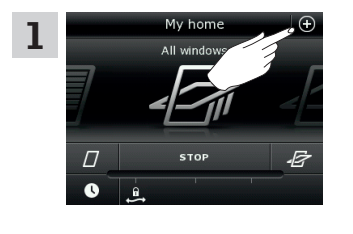

Tippen Sie auf  $\bigoplus$ .

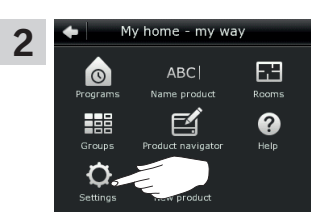

Tippen Sie auf "Einstellungen".

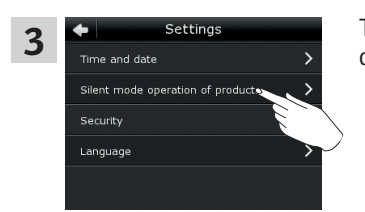

Tippen Sie auf "Flüstermodus der Produkte".

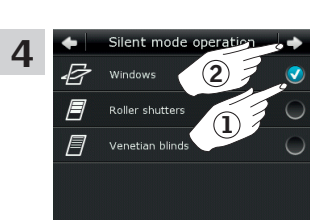

Haken Sie die zu flüsternden Produkte an  $\Omega$ . Tippen Sie auf  $\Rightarrow$  2.

## **Einrichten**

### **Zurücksetzen des Control Pads 3**

Wenn Sie alle registrierten Produkte und persönliche Einstellungen löschen und neu starten möchten, können Sie das Control Pad auf die Werkseinstellungen zurücksetzen.

Hinweis: Wenn Sie nur ein Control Pad haben, müssen alle Produkte zurückgesetzt werden, bevor sie wieder in das Control Pad registriert werden können, siehe den Abschnitt *Wenn die Erstinstallation fehlschlägt.* Wenn Sie ein zweites Control Pad haben, können Sie stattdessen dieses auf Ihr zurückgesetztes Control Pad kopieren (siehe Abschnitt *Hinzufügen einer Bedienung*).

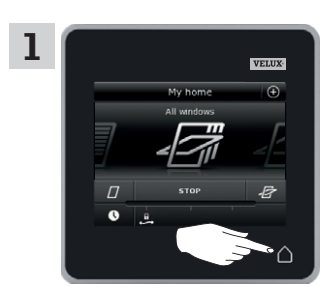

Tippen Sie auf  $\triangle$ , um sicherzustellen, dass das Display des Control Pads an ist.

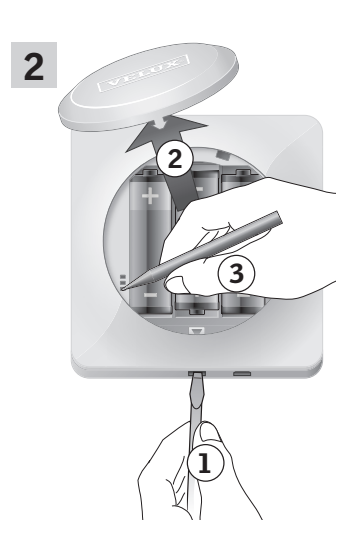

Lösen Sie den Batteriedeckel durch Drücken der Entriegelungstaste mit einem Schraubendreher wie in der Abbildung gezeigt wird 1, 2. Drücken Sie die RESET-Taste auf der Rückseite des Control Pads mindestens 5 Sekunden mit einem spitzen Gegenstand 3.

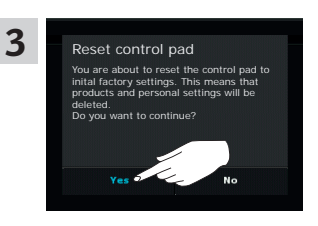

Tippen Sie auf "Ja", um zu bestätigen, dass Sie das Control Pad zurücksetzen möchten. Das Control Pad ist jetzt zurückgesetzt. Um es wieder bedienen zu können, müssen die Produkte wieder registriert werden. Siehe den Abschnitt *Erstinstallation.*

## **Einrichten Sicherheit 3**

## Passwort

Um sicherzustellen, dass Ihre Einstellungen vom Control Pad nicht von jemand anderen außer Ihnen verändert werden, können Sie den Zugriff auf die Einstellungen mit einem Passwort sichern.

Das Beispiel zeigt, wie Sie die Einstellungen mit einem Passwort sperren.

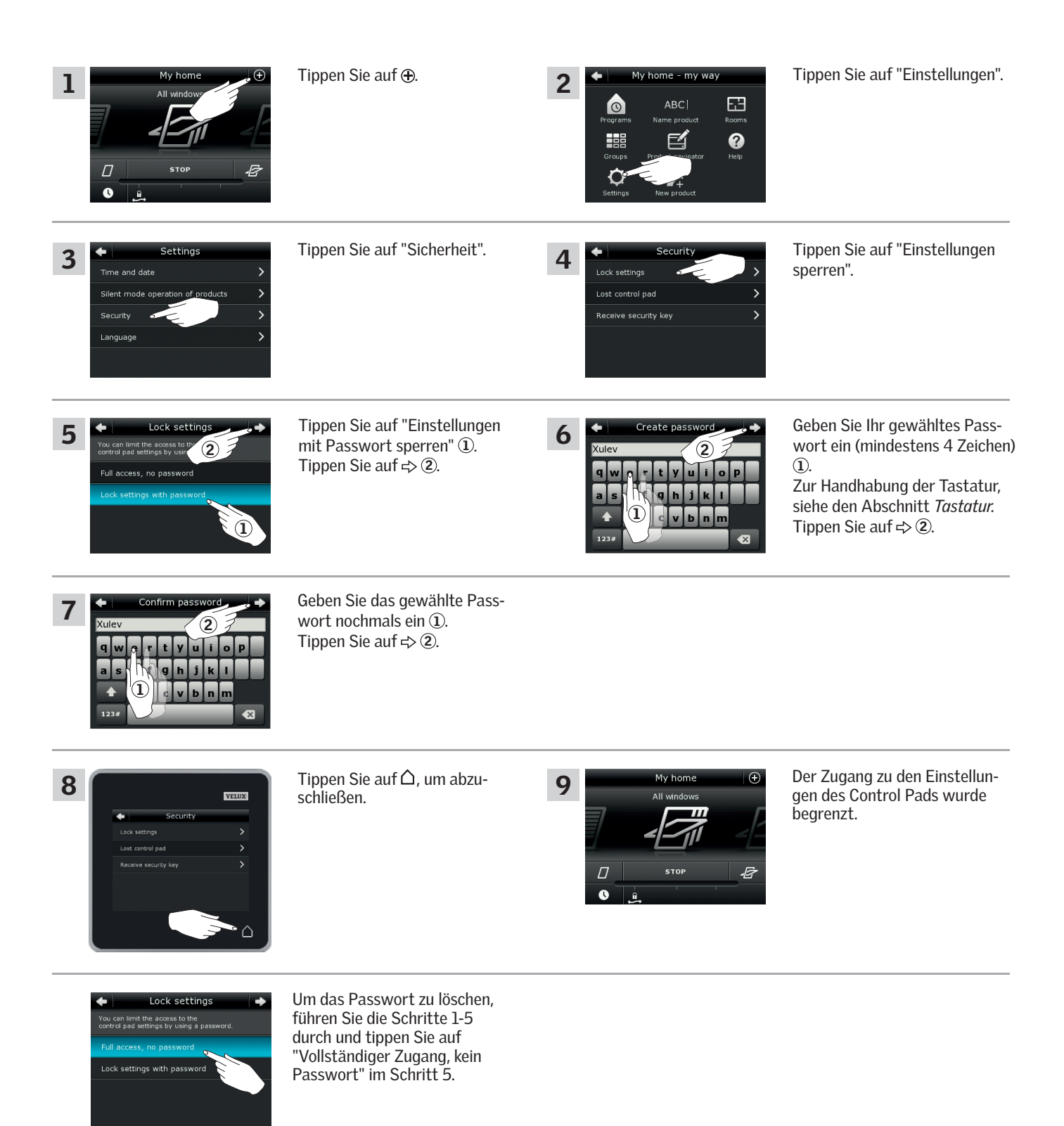

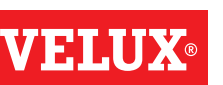

## **Einrichten Sicherheit 3**

## Ändern des Sicherheitsschlüssels

Bedienungen und Produkte haben einen Sicherheitsschlüssel um sicherzustellen, dass nur Bedienungen mit dem berechtigten Sicherheitsschlüssel Ihre Produkte ansteuern können. Wenn Sie vermuten, dass der Sicherheitsschlüssel in Ihrer Bedienung ohne Ihre Einwilligung geändert wurde, können Sie einen neuen erstellen. Wenn Sie den Sicherheitsschlüssel ändern, müssen alle Produkte im System diesen neuen Sicherheitsschlüssel haben.

"Bedienung" wird als Oberbegriff für alle Geräte verwendet, die VELUX INTEGRA® Produkte ansteuern können.

Um die Bedienung zu finden, die dasselbe System wie Ihr Control Pad KLR 200 ansteuert und einen neuen Sicherheitsschlüssel benötigen wird, beziehen Sie sich bitte auf die Seitenangaben unten.

> VELUX INTEGRA® Interface KLF 100 (3LF D01) Seite 110-111

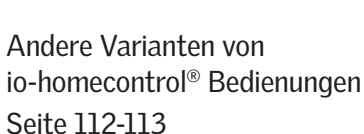

## VELUX INTERGRA® Control Pad KLR 200 (3LR A02) Seite 104-105

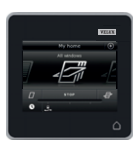

VELUX INTEGRA® Fernbedienung KLR 100 (3LR A01) Seite 106-107

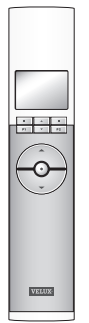

VELUX INTEGRA® Steuerung KRX 100 (3LF D02) Seite 108-109

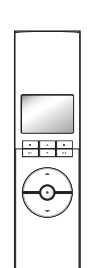

**EVARIAN** 

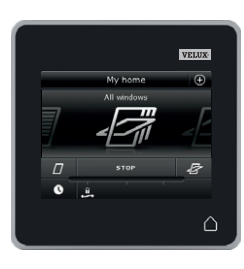

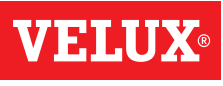

## **Einrichten**

**Sicherheit - Ändern des Sicherheitsschlüssels 3**

#### Ändern des Sicherheitsschlüssels in Systemen mit einem oder mehreren VELUX INTEGRA® Control Pads KLR 200

Control Pad KLR 200, das den Sicherheitsschlüssel senden soll, wird als Bedienung @ bezeichnet.

Control Pad KLR 200, das den Sicherheitsschlüssel empfangen soll, wird als Bedienung ® bezeichnet.

Es spielt keine Rolle, welches Control Pad als (A oder ® bezeichnet wird.

Führen Sie zuerst die Schritte 1-6 mit @ durch.

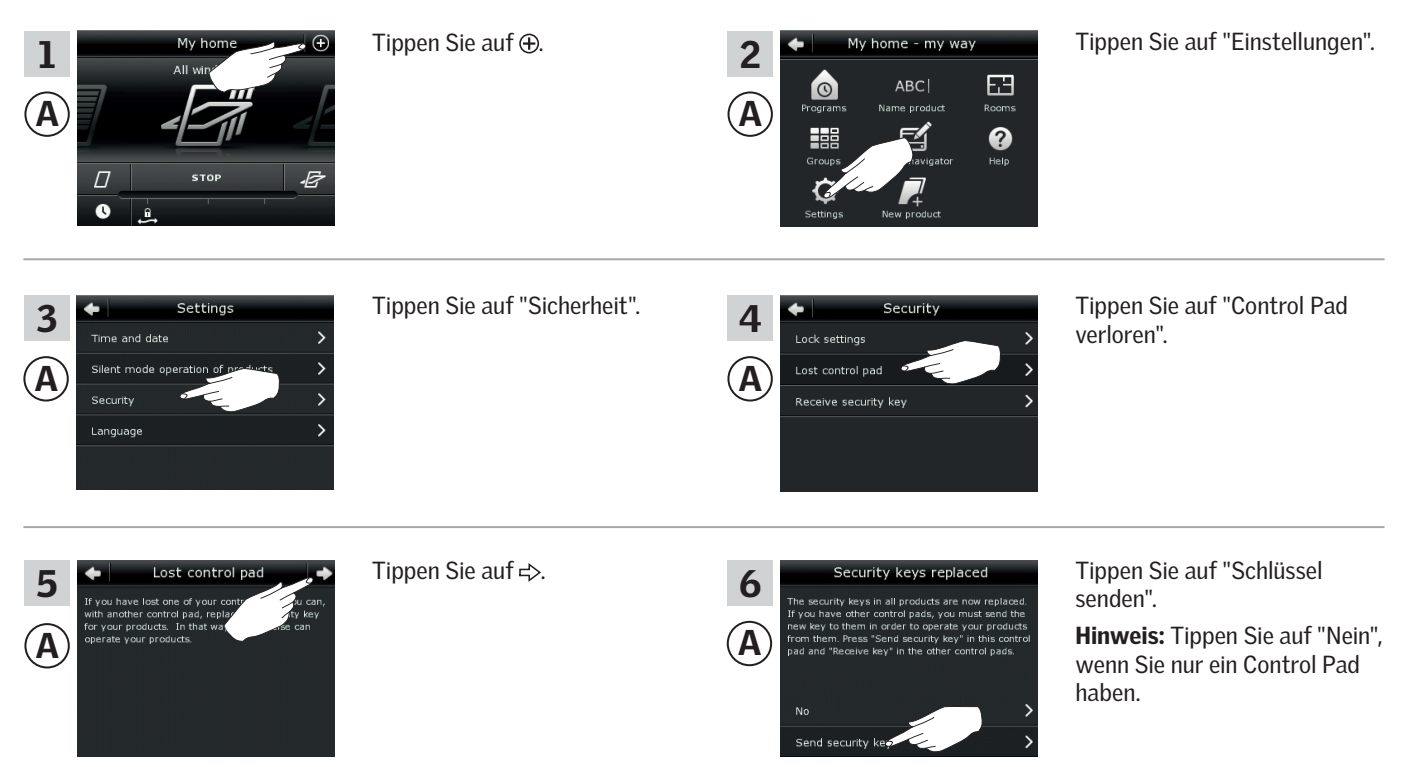

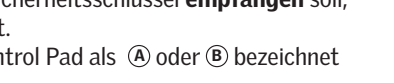

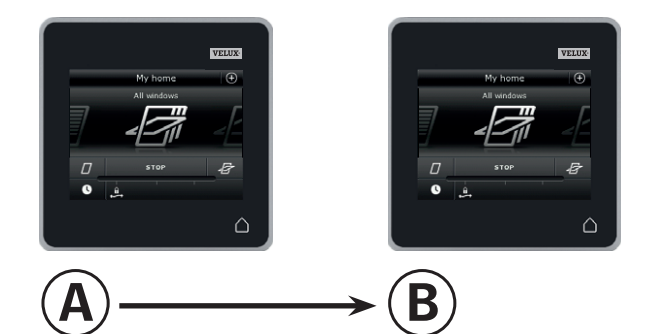

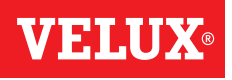

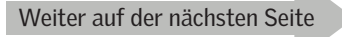

## **Einrichten**

**Security - Changing the security key 3**

Führen Sie jetzt die Schritte 7-12 innerhalb von zwei Minuten mit ® durch.

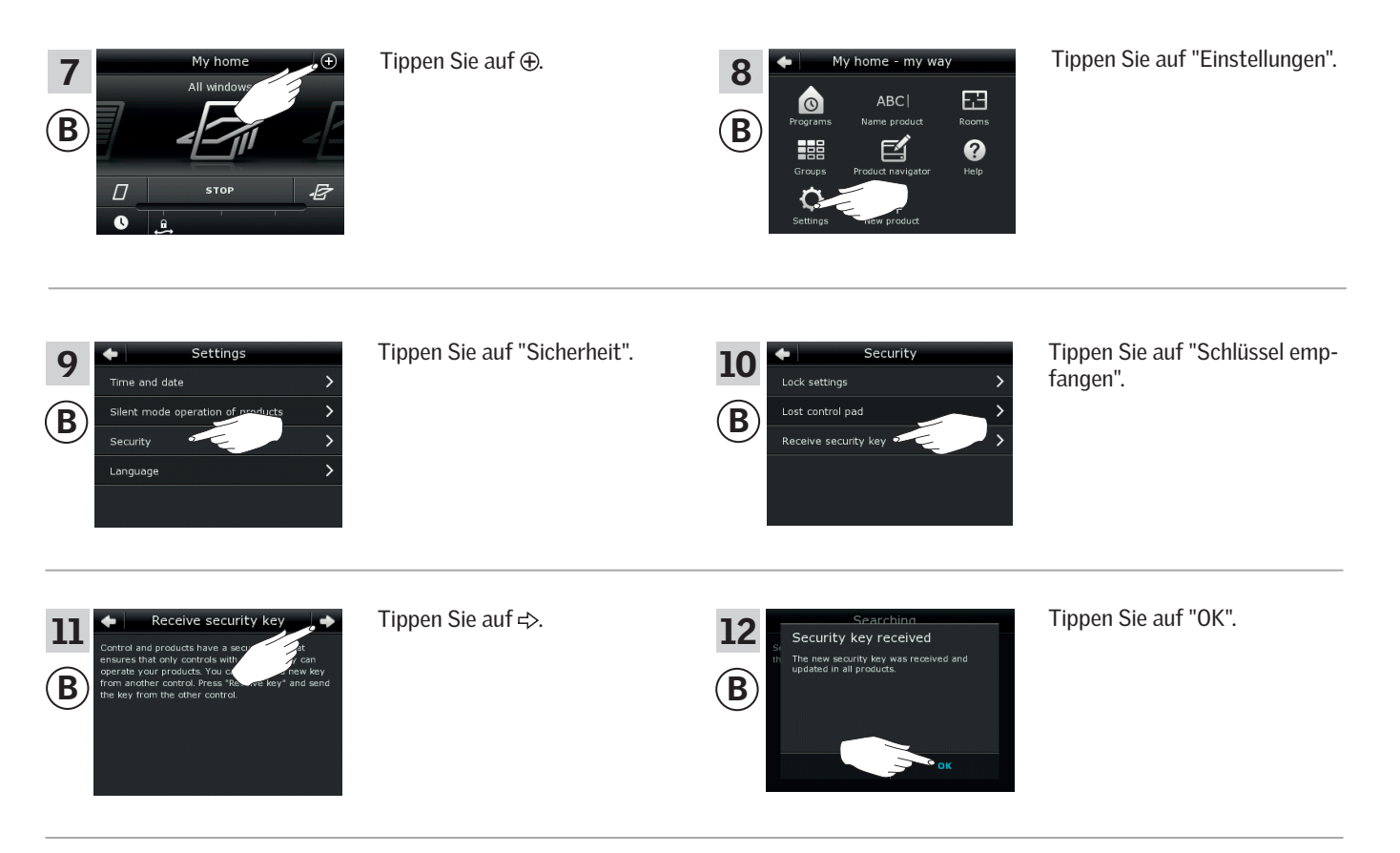

Der Sicherheitsschlüssel ist nun in beiden Bedienungen identisch.

Wenn Sie weitere Bedienungen haben, müssen Sie den Schritt 6 mit @ und die Schritte 7-12 oder die entsprechenden Schritte für jede zusätzliche B durchführen, vgl. die Seitenangaben im *Ändern des Sicherheitsschlüssels.*

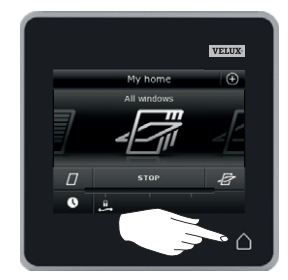

Tippen Sie auf  $\triangle$  oder entsprechende "Zurück"-Taste aller Bedienungen, um abzuschließen.

## **Einrichten**

**Sicherheit - Ändern des Sicherheitsschlüssels 3**

Ändern des Sicherheitsschlüssels in Systemen mit einem oder mehreren VELUX INTEGRA® Control Pads KLR 200 und Fernbedienungen KLR 100

Control Pad KLR 200, das den Sicherheitsschlüssel senden soll, wird als Bedienung @ bezeichnet. Fernbedienung KLR 100, die den Sicherheitsschlüssel empfangen soll, wird als Bedienung ® bezeichnet.

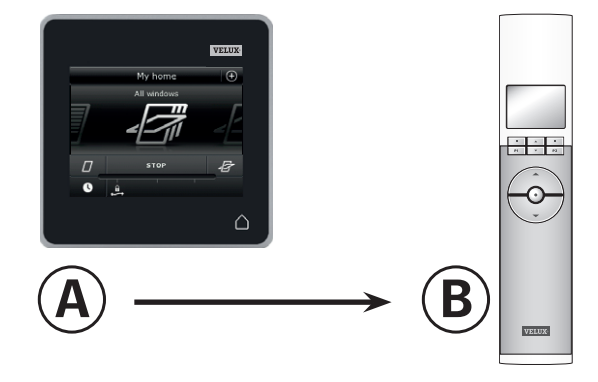

Führen Sie zuerst die Schritte 1-6 mit @ durch.

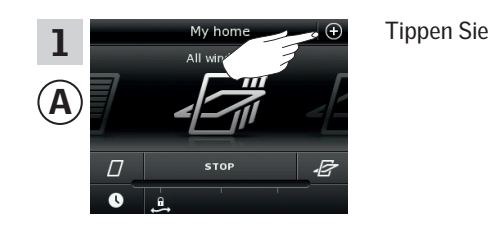

Tippen Sie auf "Sicherheit".

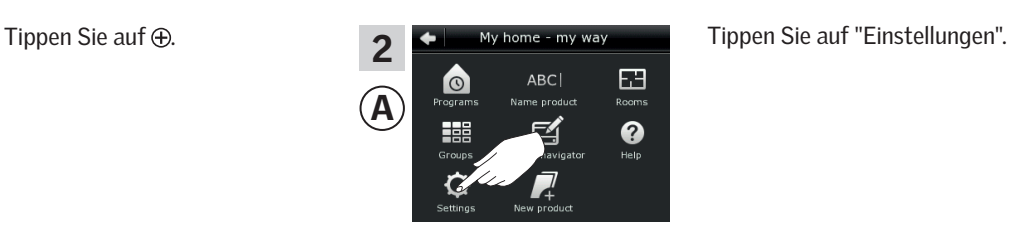

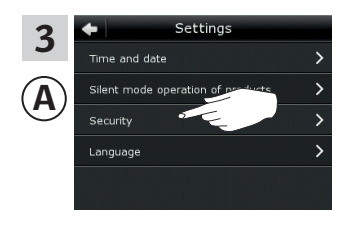

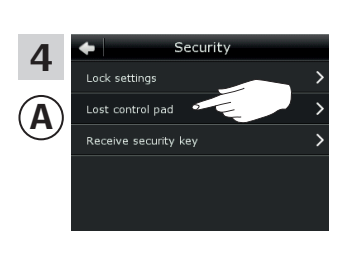

Tippen Sie auf "Control Pad verloren".

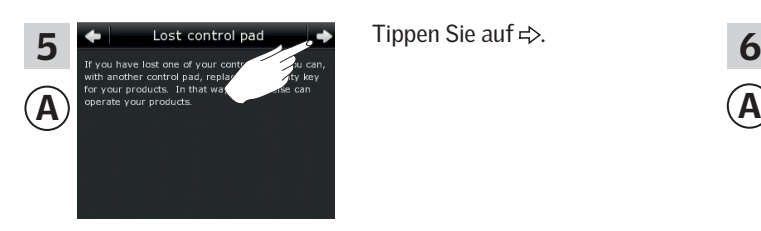

Tippen Sie auf  $\Rightarrow$ .

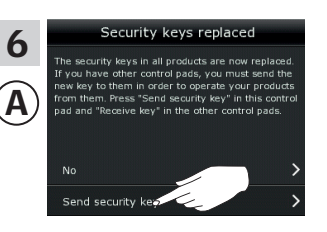

Tippen Sie auf "Schlüssel senden".

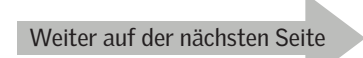

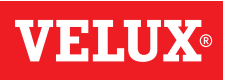

## **Einrichten**

## **Sicherheit - Ändern des Sicherheitsschlüssels 3**

Führen Sie jetzt die Schritte 7-10 innerhalb von zwei Minuten mit ® durch.

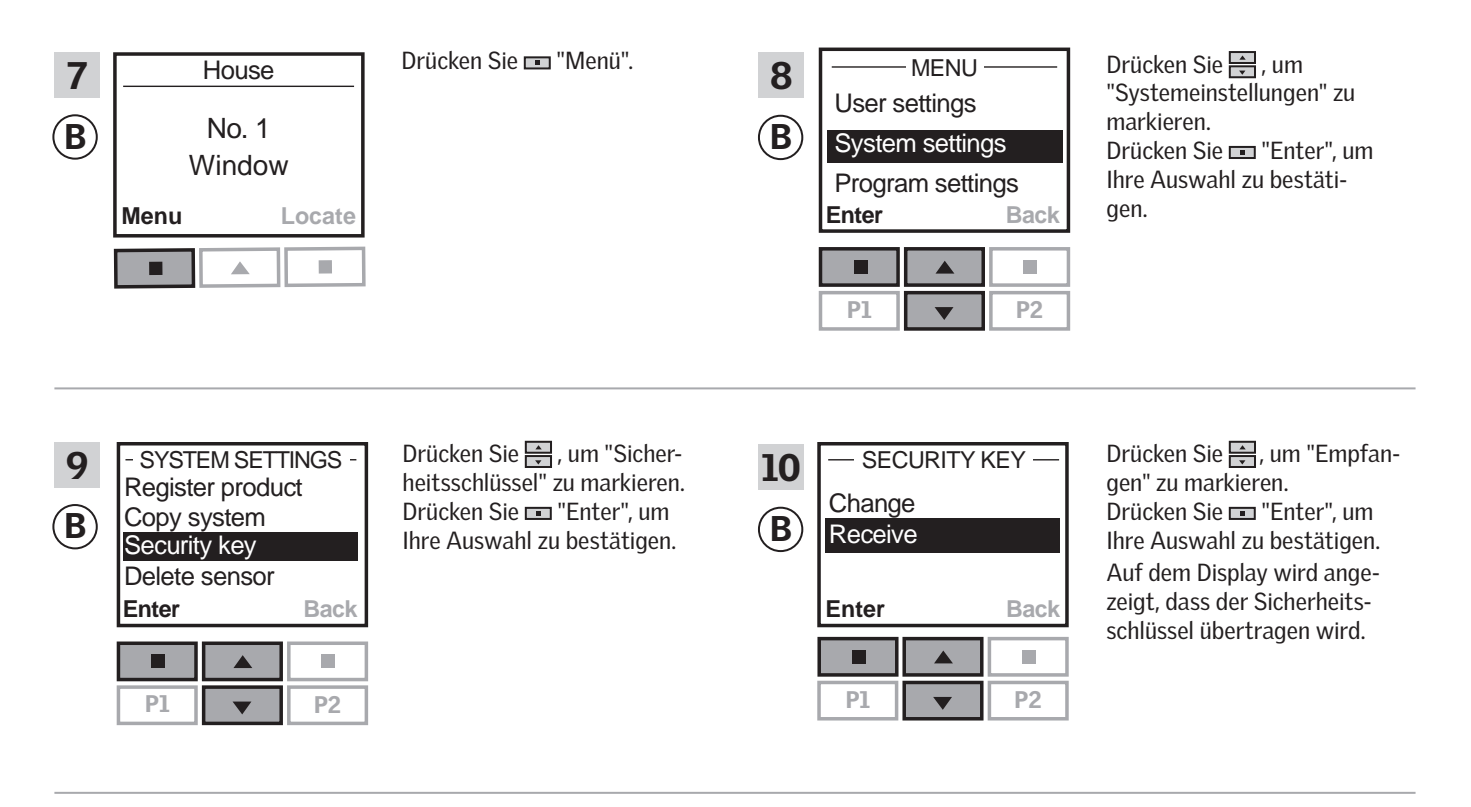

Der Sicherheitsschlüssel ist nun in beiden Bedienungen identisch.

Wenn Sie weitere Bedienungen haben, müssen Sie den Schritt 6 mit <sup>A</sup> und die Schritte 7-10 oder die entsprechenden Schritte für jede zusätzliche ® durchführen, vgl. die Seitenangaben im Abschnitt *Ändern des Sicherheitsschlüssels.* 

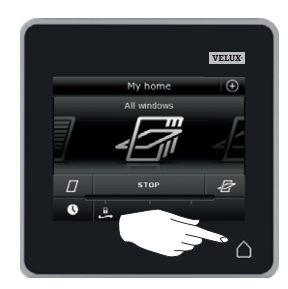

Tippen Sie auf  $\triangle$  oder entsprechende "Zurück"-Taste aller Bedienungen, um abzuschließen.

## **Einrichten**

**Sicherheit - Ändern des Sicherheitsschlüssels 3**

Ändern des Sicherheitsschlüssels in Systemen mit einem oder mehreren VELUX INTEGRA® Control Pads KLR 200 und Steuerungen KRX 100

Control Pad KLR 200, das den Sicherheitsschlüssel senden soll, wird als Bedienung @ bezeichnet. Steuerung KLR 100, die den Sicherheitsschlüssel empfangen soll, wird als Bedienung (B) bezeichnet

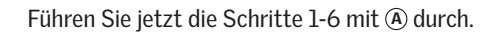

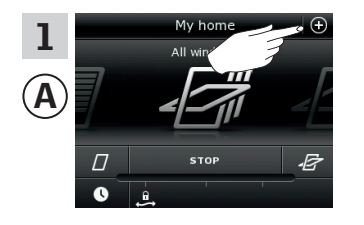

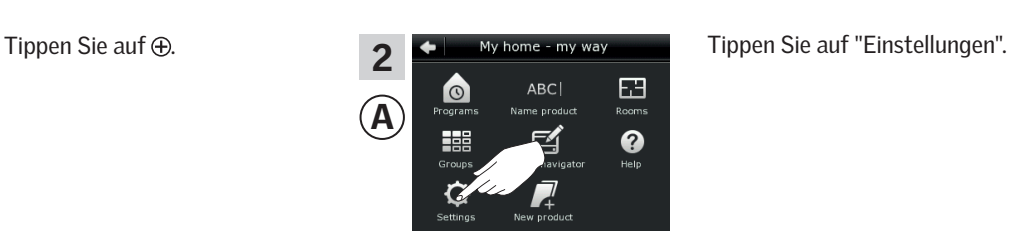

 $A) \longrightarrow (B)$ 

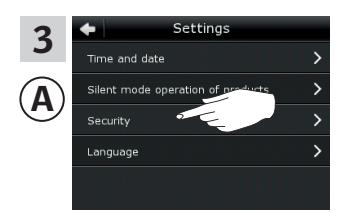

Tippen Sie auf "Sicherheit".

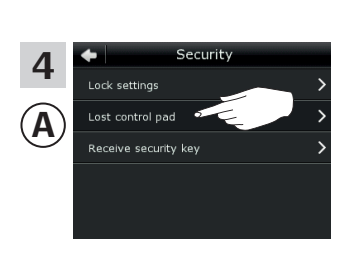

Tippen Sie auf "Control Pad verloren".

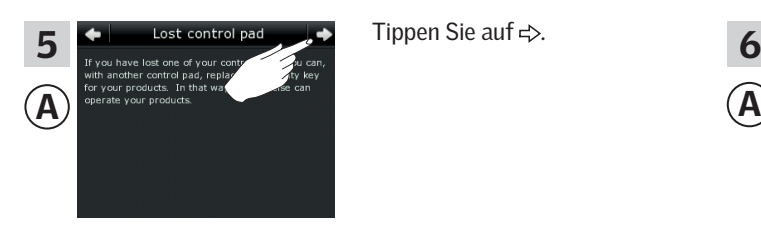

Tippen Sie auf  $\Rightarrow$ .

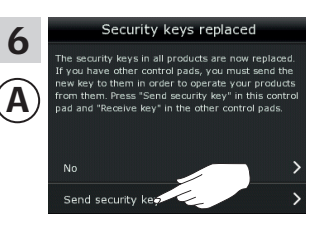

Tippen Sie auf "Schlüssel senden".

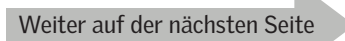

∩

VELUX

V EI A
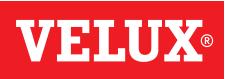

### **Einrichten**

#### **Sicherheit - Ändern des Sicherheitsschlüssels 3**

Führen Sie jetzt die Schritte 7-10 innerhalb von zwei Minuten mit ® durch.

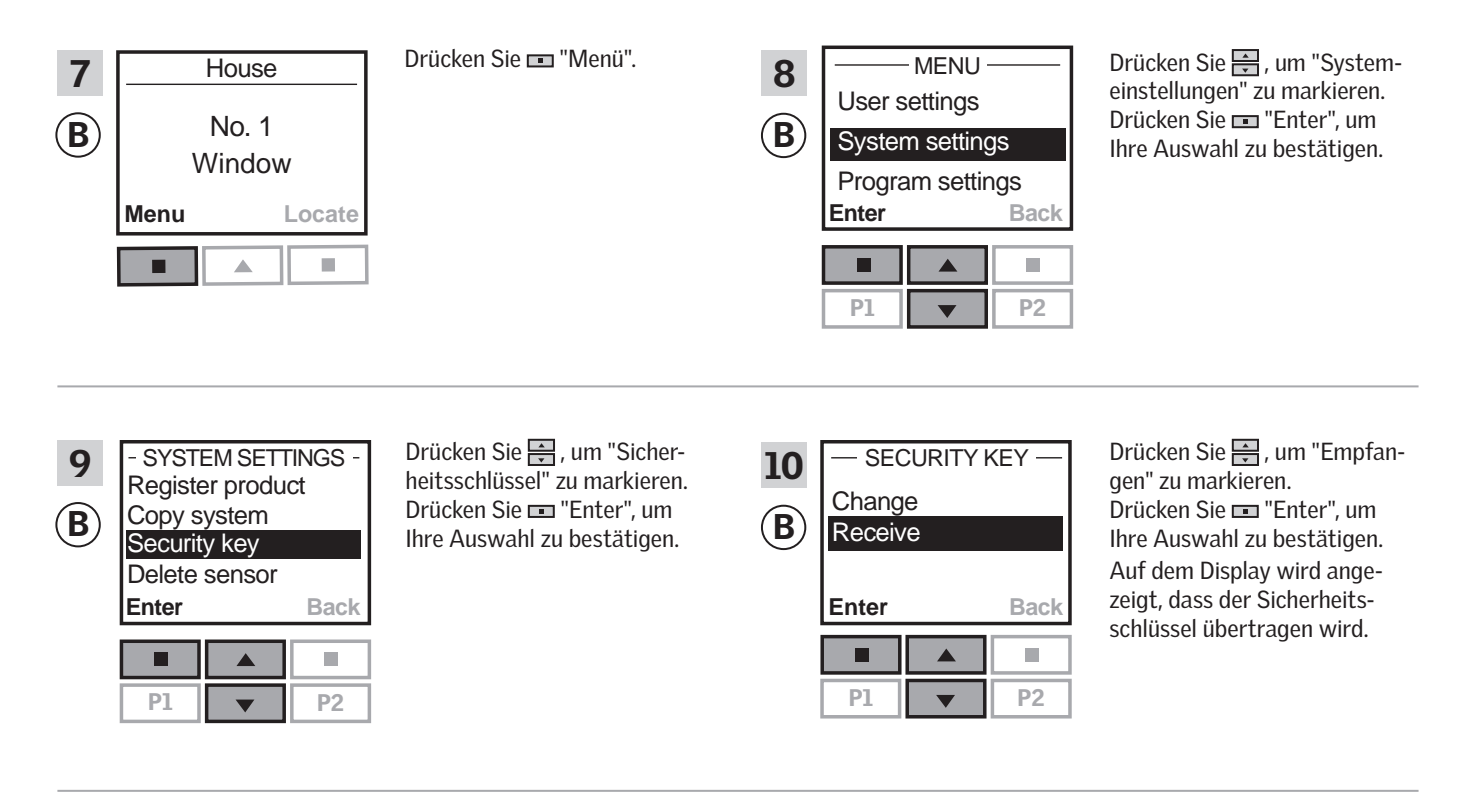

Der Sicherheitsschlüssel ist nun in beiden Bedienungen identisch.

Wenn Sie weitere Bedienungen haben, müssen Sie den Schritt 6 mit <sup>A</sup> und die Schritte 7-10 oder die entsprechende Schritte für jede zusätzliche ® durchführen, vgl. die Seitenangaben im Abschnitt *Ändern des Sicherheitsschlüssels.*

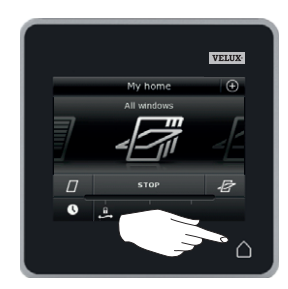

Tippen Sie auf  $\triangle$  oder entsprechende "Zurück"-Taste aller Bedienungen, um abzuschließen.

### **Einrichten**

**Sicherheit - Ändern des Sicherheitsschlüssels 3**

Ändern des Sicherheitsschlüssels in Systemen mit einem oder mehreren VELUX INTEGRA® Control Pads KLR 200 und Interfaces KLF 100

Control Pad KLR 200, das den Sicherheitsschlüssel senden soll, wird als Bedienung @ bezeichnet. Interface KLF 100, das den Sicherheitsschlüssel empfangen soll, wird als Bedienung ® bezeichnet.

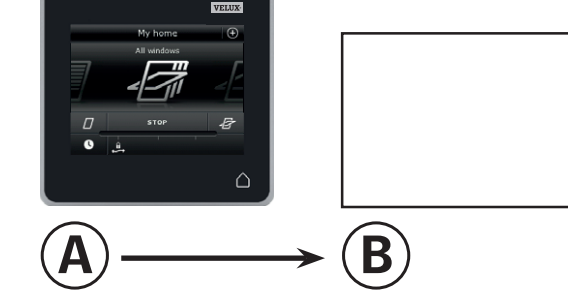

Führen Sie zuerst die Schritte 1-6 mit @ durch.

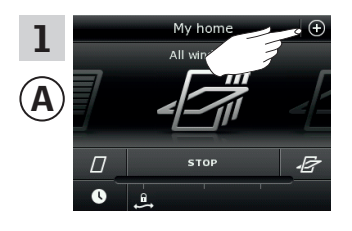

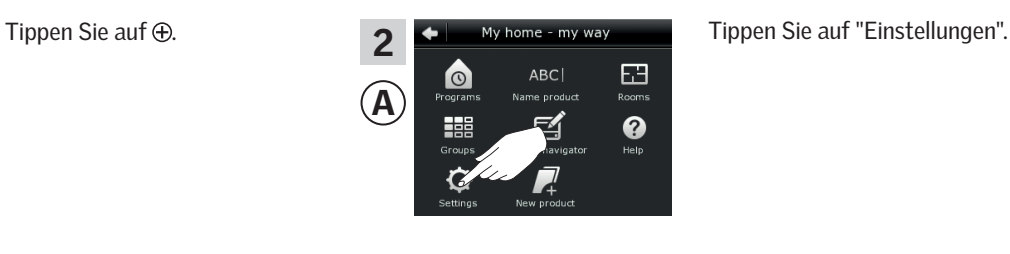

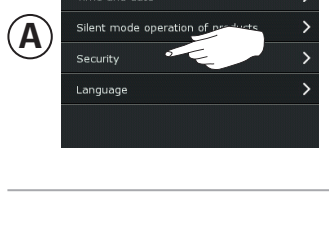

Setting

3

Tippen Sie auf "Sicherheit".

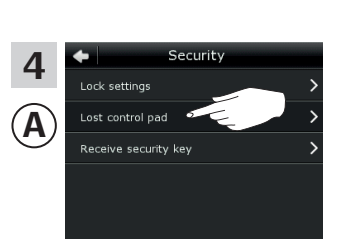

Tippen Sie auf "Control Pad verloren".

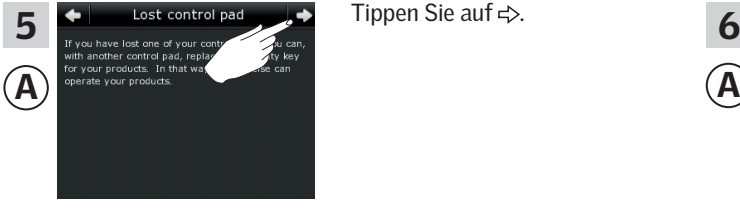

Tippen Sie auf  $\Rightarrow$ .

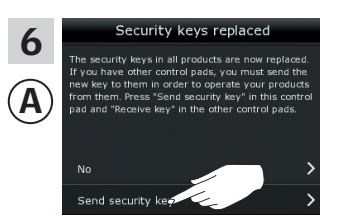

Tippen Sie auf "Schlüssel senden".

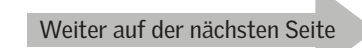

V EI A

### **Einrichten**

#### **Sicherheit - Ändern des Sicherheitsschlüssels 3**

Führen Sie jetzt die Schritte 7-8 innerhalb von zwei Minuten mit ® durch.

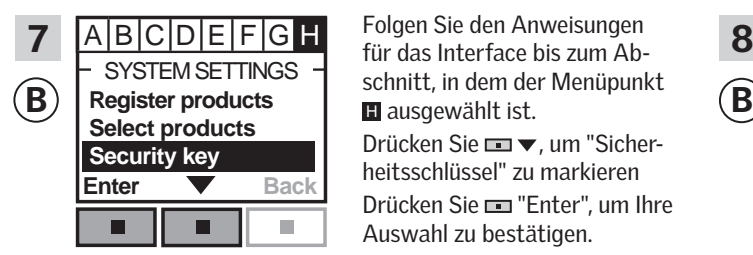

 $SYSTEM SETINGS$  schnitt, in dem der Menüpunkt SECURITY KEY Folgen Sie den Anweisungen <sup>H</sup> ausgewählt ist. Drücken Sie **III v**, um "Sicherheitsschlüssel" zu markieren Drücken Sie "Enter", um Ihre Auswahl zu bestätigen.

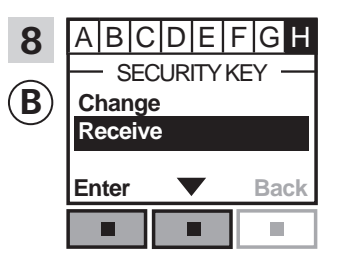

Drücken Sie **Drücken** Sie **Drücken** Auswahl zu bestätigen. Drücken Sie "Enter", um Ihre Auswahl zu bestätigen. Auf dem Display wird angezeigt, dass der Sicherheitsschlüssel übertragen wird.

Der Sicherheitsschlüssel ist nun in beiden Bedienungen identisch.

Wenn Sie weitere Bedienungen haben, müssen Sie den Schritt 6 mit <sup>A</sup> und die Schritte 7-8 oder die entsprechenden Schritte wie für jede zusätzliche ® durchführen, vgl. die Seitenangaben im Abschnitt *Ändern des Sicherheitsschlüssels.*

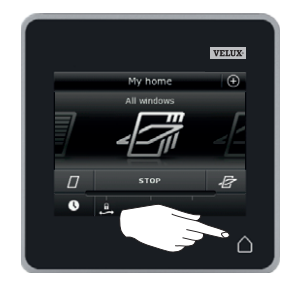

Tippen Sie auf  $\triangle$  oder entsprechende "Zurück"-Taste aller Bedienungen, um abzuschließen.

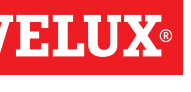

### **Einrichten**

**Sicherheit - Ändern des Sicherheitsschlüssels 3**

Ändern des Sicherheitsschlüssels in Systemen mit einem oder mehreren VELUX INTEGRA® Control Pads KLR 200 und anderen Varianten von io-homecontrol® Bedienungen

Control Pad KLR 200, das den Sicherheitsschlüssel senden soll, wird als Bedienung (A) bezeichnet. Die io-homecontrol® Bedienung, die den Sicherheitsschlüssel empfangen soll, wird als Bedienung ® bezeichnet.

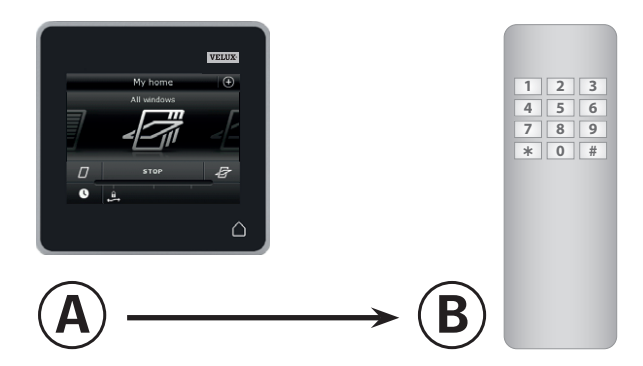

Führen Sie zuerst die Schritte 1-6 mit @ durch.

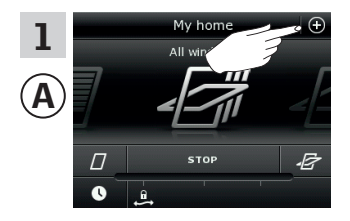

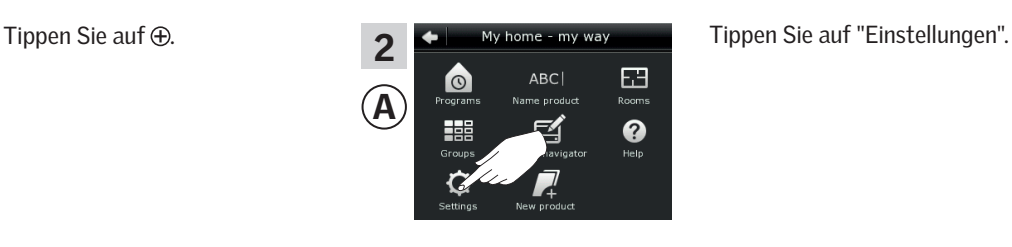

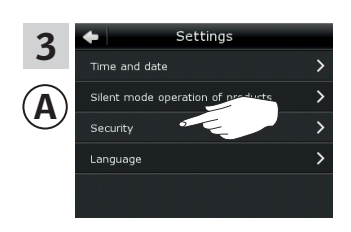

Tippen Sie auf "Sicherheit".

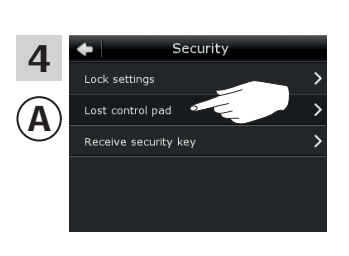

Tippen Sie auf "Bedienung verloren".

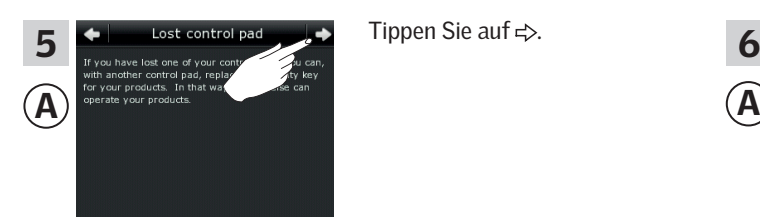

Tippen Sie auf  $\Rightarrow$ .

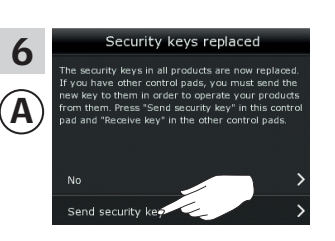

Tippen Sie auf "Schlüssel senden".

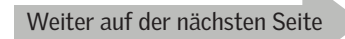

## **Einrichten**

### **Sicherheit - Ändern des Sicherheitsschlüssels 3**

Führen Sie jetzt den Schritt 7 innerhalb von zwei Minuten mit ® durch.

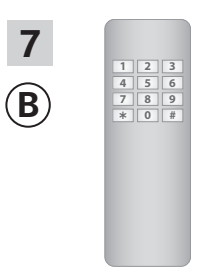

Sehen Sie in die Anleitung der io-homecontrol® Bedienung. Sie können sich auch auf den Abschnitt *Gemeinsame Bedienung von io-homecontrol® Produkten* beziehen.

Der Sicherheitsschlüssel ist nun in beiden Bedienungen identisch.

Wenn Sie weitere Bedienungen haben, müssen Sie den Schritt 6 mit @ und den Schritt 7 oder die entsprechenden Schritte für jede zusätzliche ® durchführen, vgl. die Seitenangaben im Abschnitt *Ändern des Sicherheitsschlüssels.*

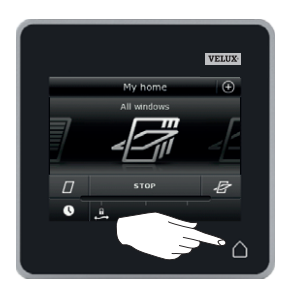

Tippen Sie auf  $\Delta$  auf dem Control Pad, um abzuschließen.

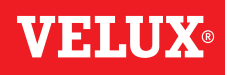

#### **Montage**

#### **Befestigung des Control Pads an der Wand 4**

Sie können das Control Pad direkt an der Wand montieren, ohne die Halterung zu verwenden A . Das Control Pad wird nahezu bündig an der Wand montiert und Sie werden immer wissen, wo sich diese befindet.

Das Control Pad kann durch die Montage einer Halterung an der Wand B und der Platzierung des Control Pads in der Halterung ortsveränderlich werden.

Sie haben auch die Möglichkeit, das Control Pad nicht an der Wand zu befestigen.

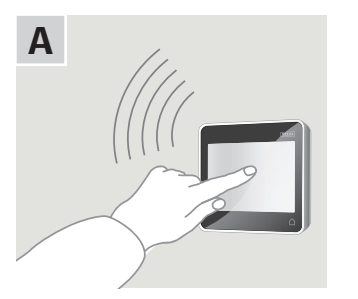

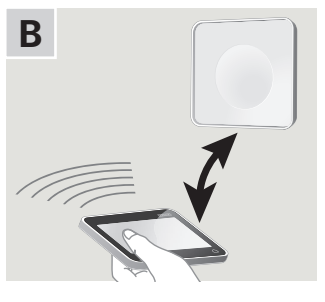

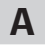

#### Control Pad direkt an der Wand montieren

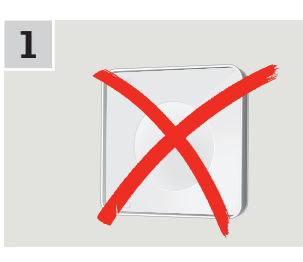

Die Halterung wird nicht benötigt.

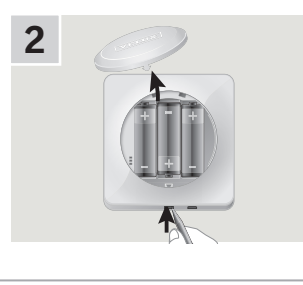

Lösen Sie den Batteriedeckel durch Drücken der Entriegelungstaste mit einem Schraubendreher wie in der Abbildung gezeigt.

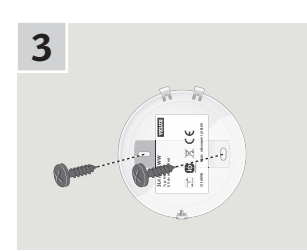

Montieren Sie den Batteriedeckel mit den beiden mitgelieferten Schrauben an der Wand.

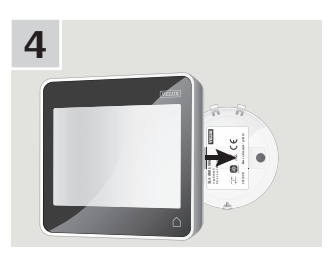

Rasten Sie das Control Pad am Batteriedeckel ein.

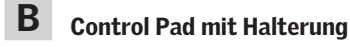

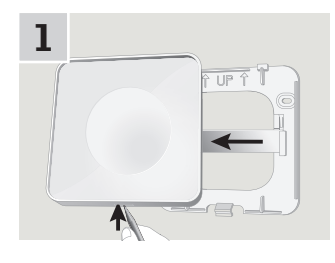

Drücken Sie mit einem spitzen Gegenstand an der Unterseite der Halterung und entfernen Sie die Rückenplatte.

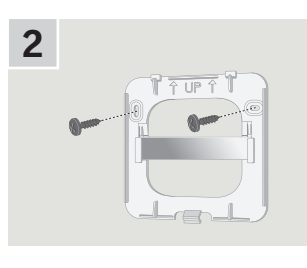

Montieren Sie die Rückenplatte mit den beiden mitgelieferten Schrauben an der Wand.

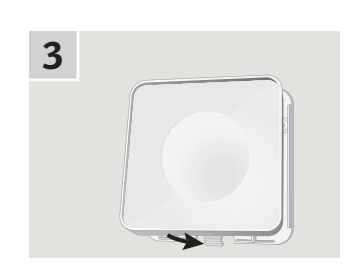

Rasten Sie die Halterung an der Rückenplatte ein.

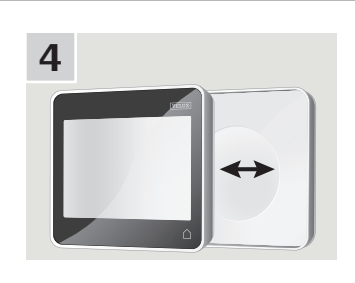

Legen Sie das Control Pad in die Halterung. Das Control Pad wird mittels eingebauter Magnete gesichert.

### **Montage**

#### **Umpositionierung des Regensensors im Falle einer Nachrüstung 4**

#### Nachrüstung eines VELUX INTEGRA® Schwingfensters mit einem VELUX INTEGRA® Rollladen oder einer Hitzeschutz-Markise

Wenn Sie einen VELUX INTEGRA® Rollladen oder eine Hitzeschutz-Markise auf Ihr VELUX INTEGRA® Schwingfenster nachrüsten möchten, müssen Sie den Regensensor an der Führungsschiene des Rollladens oder der Hitzeschutz-Markise neupositionieren. Hinweis: Die Strom- oder Akkuversorgung muss während der Umpositionierung des Regensensors abgeschaltet werden.

- 1 Entfernen Sie den Regensensor vom seitlichen Fenster-Abdeckblech und bringen Sie ihn auf der Führungsschiene des Rollladens oder der Hitzeschutz-Markise an. Wichtig: Den Regensensor auf eine saubere und trockene Oberfläche kleben.
- 2 Führen Sie die Leitung unter dem Rollladen oder der Hitzeschutz-Markise, ohne zu fest daran zu ziehen.
- 3 Führen Sie die Leitung, wie dargestellt, in das Fenster.

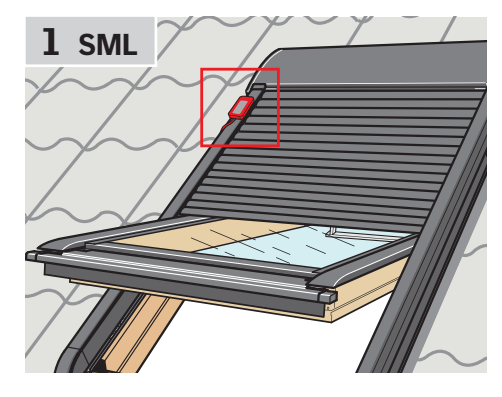

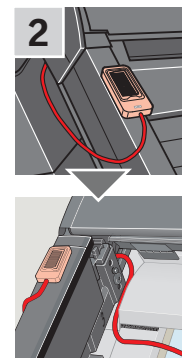

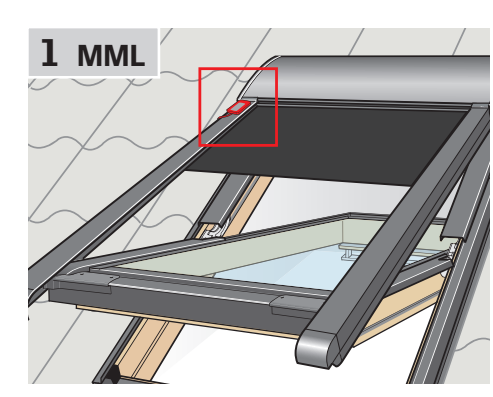

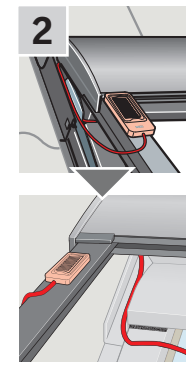

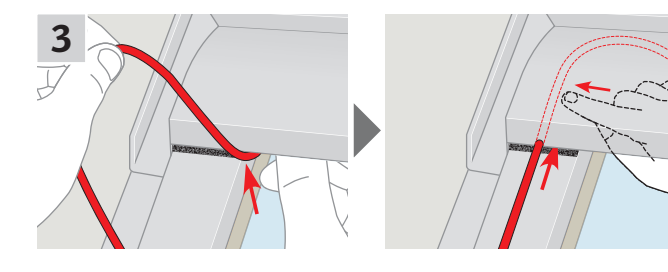

### **Konformitätserklärung**

#### Laut der Richtlinie des Rates 2006/95/EG

Wir erklären hiermit, dass die VELUX INTEGRA® Produkte

- Dachfenster GGL (----21) und GGU (----21),
- Solar Dachfenster GGL (----30) und GGU (----30),
- Flachdachfenster CVP (3MX A02),
- Oberlicht-Modul HVC (3MA A01, 3MA A02, 3MA A03, 3MA A04 and 3MA A05),
- Elektro-Nachrüst-Set KMX 100 (3MG A01, 3UC A02, 3LA A01 und 3LR A01) für VELUX Dachfenster GGL und GGU,
- Elektro-Nachrüst-Set KMX 200 (3MX A01, 3LA A01 und 3LR A01) für VELUX Dachfenster GHL, GHU, GPL, GPU, GTL, GTU und VKU,
- Solar-Nachrüst-Sets KSX 100 (3SM B01, 3SD B01 und 3LR A01) und KSX 100K (3SM BK01 und 3LR A02) für VELUX Dachfenster GGL und GGU und
- Control Pad KLR 200 (3LR A02)
- den Anforderungen der Maschinenrichtlinie der EMV-Richtlinie 2004/108/EG, der Niederspannungsrichtlinie 2006/95/EG und der R&TTE-Richtlinie 1999/5/EG sowie
- gemäß den harmonisierten Normen EN 300220-2, EN 301489-3, EN 55014-1(2006-12), EN 55014-2(1997-02), EN 55022(2006-09), EN 55024(1998-09), EN 61000-3-2(2006-04), EN 61000-3-3(1995-01), EN 50366, EN 60335-1, EN 60335-2-103, EN 61558-1 und EN 61558-2-16 hergestellt sind.

Die obigen VELUX INTEGRA® Produkte sind als Maschinen zu betrachten, die erst dann betätigt werden dürfen, wenn sie nach den Anleitungen und den Vorschriften montiert worden sind.

Das Gesamtsystem wird dann den wesentlichen Anforderungen der Richtlinien des Rates 2006/42/EG, 2004/108/EG, 2006/95/EG und 1999/5/EG gerecht.

VELUX A/S: ...

(Lars Gylstorff , Product Management)

Ådalsvej 99, DK-2970 Hørsholm ....... 22-12-2011

Declaration No. 942000-00